# **SAMSUNG**

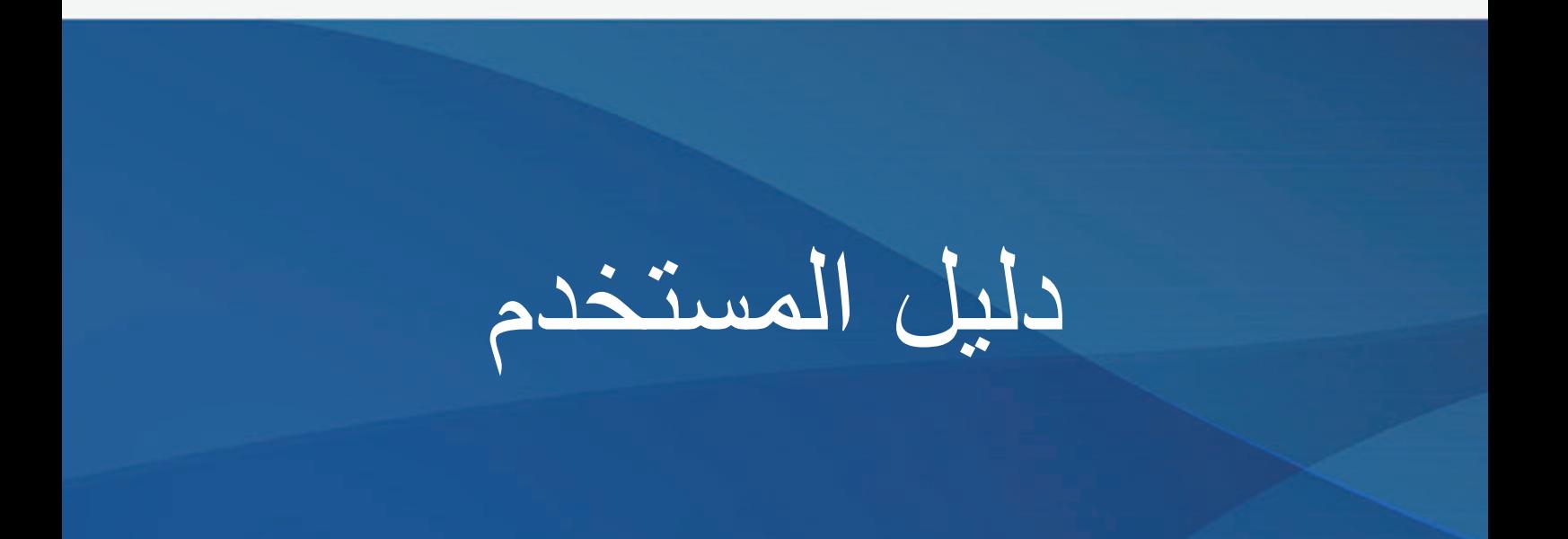

SM-N960F SM-N960F/DS

.1.0Rev 08/2018. .Arabic com.samsung.www

**المحتويات**

### **[األساسيات](#page-3-0)**

- [4](#page-3-0) [الملف التمهيدي](#page-3-0)
- [6](#page-5-0) [حاالت سخونة الجهاز والحلول](#page-5-0)
	- [10](#page-9-0) [مخطط الجهاز ووظائفه](#page-9-0)
		- [18](#page-17-0) [البطارية](#page-17-0)
- [23](#page-22-0) بطاقة SIM أو USIM( بطاقة [SIM-nano\)](#page-22-0)
	- [29](#page-28-0) [بطاقة الذاكرة \)بطاقة](#page-28-0) microSD)
		- [33](#page-32-0) [تشغيل جهازك وإيقاف تشغيله](#page-32-0)
			- [34](#page-33-0) [اإلعداد األولي](#page-33-0)
			- Samsung account rv
		- [39](#page-38-0) [نقل البيانات من جهازك السابق](#page-38-0)
			- [41](#page-40-0) [فهم الشاشة](#page-40-0)
			- [56](#page-55-0) [لوحة اإلشعارات](#page-55-0)
				- [58](#page-57-0) [إدخال نص](#page-57-0)

### **[التطبيقات والميزات](#page-61-0)**

- [62](#page-61-0) [تثبيت التطبيقات أو إلغاء تثبيتها](#page-61-0)
	- [64](#page-63-0) [ميزات قلم](#page-63-0) S
		- [Bixby](#page-83-0)  $\lambda$  {
	- Bixby Vision AA
	- Bixby Home 97
		- [Reminder](#page-93-0) 9 {
			- [98](#page-97-0) [الهاتف](#page-97-0)
- [103](#page-102-0) [جهات االتصال](#page-102-0)
	- [107](#page-106-0) [الرسائل](#page-106-0)
	- [111](#page-110-0) [اإلنترنت](#page-110-0)
- [113](#page-112-0) [البريد اإللكتروني](#page-112-0)
	- [114](#page-113-0) [الكاميرا](#page-113-0)
	- [146](#page-145-0) [االستوديو](#page-145-0)
- Always On Display 100
	- [157](#page-156-0) [الشاشة الجانبية](#page-156-0)
	- [162](#page-161-0) [اإلطار المتعدد](#page-161-0)
	- Samsung Pay 114
	- Samsung Gear \\\
- Samsung Members 1YY
	- Samsung Notes 1YT
		- [PENUP](#page-178-0) 1V9
			- [185](#page-184-0) [التقويم](#page-184-0)
	- Samsung Health 141
		- [192](#page-191-0) [مسجل الصوت](#page-191-0)
			- [194](#page-193-0) [ملفاتي](#page-193-0)
			- [194](#page-193-0) [الساعة](#page-193-0)
			- [196](#page-195-0) [الحاسبة](#page-195-0)
	- Game Launcher 19Y
		- [SmartThings](#page-199-0) Y..
		- [205](#page-204-0) [مشاركة المحتوى](#page-204-0)
		- Samsung DeX 1.1
		- [214](#page-213-0) تطبيقات [Google](#page-213-0)

### **[الضبط](#page-215-0)**

### [216](#page-215-0) [مقدمة](#page-215-0)

- [216](#page-215-0) [االتصاالت](#page-215-0)
- Wi-Fi ٢١٧
- [220](#page-219-0) [البلوتوث](#page-219-0)
- [222](#page-221-0) [موفر البيانات](#page-221-0)
- [223](#page-222-0) [NFC](#page-222-0) والدفع
- [225](#page-224-0) [نقطة اتصال الهواتف](#page-224-0)  [المحمولة والتقييد](#page-224-0)
- [227](#page-226-0) [إدارة بطاقة](#page-226-0) SIM( طرز [SIM](#page-226-0) [المزدوجة\(](#page-226-0)
- [227](#page-226-0) [المزيد من ضبط االتصال](#page-226-0)
	- [230](#page-229-0) [األصوات واالهتزاز](#page-229-0)
	- Dolby Atmos YTY [\)الصوت المحيط\(](#page-230-0)
		- [232](#page-231-0) [اإلشعارات](#page-231-0)
			- [232](#page-231-0) [الشاشة](#page-231-0)
	- ٢٣٣ تصفية الضوء الأزرق [234](#page-233-0) [تغيير وضع الشاشة أو](#page-233-0)  [ضبط لون الشاشة](#page-233-0) [235](#page-234-0) [دقة الشاشة](#page-234-0)
		- [236](#page-235-0) [شاشة التوقف](#page-235-0)
			- [236](#page-235-0) [الخلفيات والسمات](#page-235-0)
			- [237](#page-236-0) [الميزات المتقدمة](#page-236-0)

[239](#page-238-0) ِ [المرسل المزدوج](#page-238-0)

- [240](#page-239-0) [صيانة الجهاز](#page-239-0)
	- [243](#page-242-0) [التطبيقات](#page-242-0)
	- [243](#page-242-0) [شاشة القفل](#page-242-0)
- Smart Lock Y 22
- [244](#page-243-0) [المقاييس الحيوية والحماية](#page-243-0)
	- [246](#page-245-0) [المسح الذكي](#page-245-0)
- [249](#page-248-0) [التعرف على الوجه](#page-248-0)
- [251](#page-250-0) [اكتشاف بصمة العين](#page-250-0)
- [256](#page-255-0) [التعرف على بصمة اإلصبع](#page-255-0)
	- Samsung Pass Yof
		- [263](#page-262-0) [المجلد اآلمن](#page-262-0)

 [السحابة والحسابات](#page-266-0) Samsung Cloud 114 Smart Switch YV. [Google](#page-272-0) YVY [إمكانية الوصول](#page-273-0) [اإلدارة العامة](#page-273-0) [تحديث البرنامج](#page-274-0) [دليل المستخدم](#page-275-0) [حول الهاتف](#page-275-0)

### **[الملحق](#page-276-0)**

[277](#page-276-0) [إمكانية الوصول](#page-276-0) [295](#page-294-0) [حل المشكالت](#page-294-0)

# **األساسيات**

### **الملف التمهيدي**

يرجى قراءة هذا الدليل قبل استخدام الجهاز لضمان االستخدام اآلمن والسليم.

- •تستند عمليات الوصف على اإلعدادات االفتراضية للجهاز.
- <span id="page-3-0"></span> •قد يختلف بعض المحتوى عن الجهاز الموجود لديك وذلك حسب المنطقة أو مزود الخدمة، أو الموديل، أو برنامج الجهاز.
- المحتوى (المحتوى عالي الجودة) الذي يتطلب استخدام وحدة معالجة مركزية CPU عالية الأداء واستخدام RAM سيؤثر على المستوى العام لألداء للجهاز. التطبيقات المتعلقة بالمحتوى قد ال تعمل بطريقة صحيحة حسب مواصفات الجهاز والبيئة المستخدمة فيه.
- لا تتحمل سامسونج المسؤولية عن مشكلات الأداء التي قد تحدث بسبب التطبيقات الواردة من أي مزود آخر غير سامسونج.
- •سامسونج غير مسؤولة عن مشكالت األداء أو حاالت عدم التوافق التي تحدث بسبب التعديل في ضبط السجل أو التغيير في برنامج نظام التشغيل. قد تؤدي محاولة تخصيص نظام التشغيل إلى تشغيل جهازك أو التطبيقات بطريقة غير صحيحة.
	- •البرامج، ومصادر الصوت، والخلفيات، والصور، والوسائط األخرى المتاحة في هذا الجهاز مرخصة لالستخدام المحدود. استخراج هذه المواد واستخدامها لأغراض تجارية أو غيرها يعد انتهاكًا لقوانين حقوق الطبع والنشر. ً المستخدمون مسؤولون تماما عن االستخدام غير المسموح به للوسائط.
	- •قد تتحمل تكاليف إضافية مقابل خدمات البيانات، مثل الرسائل، أو التحميل والتنزيل، أو المزامنة التلقائية، أو ً استخدام خدمات الموقع وذلك بناء على خطة األسعار الخاصة بك. بالنسبة لنقل البيانات الكبيرة، يوصى باستخدام خاصية Fi-Wi.
- •التطبيقات االفتراضية التي تأتي مع الجهاز تخضع للتحديثات وال يتم دعمها بدون الحصول على إشعار مسبق. إذا كانت لديك أي أسئلة حول أحد التطبيقات المرفقة بالجهاز، فاتصل بمركز خدمة سامسونج. بالنسبة للتطبيقات التي يتم تثبيتها بمعرفة المستخدم، اتصل بمزودي الخدمة.
- •قد يؤدي تعديل نظام تشغيل الجهاز أو تثبيت برامج من مصادر غير معتمدة إلى حدوث أعطال في الجهاز، أو إتالف أو فقدان للبيانات. تعتبر هذه اإلجراءات مخالفات التفاقية ترخيص سامسونج وبالتالي ستبطل الضمان الخاص بك.
- •قد يلزم الحصول على موافقة من لجنة االتصاالت الفيدرالية )FCC ً ) لبعض األجهزة وفقا للمنطقة الجغرافية ً أو الطراز. إذا كان جهازك معتمدا من FCC، فيمكنك عرض معرف FCC الخاص بجهازك. لعرض معرف FCC، قم بتشغيل تطبيق **الضبط** واضغط على **حول الهاتف** ← **الحالة**.

#### **الحفاظ على المقاومة للماء واألتربة**

ً يدعم الجهاز المقاومة للماء واألتربة. لكن يرجى اتباع هذه التلميحات بعناية للحفاظ على جهازك مقاوما للماء واألتربة. قد يتسبب عدم القيام بذلك في حدوث تلف بجهازك.

- •ال تغمر الجهاز في الماء العذب على عمق أكبر من ً 1,5 م وال تبقه مغمورا ألكثر من 30 دقيقة. إذا غمرت الجهاز في أي سائل آخر غير المياه العذبة، مثل المياه المالحة، أو المياه المؤينة، أو المشروبات الكحولية، سوف يدخل السائل الجهاز بشكل أسرع.
	- ّ ال تعرض الجهاز **لمياه تتحرك بقوة**.
- ً في حالة تعرض الجهاز للبلل بماء عذب، جففه تماما باستخدام قطعة قماش نظيفة وناعمة. في حالة تعرض الجهاز للبلل بأي سائل آخر، مثل الماء المالح أو المياه المؤينة أو المشروبات الكحولية، اشطفه بالماء العذب على الفور ً وجففه تماما باستخدام قطعة قماش نظيفة وناعمة. إذا لم تتبع هذه التعليمات، فقد يتأثر أداء أو شكل الجهاز.
	- · **في حالة غمر الجهاز في الماء أو إذا كان الميكروفون أو مكبر الصوت مبللاً، فقد لا يكون الصوت مسموعًا** ً بوضوح أثناء إجراء المكالمة. بعد مسح الجهاز بقطعة قماش جافة، قم بتجفيفه تماما قبل استخدامه.
		- •شاشة اللمس والميزات األخرى قد ال تعمل بطريقة صحيحة **في حالة استخدام الجهاز في الماء**.
	- •**في حالة سقوط الجهاز أو عند تعرضه لصدمة**، فإن ميزات مقاومة الماء والتراب الخاصة بالجهاز قد تتعرض للتلف.
- •**تم اختبار الجهاز في بيئة تحت السيطرة وثبت أنه مقاوم للماء والتراب في مواقف معينة )يلبي متطلبات**  التصنيف IP68 كما هو موضح وفقًا للمعيار الدول*ي I*EC 60529 ـــ درجات الحماية المتاحة بواسطة الغلق **]رمز IP]، ظروف االختبار: 15 – 35 درجة مئوية، 86 – 106 كيلوباسكال، ماء عذب، 1,5 متر، لمدة 30**  دقيقة)<sub>.</sub> وبالرغم من هذا التصنيف، إلا أنه من الممكن تلف الجهاز ف*ي* حالات معينة.

### **الرموز اإلرشادية**

- **تحذير**: المواقف التي قد تؤدي إلى إصابتك أنت أو اآلخرين
- <span id="page-5-0"></span> $\bigcirc$ **تنبيه**: المواقف التي قد تتسبب في تلف الجهاز أو أي معدات أخرى

**إشعار**: المالحظات، أو تلميحات االستخدام، أو أي معلومات إضافية

 $\mathbb{Z}$ 

## **حاالت سخونة الجهاز والحلول**

### **عند زيادة سخونة الجهاز أثناء شحن البطارية**

أثناء الشحن، قد ترتفع درجة حرارة الجهاز والشاحن. أثناء الشحن الالسلكي أو الشحن السريع، قد يصبح الجهاز أكثر سخونة بحيث يصعب لمسه. ال يؤثر ذلك على العمر االفتراضي للجهاز أو أدائه ويكون ضمن النطاق العادي لتشغيل الجهاز. في حالة ارتفاع درجة حرارة البطارية، فقد يتوقف الشاحن عن الشحن.

### **قم بالخطوات التالية عند ارتفاع درجة حرارة الجهاز:**

- •افصل الشاحن من الجهاز وأغلق أي تطبيقات قيد التشغيل. انتظر حتى يبرد الجهاز ثم ابدأ في شحن الجهاز مرة أخرى.
	- •في حالة سخونة الجزء السفلي من الجهاز، فقد يكون ذلك بسبب تلف كابل USB المتصل. استبدل كابل USB التالف بكابل جديد معتمد من سامسونج.
		- عند استخدام شاحن لاسلكي، لا تضع مواد غريبة، مثل الأجسام المعدنية والمغانط وبطاقات الأشر طة الممغنطة، بين الجهاز والشاحن الالسلكي.

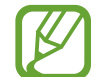

المعالم المعالم المعالم المعالم المعالم المعالم المعالم المعالم المعالم المعالم المعالم المعالم المعالم المعال<br>المعالم المعالم المعالم المعالم المعالم المعالم المعالم المعالم المعالم المعالم المعالم المعالم المعالم المعال ال تكون خاصية الشحن الالسلكي أو الشحن السريع متاحة إال في الط ُرز المدعومة.

الأساسبات

### **عند ارتفاع درجة حرارة الجهاز أثناء االستخدام**

ً عند استخدام الميزات أو التطبيقات التي تتطلب مزيدا من الطاقة أو استخدامها لفترات زمنية طويلة، فقد ترتفع درجة حرارة الجهاز مؤقتًا بسبب استهلاك البطارية المتزايد. قم بإغلاق أي تطبيقات قيد التشغيل ولا تستخدم الجهاز لفترة.

فيما يلي أمثلة على الحالات التي قد يتعرض الجهاز فيها للسخونة. قد لا تنطبق هذه الأمثلة على الطراز الخاص بك وذلك حسب الوظائف والتطبيقات التي تستخدمها.

- •أثناء اإلعداد األولي بعد الشراء أو عند استعادة البيانات
	- •عند تنزيل الملفات الكبيرة
- ً عند استخدام التطبيقات التي تتطلب مزيدا من الطاقة أو استخدام التطبيقات لفترات طويلة.
	- عند تشغيل ألعاب عالية الجودة لفترات طويلة
		- عند تخزين مقاطع الفيديو لفترات طويلة
	- عند تشغيل مقاطع الفيديو أثناء استخدام أقصى إعداد للسطوع.
		- عند التوصيل بجهاز تليفزيون
	- أثناء أداء مهام متعددة، (أو عند تشغيل العديد من التطبيقات في الخلفية)
		- عند استخدام اإلطار المتعدد
		- عند تحديث أو تثبيت التطبيقات أثناء تسجيل مقاطع الفيديو
			- عند تنزيل ملفات كبيرة أثناء مكالمة فيديو
			- عند تسجيل مقاطع فيديو أثناء استخدام تطبيق التنقل
- •عند استخدام كمية هائلة من البيانات للمزامنة مع السحابة أو البريد اإللكتروني أو حسابات أخرى
	- •عند استخدام تطبيق التنقل في سيارة عند وضع الجهاز في ضوء الشمس المباشر
		- •عند استخدام ميزة نقطة اتصال الهواتف المحمولة و التقييد
		- •عند استخدام الجهاز في مناطق ذات إشارات ضعيفة أو بدون استقبال
			- •عند شحن البطارية باستخدام كابل USB تالف
- عندما يكون مقبس متعدد الاستخدامات بالجهاز تالفًا أو معرضًا للأجسام الغريبة، مثل السوائل والأتربة ومسحوق معدني ورصاص الأقلام
	- •أثناء قيامك بالتجوال

### **قم بالخطوات التالية عند ارتفاع درجة حرارة الجهاز:**

- •قم بتحديث الجهاز بأحدث البرامج.
- •قد يؤدي التعارض بين التطبيقات قيد التشغيل إلى سخونة الجهاز. أعد تشغيل الجهاز.
	- •قم بإلغاء تنشيط ميزات Fi-Wi، GPS، والبلوتوث عند عدم استخدامها.
- ُ قم بإغالق التطبيقات التي تزيد استهالك البطارية أو التي تعمل في الخلفية عند عدم استخدامها.
	- •قم بحذف الملفات غير الالزمة أو التطبيقات غير المستخدمة.
		- •قلل درجة سطوع الشاشة.
- •في حالة استمرار سخونة الجهاز أو إذا أحسست بسخونته لمدة طويلة، فال تستخدمه لفترة ما. في حالة استمرار سخونة الجهاز، اتصل بمركز خدمة سامسونج.

#### **قيود الجهاز عند زيادة سخونته**

عند سخونة الجهاز، قد تصبح ميزات الجهاز وإمكانات أدائه محدودة أو قد يتم إيقاف تشغيل الجهاز حتى يبرد. ال تتوفر هذه الخاصية إال في الطرز المدعومة.

- •إذا ارتفعت درجة حرارة الجهاز عن الحد المعتاد، تظهر رسالة تشير إلى زيادة سخونة الجهاز. لخفض درجة حرارة الجهاز، يتم تقييد سطوع الشاشة وسرعة الأداء لدرجة معينة كما يتم إيقاف شحن البطارية. ويتم إغلاق التطبيقات التي هي قيد التشغيل ولن تتمكن من إجراء مكالمات سوى مكالمات الطوارئ حتى يبرد الجهاز.
- •في حالة استمرار سخونة الجهاز أو إذا أحسست بسخونته لمدة طويلة، تظهر رسالة تفيد بأنه سيتم إيقاف تشغيل الجهاز. قم بإيقاف تشغيل الجهاز ثم انتظر حتى يبرد.

### **احتياطات لبيئة التشغيل**

قد يتعرض جهازك للسخونة بسبب البيئة في الحاالت التالية. توخ الحذر لتجنب قصر دورة حياة البطارية أو تلف الجهاز أو حدوث حريق.

- •ال تقم بتخزين جهازك في درجات حرارة عالية أو منخفضة للغاية.
	- ّ ال تعرض الجهاز لضوء الشمس المباشر لفترات زمنية ممتدة.
- •ال تستخدم الجهاز أو تخزنه لفترات زمنية ممتدة في مناطق ساخنة، مثل داخل السيارة في الصيف.
	- •ال تضع الجهاز في أي مناطق قد تتعرض للسخونة الزائدة مثل حصيرة التسخين الكهربائي.
- •ال تخزن جهازك بالقرب من أو داخل السخانات، أو أجهزة الميكروويف، أو معدات الطهي الساخنة، أو الحاويات عالية الضغط.
	- لا تستخدم إطلاقاً جهاز شحن أو بطارية تالفة.

### **مخطط الجهاز ووظائفه**

### **محتويات العبوة**

ارجع إلى دليل التشغيل السريع لمحتويات العبوة.

- <span id="page-9-0"></span> • ِّ قد تختلف العناصر المرفقة بجهازك وأي ملحقات متوفرة حسب منطقتك ومزود الخدمة الخاص بك.  $\mathscr{D}% _{T}=\mathscr{D}_{T}\!\left( a,b\right) ,\ \mathscr{D}_{T}=C_{T}\!\left( a,b\right) ,$ 
	- ً يتم تصميم العناصر المرفقة خصيصا لهذا الجهاز، وقد ال تكون متوافقة مع أجهزة أخرى.
		- •المظاهر والمواصفات تخضع للتغير بدون إشعار مسبق.
- •يمكنك شراء ملحقات إضافية من موزع سامسونج المحلي. تأكد أنها متوافقة مع الجهاز قبل الشراء.
- •استخدم الملحقات المعتمدة من سامسونج فقط. قد يتسبب استخدام الملحقات غير المعتمدة في مشكالت أداء وأعطال لا يغطيها الضمان.
	- •يخضع مدى توفر جميع الملحقات للتغير حسب الشركات المصنعة بالكامل. لمزيد من المعلومات حول مدى توفر الملحقات، راجع موقع سامسونج على الويب.

**تصميم الجهاز**

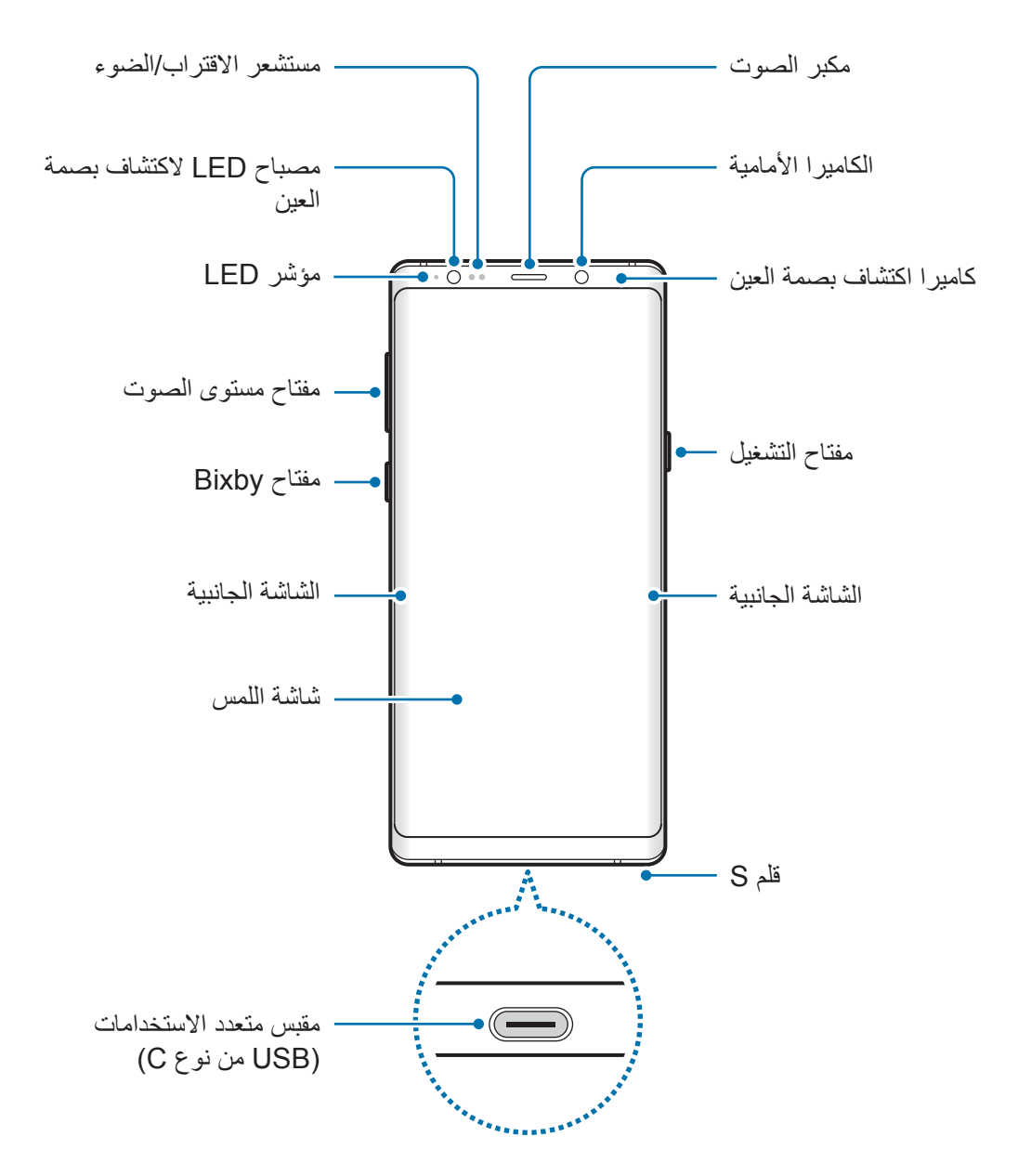

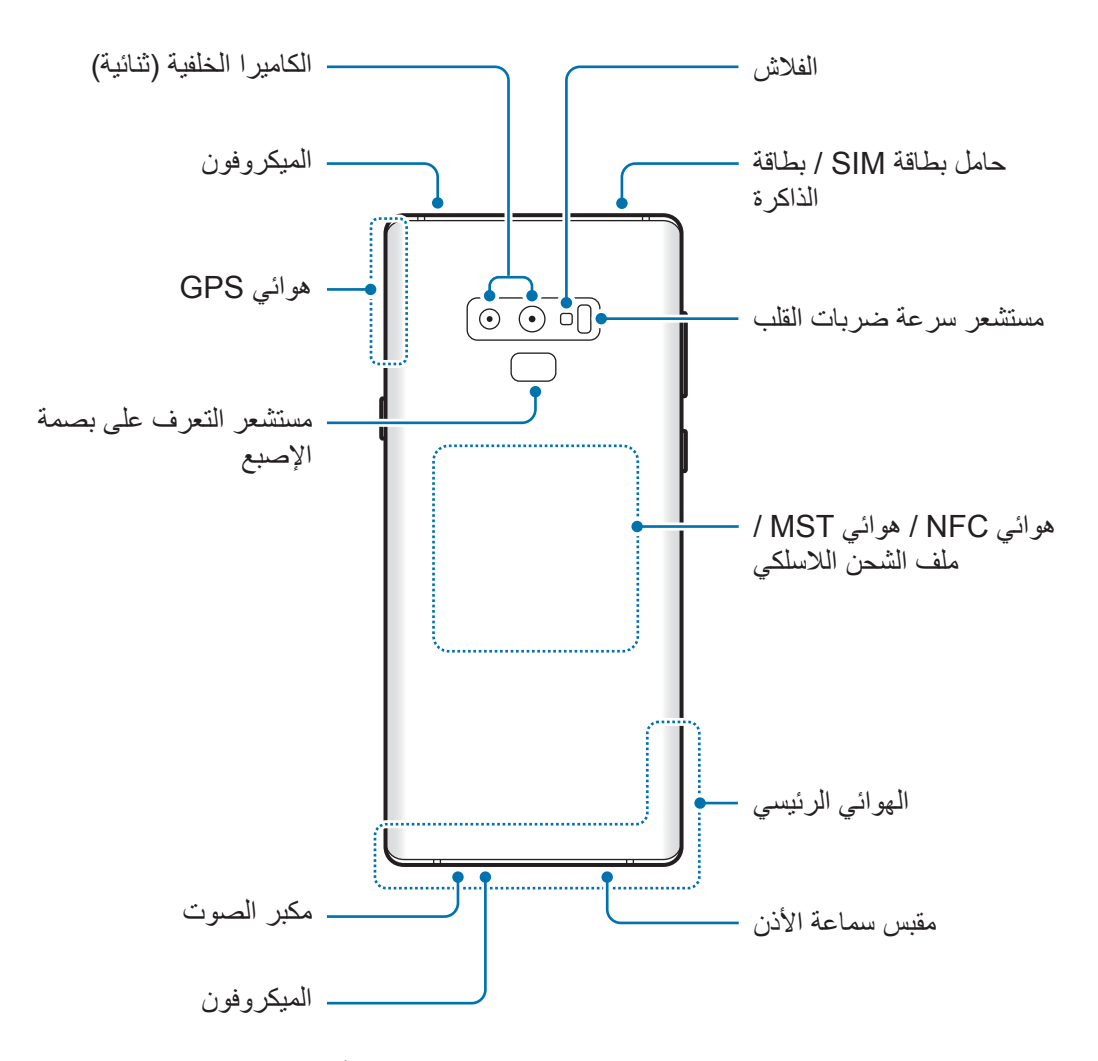

- •عند استخدام مكبرات الصوت، مثل عند تشغيل ملفات الوسائط أو استخدام مكبر صوت الهاتف، ال تضع C الجهاز بالقرب من أذنيك.
	- •حاذر من تعريض عدسات الكاميرا لمصدر ضوء قوي مثل ضوء الشمس المباشر. إذا تعرضت عدسة الكاميرا لمصدر ضوء قوي، مثل ضوء الشمس المباشر، فقد يتلف مستشعر صور الكاميرا. مستشعر الصور التالف غير قابل لإلصالح وسيسبب نقاط أو بقع في الصور.

- $\not \!\! \not \!\! \not \!\! \not \!\! \not \!\! \not \!\! \vartriangleright$
- •قد تحدث مشكالت في االتصال أو نفاد البطارية في الحاالت التالية: – إذا قمت بتركيب الصقات معدنية على منطقة الهوائي في الجهاز
- إذا قمت بتركيب غطاء مصنوع من المواد المعدنية على الجهاز
- إذا قمت بتغطية منطقة هوائي الجهاز بيديك أو بأي أشياء أخرى أثناء استخدام ميزات معينة، مثل االتصاالت أو اتصال بيانات المحمول
- يُوصىي باستخدام واق للشاشة معتمد من سامسونج. قد يؤدي استخدام واقيات شاشة غير معتمدة إلى تعطّل المستشعرات.
	- •ال ينبغي تغطية منطقة مستشعر االقتراب/الضوء بملحقات الشاشة، مثل واقي الشاشة أو الالصقات. فقد يؤدي ذلك إلى حدوث عطل في المستشعر.
		- ً قد تبدو األلوان الظاهرة على الشاشة الجانبية مختلفة تبعا لوضع العرض الخاص بك.

**المفاتيح الفعلية**

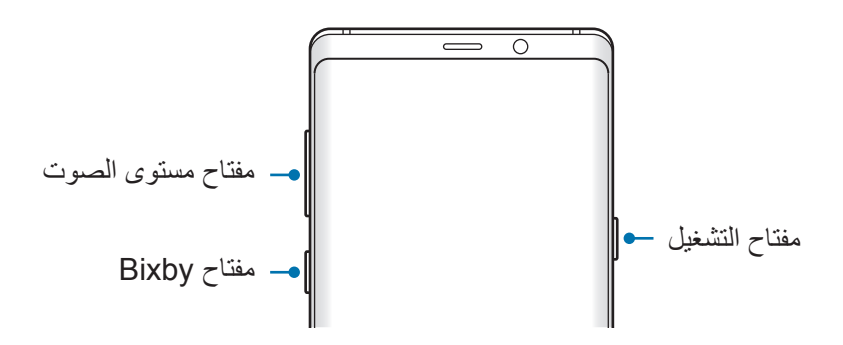

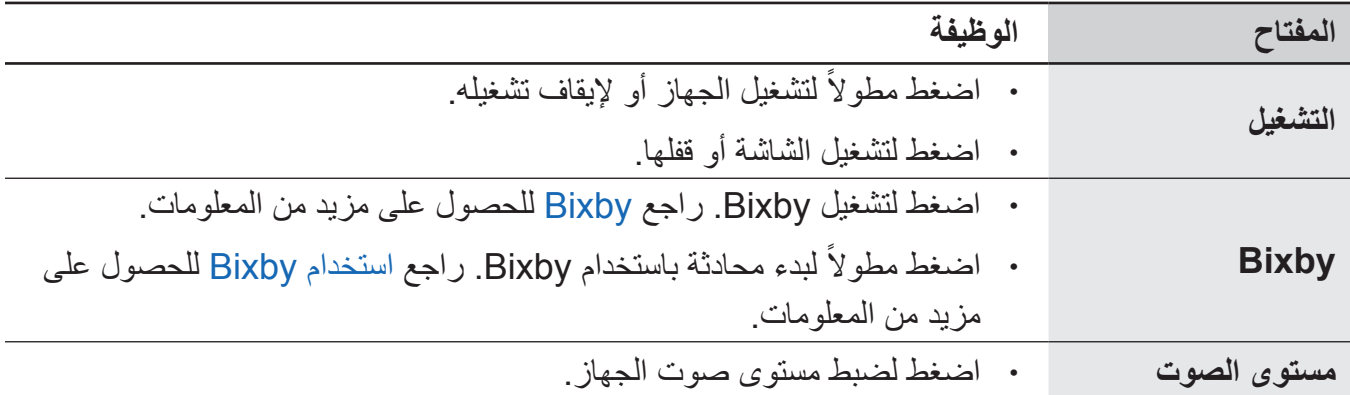

#### الأساسبات

### **المفاتيح المرنة**

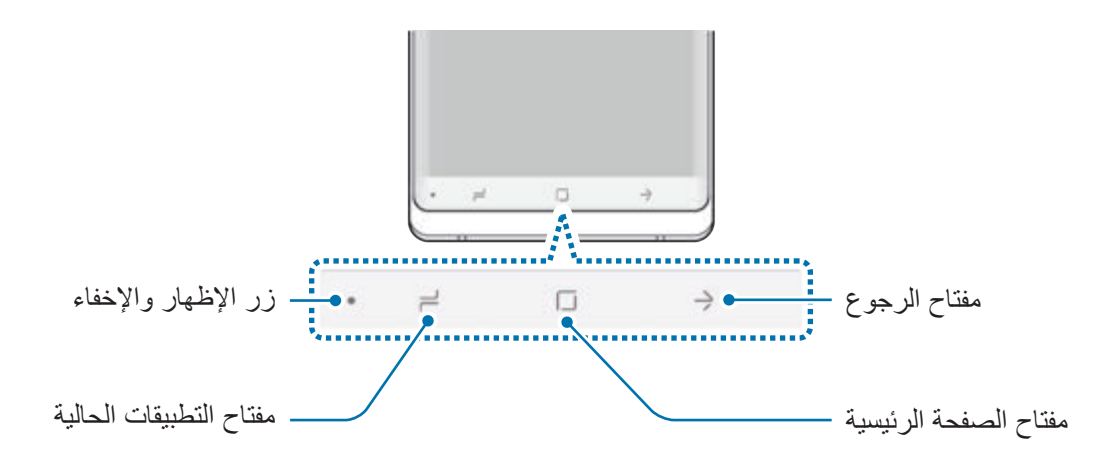

عند تشغيل الجهاز، ستظهر المفاتيح المرنة بالجزء السفلي من الشاشة. تم ضبط المفاتيح المرنة على مفتاح التطبيقات الحالية ومفتاح الصفحة الرئيسية ومفتاح الرجوع بشكل افتراضي. راجع شريط التنقل (المفاتيح المرنة) للحصول على مزيد من المعلومات.

**قلم S**

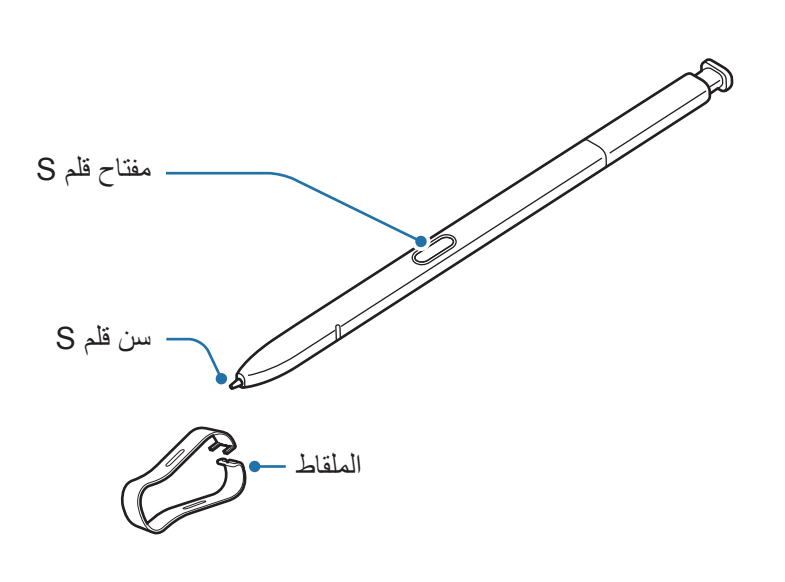

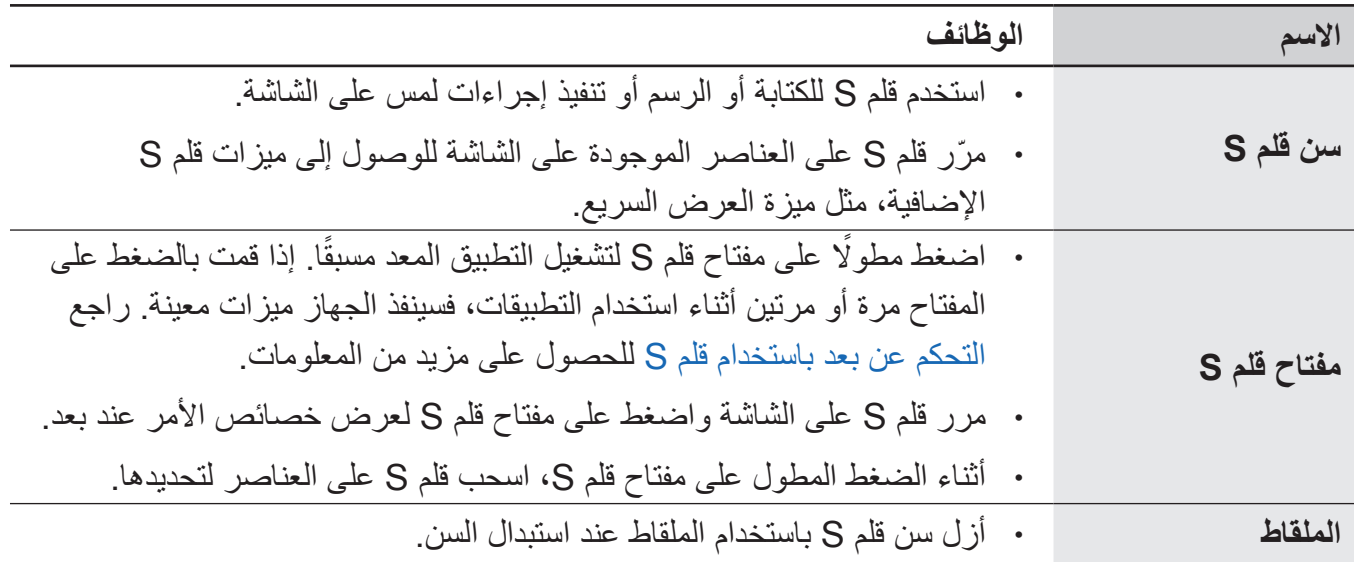

### **فصل قلم S**

اضغط على طرف قلم S لتحريره. ثم اسحب قلم S من الفتحة. لحفظ قلم S، أعد إدخاله في الفتحة وادفعه حتى يستقر في مكانه.

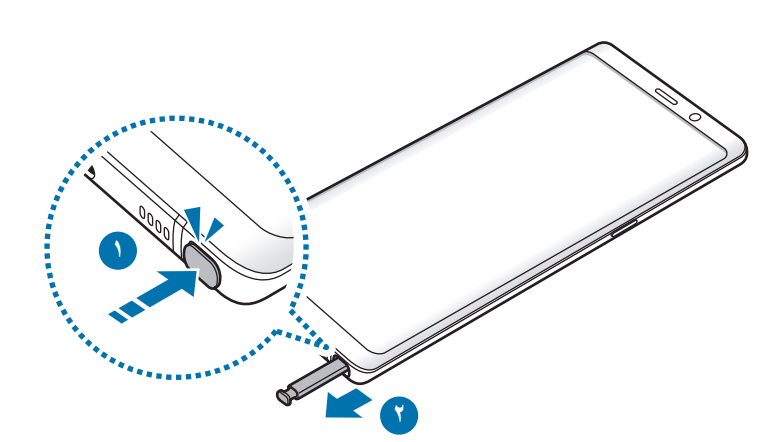

### **شحن قلم S**

ينبغي أن يكون قلم S مشحونًا قبل أن يمكنك التحكم بالتطبيقات عن بعد باستخدام مفتاح قلم S. عند إدخال قلم S في الفتحة، يبدأ الشحن.

- •في حالة تالمس الجزء الخلفي لجهازك مع مغناطيس، قد ال يتعرف الجهاز على قلم S، مما قد يؤدي إلى  $\overline{\mathcal{Y}}$ عدم شحن قلم S.
- •حتى في حالة فراغ شحن قلم S بالكامل، يمكنك استخدام ميزات قلم S األخرى، مثل الضغط على شاشة اللمس أو ميزات الأمر عن بعد.

### **استبدال سن قلم S**

إذا كان السن غير واضح، فاستبدله بسن جديد.

1 أمسك السن باستخدام ملقاط صغير بإحكام، ثم قم بإزالته.

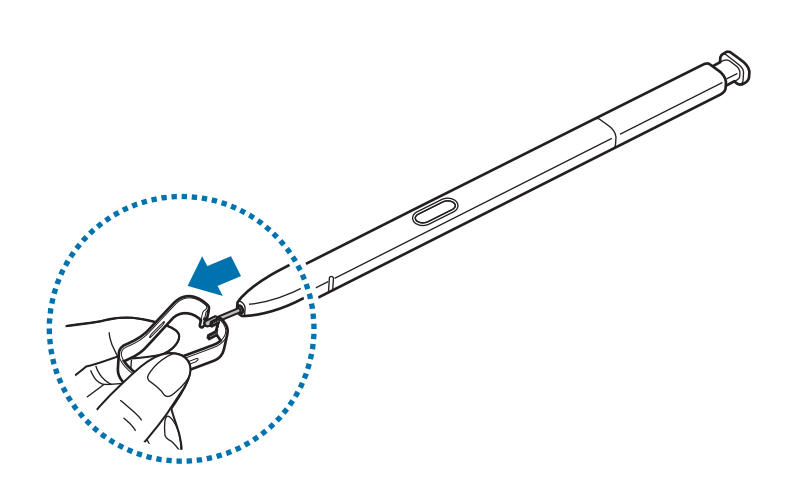

Æ

C

7 أدخل سنًا جديدًا في قلم S.

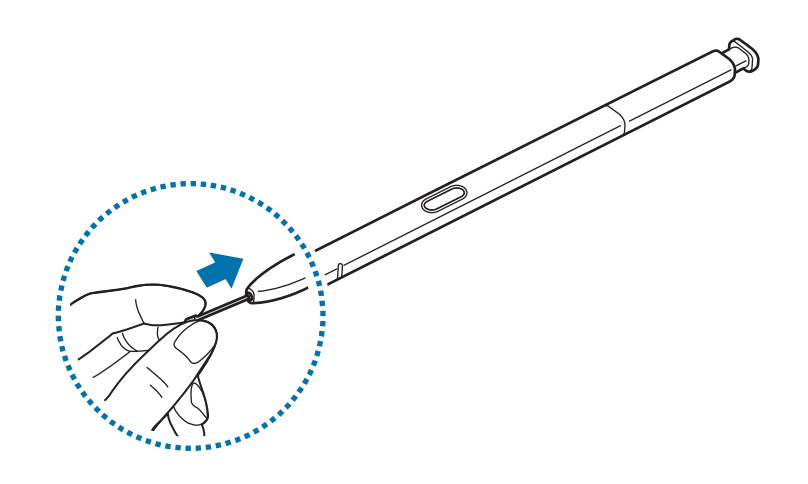

احذر ال تقرص أصابعك باستخدام الملقاط.

- •ال تعيد استخدام السنون القديمة. قد يؤدي ذلك إلى حدث عطل في قلم S.
	- •ال تضغط على السن بقوة شديدة عند إدخال السن داخل قلم S.
- •ال تدخل الطرف المستدير من السن داخل قلم S. قد يؤدي القيام بذلك إلى إتالف قلم S أو إتالف الجهاز.
	- •ال تقم بثني قلم S أو الضغط بشدة زائدة به أثناء استخدامه. قد يتعرض قلم S للتلف أو السن للتشوه.
		- ً ال تضغط على الشاشة بقوة مستخدما قلم S. قد يتشوه سن القلم.
		- •إذا كنت تستخدم قلم S بزوايا حادة على الشاشة، فقد ال يتعرف الجهاز على إجراءات قلم S.
	- •في حالة دخول الماء إلى فتحة قلم S، قم بهز الجهاز برفق إلخراج الماء من الفتحة قبل االستخدام.
		- •لمزيد من المعلومات حول قلم S، راجع موقع سامسونج على الويب.
		- •إذا لم يعمل قلم S بطريقة صحيحة، فخذه إلى مركز خدمة سامسونج.

### **البطارية**

### **شحن البطارية**

اشحن البطارية قبل استخدامها ألول مرة أو عند عدم استخدامها لفترات زمنية ممتدة.

<span id="page-17-0"></span>يجب استخدام الشواحن والبطاريات والكابالت المعتمدة من سامسونج فقط. يمكن للشواحن أو الكابالت غير ً المعتمدة أن تتسبب في انفجار البطارية أو تلحق أضرارا بجهازك.

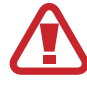

 $\bf \bf 0$ 

- •قد يؤدي توصيل الشاحن بطريقة غير صحيحة إلى إلحاق تلفيات خطيرة بالجهاز. ال يغطي الضمان أية أضرار تنتج عن سوء االستخدام.
- •استخدم فقط كابل USB النوع-C المتوفر مع الجهاز. قد يتعرض هذا الجهاز للتلف في حالة استخدام كابل .Micro.USB

لتوفير الطاقة، افصل الشاحن في حالة عدم استخدامه. ال يتوفر بالشاحن مفتاح التشغيل، لذا يجب عليك فصل الشاحن عن المقبس الكهربائي في حالة عدم الاستخدام لتجنب استنفاذ التيار . ينبغي أن يظل الشاحن قريباً من المقبس الكهربائي بحيث يسهل الوصول إليه أثناء الشحن.

- 1 قم بتوصيل كابل USB بمهايئ طاقة USB.
- 2 قم بتوصيل كابل USB في المقبس متعدد االستخدامات الخاص بالجهاز.

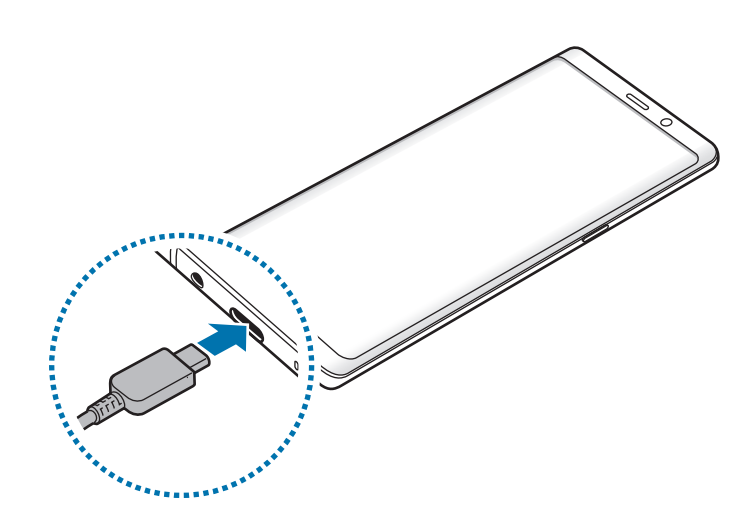

3 قم بتوصيل مهايئ طاقة USB بالمقبس الكهربائي.

4 بعد الشحن الكامل للبطارية، افصل الشاحن عن الجهاز. ثم افصل الشاحن من المقبس الكهربائي.

### **شحن األجهزة األخرى**

استخدم موصل USB( موصل USB من النوع C )لشحن جهاز الهاتف المحمول اآلخر بواسطة بطارية جهازك. قم بتوصيل موصل USB( موصل USB من النوع C )في المقبس متعدد االستخدامات بجهازك وتوصيل جهازك والجهاز اآلخر عبر كابل USB الخاص بالجهاز اآلخر.

عند بدء الشحن، يظهر رمز شحن البطارية على شاشة الجهاز اآلخر.

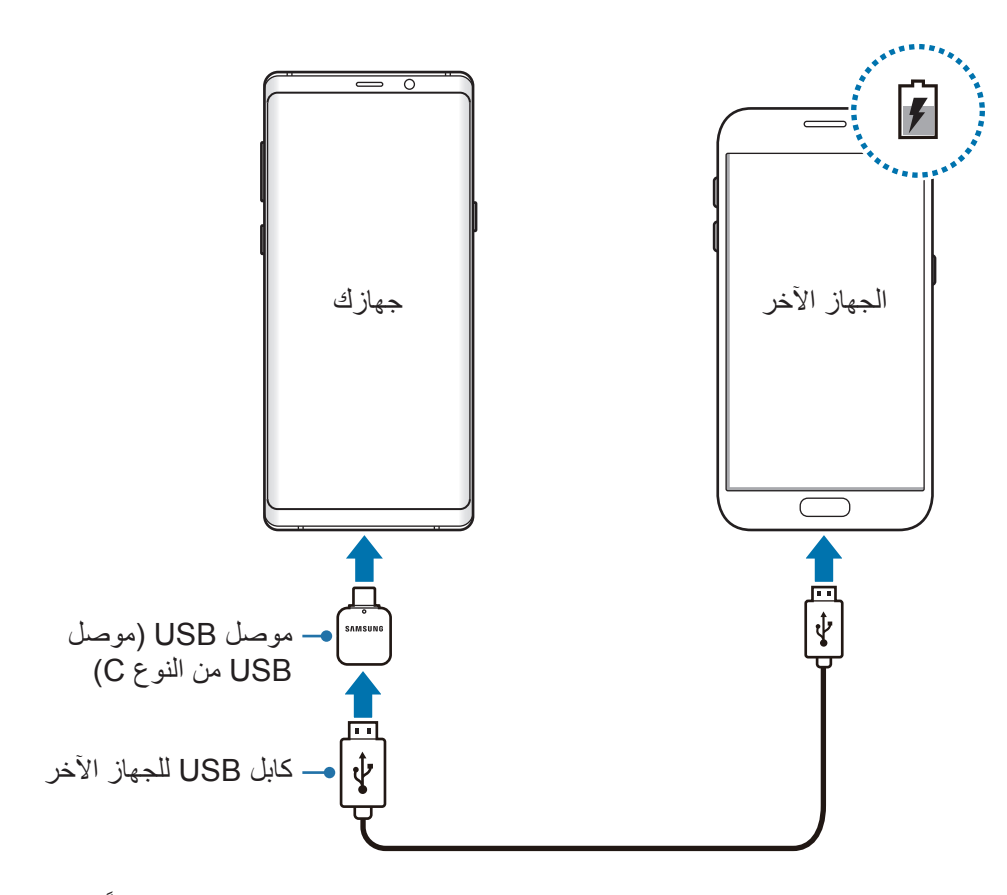

رتخصّ النافذة المنبثقة لتحديد التطبيق التي تظهر على جهازك نقل البيانات. فلا تحدد تطبيقًا من النافذة المنبثقة.

#### **تقليل استهالك البطارية**

قد يوفر الجهاز خيارات عديدة تساعدك على توفير طاقة البطارية.

- •قم بتحسين الجهاز باستخدام ميزة الصيانة.
- •في حالة عدم استخدام الجهاز، قم بإيقاف تشغيل الشاشة بالضغط على مفتاح التشغيل.
	- •تنشيط وضع توفير الطاقة.
	- •أغلق التطبيقات غير الضرورية.
	- •إلغاء تنشيط خاصية البلوتوث عند عدم استخدامها.
	- •إلغاء تنشيط خاصية Fi-Wi عند عدم استخدامها.
	- •إلغاء تنشيط المزامنة التلقائية للتطبيقات التي بحاجة إلى المزامنة.
		- •قلل زمن اإلضاءة الخلفية.
		- •قلل درجة سطوع الشاشة.

### **تلميحات واحتياطات شحن البطارية**

- .ً •عندما تنخفض طاقة البطارية، يظهر رمز البطارية فارغا
- •في حالة تفريغ طاقة البطارية بالكامل، ال يمكن تشغيل الجهاز على الفور عند توصيل الشاحن. اترك البطارية المفرغة حتى تشحن لبضع دقائق قبل محاولة تشغيل الجهاز.
- •في حالة استخدامك لتطبيقات متعددة مرة واحدة، أو تطبيقات الشبكة، أو التطبيقات التي تحتاج إلى إجراء اتصال ً بجهاز آخر، فإن ذلك سيؤدي إلى استنفاد طاقة البطارية. لكي تتجنب فقدان التيار أثناء نقل البيانات، استخدم دوما هذه التطبيقات بعد شحن البطارية بالكامل.
	- •استخدام مصدر للتيار الكهربائي آخر غير الشاحن، مثل كمبيوتر، قد يؤدي إلى سرعة شحن أبطأ وذلك بسبب انخفاض شدة التيار الكهربائي.
		- · يمكنك استخدام الجهاز أثناء الشحن، ولكن قد يستغرق وقتاً أطول لشحن البطارية بالكامل.
- •في حالة تلقي الجهاز مصدر غير مستقر للتيار أثناء الشحن، فقد ال تعمل شاشة اللمس. في حالة حدوث ذلك، افصل الشاحن عن الجهاز.
- · أثناء الشحن، ترتفع درجة حرارة الجهاز والشاحن وهذا يعد أمراً طبيعياً، وينبغي ألا يؤثر على عمر الجهاز أو على أدائه. في حالة ارتفاع درجة حرارة البطارية عن المعتاد، فقد يتوقف الشاحن عن الشحن.
- · إذا كنت تقوم بشحن الجهاز بينما المقبس متعدد الاستخدامات مبللاً، فقد يتعرض الجهاز للتلف. لذا احرص على ً تجفيف المقبس متعدد االستخدامات تماما قبل شحن الجهاز.
	- •إذا لم يكن يتم شحن جهازك بطريقة صحيحة، فخذ جهازك والشاحن إلى مركز خدمة سامسونج.

### **الشحن السريع**

يحتوي الجهاز على خاصية شحن سريع مدمجة. يمكنك شحن البطارية بطريقة أسرع أثناء إيقاف تشغيل الجهاز أو شاشته.

### **زيادة سرعة الشحن**

لزيادة سرعة الشحن، قم بإيقاف تشغيل الجهاز أو شاشته عند شحن البطارية. عند شحن البطارية والجهاز مغلق، سيظهر الرمز على الشاشة.

إذا لم تكن ميزة الشحن السريع نشطة، فقم بتشغيل التطبيق **الضبط**، واضغط على **صيانة الجهاز** ← **البطارية** ← ← **الضبط المتقدم**، ومن ثم اضغط على المفتاح **الشحن السريع بواسطة كابل** لتنشيطه.

- •لن تتمكن من استخدام خاصية الشحن السريع المدمجة عند شحن البطارية باستخدام شاحن بطارية قياسي.  $\boldsymbol{\mathscr{U}}$
- ً إذا ارتفعت درجة حرارة الجهاز أو ارتفعت درجة حرارة الهواء المحيط به، فقد تقل سرعة الشحن تلقائيا. هذا إجراء وقائي لحماية جهازك من التلف.

### **الشحن الالسلكي**

يحتوي الجهاز على ملف شحن لاسلكي مدمج. يمكنك شحن البطارية باستخدام الشاحن اللاسلكي (يُباع بشكل منفصل).

### **الشحن الالسلكي السريع**

يمكنك شحن جهازك بشكل أسرع باستخدام خاصية الشحن الالسلكي السريع. الستخدام هذه الخاصية، يجب عليك استخدام شاحن ومكونات تدعم خاصية الشحن الالسلكي السريع. إذا لم تكن ميزة الشحن الالسلكي السريع نشطة، فقم بتشغيل التطبيق **الضبط**، واضغط على **صيانة الجهاز** ← **البطارية** ← ← **الضبط المتقدم**، ومن ثم اضغط على المفتاح **الشحن الالسلكي السريع** لتنشيطه. •سيتم إضافة خيار تشغيل/إيقاف تشغيل إلى ضبط جهازك عند وضعه على الشاحن للمرة األولى. •يوجد مروحة داخل الشاحن قد تصدر بعض الضوضاء اثناء الشحن الالسلكي السريع.

**شحن البطارية**

1 ضع منتصف الجزء الخلفي للجهاز على منتصف الشاحن الالسلكي. َّ سيظهر الوقت المقدر للشحن على الشاشة. وأما الوقت الفعلي للشحن فقد يختلف بحسب ظروف الشحن.

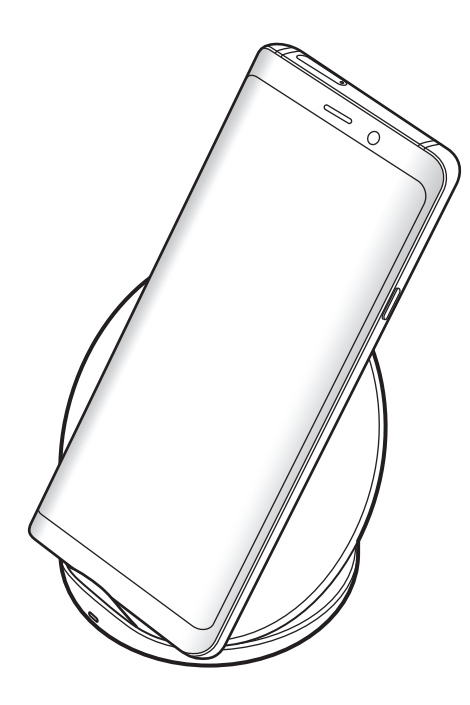

2 بعد الشحن الكامل للبطارية، افصل الجهاز عن الشاحن الالسلكي.

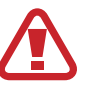

**احتياطات الشحن الالسلكي**

- <span id="page-22-0"></span> •ال تستخدم الشاحن الالسلكي مع الجهاز عندما تكون بطاقة االئتمان أو بطاقة تحديد الهوية باستخدام موجات الراديو (RFID) (مثل بطاقة النقل أو البطاقة المفتاحية) موجودة بين مؤخرة الجهاز وغطائه.
	- •ال تستخدم الشاحن الالسلكي مع الجهاز حال وجود مواد موصلة، مثل األجسام المعدنية والمغناطيس، بين الجهاز والشاحن الالسلكي.

قد ال يتم شحن الجهاز بشكل مناسب أو قد يسخن للغاية، أو قد يتلف هو والبطاقات.

- •في حالة استخدام الشاحن الالسلكي في المناطق ذات إشارات الشبكة الضعيفة، فقد تفقد االستقبال من خالل M الشبكة.
	- •استخدم الشحن الالسلكية المعتمدة من سامسونج. عند استخدام الشحن الالسلكية األخرى، لن يتم شحن ٍ البطارية بشكل صحيح.

# **بطاقة SIM أو USIM( بطاقة SIM-nano)**

### **تركيب بطاقة SIM أو USIM**

أدخل بطاقة SIM أو USIM المتاحة بواسطة مزود خدمة الهاتف المحمول.

بالنسبة لموديالت SIM المزدوجة، يمكنك إدخال بطاقتي SIM أو USIM حتى يمكنك استخدام رقمي هاتف أو مزودي خدمة على جهاز واحد. في بعض المناطق، قد تكون سرعات نقل البيانات أبطأ في حالة إدخال بطاقتي SIM في الجهاز مقارنة بإدخال بطاقة SIM واحدة.

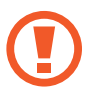

َ توخ بالغ الحذر أال تفقد أو تدع اآلخرين يستخدمون بطاقة SIM أو USIM الخاصة بك. سامسونج ليست مسؤولة عن أي تلفيات أو مشكالت قد تحدث بسبب البطاقات المفقودة أو المسروقة.

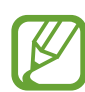

قد ال تتوفر بعض خدمات LTE حسب مزود الخدمة. للمزيد من المعلومات حول مدى توفر الخدمة، اتصل بمزود الخدمة لديك.

◄ **موديالت SIM الفردية**:

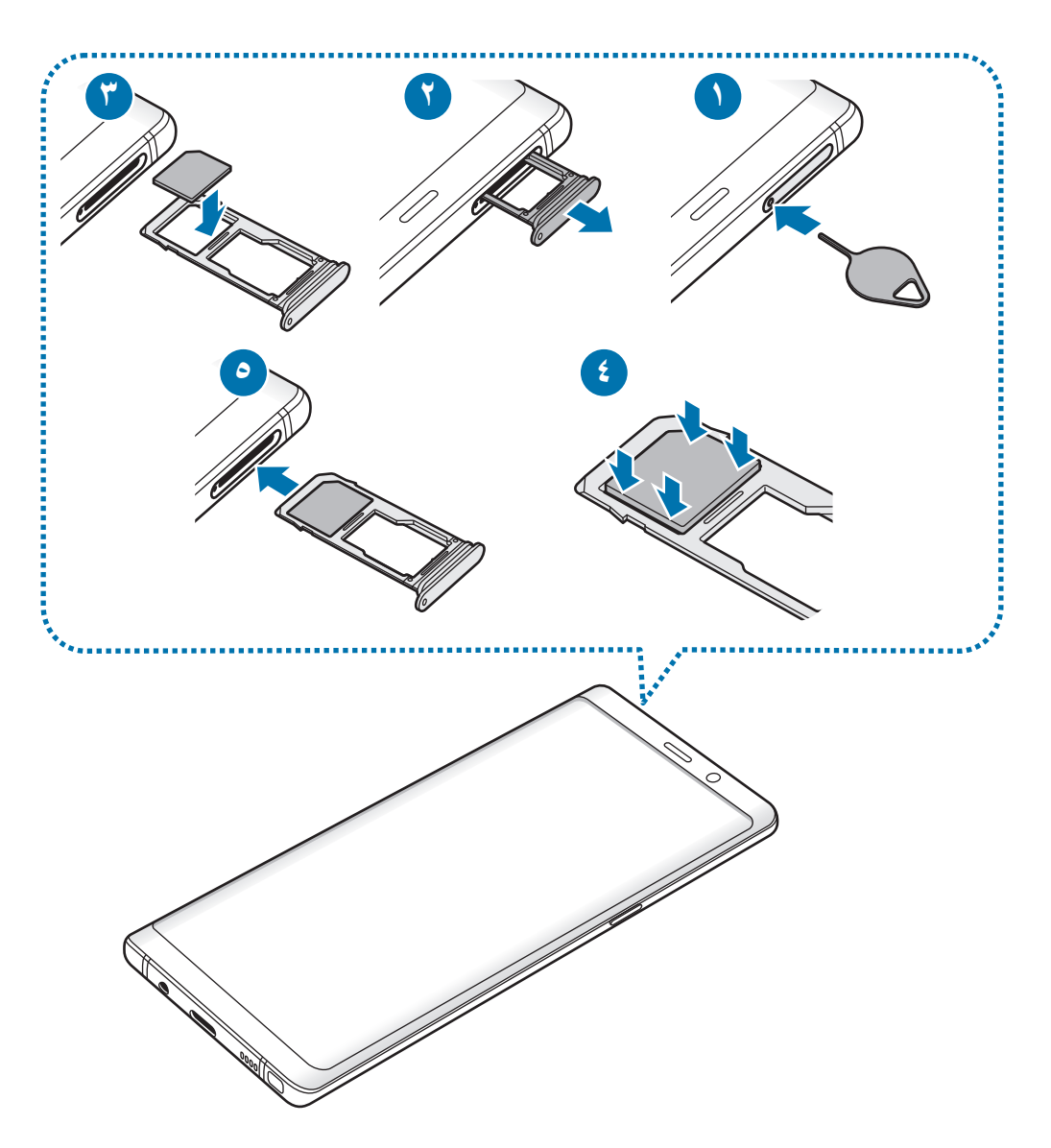

◄ **موديالت SIM المزدوجة**:

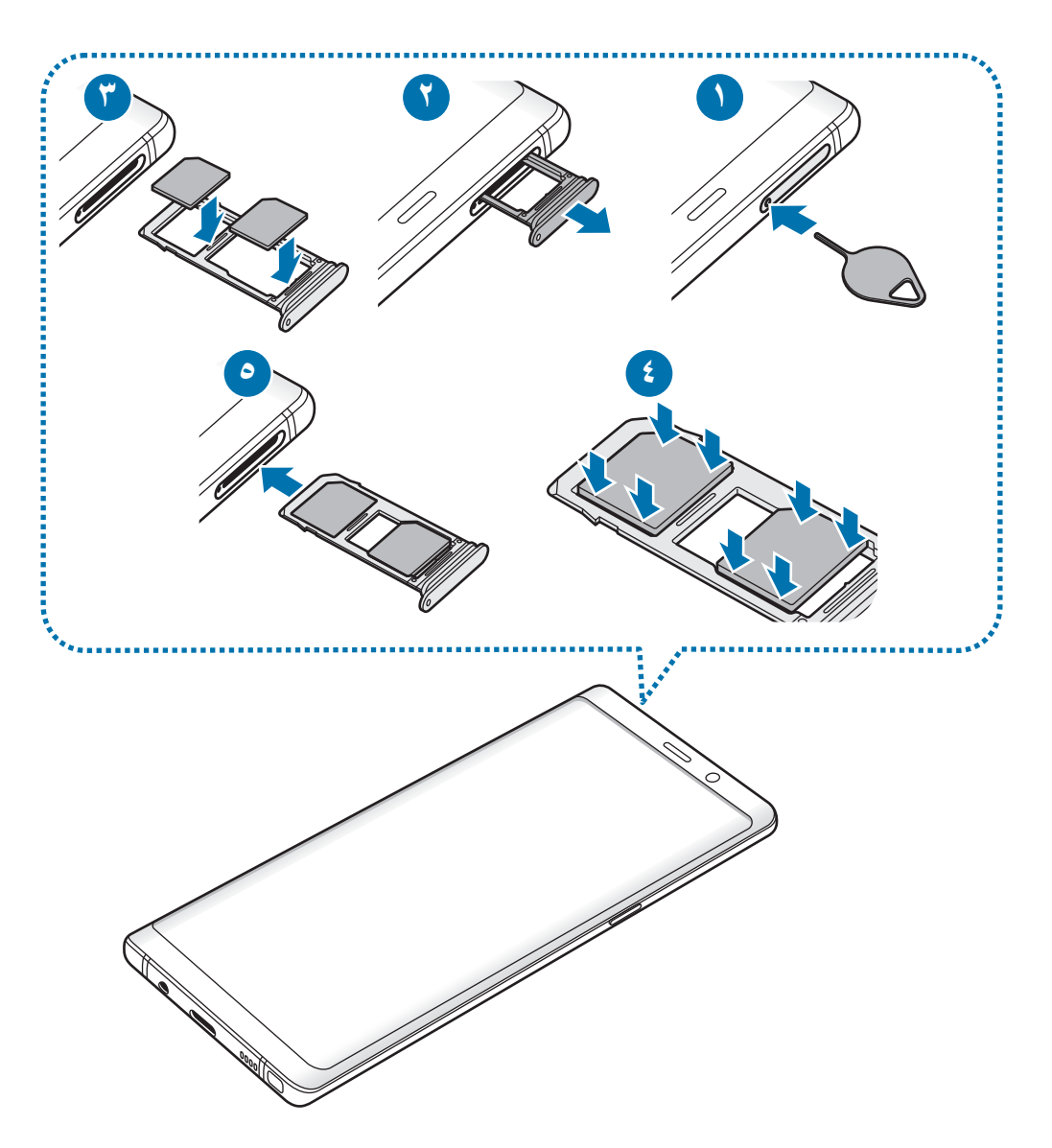

1 أدخل دبوس إخراج البطاقة في الفتحة الموجودة في حامل البطاقة لفكها.

تأكد من إدخال دبوس اإلخراج في وضع عمودي على الفتحة. وإال فقد يتضرر الجهاز.  $\mathbf G$ 

- 2 اسحب حامل البطاقة برفق من فتحة حامل البطاقة.
- 3 ◄ **موديالت SIM الفردية**: ضع بطاقة SIM أو USIM في الحامل 1 بحيث تكون نقطتا التالمس ذهبيتا اللون متجهتين لأسفل.

◄ **موديالت SIM المزدوجة**: ضع بطاقة SIM أو USIM في حامل البطاقة بحيث تكون نقطتا التالمس ذهبيتا اللون متجهتين ألسفل. أدخل بطاقة SIM أو USIM األساسية في حامل البطاقة 1 ) **1** ( وبطاقة SIM أو USIM الثانوية في حامل البطاقة 2 ) **2** (.

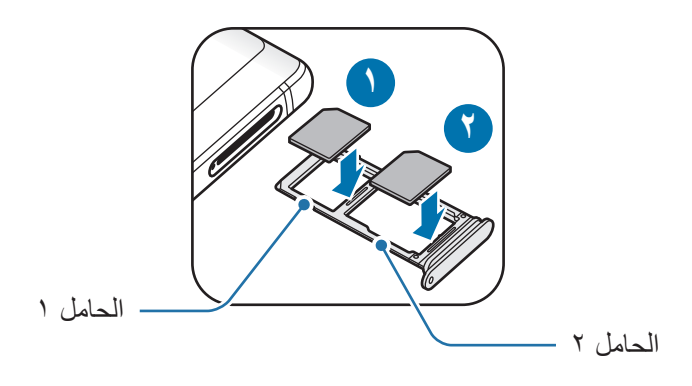

4 اضغط برفق على بطاقة SIM أو USIM في حامل البطاقة لتثبيتها.

 $\bf{Q}$ إذا لم يتم إحكام تثبيت البطاقة في الحامل، فقد تتحرك بطاقة SIM أو تسقط من على الحامل.

5 أدخل حامل البطاقة في فتحة حامل البطاقة مرة أخرى.

- إذا أدرجت الحامل في جهازك وكان الحامل مبللاً، فقد يتعرض جهازك للتلف. تأكد دائمًا أن الحامل جاف.  $\overline{\phantom{a}}$ 
	- •أدرج الحامل بالكامل في فتح الحامل لتجنب تسرب السوائل إلى جهازك.

### **التثبيت الصحيح للبطاقة**

◄ **موديالت SIM الفردية**:

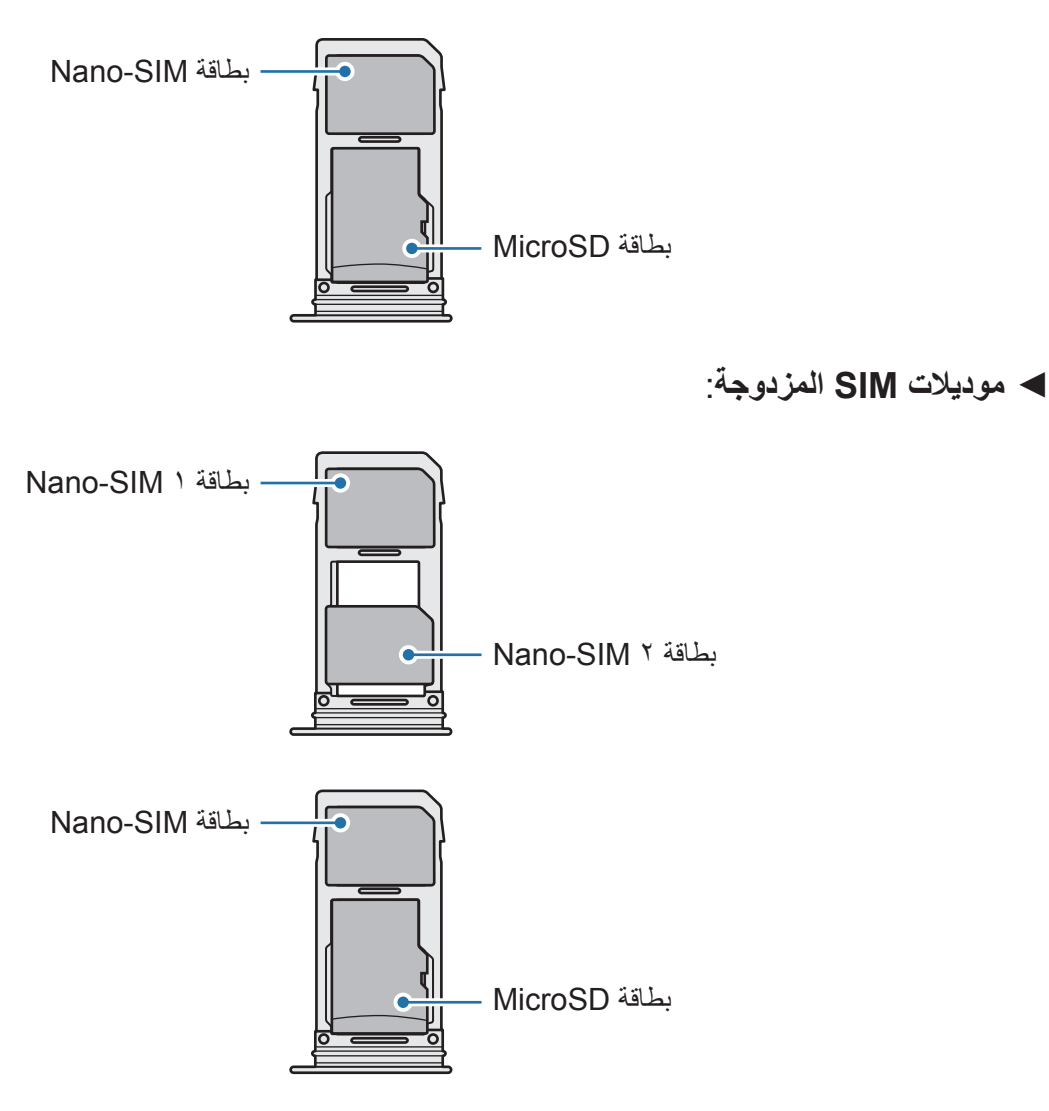

 •استخدم بطاقة SIM-nano فقط.

 •ال يمكنك إدخال بطاقة SIM-nano وبطاقة microSD في الحامل 2 في نفس الوقت.

### **إزالة بطاقة SIM أو USIM**

- 1 أدخل دبوس إخراج البطاقة في الفتحة الموجودة في حامل البطاقة لفكها.
	- 2 اسحب حامل البطاقة برفق من فتحة حامل البطاقة.
		- 3 قم بإزالة بطاقة SIM أو USIM.
	- 4 أدخل حامل البطاقة في فتحة حامل البطاقة مرة أخرى.

### **استخدام بطاقات SIM أو USIM الثنائية )موديالت SIM الثنائية(**

في حالة إدخال بطاقتي SIM أو USIM، يمكنك استخدام رقمي هاتف أو مزودي خدمة على جهاز واحد.

#### **تنشيط بطاقة SIM أو USIM**

قم بتشغيل تطبيق **الضبط** واضغط على **االتصاالت** ← **إدارة بطاقة SIM**. حدد بطاقة SIM أو USIM واضغط على المفتاح لتنشيطه.

### **تخصيص بطاقات SIM أو USIM**

قم بتشغيل تطبيق **الضبط** واضغط على **االتصاالت** ← **إدارة بطاقة SIM**، ثم حدد بطاقة SIM أو USIM للوصول إلى الخيارات التالية:

- •**رمز**: تغيير أيقونة بطاقة SIM أو USIM.
- •**اسم**: تغيير االسم المعروض لبطاقة SIM أو USIM.
- •**نمط الشبكة**: تحديد نوع الشبكة المستخدمة مع بطاقة SIM أو USIM.

### **ضبط بطاقات SIM أو USIM المفضلة**

عند تنشيط بطاقتين، يمكنك تعيين المكالمات الصوتية والرسائل وخدمات البيانات إلى بطاقات محددة.

قم بتشغيل تطبيق **الضبط**، واضغط على **االتصاالت** ← **إدارة بطاقة SIM** ثم اضبط تفضيالت الميزة لبطاقاتك في **بطاقة SIM المفضلة**.

# **بطاقة الذاكرة )بطاقة microSD)**

### **تركيب بطاقة الذاكرة**

<span id="page-28-0"></span>ً قد تختلف سعة بطاقة الذاكرة لجهازك عن الطرازات األخرى وقد ال تتوافق بعض بطاقات الذاكرة مع جهازك بناء على الشركة المصنعة لبطاقة الذاكرة ونوعها. لالطالع على الحد األقصى لسعة بطاقة ذاكرة الجهاز، ارجع إلى موقع ويب سامسونج.

- •قد ال تكون بعض بطاقات الذاكرة متوافقة بالكامل مع الجهاز. استخدام بطاقة ذاكرة غير متوافقة قد يتلف D ُ الجهاز، أو بطاقة الذاكرة أو قد يتلف البيانات المخزنة على البطاقة.
	- َ توخ الحذر عند إدخال بطاقة الذاكرة مع جعل جانبها األيمن لألعلى.
- •يدعم الجهاز فقط أنظمة الملفات FAT وexFAT الخاصة ببطاقات الذاكرة. إذا قمت بإدخال بطاقة مهيأة  ${\not\!{\!\! E}}$ بنظام ملفات آخر، فسيطلب منك الجهاز إعادة تهيئة البطاقة وإال فلن يتعرف على البطاقة. عليك تهيئة بطاقة الذاكرة أولأ لتتمكن من استخدامها. إذا لم يتمكن جهازك من تهيئة بطاقة الذاكرة أو التعرف عليها، فاتصل بمصنع بطاقة الذاكرة أو بمركز خدمات سامسونج.
	- •ستؤدي عمليات الكتابة والمسح المتكررة للبيانات إلى تقصير عمر بطاقات الذاكرة.
	- •عند إدخال بطاقة ذاكرة في الجهاز، يظهر دليل ملف بطاقة الذاكرة في المجلد **ملفاتي** ← **بطاقة SD**.

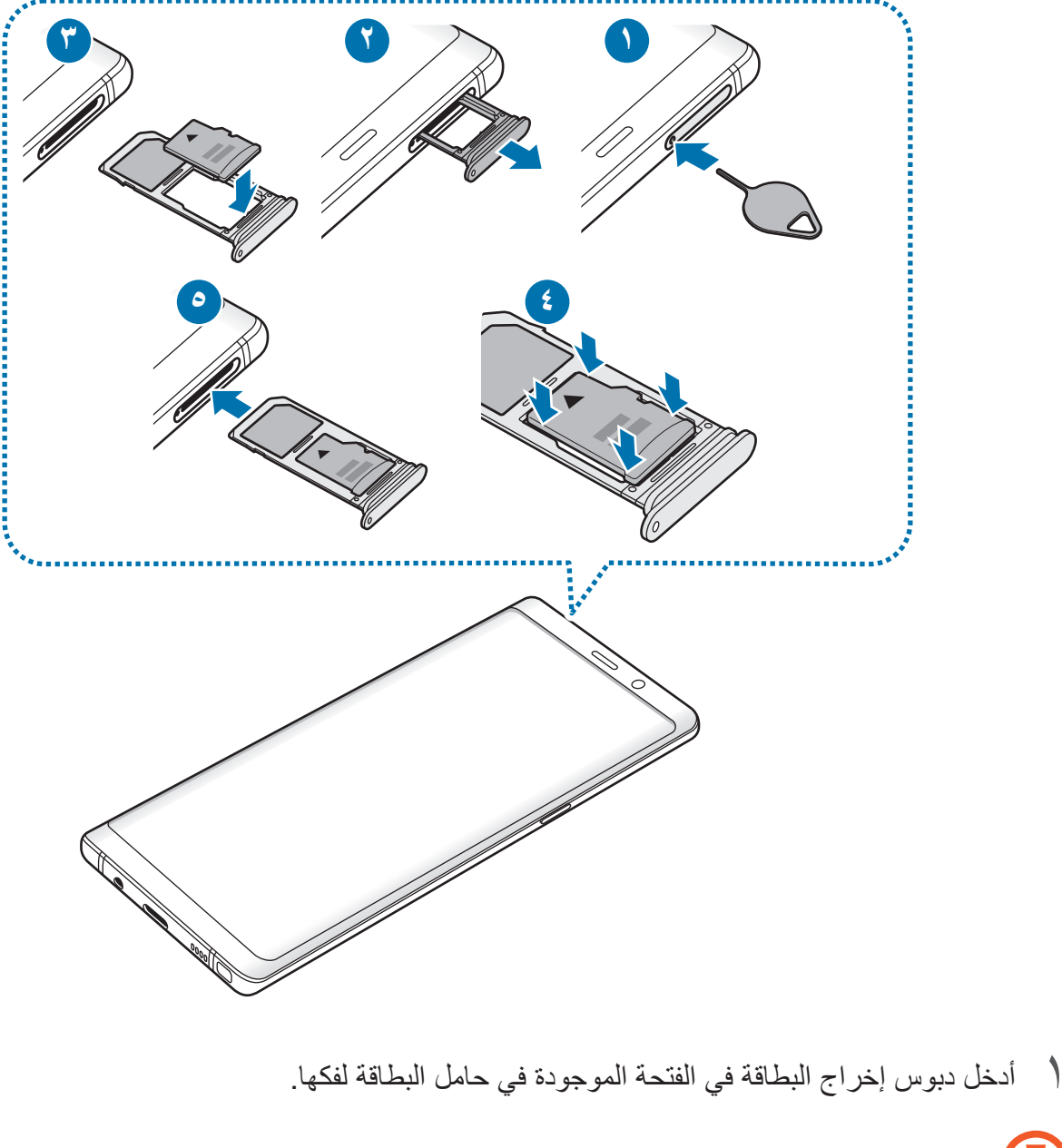

تأكد من إدخال دبوس اإلخراج في وضع عمودي على الفتحة. وإال فقد يتضرر الجهاز.

- 2 اسحب حامل البطاقة برفق من فتحة حامل البطاقة.
- C عند إزالة حامل البطاقة من الجهاز، سيتم تعطيل اتصال بيانات المحمول.

3 ضع بطاقة ذاكرة في حامل البطاقة 2 بحيث تكون نقطتا التالمس ذهبيتا اللون متجهتين ألسفل.

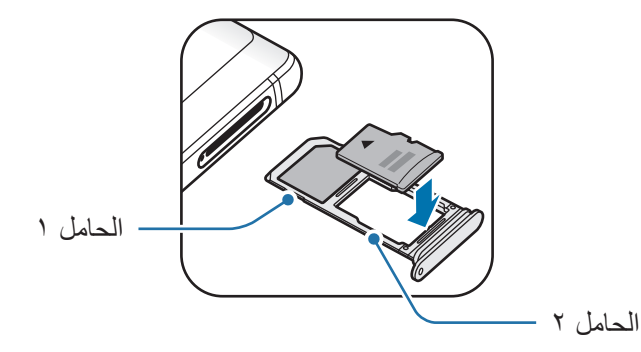

4 اضغط برفق على بطاقة الذاكرة في الحامل لتثبيتها.

 $\mathbf Q$ إذا لم يتم إحكام تثبيت البطاقة في الحامل، فقد تتحرك بطاقة الذاكرة أو تسقط من على الحامل.

5 أدخل حامل البطاقة في فتحة حامل البطاقة مرة أخرى.

- · إذا أدرجت الحامل في جهازك وكان الحامل مبللاً، فقد يتعرض جهازك للتلف. تأكد دائمًا أن الحامل جاف.  $\bm{\mathsf{Q}}$ 
	- •أدرج الحامل بالكامل في فتح الحامل لتجنب تسرب السوائل إلى جهازك.

### **إخراج بطاقة الذاكرة**

قبل إخراج بطاقة الذاكرة، قم أولاً بإلغاء تحميلها لإزالتها بأمان. قم بتشغيل تطبيق **الضبط** واضغط على **صيانة الجهاز** ← **مكان التخزين** ← ← **إعدادات التخزين** ← **بطاقة SD**← **إلغاء التحميل**.

- 1 أدخل دبوس إخراج البطاقة في الفتحة الموجودة في حامل البطاقة لفكها.
	- 2 اسحب حامل البطاقة برفق من فتحة حامل البطاقة.
- 3 أخراج بطاقة الذاكرة.
- 4 أدخل حامل البطاقة في فتحة حامل البطاقة مرة أخرى.
- ال تقم بإزالة جهاز التخزين الخارجي، مثل بطاقة ذاكرة أو وحدة تخزين USB، أثناء قيام الجهاز بنقل Q ً المعلومات أو الوصول إليها، أو بعد نقل البيانات مباشرة. يؤدي القيام بذلك إلى فقدان أو إتالف البيانات أو إلى إتالف بطاقة الذاكرة أو الجهاز. سامسونج ليست مسؤولة عن أي حاالت فقدان أو خسائر، بما في ذلك فقدان البيانات الناجم عن إساءة استخدام أجهزة التخزين الخارجية.

### **تهيئة بطاقة الذاكرة**

بطاقة الذاكرة المهيأة على الكمبيوتر قد ال تكون متوافقة مع الجهاز. قم بتهيئة بطاقة الذاكرة على الجهاز. قم بتشغيل تطبيق **الضبط** واضغط على **صيانة الجهاز** ← **مكان التخزين** ← ← **إعدادات التخزين** ← **بطاقة SD**← **تهيئة**.

I

قبل تهيئة بطاقة الذاكرة، تذكر عمل نسخ احتياطية من كل البيانات المهمة المحفوظة على بطاقة الذاكرة. ال يغطي ضمان الشركة المصنعة أي فقد للبيانات ينتج عن عبث المستخدمين.

**تشغيل جهازك وإيقاف تشغيله**

<span id="page-32-0"></span>اضغط مطولاً على مفتاح التشغيل لبضع ثوان لتشغيل الجهاز . في حالة قيامك بتشغيل الجهاز لأول مرة أو بعد إجراء إعادة تعيين للبيانات، اتبع الإرشادات التي تظهر على الشاشة لإعداد جهازك. لإيقاف تشغيل الجهاز ، اضغط مطولاً على مفتاح التشغيل، ثم اضغط على إ**يقاف تشغيل**. اتبع كل التحذيرات والتعليمات المنشورة من الموظفين المعتمدين عندما تكون في مناطق يحظر فيها استخدام  $\overline{\mathcal{C}}$ األجهزة الالسلكية، مثل الطائرات والمستشفيات.

**إعادة تشغيل الجهاز**

في حالة تجمّد جهازك وعدم استجابته، اضغط مطولاً على مفتاح التشغيل ومفتاح خفض مستوى الصوت في وقت واحد ٍ ألكثر من 7 ثوان إلعادة تشغيل الجهاز.

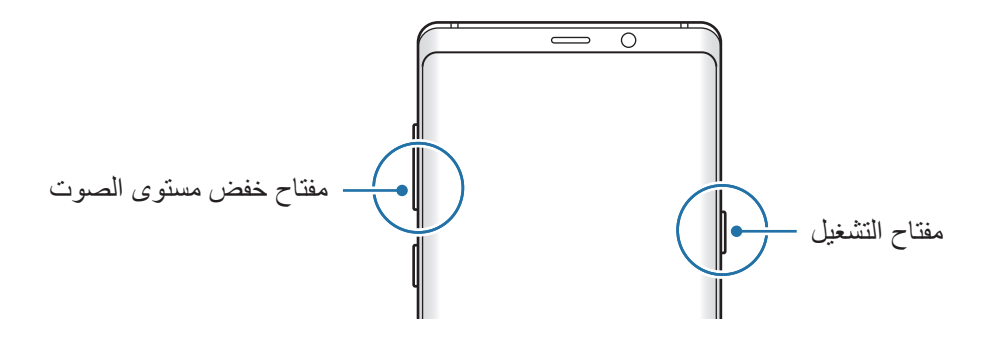

### **وضع الطوارئ**

<span id="page-33-0"></span>يمكنك تبديل الجهاز إلى وضع الطوارئ لتقليل استهالك طاقة البطارية. سيتم تقييد بعض التطبيقات والوظائف. في وضع الطوارئ، يمكنك إجراء مكالمة طارئة، وإرسال معلومات الموقع الحالي إلى اآلخرين، وإصدار صوت إنذار، والمزيد.

**تنشيط وضع الطوارئ**

لتنشيط وضع الطوارئ، اضغط مطولأ على مفتاح التشغيل، ثم اضغط على **وضع الطوار**ئ.

يوضح الوقت المتبقي لالستخدام الوقت المتبقي قبل نفاد طاقة البطارية. قد يختلف الوقت المتبقي لالستخدام  $\overline{\mathscr{C}}$ حسب ضبط الجهاز وظروف التشغيل.

**إلغاء تنشيط وضع الطوارئ**

لإلغاء تنشيط وضع الطوارئ، اضغط على ♥ → إ**يقاف تشغيل وضع الطوارئ**. بدلاً من ذلك، اضغط مطولاً على مفتاح التشغيل، ثم اضغط على **وضع الطوارئ**.

# **اإلعداد األولي**

في حالة قيامك بتشغيل الجهاز لأول مرة أو بعد إجراء إعادة تعيين للبيانات، اتبع الإرشادات التي تظهر على الشاشة إلعداد جهازك.

- ً قد تختلف إجراءات اإلعداد األولي وفقا لبرامج الجهاز ومنطقتك.  $\mathscr U$
- •يمكنك إعداد الجهاز باستخدام Bixby حسب لغة الجهاز المحددة.

1 قم بتشغيل الجهاز.

2 حدد لغة الجهاز المفضلة وحدد .

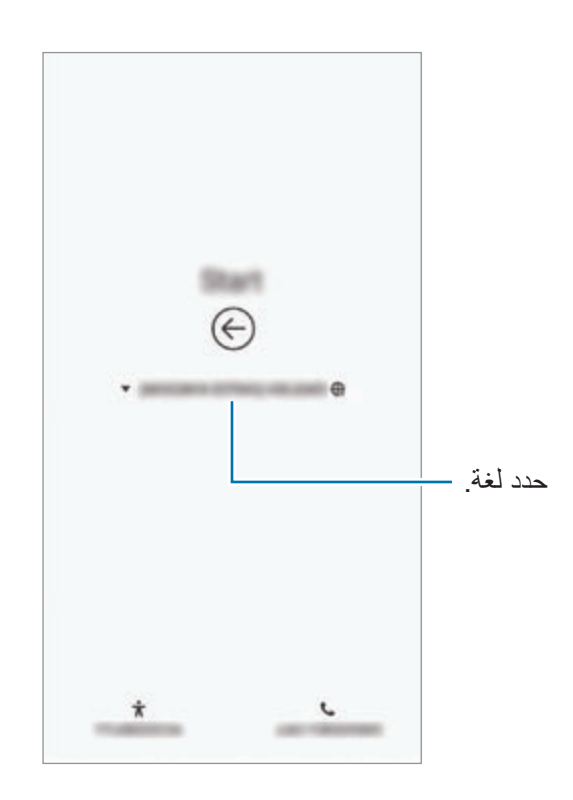

3 حدد شبكة Fi-Wi واتصل بها.

 $\mathbb{Z}$ في حالة عدم االتصال بشبكة Fi-Wi، قد ال تتمكن من إعداد بعض ميزات الجهاز أثناء اإلعداد األولي.

- 4 اتبع اإلرشادات التي تظهر على الشاشة لمتابعة اإلعداد األولي.
- .**ً** <sup>5</sup> اضبط طريقة قفل الشاشة لحماية جهازك. يمكنك حماية المعلومات الشخصية من خالل منع اآلخرين من الوصول إلى الجهاز <sub>.</sub> لضبط طريقة قفل الشاشة لاحقًا، اضغط على **كلا، شكر**اً

قم بتسجيل الدخول إلى Samsung account. يمكنك التمتع بخدمات سامسونج والحفاظ على تحديث البيانات  $\blacksquare$ وتأمينها عبر جميع الأجهزة لديك. راجع Samsung account للحصول على مزيد من المعلومات.

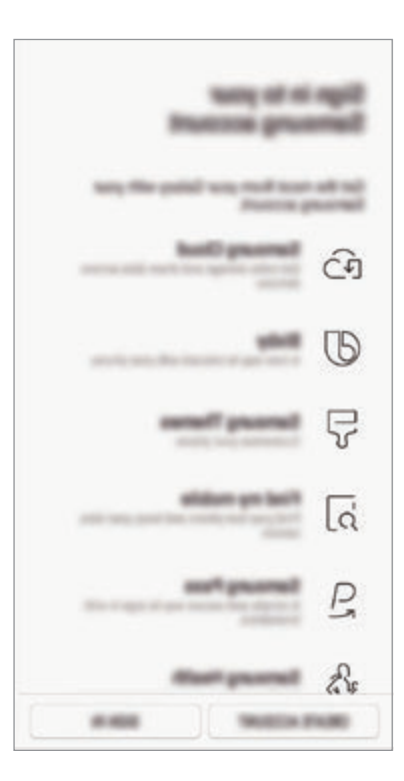

احصل على المحتوى من Samsung Cloud أو أحد الأجهزة السابقة. راجع [نقل البيانات من جهازك السابق](#page-38-1) V للحصول على مزيد من المعلومات.

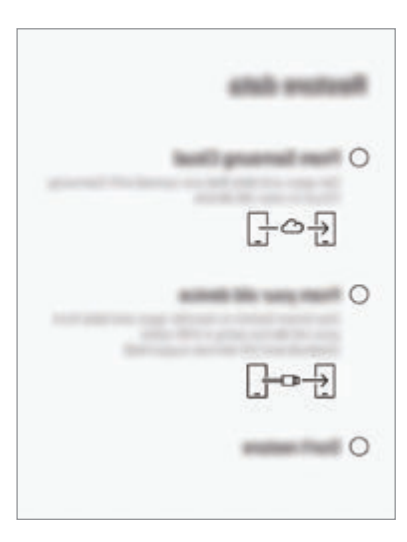

حدد الميزات التي تريد استخدامها وإتمام الإعداد الأولي.  $\lambda$ ستظهر شاشة الصفحة الرئيسية.
# **Samsung account**

#### **مقدمة**

account Samsung الخاص بك هو حساب متكامل يقدم خدمة تتيح لك استخدام مجموعة من خدمات سامسونج التي توفرها الأجهزة المحمولة وأجهزة التلفاز وموقع سامسونج على الويب. بمجرد تسجيل Samsung account، يمكنك الحفاظ على تحديث البيانات وتأمينها عبر جميع أجهزة سامسونج لديك باستخدام Cloud Samsung وتعقب الجهاز المفقود أو المسروق والتحكم فيه، ومراجعة التلميحات والنصائح من أعضاء سامسونج وغير ذلك. إنشاء account Samsung الخاص بك بعنوان بريدك اإللكتروني. للتحقق من قائمة الخدمات التي يمكن استخدامها من خلال Samsung account الخاص بك، يرجى زيار ة com.samsung.account. لمزيد من المعلومات حول account Samsung، قم بتشغيل تطبيق **الضبط** واضغط على **السحابة والحسابات** ← **حسابات** ← **account Samsung** ← ← **مساعدة**.

# **تسجيل account Samsung الخاص بك**

### **تسجيل account Samsung جديد**

إذا لم يكن لديك Samsung account، فعليك إنشاء واحد.

**account Samsung**. <sup>1</sup> قم بتشغيل تطبيق **الضبط** واضغط على **السحابة والحسابات** <sup>←</sup> **حسابات** <sup>←</sup> **إضافة حساب** <sup>←</sup>

بشكل بديل، قم بتشغيل تطبيق **الضبط** واضغط على .

- 2 اضغط على **إنشاء حساب**.
- 3 اتبع اإلرشادات التي تظهر على الشاشة الستكمال إنشاء حسابك.

#### **تسجيل account Samsung موجود**

إذا كان لديك Samsung account بالفعل، فقم بتسجيله على الجهاز.

- **account Samsung**. <sup>1</sup> قم بتشغيل تطبيق **الضبط** واضغط على **السحابة والحسابات** <sup>←</sup> **حسابات** <sup>←</sup> **إضافة حساب** <sup>←</sup> بشكل بديل، قم بتشغيل تطبيق **الضبط** واضغط على .
	- 2 اضغط على **تسجيل الدخول**.
- 3 أدخل معرف account Samsung واضغط على **تسجيل الدخول**. إذا نسيت معلومات حسابك، فاضغط على **ّ بحث عن المعرف** أو **إعادة ضبط كلمة المرور**. يمكنك العثور على معلومات حسابك عند إدخال المعلومات المطلوبة. إذا أردت التحقق من كلمة مرور Samsung account الخاص بك عبر بيانات مقاييسك الحيوية، مثل بصمات الأصـابع أو بصمة العين، فاضـغط على ا**لتحقق من الـهوية بواسطة المقاييس الحيوية بدلا من كلمة المرور باستخدام Pass Samsung**. راجع [Pass Samsung](#page-258-0) للحصول على مزيد من المعلومات.
	- 4 اقرأ ووافق على الشروط واألحكام، واضغط على **موافق**.
	- 5 اضغط على **تم** إلنهاء تسجيل account Samsung.

# **إزالة account Samsung الخاص بك**

عند إزالة Samsung account الذي قمت بتسجيله من الجهاز ، فسوف يتم أيضًا إزالة بياناتك مثل جهات الاتصال و الأحداث.

- 1 قم بتشغيل تطبيق **الضبط** واضغط على **السحابة والحسابات** <sup>←</sup> **حسابات**.
	- 2 اضغط على **account Samsung** <sup>←</sup> <sup>←</sup> **إزالة الحساب**.
- 3 اضغط على **إزالة**، وأدخل كلمة مرور account Samsung، ثم اضغط على **إزالة الحساب**.

الأساسبات

# **نقل البيانات من جهازك السابق**

يمكنك استعادة بياناتك، مثل الصور وجهات االتصال والرسائل والتطبيقات من Cloud Samsung. كما يمكنك نسخها من جهازك السابق عبر Switch Smart.

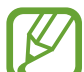

- قد لا تكون هذه الميزة مدعومة على بعض أجهزة الكمبيوتر أو الأجهزة الأخرى.
- •يتم تطبيق القيود. تفضل بزيارة smartswitch/com.samsung.www لمزيد من المعلومات. تأخذ سامسونج موضوع حقوق الطبع والنشر بجدية. قم فقط بنقل المحتوى الموجود لديك، أو الذي يتوفر لديك الحق في نقله.

يتناول المحتوى التالي ميزات استعادة البيانات المتوفرة خالل إجراءات اإلعداد األولي. للحصول على معلومات حول Cloud Samsung أو Switch Smart، راجع [Cloud Samsung](#page-267-0) أو [Switch Smart.](#page-269-0)

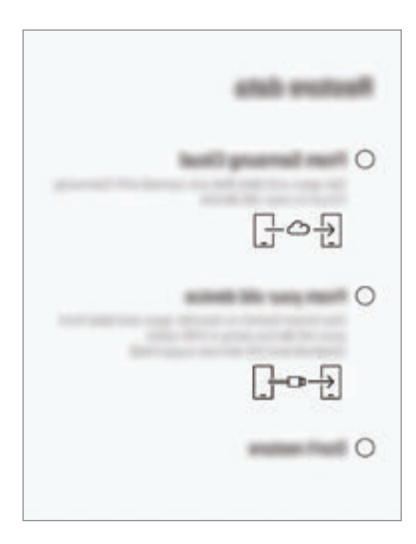

## **استعادة البيانات من جهازك السابق )Switch Smart)**

يمكنك توصيل جهازك السابق بجهازك الحالي من خالل موصل USB( موصل USB من النوع C )وكابل USB لنقل البيانات بسهولة وبسرعة.

- 1 خالل اإلعداد األولي، عندما تظهر شاشة استعادة البيانات، اضغط على **من جهازك القديم** <sup>←</sup> **التالي**.
	- 2 أدخل موصل USB( موصل USB من النوع C )في المقبس متعدد االستخدامات بجهازك.

3 قم بتوصيل جهازك والجهاز السابق بواسطة كابل USB الخاص بالجهاز السابق.

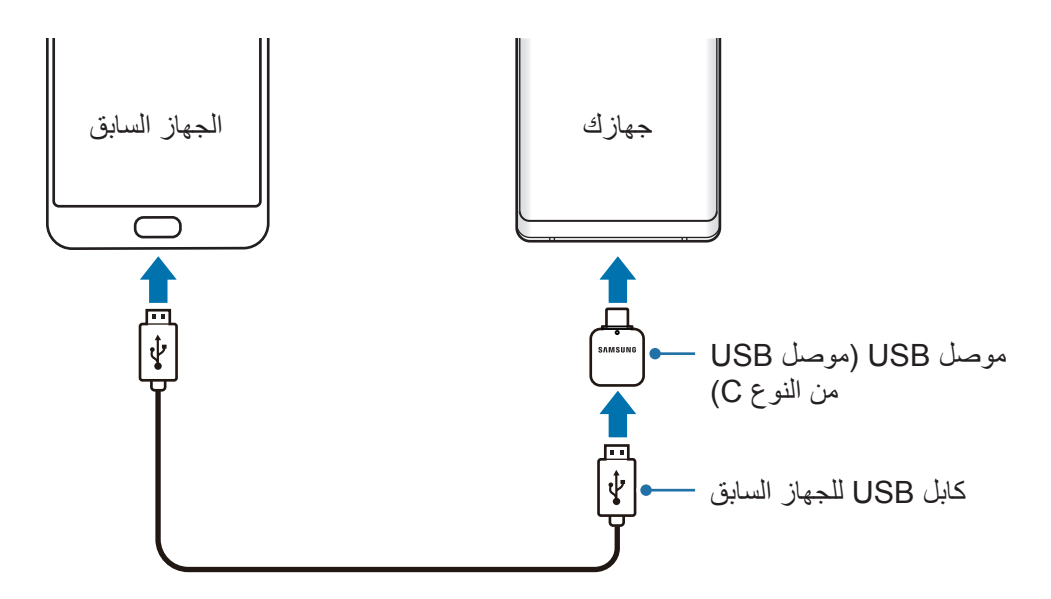

4 في الجهاز السابق، اضغط على **السماح**.

5 اتبع اإلرشادات التي تظهر على الشاشة لنقل البيانات من الجهاز السابق.

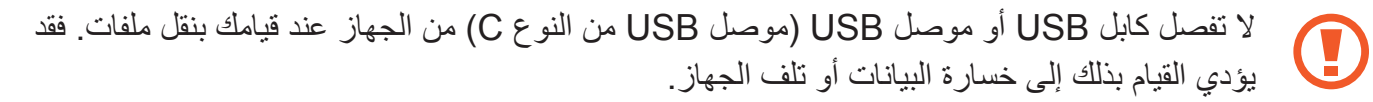

يؤدي نقل البيانات إلى زيادة استهالك جهازك لطاقة البطارية. ولذا، تأكد من شحن جهازك بما فيه الكفاية قبل نقل البيانات. حيث قد يتم انقطاع نقل البيانات إذا كانت طاقة البطارية منخفضة.

## **استعادة البيانات من Cloud Samsung**

ً يمكنك استعادة البيانات التي قمت بنسخها احتياطيا من جهازك السابق إلى Cloud Samsung.

- 1 خالل اإلعداد األولي، عندما تظهر شاشة استعادة البيانات، اضغط على **من Cloud Samsung** <sup>←</sup> **التالي**.
	- 2 اضغط على ضمن **جهاز النسخ االحتياطي** وحدد جهازك السابق.
	- 3 ضع عالمة اختيار على أنواع البيانات التي ترغب في استعادتها واضغط على **االستعادة**.

# **فهم الشاشة**

# **التحكم في شاشة اللمس**

- · تجنب اتصال شاشة اللمس بأجهزة كهربائية أخرى. تفريغ الكهرباء الساكنة يمكن أن يسبب قصوراً في O عمل شاشة اللمس.
- •لتجنب إلحاق ضرر بالشاشة اللمسية، ال تضغط عليها بأي عنصر حاد أو تطبق عليها بأناملك ضغط زائد عن الحد.
- •ترك شاشة اللمس في وضع الجاهزية لفترات زمنية ممتدة قد يؤدي إلى تشوه الصور )احتراق الشاشة( أو ظهور أشباح في الصورة. أوقف تشغيل شاشة اللمس في حالة عدم استخدام الجهاز.
	- •قد ال يتعرف الجهاز على اإلدخاالت باللمس القريبة من حواف الشاشة، والتي تتم خارج منطقة اإلدخال  $\cancel{6}$ باللمس.
		- •ُيوصى باستخدام أصابعك أو قلم S عندما تستخدم شاشة اللمس.

#### **الضغط**

اضغط على الشاشة.

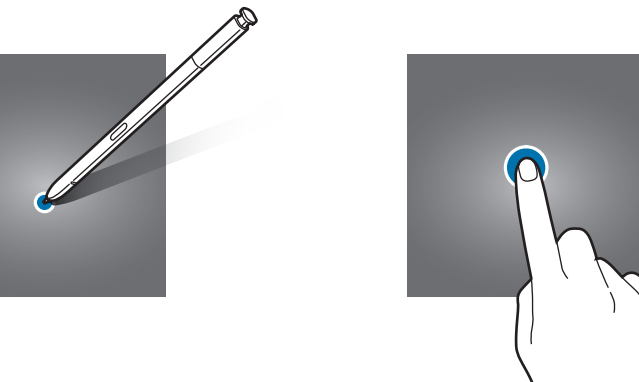

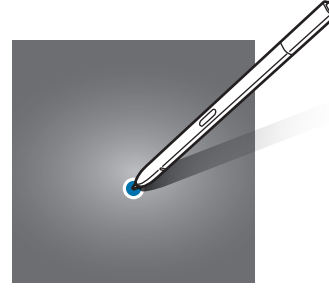

# **الضغط المطول**

اضغط مطولاً على الشاشة لمدة ثانيتين تقريبًا.

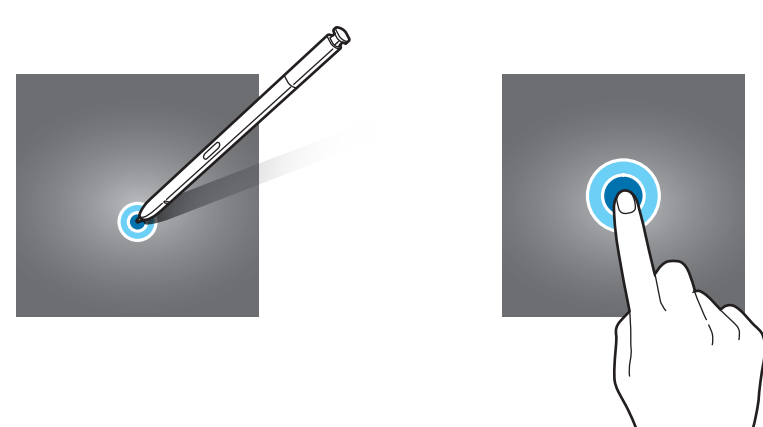

# **السحب**

اضغط مطولاً على أحد العناصر واسحبه إلى الموضع المستهدف.

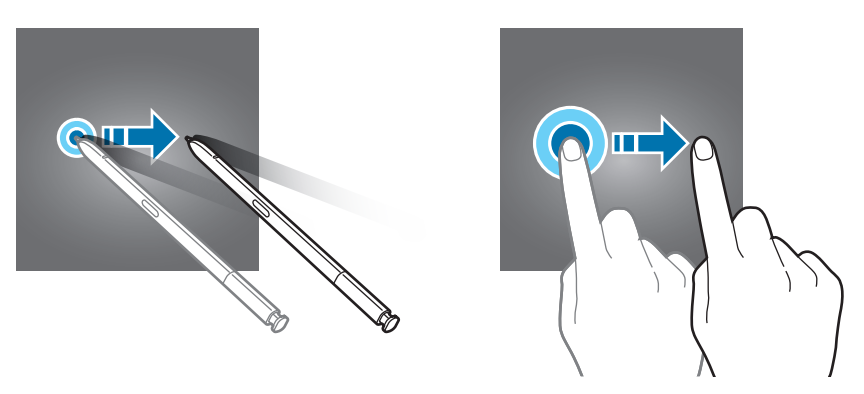

# **الضغط مرتين**

اضغط مرتين على الشاشة.

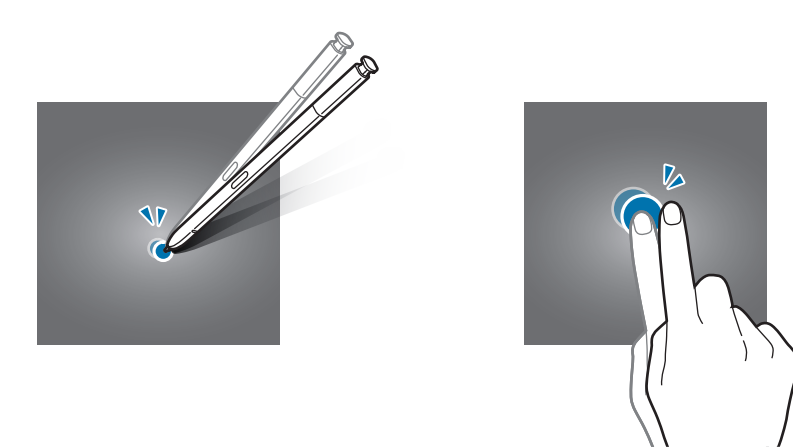

### **التمرير**

اسحب باتجاه الأعلى أو الأسفل إلى اليسار أو إلى اليمين.

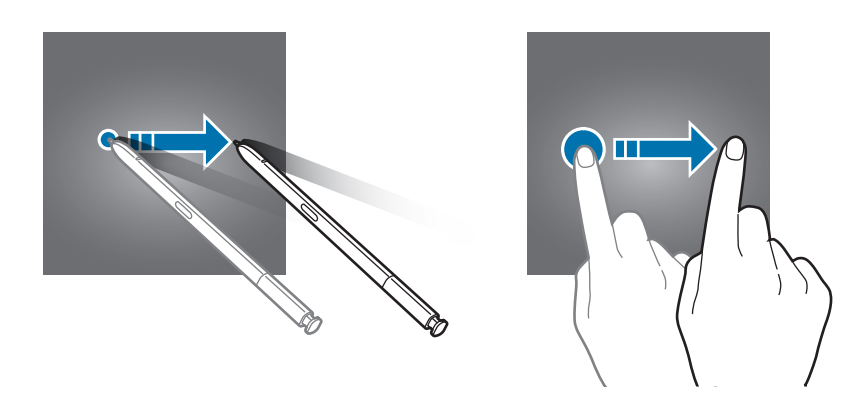

# **فرد األصبعين وضمهما**

افرد إصبعين عن بعضها أو ضمهما على الشاشة.

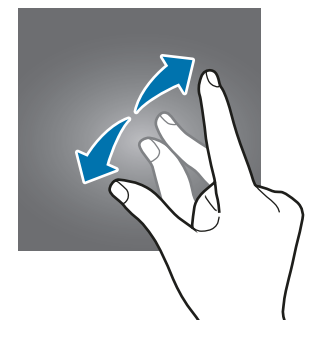

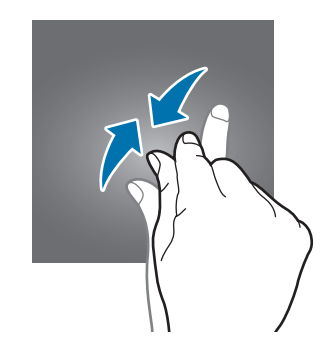

**شريط التنقل )المفاتيح المرنة(**

عند تشغيل الجهاز، ستظهر المفاتيح المرنة على شريط التنقل بالجزء السفلي من الشاشة. تم ضبط المفاتيح المرنة على مفتاح التطبيقات الحالية ومفتاح الصفحة الرئيسية ومفتاح الرجوع بشكل افتراضي<sub>.</sub> يمكن تغيير وظائف المفاتيح وفقًا ً للتطبيق قيد االستخدام حاليا أو بيئة االستخدام.

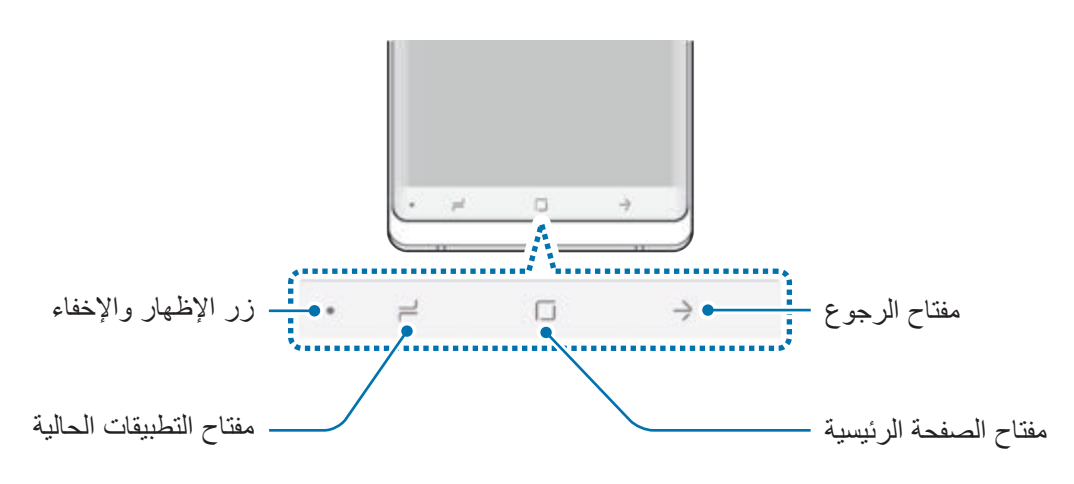

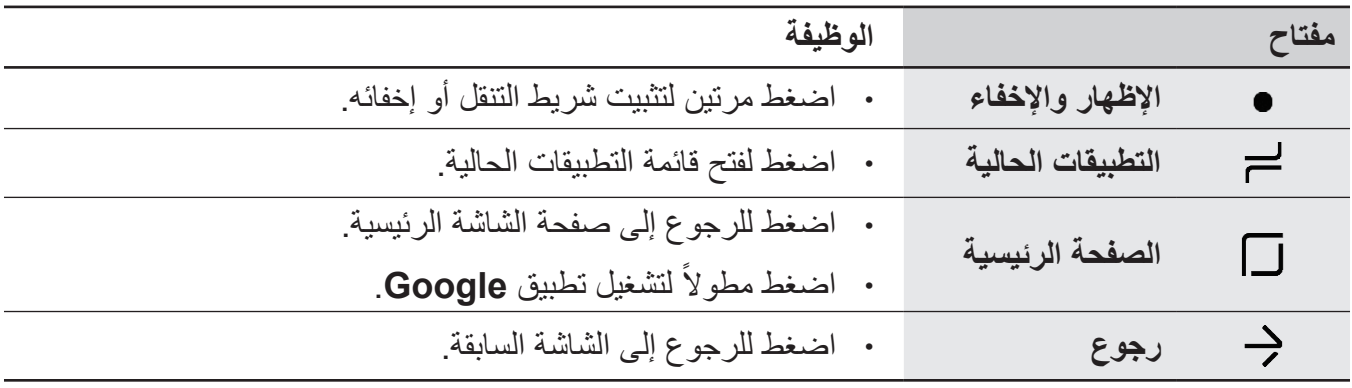

#### **عرض شريط التنقل أو إخفاءه**

باستخدام زر الإظهار والإخفاء على الجانب الأيمن من شريط التنقل، يمكنك تعيين شريط التنقل ليكون مخفيًا أو مثبتًا ً على الشاشة عند استخدامك للتطبيقات أو الميزات. شريط التنقل مثبت افتراضيا.

ׇ֧֖֖֖֖֖֖֚֚֚֚֚֚֚֝<br>֧<u>֓</u> إذا كنت تر غب في عرض الملفات أو استخدام التطبيقات في وضع ملء الشاشة، اضغط ضغطًا مزدوجًا على زر اإلظهار واإلخفاء إلخفاء شريط التنقل.

لإظهار شريط التنقل مرة أخرى، اسحب باتجاه الأعلى من الجزء السفلي من الشاشة.

- ً في شاشات معينة، مثل صفحة الشاشة الرئيسية، سيتم دائما عرض شريط التنقل ولن يظهر زر اإلظهار واإلخفاء.
- •وحتى بعد تثبيت شريط التنقل، يمكن إخفاءه أثناء استخدام بعض التطبيقات أو الميزات، مثل مشغل الفيديو.

**تشغيل الشاشة باستخدام مفتاح الصفحة الرئيسية**

اضغط بقوة على منطقة مفتاح الصفحة الرئيسية أو منطقة الصفحة الرئيسية لتشغيل الشاشة. ً في شاشة العرض الدائم، يمكنك أيضا تشغيل الشاشة بالضغط المزدوج على مفتاح الصفحة الرئيسية.

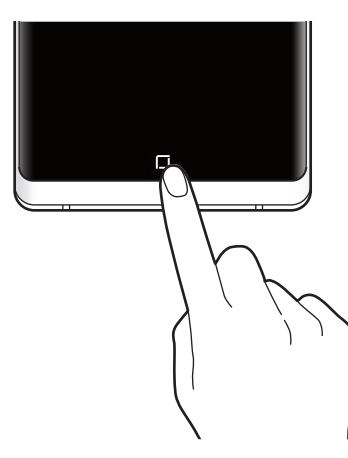

ال تضغط بقوة على منطقة مفتاح الصفحة الرئيسية أو منطقة الصفحة الرئيسية باستخدام قلم S. قد يتشوه سن القلم.

#### **ضبط شريط التنقل**

في التطبيق **الضبط**، اضغط على **الشاشة** ← **شريط التنقل** وحدد أحد الخيارات.

- •**إظهار الزر وإخفائه**: أضف مفتاح إلخفاء شريط التنقل أو تثبيته. يمكنك تعيين عرض المفتاح لكل التطبيق أو إخفاءه.
	- •**لون الخلفية**: قم بتغيير لون خلفية شريط التنقل.
- •**الضغط بشدة على زر الشاشة الرئيسية**: اضبط الجهاز على الرجوع إلى شاشة الصفحة الرئيسية عند الضغط بقوة على مفتاح الصفحة الرئيسية. يمكنك أيضا ضبط كمية الضغط الالزمة الستخدام مفتاح الصفحة الرئيسية عند الضغط عليه بقوة.
- •**إلغاء القفل بزر الشاشة الرئيسية**: اضبط الجهاز إللغاء قفل الشاشة دون المسح فوق الشاشة المقفلة عند الضغط بقوة على مفتاح الصفحة الرئيسية. تتوفر هذه الخاصية عند تنشيط **الضغط بشدة على زر الشاشة الرئيسية**.
	- •**تخطيط األزرار**: قم بتغيير ترتيب المفاتيح الموجودة بشريط التنقل.

الأساسبات

# **شاشة الصفحة الرئيسية وشاشة التطبيقات**

تعتبر شاشة الصفحة الرئيسية هي نقطة البدء للوصول إلى جميع خصائص الجهاز. فهي تعرض رموز المؤشر، والتطبيقات المصغرة، واالختصارات المؤدية للتطبيقات، والمزيد.

ً تعرض شاشة التطبيقات رموزا لجميع التطبيقات، بما في ذلك أي تطبيقات جديدة مثبتة.

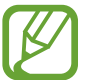

ِّ قد تظهر الشاشة بشكل مختلف حسب المنطقة أو مزود الخدمة.

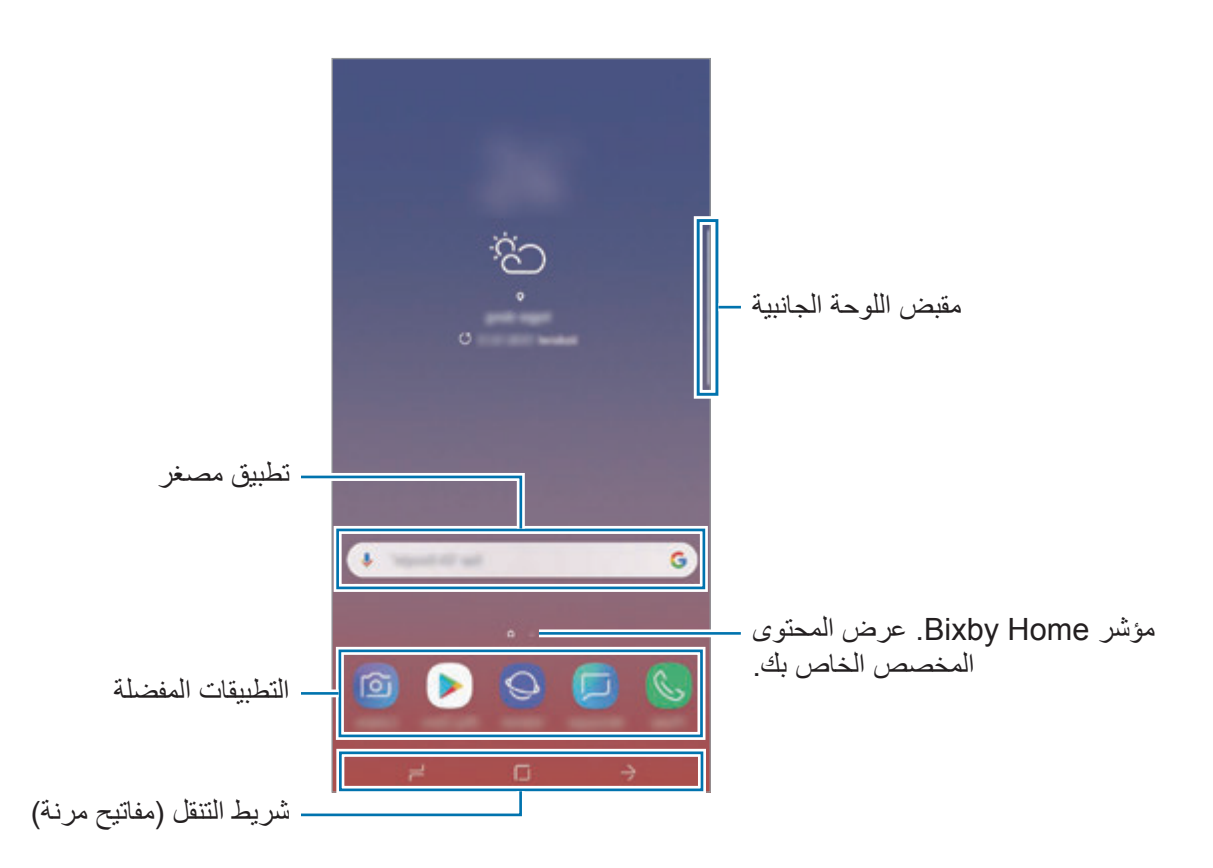

# **التحويل بين الصفحة الرئيسية وشاشة التطبيقات**

على الشاشة الرئيسية، امسح باتجاه الأعلى أو الأسفل لفتح شاشة التطبيقات. للرجوع إلى شاشة الصفحة الرئيسية، امسح باتجاه الأعلى أو الأسفل على شاشة التطبيقات. بدلاً من ذلك، اضغط على مفتاح الصفحة الرئيسية أو على مفتاح الرجوع.

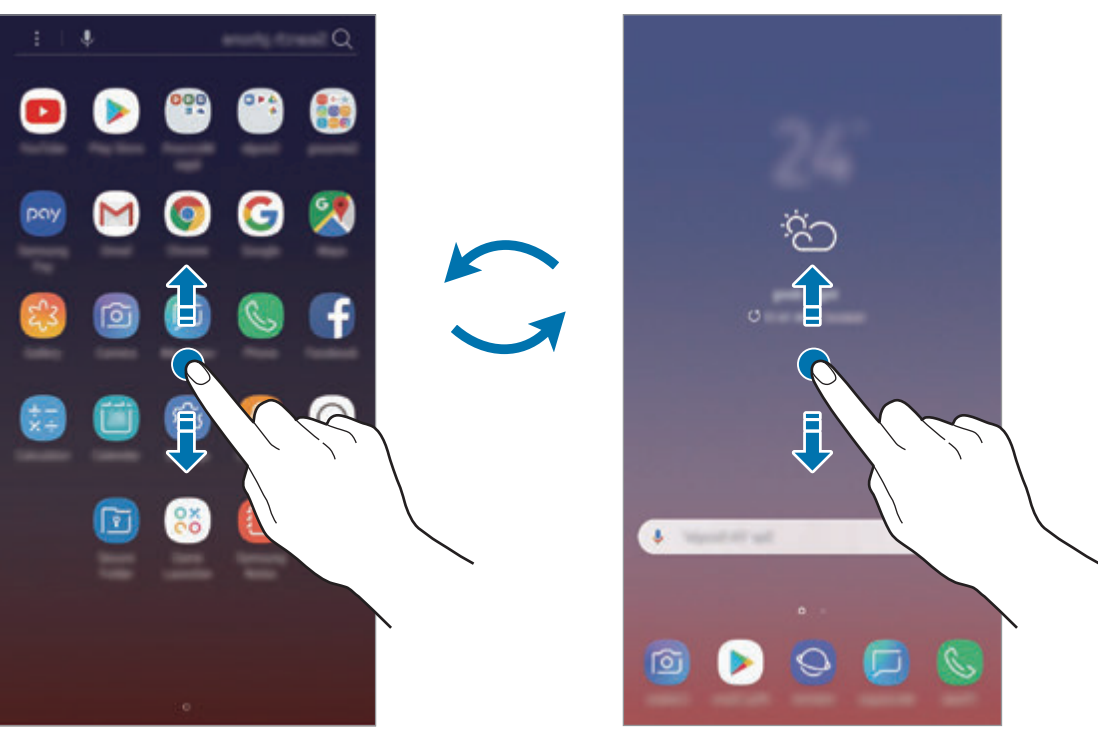

شاشة الصفحة الرئيسية شاشة التطبيقات

إذا أضفت مفتاح التطبيقات على الشاشة الرئيسية، يمكنك فتح شاشة التطبيقات من خالل الضغط على المفتاح. على الشاشة الرئيسية، اضغط مطولاً على منطقة فارغة، اضغط على إ**عدادات الشاشة الرئيسية ← زر التطبيقات** ← إ**ظهار زر التطبيقات** ← **تطبيق**. سيضاف مفتاح التطبيقات إلى أسفل شاشة الصفحة الرئيسية.

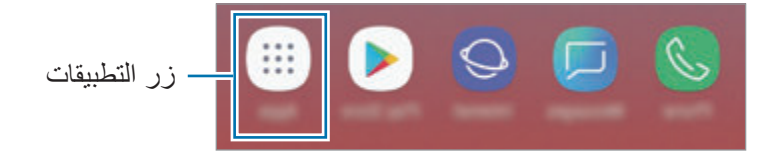

# **عرض الشاشة في الوضع األفقي**

على الشاشة الرئيسية، اضغط مطولاً على منطقة خالية، واضغط على إ**عدادات الشاشة الرئيسية**، ثم اضغط على مفتاح **الوضع العمودي فقط** إللغاء تنشيطه.

> ത  $\mathbf{G}$ 回 **D**  $\circ$

ً قم بتدوير الجهاز حتى يصبح أفقيا لعرض الشاشة في الوضع األفقي.

#### **نقل العناصر**

اضغط مطولاً على أحد العناصر ، ومن ثم اسحبه إلى موقع جديد. لنقل العنصر إلى لوحة أخرى، اسحبه إلى جانب الشاشة.

لإضافة اختصال إلى أحد التطبيقات على الشاشة الرئيسية، اضغط مطولاً على أحد العناصر على شاشة التطبيقات، ثم اسحبه الجزء العلوي من الشاشة. ستتم إضافة اختصار إلى التطبيق على الشاشة الرئيسية.

ً يمكنك أيضا نقل التطبيقات التي يتكرر استخدامها إلى منطقة االختصارات الموجودة في الجزء السفلي من شاشة الصفحة الرئيسية.

#### **إنشاء المجلدات**

قم بإنشاء مجلدات وتجميع التطبيقات المتشابهة للوصول السريع إلى التطبيقات وتشغيلها.

- ا على الشاشة الرئيسية، أو شاشة التطبيقات، اضغط مطولاً على أحد التطبيقات، ثم اسحبه فوق تطبيق آخر .
	- 2 قم بسحب التطبيق عند ظهور إطار للمجلد حول التطبيقات. يتم إنشاء مجلد جديد يحتوي على التطبيقات المحددة. اضغط على **إدخال اسم المجلد** وأدخل اسم مجلد.

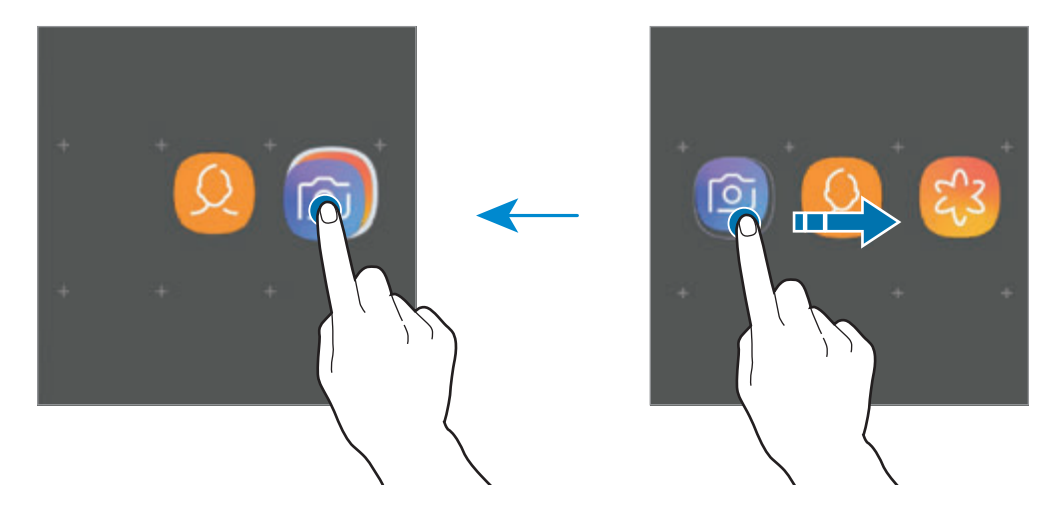

 •**إضافة مزيد من التطبيقات**

اضغط على **إضافة تطبيقات** على المجلد. ضع عالمة اختيار أمام التطبيقات المراد إضافتها واضغط على **إضافة**. كما يمكنك إضافة تطبيق بسحبه إلى المجلد.

- •**نقل التطبيقات من أحد المجلدات** اضغط مطولاً على أحد التطبيقات واسحبه إلى الموقع الجديد.
	- •**حذف مجلد**

ً على أحد المجلدات، ثم اضغط على **حذف المجلد**. سيحذف المجلد فقط. وستنقل تطبيقات المجلد إلى اضغط مطوال شاشة التطبيقات.

#### **إدارة شاشة الصفحة الرئيسية**

على الشاشة الرئيسية، اضغط مطولاً على منطقة فارغة أو ضم إصبعيك معًا للوصول إلى خيارات التحرير . يمكنك ضبط الخلفية وإضافة تطبيقات مصغرة وغير ذلك. كما يمكنك إضافة لوحات شاشة الصفحة الرئيسية أو حذفها أو إعادة ترتيبها.

- •إضافة لوحات: اسحب إلى اليمين، ثم اضغط على .
- · نقل لوحات: اضغط مطولاً على معاينة اللوحة، ثم اسحبها إلى موقع جديد.
	- حذف لوحات: اضغط على <del>أأا</del> في اللوحة.

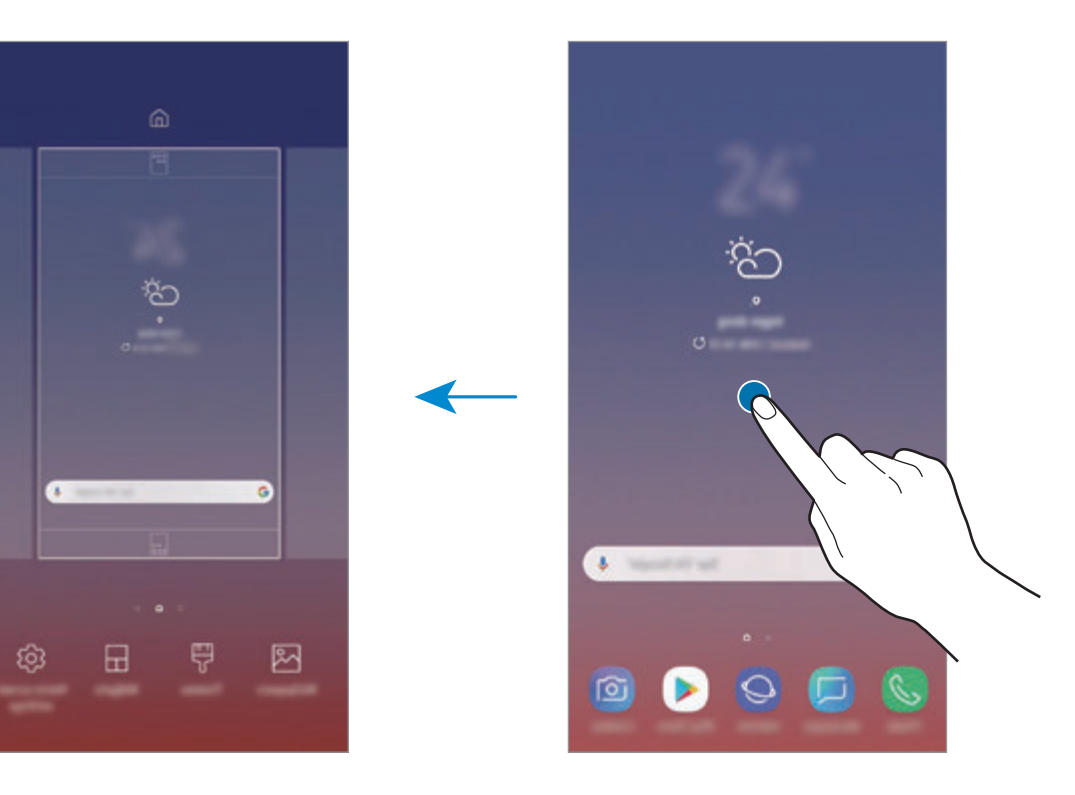

- •**الخلفيات**: تغيير ضبط خلفية صفحة الشاشة الرئيسية وشاشة القفل.
- •**السمات**: قم بتغيير سمة الجهاز. العناصر البصرية للواجهة، مثل األلوان، والرموز، والخلفيات، ستتغير حسب السمة المحددة.
- •**التطبيقات المصغرة**: التطبيقات المصغرة عبارة عن تطبيقات صغيرة تقوم بتشغيل وظائف محددة بالتطبيقات لتوفير معلومات ووصول سهل على شاشة الصفحة الرئيسية. اضغط مطولاً على أحد التطبيقات المصغرة، ثم اسحبه إلى شاشة الصفحة الرئيسية. ستتم إضافة التطبيق المصغر على الشاشة الرئيسية.
	- •**إعدادات الشاشة الرئيسية**: قم بتغيير حجم الشبكة لعرض عدد أقل أو أكبر من العناصر على الشاشة الرئيسية وغير ذلك.

# **عرض جميع التطبيقات على الشاشة الرئيسية**

بدون استخدام شاشة تطبيقات منفصلة، يمكنك ضبط الجهاز لعرض جميع التطبيقات على الشاشة الرئيسية. على الشاشة الرئيسية، اضغط مطو لاً على منطقة فار غة، ثم اضغط على إ**عدادات الشاشة الرئيسية ← تخطيط الشاشة الرئيسية** ← **الشاشة الرئيسية فقط** ← **تطبيق**.

يمكنك اآلن الوصول إلى جميع التطبيقات من خالل السحب إلى اليمين على الشاشة الرئيسية.

# **رموز المؤشر**

تظهر رموز المؤشرات على شريط الحالة الموجود في الجزء العلوي من الشاشة. الرموز التي يتم سردها في الجدول التالي هي الرموز الأكثر شهرة.

ال يظهر شريط الحالة في الجزء العلوي من الشاشة في بعض التطبيقات. لعرض شريط الحالة، اسحب ألسفل  $\overline{\mathscr{D}}$ من الجزء العلوي من الشاشة.

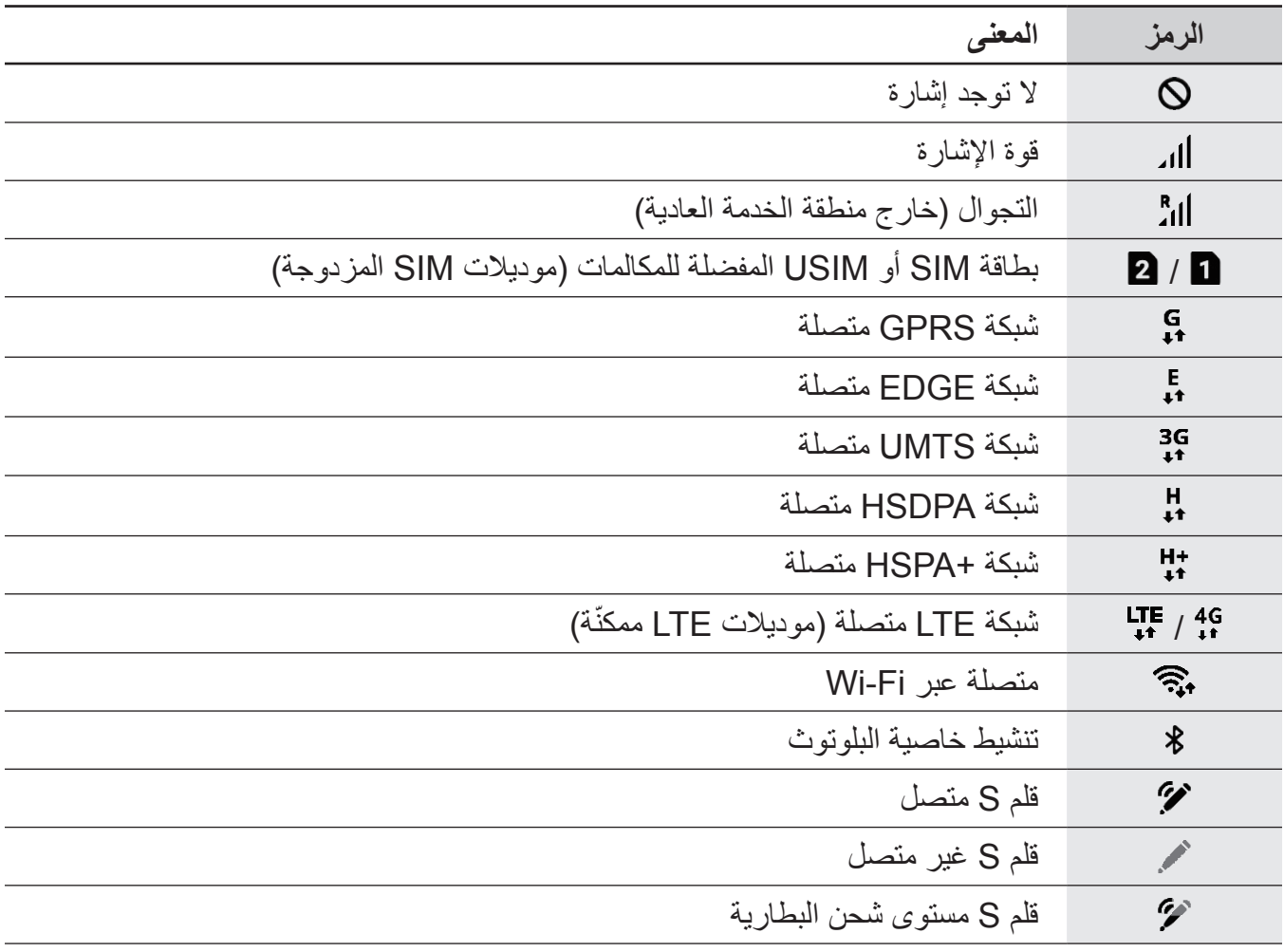

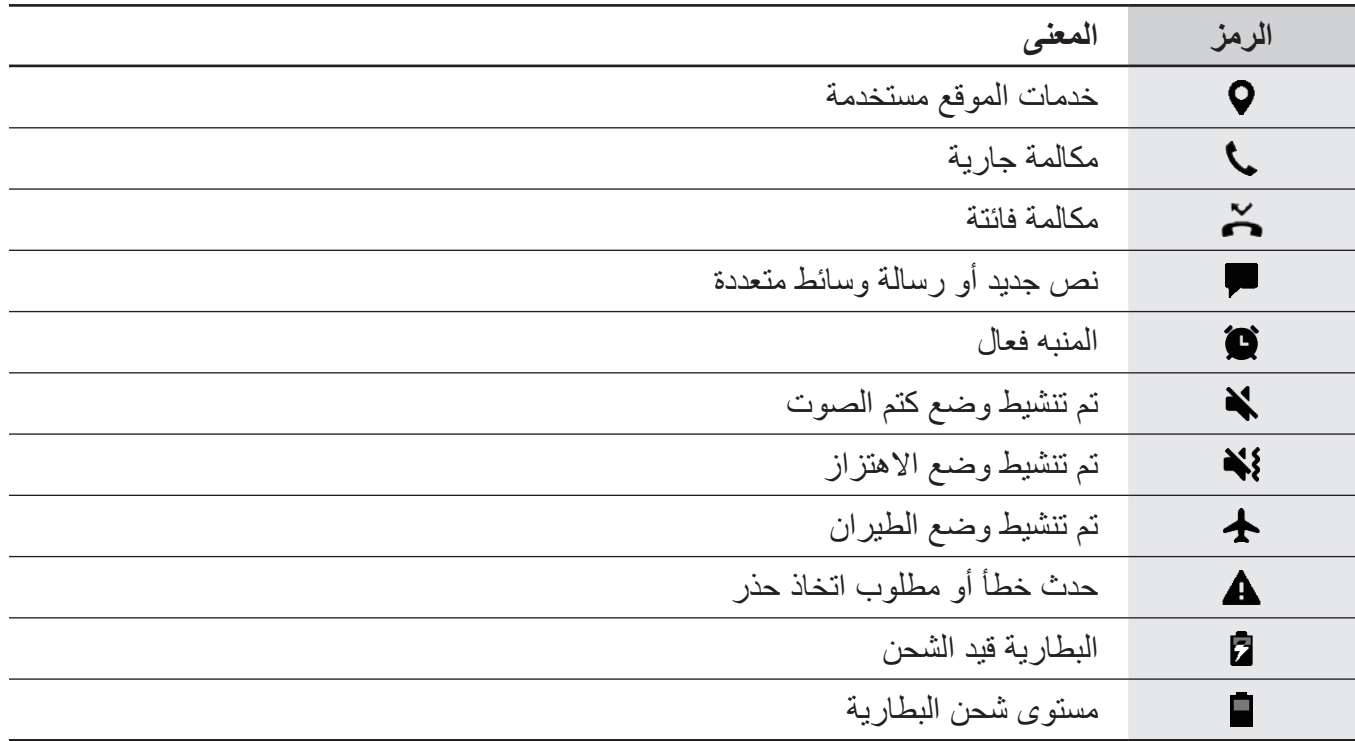

# **قفل الشاشة**

يؤدي الضغط على مفتاح التشغيل إلى إغلاق الشاشة وقفلها. أيضًا، يتم إغلاق الشاشة وتقفل تلقائياً إذا كان الجهاز غير مستخدم لمدة محددة من الوقت.

ّ لفتح الشاشة، مرر في أي اتجاه عند تشغيل الشاشة.

إذا كانت الشاشة قيد إيقاف التشغيل، اضغط على مفتاح التشغيل أو اضغط بقوة على مفتاح الصفحة الرئيسية لتشغيل الشاشة.

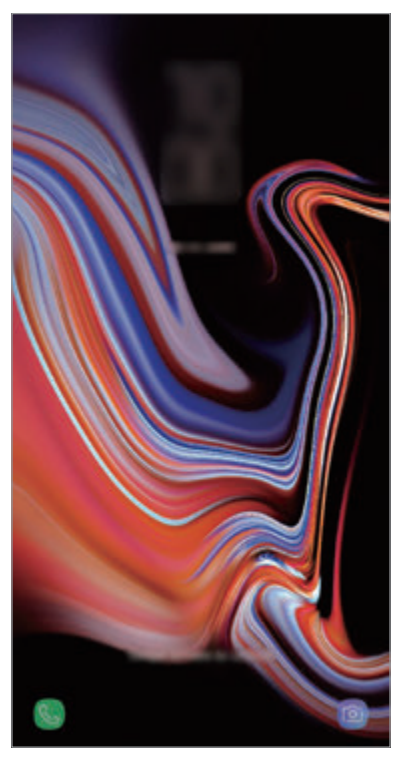

الشاشة المقفلة

#### **تغيير طريقة قفل الشاشة**

لتغيير طريقة قفل الشاشة، قم بتشغيل التطبيق **الضبط**، واضغط على **شاشة القفل** ← **نوع قفل الشاشة**، ثم حدد طريقة. عند تعيين نموذج أو رمز PIN أو كلمة مرور أو وجه أو بصمة عين أو بصمة إصبع كطريقة لقفل الشاشة، يمكنك حماية معلوماتك الشخصية من خالل منع اآلخرين من الدخول إلى جهازك. بعد تعيين طريقة قفل الشاشة، سيطالبك الجهاز بإدخال رمز إلغاء القفل عند محاولة إلغاء قفله.

- •**السحب**: السحب في أي اتجاه على الشاشة إللغاء قفله.
- •**النمط**: رسم نموذج من 4 نقاط أو أكثر إللغاء قفل الشاشة.
- •**رقم PIN**: إدخال رمز PIN من 4 أرقام على األقل إللغاء قفل الشاشة.
- •**كلمة المرور**: إدخال كلمة مرور من 4 حروف أو أرقام أو رموز على األقل إللغاء قفل الشاشة.
	- •**بال**: عدم تعيين طريقة لقفل الشاشة.
- •**المسح الذكي**: يمكنك تسجيل كل من وجهك وبصمة عينك في الجهاز حتى يتم فتح قفل الشاشة بسهولة أكثر. راجع [المسح الذكي](#page-245-0) للحصول على مزيد من المعلومات.
	- •**الوجه**: قم بتسجيل وجهك إللغاء قفل الشاشة. راجع [التعرف على الوجه](#page-248-0) للحصول على مزيد من المعلومات.
	- •**بصمة العين**: لتسجيل بصمة العين إللغاء قفل الشاشة ببصمة العين. راجع [اكتشاف بصمة العين](#page-250-0) للحصول على مزيد من المعلومات.
	- •**بصمات األصابع**: تسجيل بصمات أصابعك إللغاء قفل الشاشة. راجع [التعرف على بصمة اإلصبع](#page-255-0) للحصول على مزيد من المعلومات.
- يمكنك تعيين جهازك على إعادة تعيين البيانات إلى ضبط المصنع إذا أدخلت رمز فتح القفل بطريقة غير صحيحة عدة مرات على التوالي ووصلت إلى عدد المحاوالت المسموح. قم بتشغيل تطبيق **الضبط**، واضغط ،ً ثم على **شاشة القفل** ← **ضبط القفل اآلمن**، وافتح قفل الشاشة باستخدام طريقة قفل الشاشة المعينة مسبقا **ً** لتنشيطه. اضغط على المفتاح **إعادة الضبط إلى ضبط المصنع تلقائيا**

## **التقاط صورة الشاشة**

يمكنك التقاط صورة الشاشة أثناء استخدام الجهاز والكتابة على الشاشة الملتقطة أو الرسم عليها أو اقتصاصها أو مشاركتها. يمكنك التقاط صورة الشاشة الحالية والمنطقة القابلة للتمرير.

#### **أخذ لقطة من الشاشة**

َ يمكنك استخدام األساليب التالية ألخذ لقطة من الشاشة. وسيتم حفظ لقطات الشاشات الملتقطة في **االستوديو**.

- · التقاط المفاتيح: اضغط مطولاً على مفتاح خفض مستوى الصوت ومفتاح التشغيل في الوقت ذاته.
	- ً االلتقاط بالسحب: يمكنك أيضا السحب بيدك إلى اليسار أو إلى اليمين بعرض الشاشة.
- •االلتقاط بميزة األمر عن بعد: افصل قلم S من الفتحة لفتح لوحة األمر عن بعد ثم اضغط على **الكتابة على الشاشة**. راجع [الكتابة على الشاشة](#page-71-0) للحصول على مزيد من المعلومات.
	- •ال يمكن التقاط لقطة شاشة أثناء استخدام بعض التطبيقات والخصائص.  $\cancel{E}$
- •إذا كان أخذ لقطة الشاشة بالسحب غير نشط، فقم بتشغيل التطبيق **الضبط**، واضغط على **الميزات المتقدمة**، ثم اضغط على مفتاح **السحب براحة اليد لاللتقاط** لتنشيطه.

بعد التقاط لقطة شاشة، استخدم الخيارات التالية على شريط األدوات على الجزء السفلي من الشاشة:

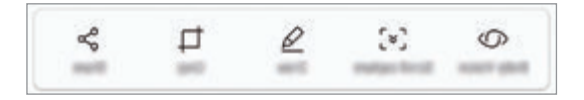

- •**Vision Bixby**: تعرف على المحتوى باستخدام Vision Bixby وابحث عن المعلومات ذات الصلة.
- •**التقاط مع التمرير**: التقاط المحتوى الحالي والمحتوى المخفي الممتد على طول الصفحة، مثل صفحة ويب. عند الضغط على ا**لتقاط مع التمرير**، تستمر الشاشة في الانتقال إلى الأسفل تلقائياً ويتم التقاط المزيد من المحتوى<sub>.</sub>
	- •**رسم**: للكتابة أو الرسم على لقطة الشاشة.
	- •**قص**: اقتصاص جزء من لقطة الشاشة. سيتم حفظ المنطقة المقتصة في **االستوديو**.
		- •**مشاركة**: مشاركة لقطة الشاشة مع اآلخرين.

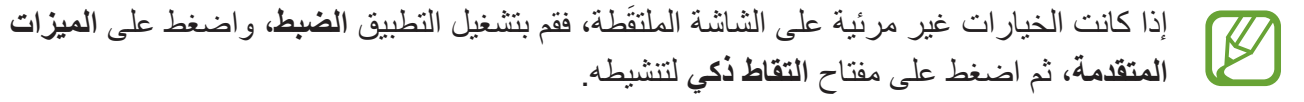

الأساسبات

# **لوحة اإلشعارات**

عندما تتلقى إشعارات جديدة، مثل الرسائل أو المكالمات الفائتة، تظهر رموز المؤشر على شريط الحالة. لمشاهدة مزيد من المعلومات حول الرموز، افتح لوحة اإلشعار واعرض التفاصيل.

لفتح لوحة الإشعار، اسحب شريط الحالة لأسفل. لغلق لوحة الإشعارات، مرر بيدك إلى أعلى على الشاشة.

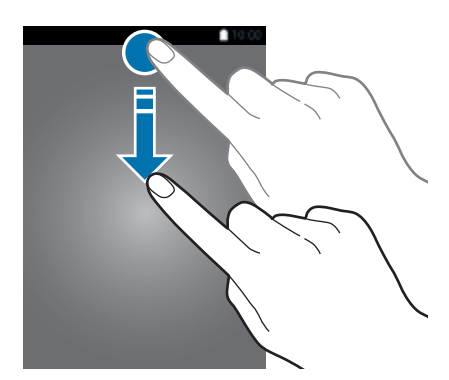

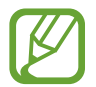

يمكنك فتح لوحة اإلشعارات، حتى على الشاشة المقفلة.

يمكنك استخدام الوظائف التالية في لوحة اإلشعار.

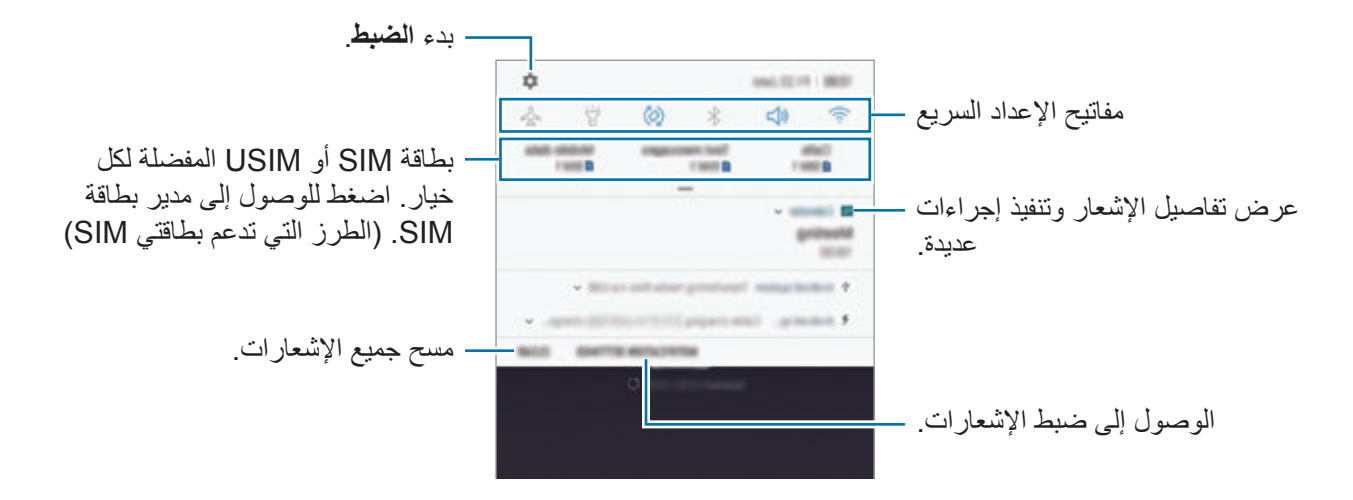

الأساسبات

# **استخدام مفاتيح الضبط السريع**

اضغط على مفاتيح الضبط السريع لتنشيط ميزات معينة. اسحب لوحة الإشعار إلى الأسفل لعرض مزيد من المفاتيح.

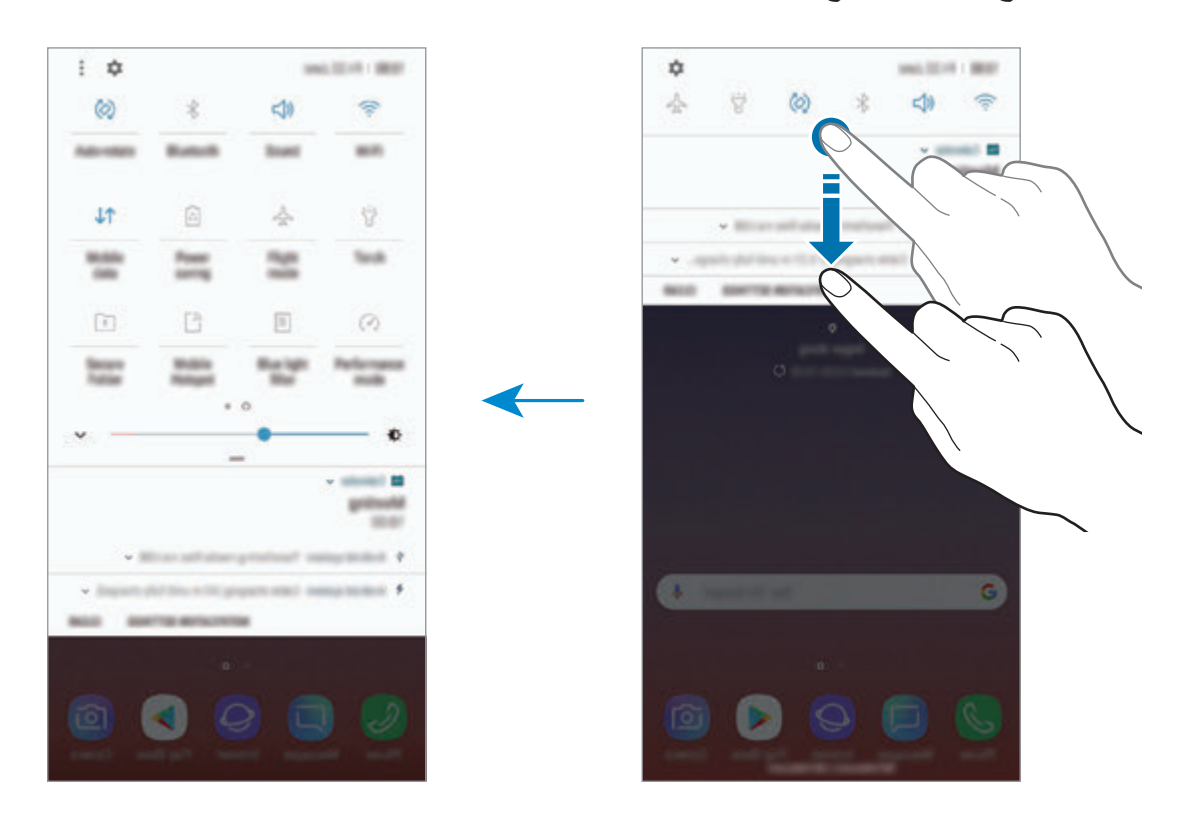

ً لتغيير إعدادات الميزة، اضغط على النص الذي تحت كل مفتاح. لعرض المزيد من اإلعدادات المفضلة، اضغط مطوال على مفتاح.

لإعادة ترتيب المفاتيح، اضغط على ☀ ← **ترتيب الأزرار**، واضغط مطولاً على مفتاح، ثم اسحبه إلى موقع أخر <sub>.</sub>

# **إدخال نص**

# **تخطيط لوحة المفاتيح**

ً تظهر لوحة المفاتيح تلقائيا عندما تقوم بإدخال النص إلرسال الرسائل، وإنشاء المذكرات، والمزيد.

- عند فتح لوحة المفاتيح لأول مرة، ستظهر شاشة إعداد لوحة المفاتيح. قم بتعيين لغة الإدخال ونوع لوحة  $\boldsymbol{\mathscr{C}}$ المفاتيح وإعدادات لوحة المفاتيح ثم اضغط على **بدء**.
	- •ال يتم دعم إدخال النصوص في بعض اللغات. إلدخال نص، يتعين عليك تغيير لغة اإلدخال إلى إحدى اللغات المدعمة.

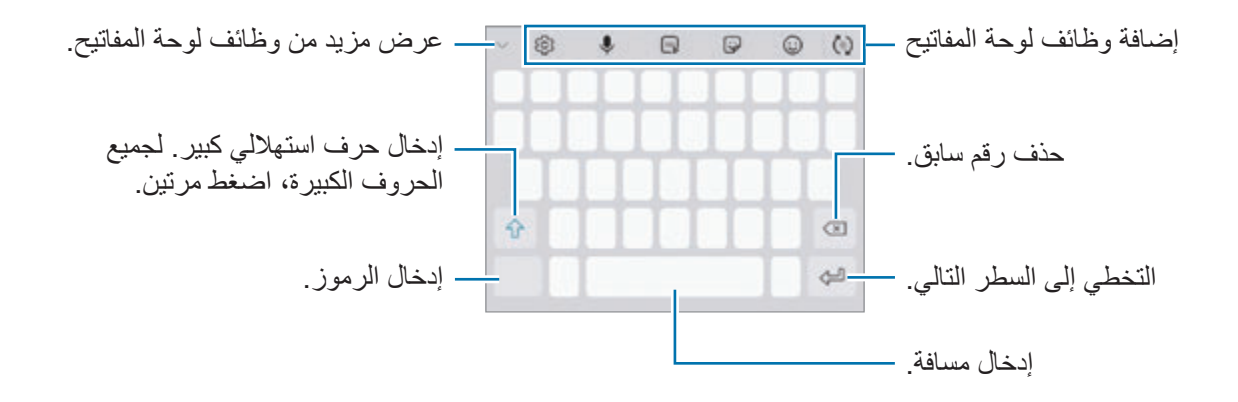

**تغيير لغة اإلدخال**

اضغط على ← **اللغات واألنواع** ← **إدارة لغات اإلدخال**، ثم حدد اللغات المطلوب استخدامها. عندما تحدد لغتين أو أكثر، فيمكنك التبديل بين لغات اإلدخال عن طريق السحب إلى اليسار أو إلى اليمين على مفتاح المسافة.

#### **تغيير لوحة المفاتيح**

اضغط على لتغيير لوحة المفاتيح. لتغيير نوع لوحة المفاتيح، اضغط على ← **اللغات واألنواع**، وحدد لغة، ثم حدد نوع لوحة المفاتيح الذي تريده. •إذا لم يظهر زر لوحة المفاتيح ) ( في شريط التنقل، فقم بتشغيل تطبيق **الضبط**، واضغط على **اإلدارة**   $\cancel{K}$ **العامة** ← **اللغة واإلدخال**، ثم اضغط على المفتاح **إظهار زر لوحة المفاتيح** لتنشيطه.

 •في **لوحة مفاتيح 4x**،**3** يضم المفتاح ثالثة أو أربعة حروف. إلدخال حرف، اضغط على المفتاح المقابل بشكل متكرر حتى يظهر الحرف المطلوب.

# **إضافة وظائف لوحة المفاتيح**

- : توقع الكلمات على أساس إدخالك وإظهار اقتراحات الكلمات. للرجوع إلى قائمة وظائف لوحة المفاتيح، اضغط على (نأ).
	- : إدخال الرموز التعبيرية.
- ً : إدخال الملصقات. يمكنك أيضا إدخال ملصقات اإليموجي الخاص بك التي تشبهك. راجع [تمتع بملصقات](#page-132-0)  [اإليموجي الخاص بك أثناء الدردشة](#page-132-0) للحصول على مزيد من المعلومات.
	- : إرفاق صور GIF متحركة.  $\overline{\mathscr{C}}$ ّ قد ال تتوفر هذه الخاصية حسب منطقتك أو مزود الخدمة الخاص بك.
		- ً : أدخل النص صوتيا.
		- : تغيير ضبط الوحة المفاتيح.
- ← ♦ ♡ : إنشاء رسالة مباشرة. بدلاً من رسالة نصية، سجل حركاتك أثناء الكتابة اليدوية أو ارسم رسالة مباشرة واحفظها كملف رسوم متحركة. راجع [رسالة مباشرة](#page-72-0) للحصول على مزيد من المعلومات.

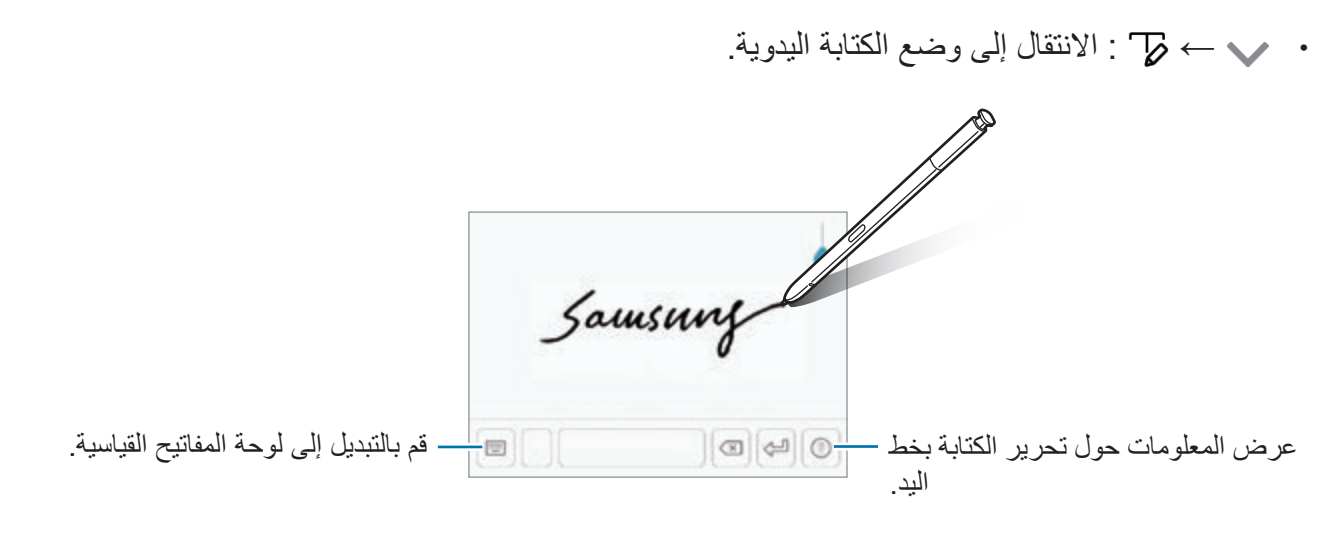

- يمكنك الانتقال بسرعة إلى وضع الكتابة اليدوية بتمرير قلم S على حقل النص والضغط على T، إذا  $\cancel{6}$ كانت هذه الميزة غير نشطة، فافتح تطبيق **الضبط** واضغط على **الميزات المتقدمة** ← **قلم S**، ثم اضغط على مفتاح **إدخال مباشر بالقلم** لتنشيطها.
	- • → إضافة عنصر من الحافظة. • ← : تغيير لوحة المفاتيح للتشغيل بيد واحدة.

# **النسخ واللصق**

- ً فوق النص. 1 اضغط مطوال
- 2 اسحب أو لتحديد النص المطلوب، أو اضغط على **اختيار الكل** لتحديد جميع النصوص.
	- 3 اضغط على **نسخ** أو **قص**. يتم نسخ النص المحدد إلى الحافظة.
	- ً على النقطة التي يتم إدراج النص عندها، ثم اضغط على **لصق**. 4 اضغط مطوال للصق النص الذي قمت بنسخه، اضغط على **الحافظة** وحدد النص.

# **القاموس**

ابحث عن تعريفات الكلمات أثناء استخدام خصائص محددة، على سبيل المثال عند استعراض صفحات الويب.

- ً على كلمة ترغب في البحث عنها. 1 اضغط مطوال إذا لم تكن الكلمة التي ترغب في البحث عنها غير محددة، اسحب أو لتحديد النص المرغوب فيه.
- 2 اضغط على **المزيد** <sup>←</sup> **القاموس** في قائمة الخيارات. إذا لم يكن هناك قاموس مثبت من قبل على الجهاز، فاضغط على **النقل إلى إدارة القواميس** ← بجانب قاموس لتنزيله.
- 3 اعرض التعريف في النافذة المنبثقة للقاموس. للتبديل إلى عرض الشاشة بالكامل، اضغط على . اضغط على التعريف الموجود على الشاشة لعرض المزيد من التعريفات. في العرض التفصيلي، اضغط على إلضافة الكلمة لقائمة الكلمات المفضلة الخاصة بك أو اضغط على **البحث على الويب** الستخدام الكلمة كمصطلح بحث.

# **التطبيقات والميزات**

# **تثبيت التطبيقات أو إلغاء تثبيتها**

# **Galaxy Apps**

قم بشراء التطبيقات وتنزيلها. يمكنك تنزيل التطبيقات المخصصة ألجهزة Galaxy Samsung. افتح مجلد **Samsung** وقم بتشغيل تطبيق **Apps Galaxy**.

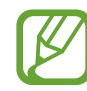

 $\cancel{\triangleright}$ 

ّ ال يتوفر هذا التطبيق حسب منطقتك أو مزود الخدمة الخاص بك.

### **تثبيت التطبيقات**

استعرض التطبيقات حسب الفئة، أو اضغط على حقل البحث للبحث عن كلمة أساسية. حدد تطبيقاً لعرض معلومات حوله. لتنزيل تطبيقات مجانية، اضغط على **تثبيت**. لشراء وتنزيل التطبيقات بمقابل مادي، اضغط على السعر واتبع التعليمات التي تظهر على الشاشة.

.ً ،**ً** ثم حدد خيارا لتغيير ضبط التحديث التلقائي، اضغط على ← **الضبط** ← **تحديث التطبيقات تلقائيا**

# **متجر Play**

قم بشراء التطبيقات وتنزيلها. قم بتشغيل تطبيق **متجر Play**.

## **تثبيت التطبيقات**

تصفح التطبيقات بحسب الفئات أو البحث عن التطبيقات باستخدام لوحة المفاتيح. حدد تطبيقاً لعرض معلومات حوله. لتنزيل تطبيقات مجانية، اضغط على **تثبيت**. لشراء وتنزيل التطبيقات بمقابل مادي، اضغط على السعر واتبع التعليمات التي تظهر على الشاشة.

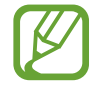

لتغيير ضبط التحديث التلقائي، اضغط على ← **اإلعدادات** ← **ً تحديث التطبيقات تلقائيا** ً ، ثم حدد خيارا.

التطبيقات والمبز ات

## **إدارة التطبيقات**

## **إلغاء تثبيت التطبيقات أو تعطيلها**

اضغط مطولاً على أحد التطبيقات وحدد خياراً.

- •**إلغاء تفعيل**: قم بتعطيل التطبيقات االفتراضية المحددة التي ال يمكن إلغاء تثبيتها من الجهاز.
	- •**إلغاء التثبيت**: قم بإلغاء تثبيت التطبيقات التي تم تنزيلها.

#### **تمكين التطبيقات**

 $\boldsymbol{\mathscr{C}}$ 

ًا، ثم اضغط على **التفعيل**. قم بتشغيل تطبيق **الضبط**، واضغط على **التطبيقات** ← ← **تم إلغاء التفعيل**، وحدد تطبيق

#### **ضبط أذونات التطبيقات**

كي تعمل بعض التطبيقات كالمعتاد، قد تحتاج إلى إذن للوصول أو استخدام معلومات على جهازك. عند فتح تطبيق ما، قد تظهر نافذة منبثقة وتطلب الوصول إلى معلومات ميزات معينة. اضغط على **سماح** في النافذة المنبثقة لمنح التطبيق الأذونات اللاز مة.

لعرض إعدادات أذونات التطبيقات، قم بتشغيل تطبيق **الضبط** واضغط على **التطبيقات**. حدد أحد التطبيقات واضغط على **الترخيص**. يمكنك عرض قائمة أذونات التطبيق وتغيير أذوناته.

لعرض إعدادات أذونات التطبيقات حسب فئة اإلذن، قم بتشغيل تطبيق **الضبط** واضغط على **التطبيقات** ← ← **أذونات**  ا**لتطبيق**. حدد عنصراً واضغط على المفاتيح المجاورة للتطبيقات لمنح الأذونات اللازمة.

إذا لم تمنح التطبيقات الأذونات اللازمة، فقد لا تعمل الميزات الأساسية في التطبيقات بالشكل المعتاد.

# **ميزات قلم S**

# **التحكم عن بعد باستخدام قلم S**

تحكم بالتطبيقات عن طريق استخدام قلم S المتصل بجهازك عبر البلوتوث منخفض الطاقة )BLE). يُمكنك تشغيل التطبيقات بسر عة مثل تطبيق الكاميرا أو المعرض بالضغط مطولاً على مفتاح قلم S. أثناء استخدام ُ التطبيقات، يمكنك استخدام بعض الميزات بالضغط على مفتاح قلم S مرة واحدة أو مرتين. على سبيل المثال، أثناء ُ استخدام تطبيق الكاميرا، يمكنك التقاط صورة عبر الضغط على المفتاح مرة واحدة أو التبديل بين الكاميرات األمامية والخلفية بالضغط على المفتاح مرتين.

قم بتشغيل تطبيق **الضبط**، اضغط على **الميزات المتقدمة** ← **قلم S** ← **التحكم عن بعد باستخدام قلم S**، ثم اضغط على المفتاح لتنشيط الميزة.

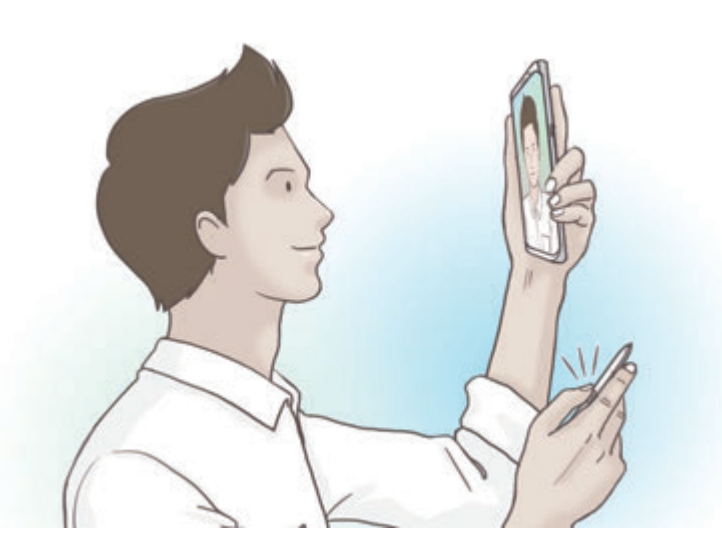

- •ينبغي أن يكون قلم S ً مشحونا قبل أن يمكنك استخدام ميزة تحكم قلم S عن بعد. راجع [شحن قلم](#page-15-0) S للحصول على مزيد من المعلومات.
- •عند فصل قلم S من الفتحة، سيظهر رمز على شريط الحالة. إذا كان قلم S ً غير مشحون ً ا أو بعيدا عن الجهاز أو يوجد عوائق أو تداخل خارجي بين قلم S والجهاز، سوف ينقطع اتصال قلم S بالجهاز ويتحول الرمز إلى اللون الرمادي (M). لاستخدام ميزة تحكم قلم S عن بعد مرة أخرى، قُم بتوصيل قلم S بالجهاز عبر إعادة إدخال قلم S في الفتحة.

# **التقط الصور باستخدام قلم S**

على الرغم من التقاطك للصور عن طريق وضع جهازك على مسافة، إال أنه يمكنك التقاط الصور بسهولة عبر الضغط على مفتاح قلم S دون الحاجة إلى تعيين مؤقت.

1 قم بتشغيل تطبيق **الكاميرا**.

2 اضغط على مفتاح قلم S مرة واحدة اللتقاط صورة، واضغط عليه مرتين لتحديد الكاميرا المستخدمة.

## **تغيير التطبيقات أو الميزات المستخدمة**

غير التطبيق أو الميزة أو اإلجراء الذي ترغب في استخدامه مع ميزة قلم S. لتغيير التطبيق الذي سيتم تشغيله، افتح شاشة ضبط تحكم قلم S عن بعد واضغط على **اضغط مع االستمرار على مفتاح القلم بهدف**، ثم حدد التطبيق أو الميزة.

لتغيير اإلجراءات لكل تطبيق، افتح شاشة ضبط تحكم قلم S عن بعد واضغط على **الضغط مرة واحدة** أو **الضغط مرتين** لكل بطاقة تطبيق أسفل **إجراءات التطبيق**، ثم حدد إجراء.

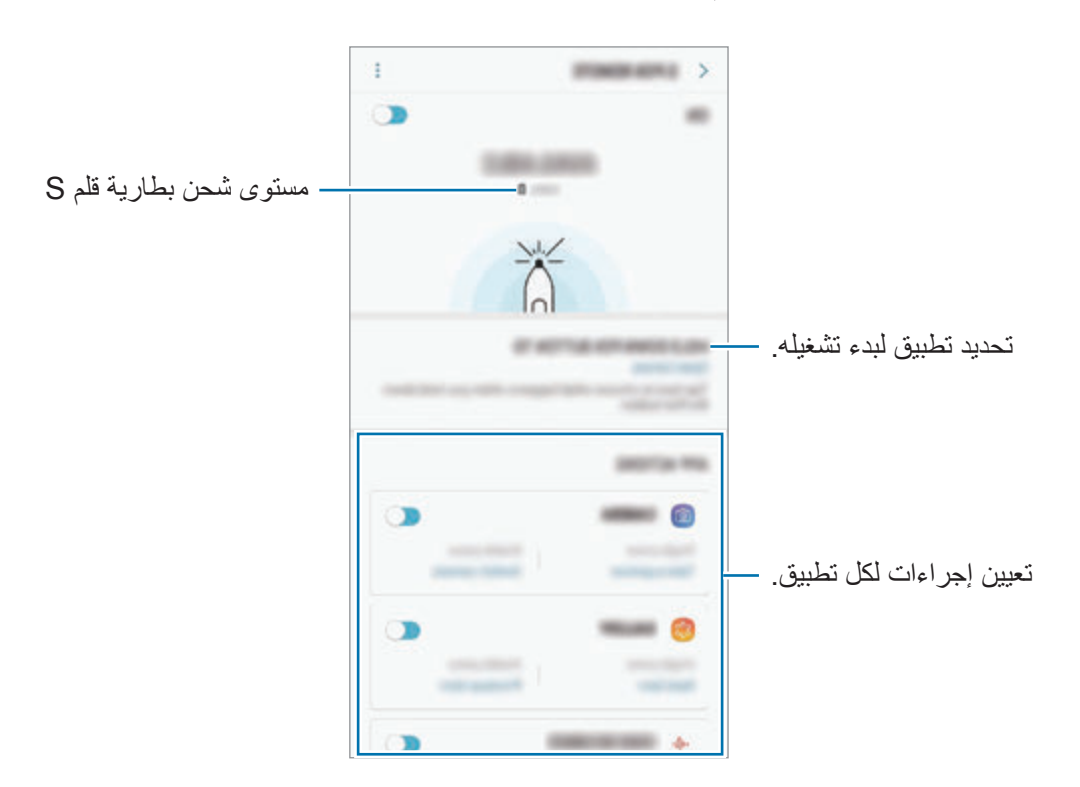

**توصيل قلم S آخر**

قبل استخدام ميزات قلم S مع قلم S آخر، مثل قلم S عن بعد أو كتابة مذكرة والشاشة المغلقة بلون التوقيع، ينبغي توصيل قلم S بجهازك.

- 1 أدخل قلم S آخر في الفتحة.
- 2 افتح لوحة اإلشعارات، اضغط على )**التحكم عن بعد باستخدام قلم S**)، ثم اضغط عليها مرة أخري إللغاء تنشيطها.

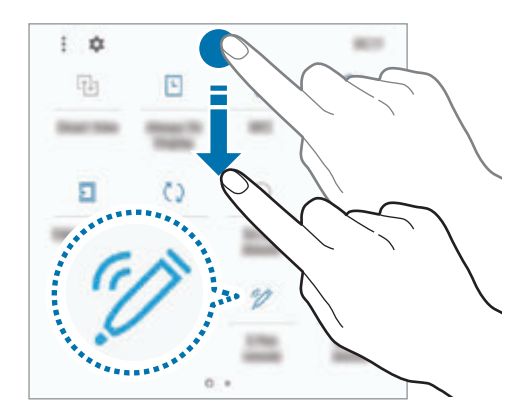

سيومض رمز قلم S ) ( على شريط الحالة وسيبدأ االتصال. قد تواجه تأخير بسيط قبل إتمام االتصال. عندما يكون قلم S متصلاً، سيختفي رمز قلم S ( ♦ ) من على شريط الحالة.

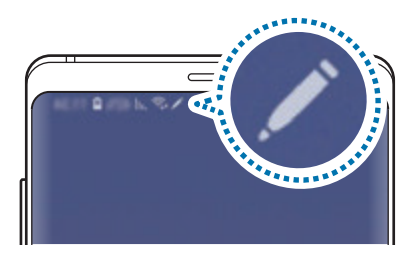

- •ُيمكن توصيل أقالم S المعتمدة من سامسونج فقط التي تدعم البلوتوث منخفض الطاقة )BLE).
	- · لا تفصل قلم S من الجهاز عندما يكون متصلاً. يؤدي القيام بذلك إلى مقاطعة الاتصال.
- •في حال فشل االتصال أو كنت ترغب باستخدام قلم S السابق، أعد التوصيل باستخدام الطريقة الموضحة أعاله.

#### **إعادة تعيين قلم S**

إذا واجه قلم S مشاكل بالاتصال أو كان قلم S ينقطع اتصاله كثيرًا، فأعد تعيين قلم S وأعد توصيله مرة أخرى. أدخل قلم S في الفتحة. ثم افتح شاشة ضبط تحكم قلم S عن بعد واضغط على ← **إعادة ضبط قلم S**.

# **أمر عن بعد**

األمر عن بعد هو قائمة توفر ميزات قلم S وسرعة الوصول إلى التطبيقات المستخدمة بشكل متكرر. لفتح لوحة الأمر عن بعد، افصل قلم S من الفتحة ومرر قلم S على الشاشة واضغط على مفتاح قلم S ٍ يمكنك أيضًا الضغط على أيقونة األمر عن بعد بقلم S.

اسحب لأعلى أو لأسفل على لوحة الأمر عن بعد وحدد الوظيفة أو التطبيق الذي تريده.

إذا كانت الشاشة مغلقة أو مقفلة بطريقة من طرق قفل الشاشة، فإن سحب قلم S لن يؤدي إلى فتح لوحة الأمر عن بعد.

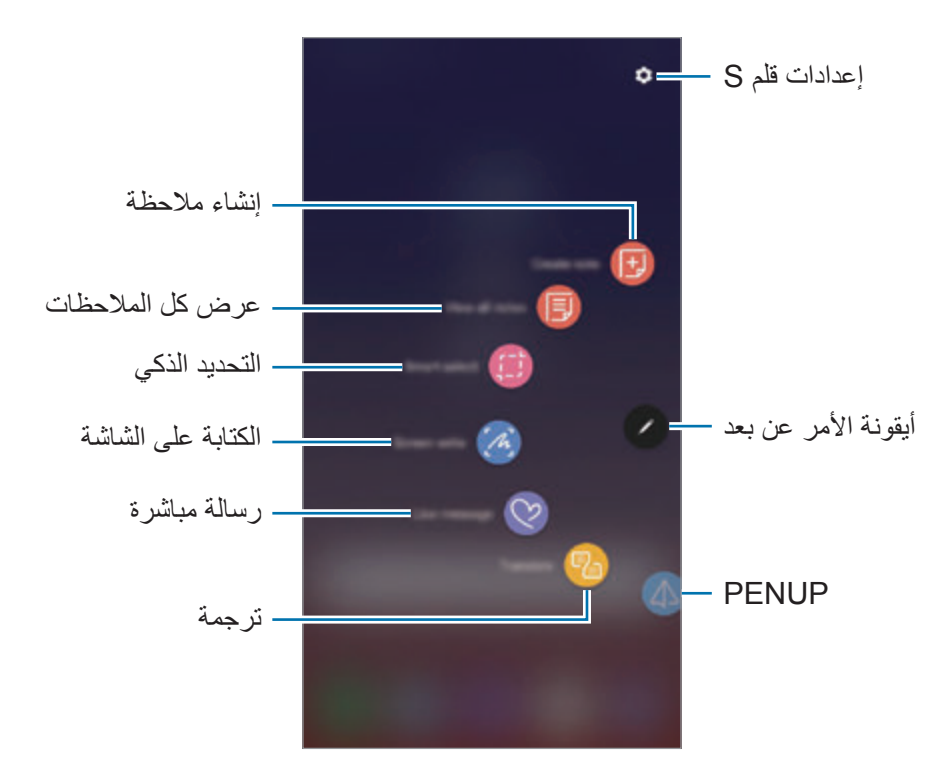

**إضافة االختصارات إلى لوحة األمر عن بعد** أضف اختصارات إلى التطبيقات أو الوظائف المتكررة االستخدام أو إلى لوحة األمر عن بعد. في لوحة األمر عن بعد، اضغط على **إضافة اختصارات** وحدد التطبيقات أو الوظائف لفتحها من اللوحة. أو يمكنك فتح لوحة األمر عن بعد والضغط على ← **االختصارات**.

#### **ميزات قلم S**

يمكنك تتشيط ميز ات قلم S من لوحة الأمر عن بعد. ويمكن إضافة الاختصار ات، التي لا تظهر على اللوحة بحسب الوضع االفتراضي، باستخدام ميزة إضافة اختصارات.

- •**إنشاء مالحظة**: أنشئ مالحظات بسهولة في النافذة المنبثقة دون اللجوء لتشغيل تطبيق **Notes Samsung**. راجع [إنشاء مالحظة](#page-68-0) للحصول على مزيد من المعلومات.
	- •**عرض كل المالحظات**: لعرض جميع المالحظات في تطبيق **Notes Samsung**.
	- •**التحديد الذكي**: الستخدام قلم S لتحديد منطقة والقيام بإجراءات، مثل المشاركة أو الحفظ. راجع [التحديد الذكي](#page-69-0) للحصول على مزيد من المعلومات.
- •**الكتابة على الشاشة** َ : لاللتقاط لقطات الشاشة والكتابة أو الرسم عليها أو اقتصاص منطقة من الصورة الملتقطة. يمكنك التقاط المحتوى الحالي والمحتوى المخفي الممتد على طول الصفحة، مثل صفحة ويب. راجع [الكتابة على](#page-71-0)  [الشاشة](#page-71-0) للحصول على مزيد من المعلومات.
	- **رسالة مباشرة**: بدلاً من رسالة نصية، قم بإنشاء رسالة فريدة وإرسالها عن طريق تسجيل حركاتك أثناء الكتابة اليدوية أو رسم رسالة مباشرة وحفظها كملف رسوم متحركة. راجع [رسالة مباشرة](#page-72-0) للحصول على مزيد من المعلومات.
		- •**ترجمة** ّ : مرر قلم S على الكلمة لترجمتها. راجع [ترجمة](#page-74-0) للحصول على مزيد من المعلومات.
- •**PENUP**: يمكنك نشر عملك الفني وعرض األعمال الفنية لآلخرين والحصول على النصائح المفيدة بشأن الرسم. راجع [PENUP](#page-178-0) للحصول على مزيد من المعلومات.
	- •**Vision Bixby**: استخدم ميزات Vision Bixby للبحث عن الصور المشابهة، اكتشاف نص وترجمته، والمزيد. راجع [Vision Bixby](#page-75-0) للحصول على مزيد من المعلومات.
		- •**تكبير** ّ : مرر قلم S على منطقة بالشاشة لتكبيرها. راجع [تكبير](#page-76-0) للحصول على مزيد من المعلومات.
	- **لمحة**: تقليل تطبيق إلى حجم الصورة المصغَّرة وتمرير قلم S على الصورة المصغَّرة لفتح التطبيق في عرض الشاشة بالكامل. راجع [لمحة](#page-77-0) للحصول على مزيد من المعلومات.
	- •**التلوين**: أضف ألوان إلى الصور المقدمة من PENUP باستخدام قلم S. راجع [التلوين](#page-78-0) للحصول على مزيد من المعلومات.
		- •**إضافة اختصارات**: أضف اختصارات التطبيقات المتكررة االستخدام إلى لوحة األمر عن بعد.

**أيقونة األمر عن بعد** عندما تكون لوحة الأمر عن بعد مغلقة، ستبقى أيقونة الأمر عن بعد على الشاشة. يمكنك فتح لوحة الأمر عن بعد بالضغط على الرمز بقلم S. لتحريك الأيقونة، اسحب ( إلى موقع جديد. لحذف األيقونة، اسحب إلى **حذف** في الجزء العلوي من الشاشة. في حالة عدم ظهور أيقونة األمر عن بعد على الشاشة، افتح تطبيق **الضبط**، واضغط على **الميزات المتقدمة** ← **قلم S**، ثم اضغط على مفتاح **رمز عائم** لتنشيطه. أثناء استخدام تطبيقات تدعم ميزة تحكم قلم S عن بعد، بإمكانك عرض اإلجراءات المتاحة مع كل تطبيق عبر تمرير قلم S فوق أيقونة األمر عن بعد.

### <span id="page-68-0"></span>**إنشاء مالحظة**

أنشئ مالحظات بسهولة في النافذة المنبثقة دون اللجوء لتشغيل تطبيق **Notes Samsung**.

- اً افتح لوحة الأمر عن بعد واضغط على إ**نشاء ملاحظة**. بدلاً من ذلك، اضغط ضغطًا مزدوجًا على الشاشة أثناء الضغط مطولاً على مفتاح قلم S. ستظهر شاشة المالحظة في شاشة منبثقة.
	- 2 ّدون مالحظة باستخدام قلم S.

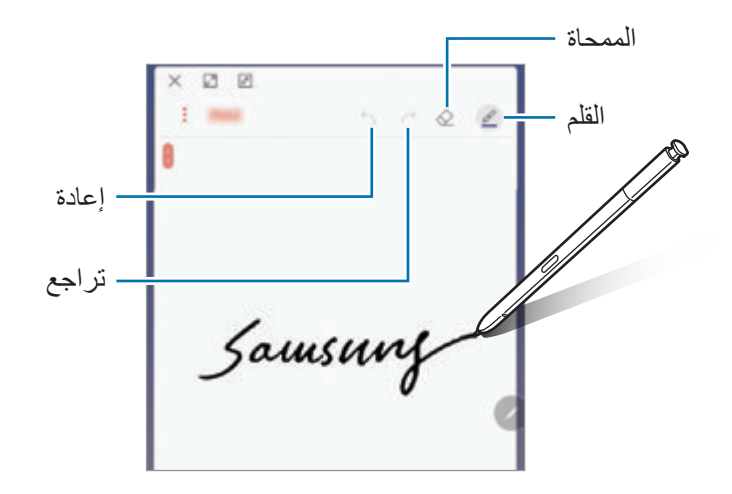

ُحفظ المذكرة في **Notes Samsung**. <sup>3</sup> وعند االنتهاء من إنشاء المالحظة، اضغط على **حفظ**. ستُحفظ المذكرة في Samsung Notes.

<span id="page-69-0"></span>**التحديد الذكي**

استخدم قلم S لتحديد مساحة والقيام بإجراءات، مثل المشاركة أو الحفظ. ويمكنك أيضًا تحديد منطقة من فيديو والتقاطها كرسم متحرك GIF.

- **الذكي**. <sup>1</sup> عندما يكون هناك محتوى تريد التقاطه، مثل جزء من صورة، افتح لوحة األمر عن بعد واضغط على **التحديد**
- 2 حدد رمز الشكل المراد على شريط األدوات واسحب قلم S على المحتوى الذي تريد تحديده. اضغط على **تحديد تلقائي** ً لتغيير شكل المنطقة المحددة تلقائيا. ً إذا تضمنت المنطقة المحددة نصا، فاضغط على **استخراج النص** لتمييز واستخراج النص من المنطقة المحددة. لتعليق المنطقة المحددة في أعلى الشاشة، اضغط على **التثبيت على الشاشة**.

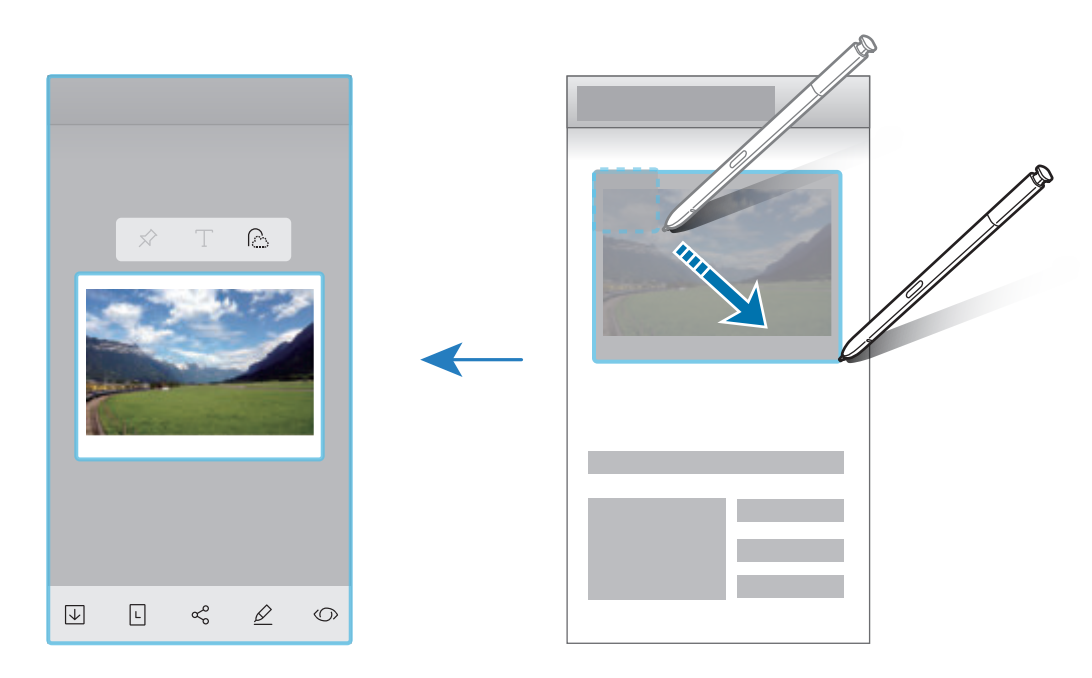

3 ً حدد خيارا الستخدامه مع المنطقة المحددة.

- •**Vision Bixby**: تعرف على المحتوى باستخدام Vision Bixby وابحث عن المعلومات ذات الصلة.
	- •**رسم**: للكتابة أو الرسم على المنطقة المحددة.
	- •**مشاركة**: مشاركة المنطقة المحددة مع اآلخرين.
	- •**ضبط كـ**: قم بتعيين المنطقة المحددة لعرضها على شاشة العرض الدائم.
		- •**حفظ**: لحفظ المنطقة المحددة في **االستوديو**.

# **التقاط منطقة من مقطع الفيديو**

أثناء تشغيل مقطع الفيديو، يمكنك تحديد منطقة والتقاطها على هيئة حركة GIF.

- **الذكي**. <sup>1</sup> عندما يكون هناك محتوى تريد التقاطه أثناء تشغيل مقطع الفيديو، افتح لوحة األمر عن بعد واضغط على **التحديد** 
	- 2 على شريط األدوات، اضغط على **الرسوم المتحركة**.
		- 3 يمكنك تعديل موضع وحجم منطقة االلتقاط.

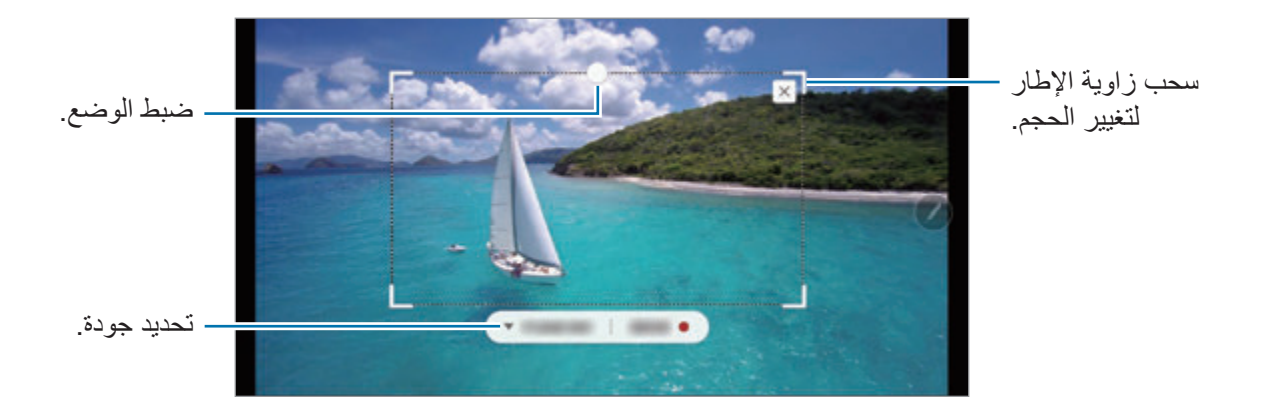

4 اضغط على **تسجيل** لبدء االلتقاط.

- •قبل التقاط الفيديو، تأكد من أن الفيديو قيد التشغيل.
- ُ الحد األقصى للمدة التي يمكن خاللها التقاط المنطقة من مقطع الفيديو والتي سوف تعرض على الشاشة.
	- •وعند التقاط المنطقة من مقطع الفيديو، لن يتم تسجيل الصوت الذي تحتوي عليه.
		- 5 اضغط على **إيقاف** إليقاف االلتقاط.

#### 6 ً حدد خيارا الستخدامه مع المنطقة المحددة.

- •**رسم**: للكتابة أو الرسم على المنطقة المحددة. اضغط على **معاينة** لعرض النتائج قبل حفظ الملف.
	- •**مشاركة**: مشاركة المنطقة المحددة مع اآلخرين.
		- •**حفظ**: لحفظ المنطقة المحددة في **االستوديو**.

# **الكتابة على الشاشة**

َ لاللتقاط لقطات الشاشة والكتابة أو الرسم عليها أو اقتصاص منطقة من الصورة الملتقطة.

<span id="page-71-0"></span>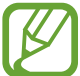

ال يمكن التقاط لقطة شاشة أثناء استخدام بعض التطبيقات.

- 1 عندما يكون هناك محتوى تريد التقاطه، افتح لوحة األمر عن بعد واضغط على **الكتابة على الشاشة**. يتم التقاط لقطة تلقائية للشاشة الحالية ويظهر شريط أدوات التحرير.
- المخفي. اضغط على **التقاط التمرير** بشكل متكرر إلى أن يكتمل التقاط الشاشة ثم اضغط على **تمت**. <sup>2</sup> إذا التقطت محتوى يمتد على طول الصفحة، مثل صفحة ويب، اضغط على **التقاط التمرير** اللتقاط المحتوى
	- 3 اكتب مذكرة على لقطة الشاشة.

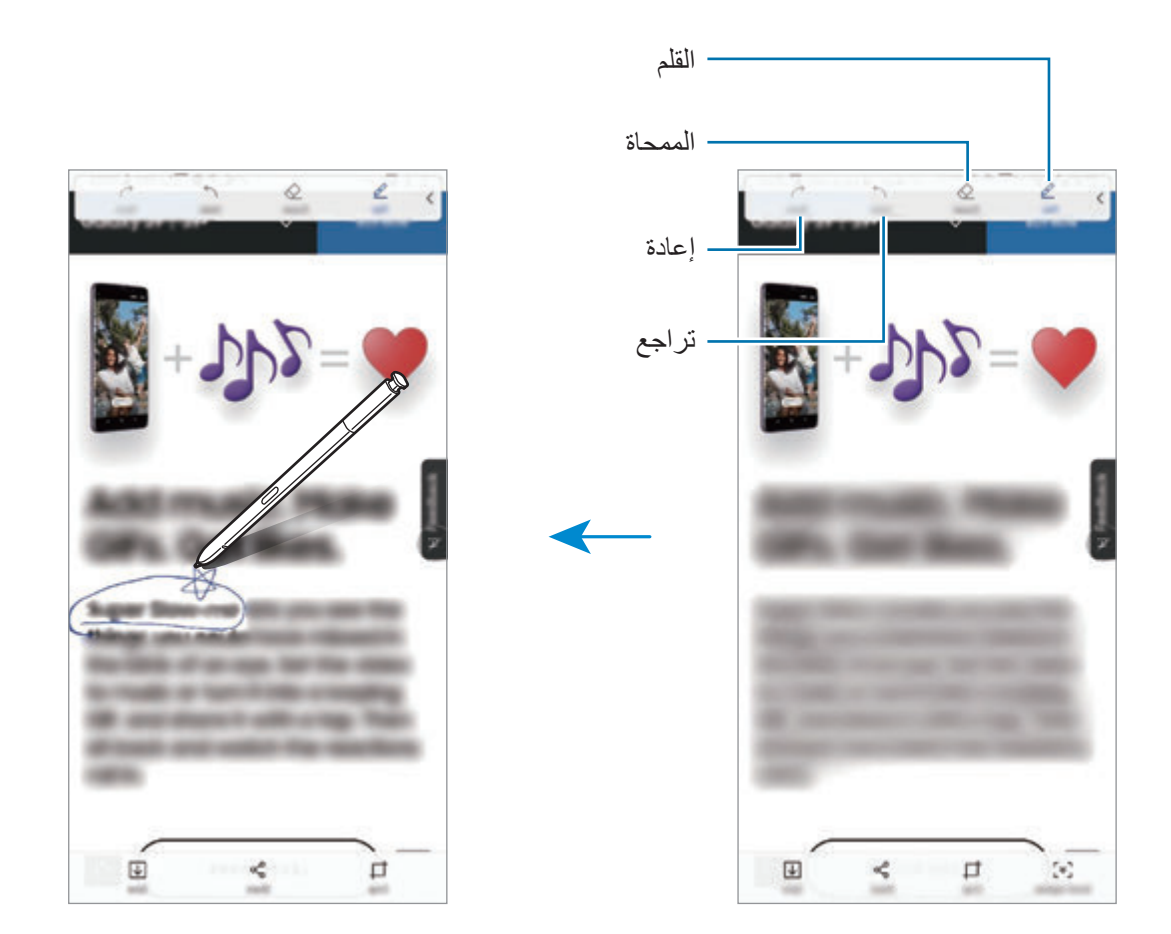
- 4 ً حدد خيارا الستخدامه مع لقطة الشاشة.
- •**قص**: القتصاص جزء من لقطة الشاشة. يتم حفظ المنطقة الخاضعة لالقتصاص فقط في **االستوديو**.
	- •**مشاركة**: مشاركة لقطة الشاشة مع اآلخرين.
		- •**حفظ**: لحفظ لقطة الشاشة في **االستوديو**.

### **رسالة مباشرة**

بدلاً من رسالة نصية، قم بإنشاء رسالة فريدة وإرسالها عن طريق تسجيل حركاتك أثناء الكتابة اليدوية أو رسم رسالة مباشرة وحفظها كملف رسوم متحركة.

- 1 عندما ترغب في إرسال رسالة متحركة، أثناء كتابة رسالة، افتح لوحة األمر عن بعد واضغط على **رسالة مباشرة**. أو بدلاً من ذلك، اضغط على ← الموجود في لوحة مفاتيح سامسونج. ستظهر نافذة الرسالة المباشرة.
	- 2 تخصيص ضبط القلم وصورة الخلفية.
		- : تغيير تأثير الكتابة.
		- : تغيير نصف قطر القلم.
			- : تغيير لون القلم.
		- : قم بتغيير لون الخلفية.
			- : تغيير صورة الخلفية.
	- ۞ : تعيين ملصق الإيموجي الخاص بي كخلفية. راجع رمز إيموجي في الواقع المعزّز للحصول على مزيد من المعلومات.

التطبيقات والميزات

3 اكتب أو ارسم على نافذة الرسالة المباشرة.

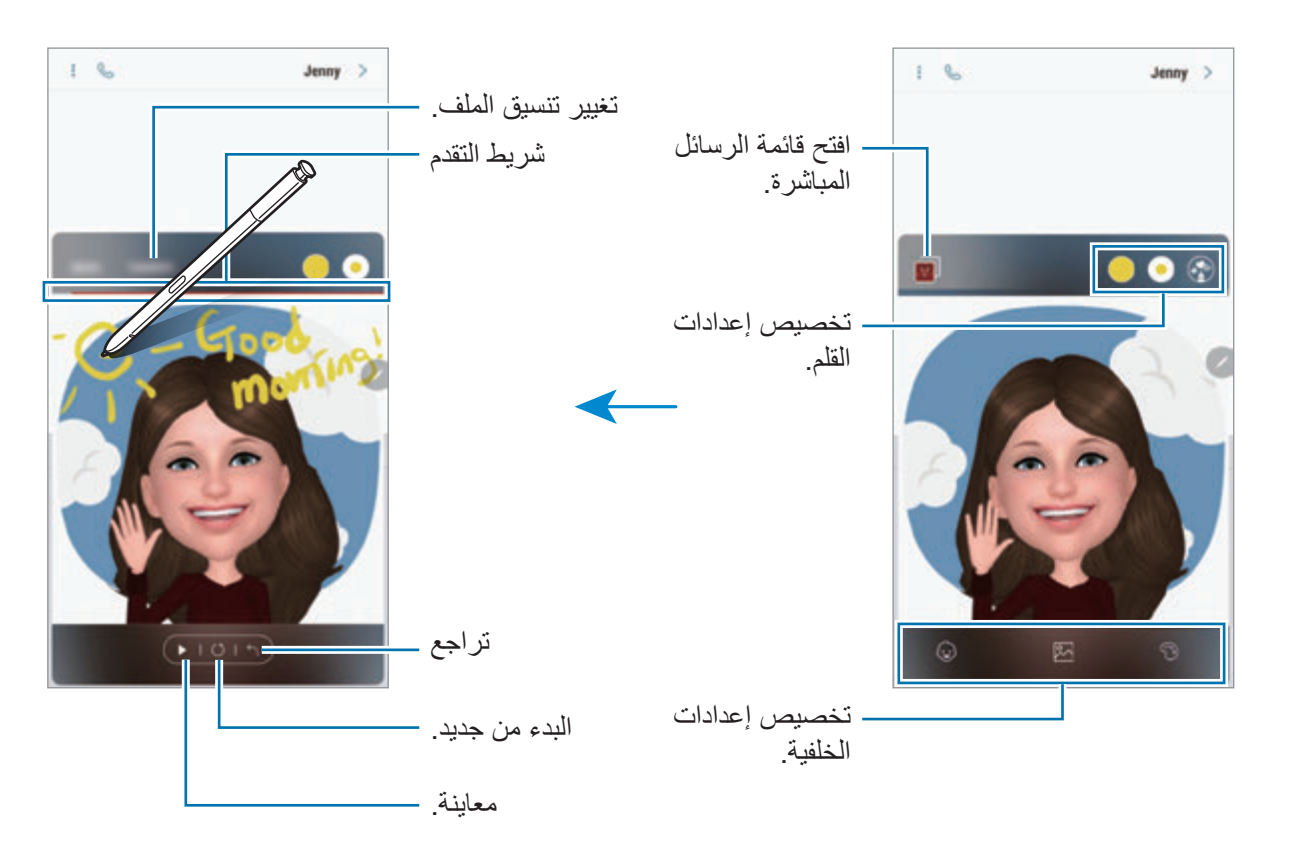

4 عند االنتهاء، اضغط على **تمت** وأرسل الرسالة. ستحفظ الرسالة الحية في **االستوديو** كملف GIF متحرك أو فيديو وسيتم إرفاقه بالرسالة الحالية.

يمكنك أيضا مشاركة الرسائل المباشرة باستخدام طرق مشاركة أخرى.

- $\overline{\mathcal{U}}$
- •حدد رسالة مباشرة في **االستوديو** واضغط على .
- •في الشاشات األخرى، بخالف شاشة كتابة الرسائل، افتح أيقونة األمر عن بعد، اضغط على **رسالة مباشرة**، أنشئ رسالة مباشرة ثم اضغط على **مشاركة**.

### **ترجمة**

ّمرر قلم S على النص الذي ترغب في ترجمته. كما سيتم تحويل الوحدات المضمنة في النص. •لكي تستخدم هذه الميزة، يجب توصيل جهازك بشبكة Fi-Wi أو بشبكة محمول.  ${\not\in}$  •ال تدعم هذه الميزة بعض اللغات.

- •تتوفر هذه الميزة فقط عندما يتوافر نص قابل للتعرف على الشاشة.
- 1 عندما يكون هناك نص تريد ترجمته، افتح لوحة األمر عن بعد واضغط على **ترجمة**.
	- يمكنك تغيير النص بين كلمات وجمل بالضغط على أو . <sup>2</sup> حدد اللغات من لوحة المترجم في الجزء العلوي من الشاشة.
	- ™ مرّر قلم S على النص الذي تر غب في ترجمته أو الوحدة التي تر غب في تحويلها.<br>سيظهر النص المترجم. للاستماع إلى نطق النص الأصلي، اضغط على (ال
		- **TU**

قد لا تظهر أيقونة ((ل وفقًا للغة التي حددتها.

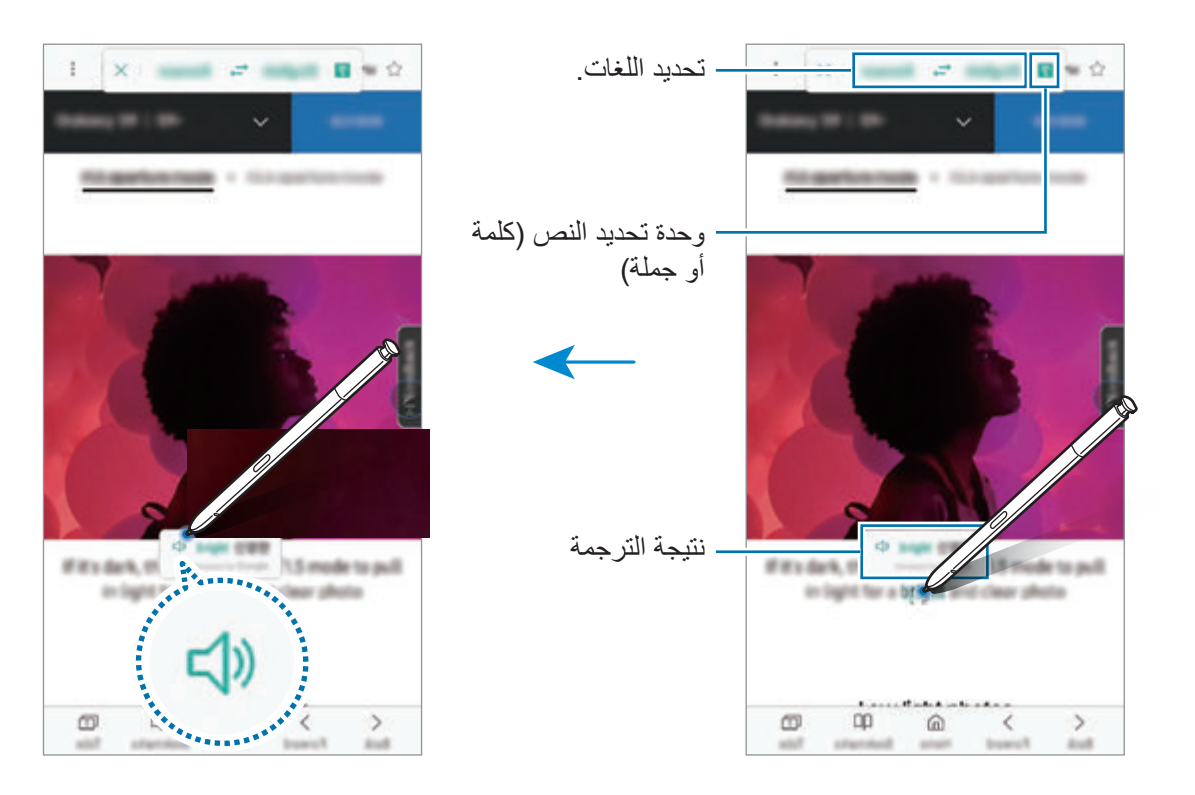

لاغلاق المترجم، اضغط على  $\times$  في لوحة المترجم.  $\zeta$ 

# **Bixby Vision**

عند تمرير قلم S فوق محتوى، سيتعرف على المحتوى وتظهر رموز البحث المتاحة. استخدم الميزات للبحث عن الصور المشابهة، اكتشاف نص وترجمته، والمزيد. راجع [Vision Bixby](#page-87-0) للحصول على مزيد من المعلومات.

- واضغط على **Vision Bixby**. <sup>1</sup> عندما تكون هناك صورة تريد البحث عن معلومات ذات صلة بها أو تستخرج نص منها، افتح لوحة األمر عن بعد
	- 2 ّمرر قلم S على المحتوى الذي تريد. عندما يتم التعرف على المحتوى، ستظهر رموز البحث المتاحة.

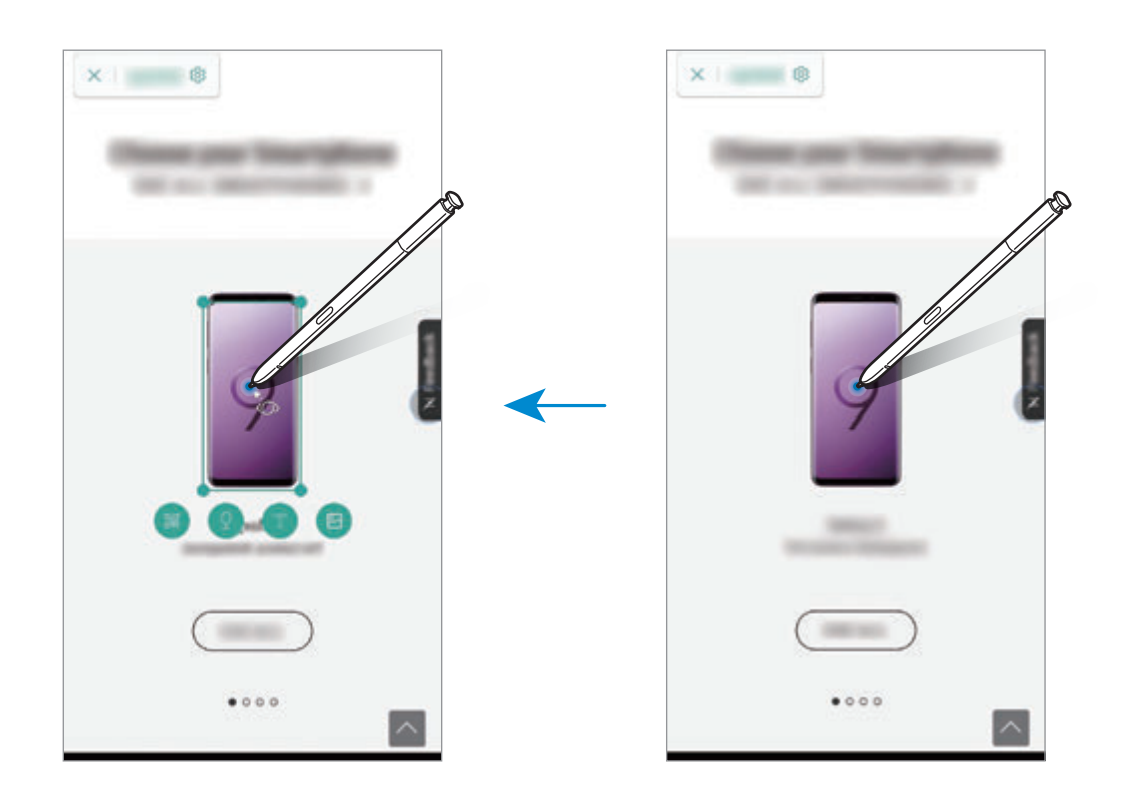

- 3 حدد الرمز الذي ترغب.
- $4 \times 4$  إلغالق Bixby Vision، اضغط على  $\times$  في لوحة Bixby Vision.

# **تكبير**

ّمرر قلم S على منطقة بالشاشة لتكبيرها. افتح لوحة األمر عن بعد، واضغط على **تكبير**، ومرر قلم S فوق المنطقة التي ترغب في تكبيرها.

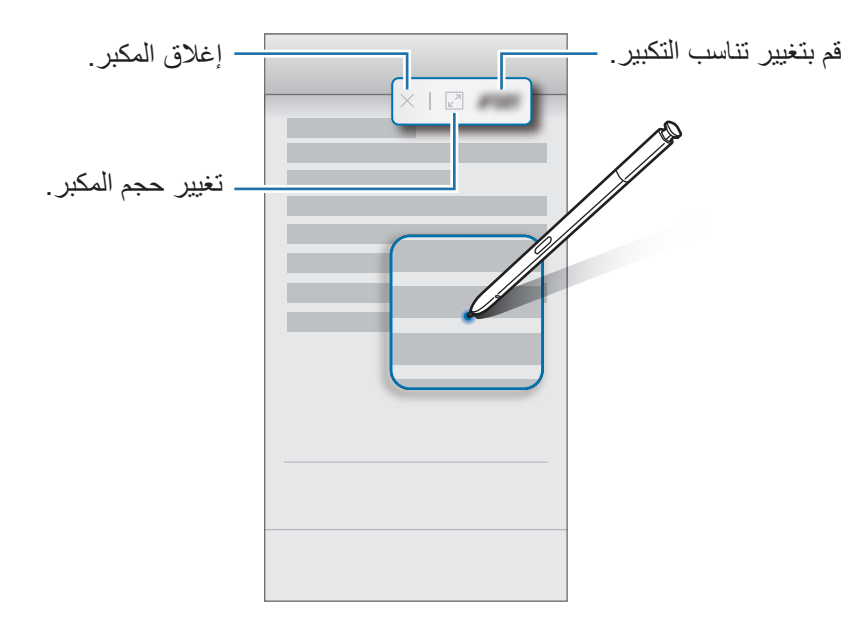

### **لمحة**

َّ يمكنك تقليل التطبيق إلى حجم الصورة المصغرة وتمرير قلم S َّ على الصورة المصغرة لفتح التطبيق في عرض الشاشة بالكامل.

على سبيل المثال، قم بتشغيل تطبيق الخرائط، وافتح لوحة األمر عن بعد، ثم اضغط على **لمحة**. سيتم تقليل التطبيق إلى َّ صورة مصغ ّ رة أسفل الشاشة. أثناء استعراض صفحات الويب، مرر قلم S َّ على الصورة المصغرة لفتح تطبيق الخرائط ً في الشاشة بالكامل والبحث سريعا عن األماكن.

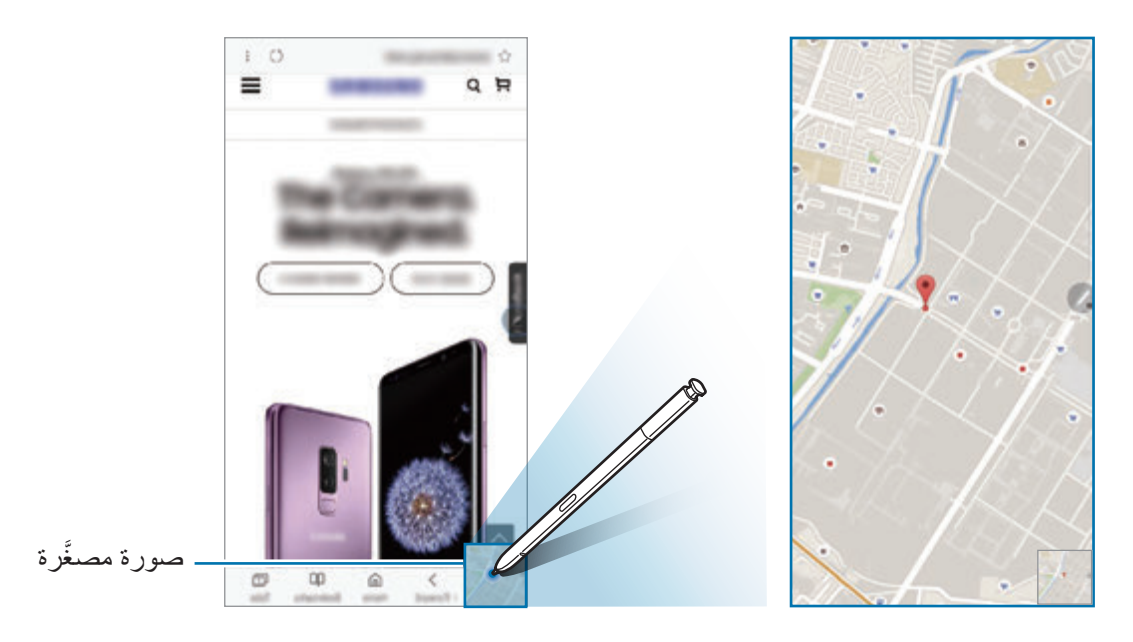

مرّر قلم S بعيدًا عن الشاشة لتقليل التطبيق إلى حجم الصورة المصغّرة مرة أخرى. لإغلاق التطبيق المصغَّر، اضغط مطولاً على الصورة المصغَّرة واسحبها إلى **حذف** في الجزء العلوي من الشاشة<sub>.</sub>

# **التلوين**

يمكنك تلوين الصور المقدمة من PENUP. مستخدمًا الألوان المتنوعة، اصنع عملك الفني الخاص. افتح لوحة األمر عن بعد، واضغط على **التلوين**، ثم حدد صورة، وابدأ تلوينها. عند االنتهاء، أضف الصورة إلى **االستوديو** أو انشرها على PENUP.

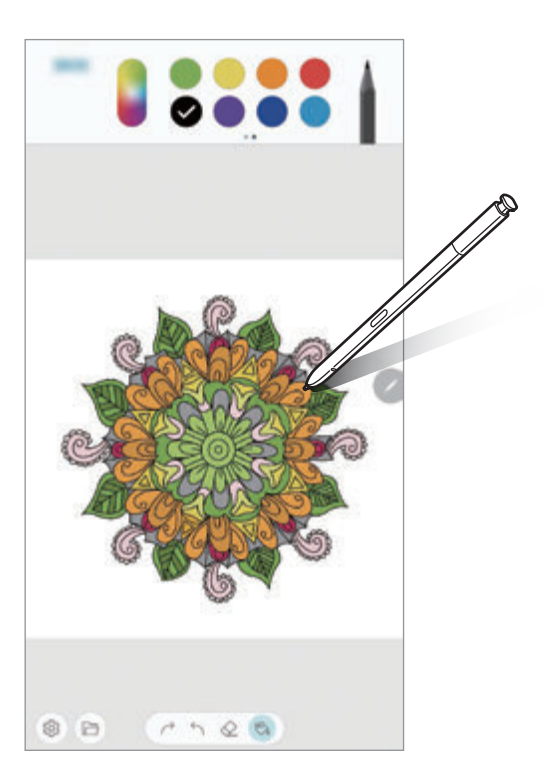

### **العرض السريع**

ّمرر قلم S على أحد العناصر على الشاشة لمعاينة المحتوى أو لعرض المعلومات في النافذة المنبثقة. في بعض التطبيقات، تُعرض أزرار الإجراءات في نافذة المعاينة.

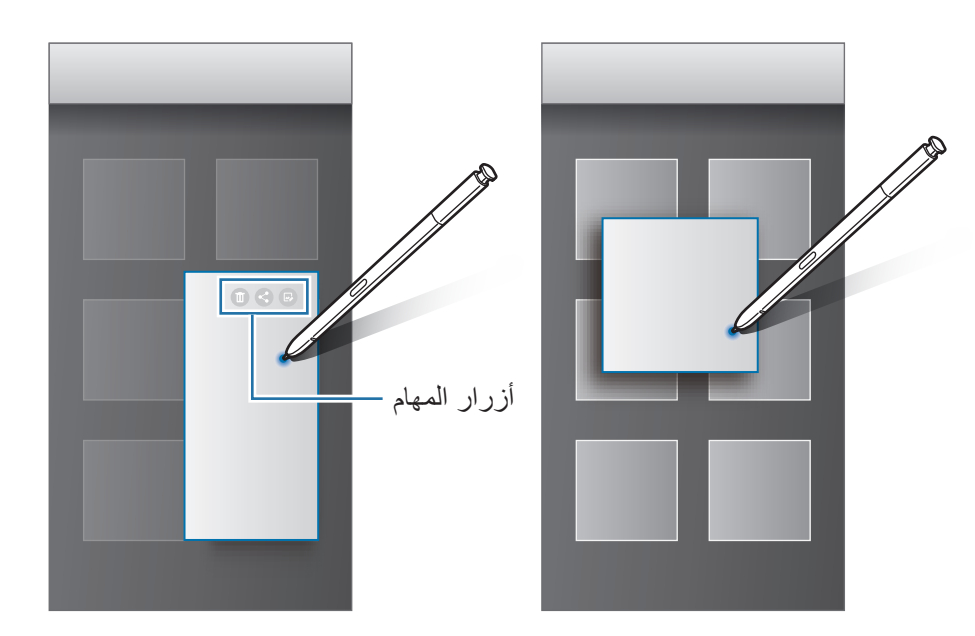

إذا كانت هذه الميزة غير نشطة، فافتح تطبيق **الضبط** واضغط على **الميزات المتقدمة** ← **قلم S**، ثم اضغط  $\not{\!\! D}$ على مفتاح **العرض السريع** لتنشيطها.

### **تحديد القلم**

أثناء الضغط المطول على مفتاح قلم S، اسحب قلم S على النص أو قوائم العناصر لتحديد عناصر متعددة أو نص. كما ً يمكنك أيضا نسخ العناصر المحددة أو النص ولصقها في تطبيق آخر أو مشاركتها مع اآلخرين.

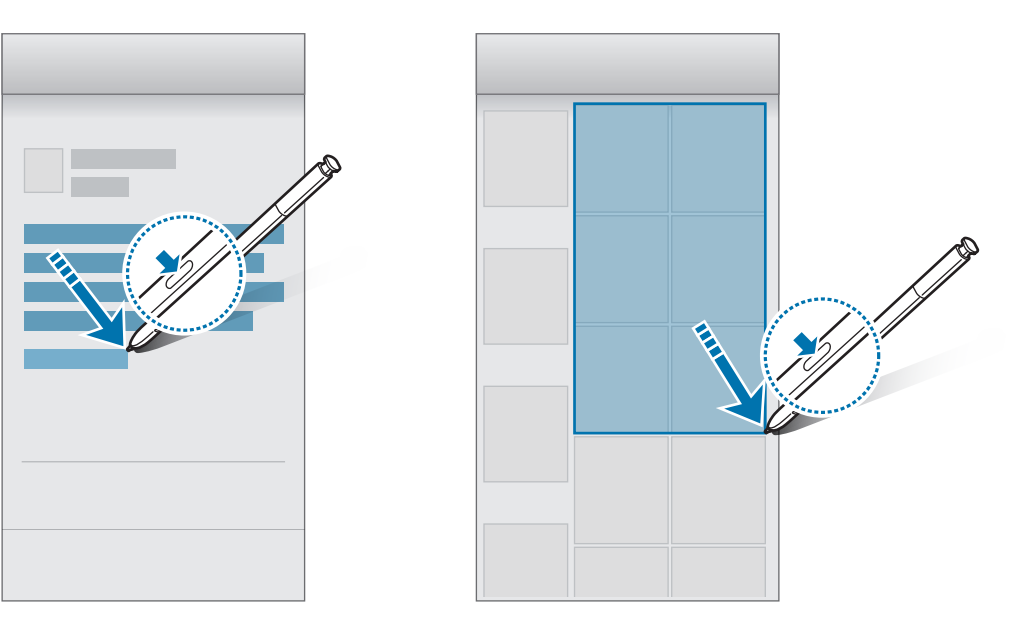

### **مذكرة أثناء إيقاف تشغيل الشاشة**

ً يمكنك بسرعة إنشاء مذكرات بالكتابة على الشاشة دون فتحها. يمكنك أيضا تعليق مذكرة أو إضافتها على شاشة العرض الدائم.

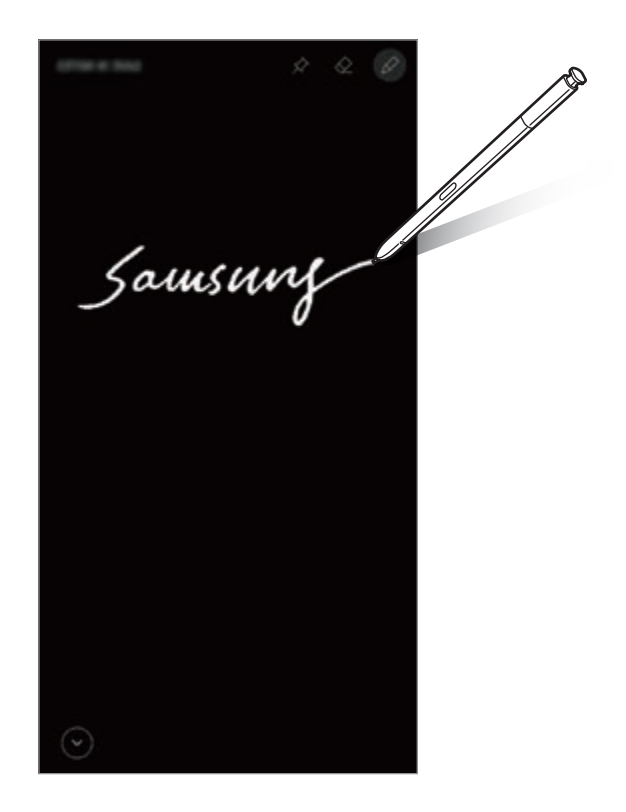

- •إذا كانت هذه الميزة غير نشطة، فافتح تطبيق **الضبط** واضغط على **الميزات المتقدمة** ← **قلم S**، ثم اضغط  $\cancel{\triangleright}$ على مفتاح **مذكرة أثناء إيقاف تشغيل الشاشة** لتنشيطها.
	- •ُيمكنك إنشاء مالحظات بألوان مختلفة وفق لون قلم S الخاص بك. إذا كنت ترغب بتغيير اللون إلى اللون األبيض، قم بتشغيل تطبيق **الضبط**، واضغط على **الميزات المتقدمة** ← **قلم S** ← **مذكرة أثناء إيقاف تشغيل الشاشة**، ثم اضغط على مفتاح **استخدام لون قلم S المميز** إللغاء التنشيط. إذا كان لون قلم S أسود، فيمكنك إنشاء المالحظات باللون األبيض فقط.

#### **إنشاء مذكرة والشاشة مغلقة**

- أ عندما تكون الشاشة مغلقة، افصل قلم S أو اضغط على الشاشة عن طريق قلم S أثناء الضغط مطولاً على مفتاح قلم S.
	- ∤ قم بكتابة أو رسم ملاحظة.<br>لإطالة الصفحة، اضغط على ⊘.

 $\cancel{w}$ 

3 لتعليق المذكرة على شاشة العرض الدائم، اضغط على ← **تثبيت إلى DISPLAY ON ALWAYS**. لن تكون المذكرة المعلّقة قد تم حفظها. لحفظ المذكرة اضغط على **حفظ في NOTES** أو أعد إدخال قلم S في الفتحة. سيتم حفظ المذكرة في **Notes Samsung** ← ← **مذكرة إيقاف تشغيل الشاشة**.

### **ّقة على شاشة العرض الدائم عرض المذكرة المعل**

عند تعليق مذكرة والشاشة مغلقة، يمكنك رؤية المذكرة على شاشة العرض الدائم. ًلتعديل المذكرة المعلقة، اضغط ضغطًا مزدوجًا على المذكرة. إذا قمت بتعليق المذكرة المحررة على شاشة العرض الدائم مرة أخرى، ستحفظ المذكرة األصلية في **Notes Samsung** ← ← **مذكرة إيقاف تشغيل الشاشة**. ًلتقليل المذكرة المعلقة إلى الحد الأدنى، اضغط ضغطًا مزدوجًا على (كم). ستعرض المذكرة كأيقونة (@ على شاشة ֧֖֖֖֖֚֚֚֚֚֝<u>֚</u> العرض الدائم. لعرض المذكرة مرة أخرى، اضغط ضغطًا مزدوجًا على (@).

إذا لم تقم بأي إجراءات لفترة محددة بعد فتح مذكرة، فسيتم تقليل المذكرة تلقائيًا إلى الحد الأدنى.

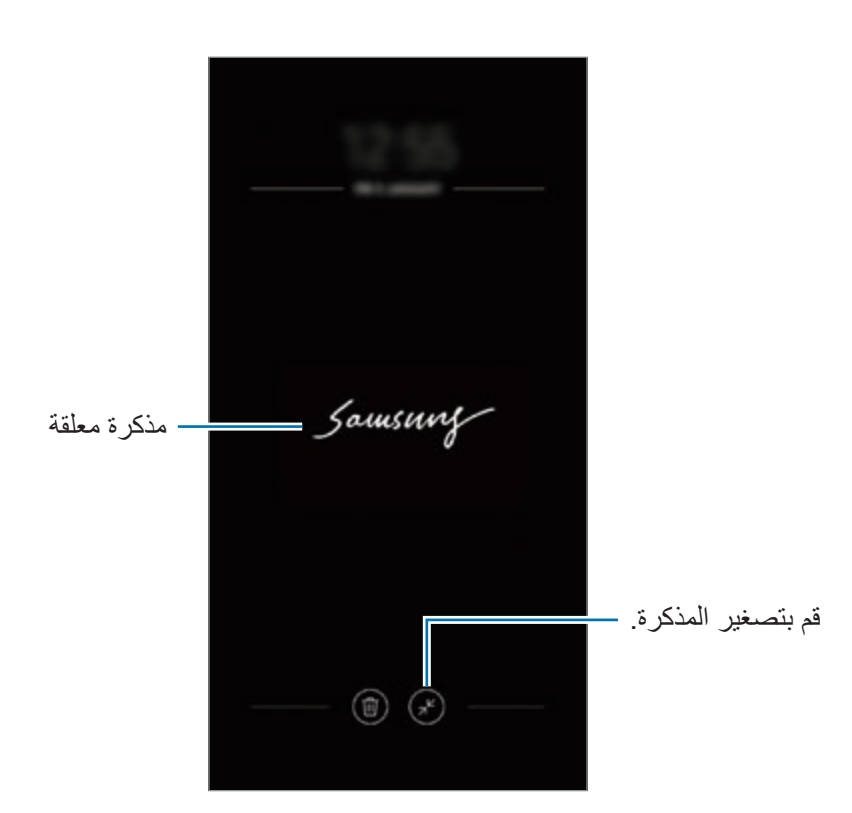

التطبيقات والمبزات

# **إلغاء قفل الشاشة باستخدام قلم S**

إذا كانت الشاشة مغلقة أثناء اتصال قلم S فيُمكنك إلغاء قفل الشاشة بالضغط على مفتاح قلم S.

- •تتوفر ميزة **إلغاء القفل باستخدام قلم S كوحدة تحكم عن بعد** عند تعيين طريقة قفل الشاشة فقط.  $\overline{\mathcal{G}}$ 
	- •لكي تستخدم هذه الميزة، يجب توصيل قلم S بالجهاز.
- **عن بعد**. <sup>1</sup> قم بتشغيل تطبيق **الضبط** واضغط على **الميزات المتقدمة** <sup>←</sup> **قلم <sup>S</sup>** <sup>←</sup> **إلغاء القفل باستخدام قلم S كوحدة تحكم** 
	- 2 اضغط على **إلغاء القفل باستخدام قلم S كوحدة تحكم عن بعد** <sup>←</sup> **موافق**.
		- .ً 3 قم بفتح قفل الشاشة باستخدام طريقة فتح قفل الشاشة المعينة مسبقا يمكنك اآلن إلغاء قفل الشاشة عن طريق الضغط على مفتاح قلم S.

# **Bixby**

#### **مقدمة**

Bixby هو خدمة صوتية ذكية تساعدك على استخدام الجهاز بسهولة أكثر. يمكنك التحدث إلى Bixby أو كتابة نص. سيقوم Bixby بتشغيل إحدى الوظائف التي طلبتها أو يعرض المعلومات التي تريدها. كما أنه يتعلم أنماط استخدامك وبيئاته. وكلما عرف عنك أكثر، زادت دقة فهمه لك.

- ً بشبكة Fi-Wi أو بشبكة محمول. •الستخدام Bixby، يجب أن يكون الجهاز متصال
- •الستخدام Bixby، يجب عليك التسجيل وتسجيل الدخول إلى account Samsung.
	- •ال يتوفر Bixby إال ببعض اللغات، وقد ال تتوفر ميزات معينة حسب منطقتك.

### **بدء Bixby**

عند تشغيل Bixby للمرة األولى، ستظهر صفحة مقدمة Bixby. يجب عليك تحديد لغة استخدام Bixby والتسجيل وتسجيل الدخول إلى Samsung account الخاص بك وفق التعليمات المعروضة على الشاشة، ثم الموافقة على الشروط والأحكام.

1 اضغط على مفتاح Bixby.

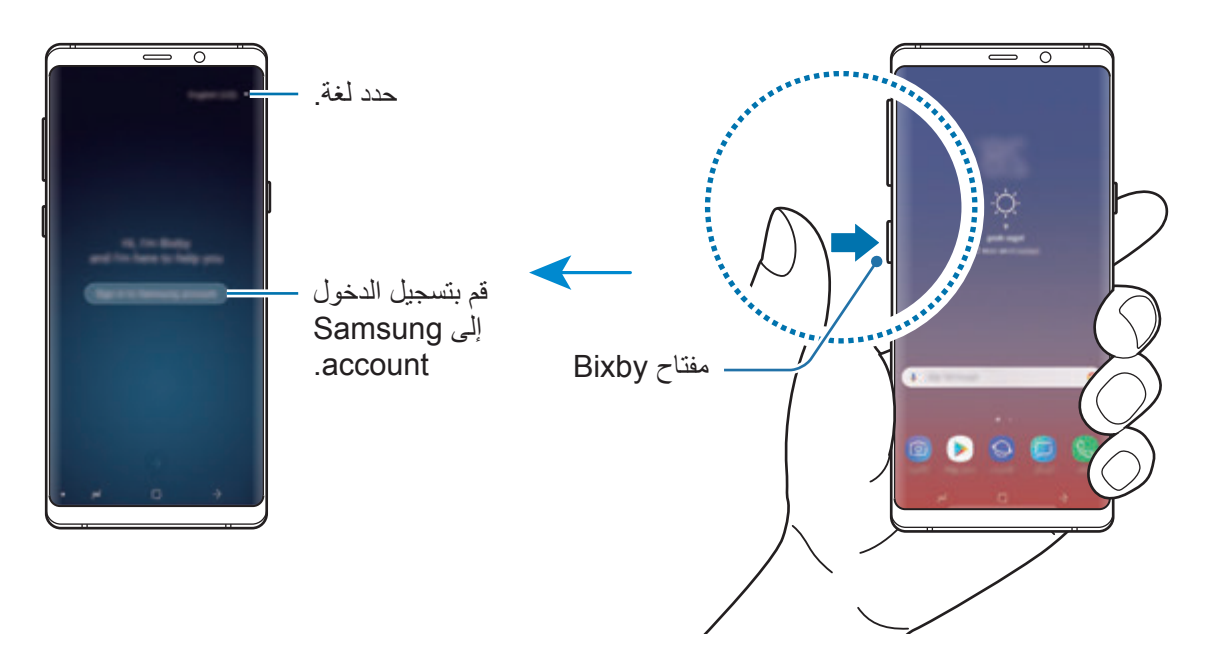

- 2 تحديد لغة استخدام Bixby.
- 3 اتبع التعليمات التي تظهر على الشاشة لتسجيل الدخول إلى account Samsung.
	- **K** إذا كنت قمت بتسجيل الدخول بالفعل، فستظهر معلومات حسابك على الشاشة.
		- $\leftrightarrow$  اضغط على  $\leftrightarrow$
		- 0 اقرأ الشروط والأحكام ووافق عليها، ثم اضغط على (
	- 6 اضغط على واتبع اإلرشادات التي تظهر على الشاشة الستكمال تسجيل صوتك.
		- اضغط على  $\vee$  لاستكمال الضبط.

ستظهر شاشة Bixby.

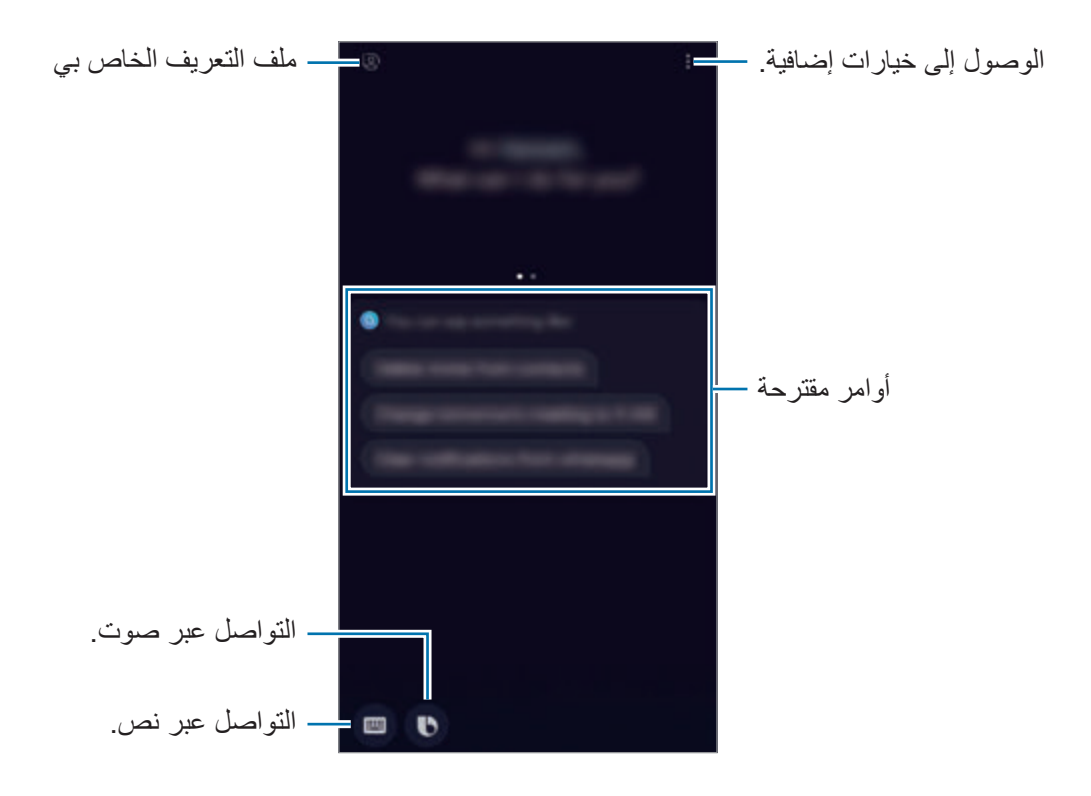

# **استخدام Bixby**

عندما تذكر ما تريده إلى Bixby، ستبدأ Bixby تشغيل الوظائف الموافقة أو تعرض المعلومات التي طلبتها. أثناء الضغط مطولاً على مفتاح Bixby، تحدث بالذي ترغب به إلى Bixby ثم حرّر إصبعك عن المفتاح عند انتهائك من الحديث.

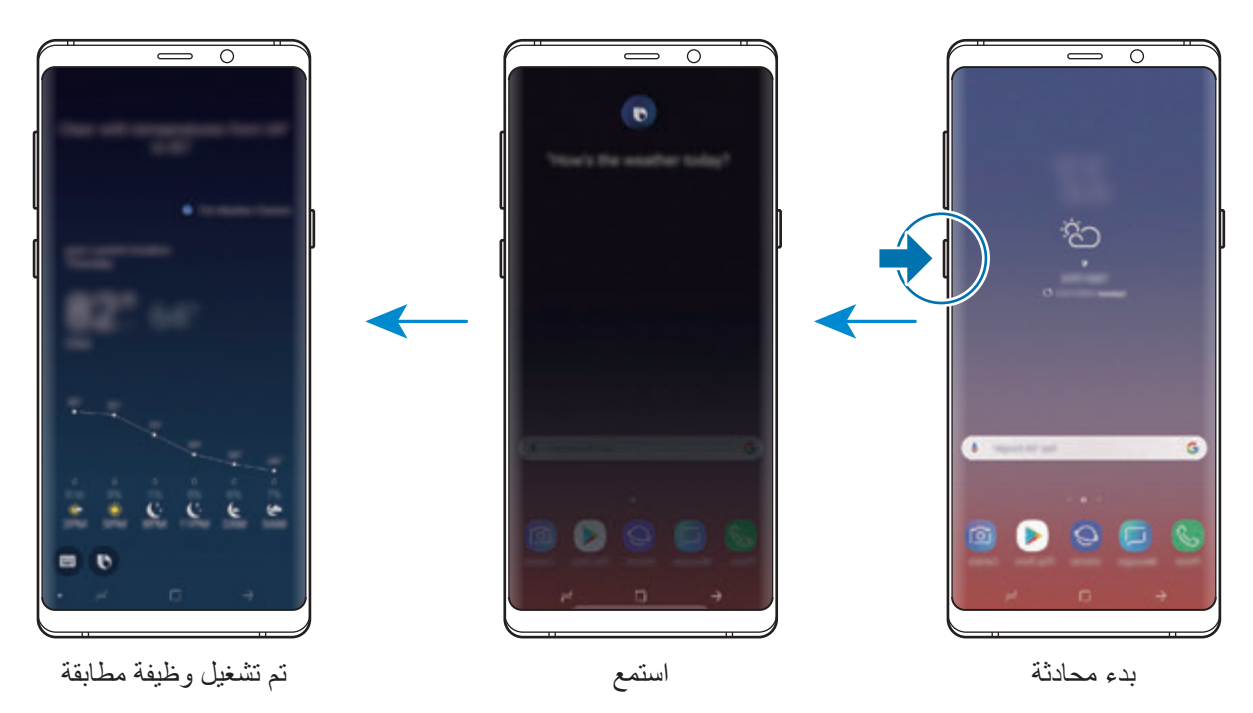

إذا سألتك Bixby سؤال أثناء المحادثة، فيمكنك اإلجابة بالضغط المطول على مفتاح Bixby. أو اضغط على وأجب Bixby.

# **استخدامات Bixby**

لعرض المزيد من طرق استخدام Bixby، اضغط على مفتاح Bixby، ثم مرر لليسار على الشاشة. ُيمكنك التحقق من الخدمات التي تدعمها Bixby وأمثلة لألوامر.

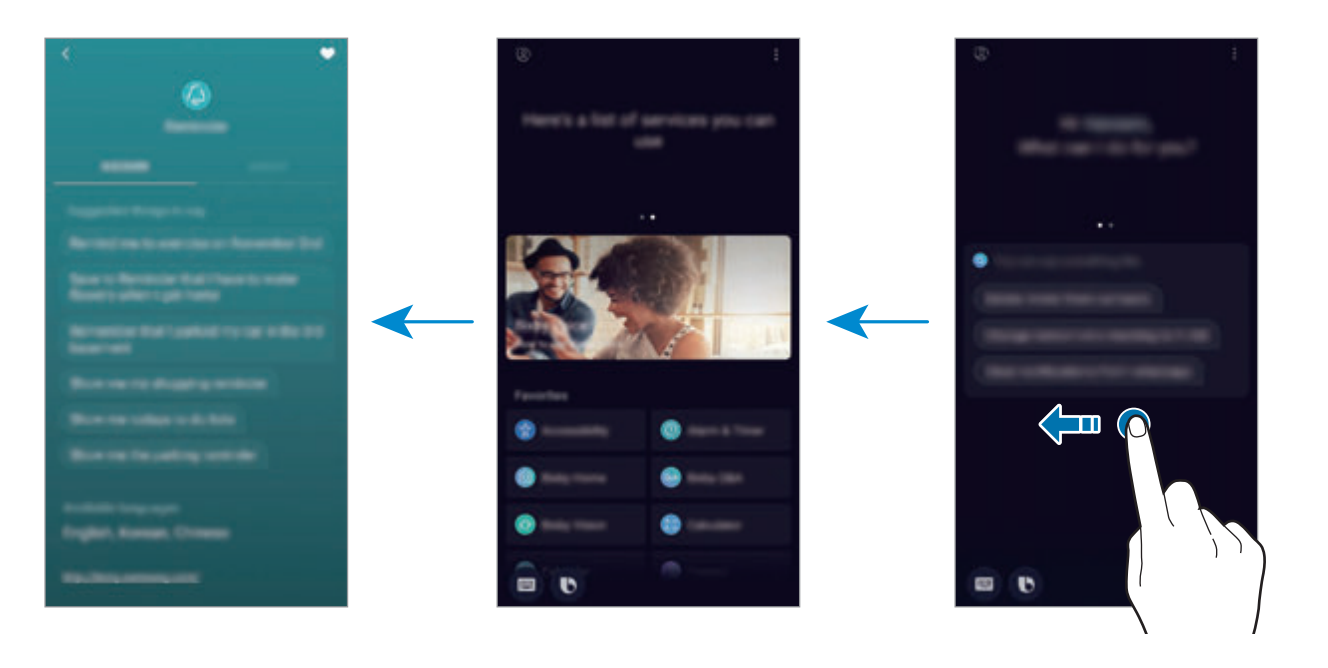

 $\overline{\mathcal{L}}$ ّ قد ال تتوفر هذه الميزة حسب منطقتك أو مزود الخدمة الخاص بك.

# <span id="page-87-0"></span>**Bixby Vision**

Vision Bixby عبارة عن خدمة توفر معلومات، مثل الصور المتشابهة والموقع والنص المترجم وأكواد code QR. ويتعرف Vision Bixby على الكائنات بسرعة وسهولة حتى عندما ال تعرف أنت اسم الكائن.

استخدم ميزات Vision Bixby التالية.

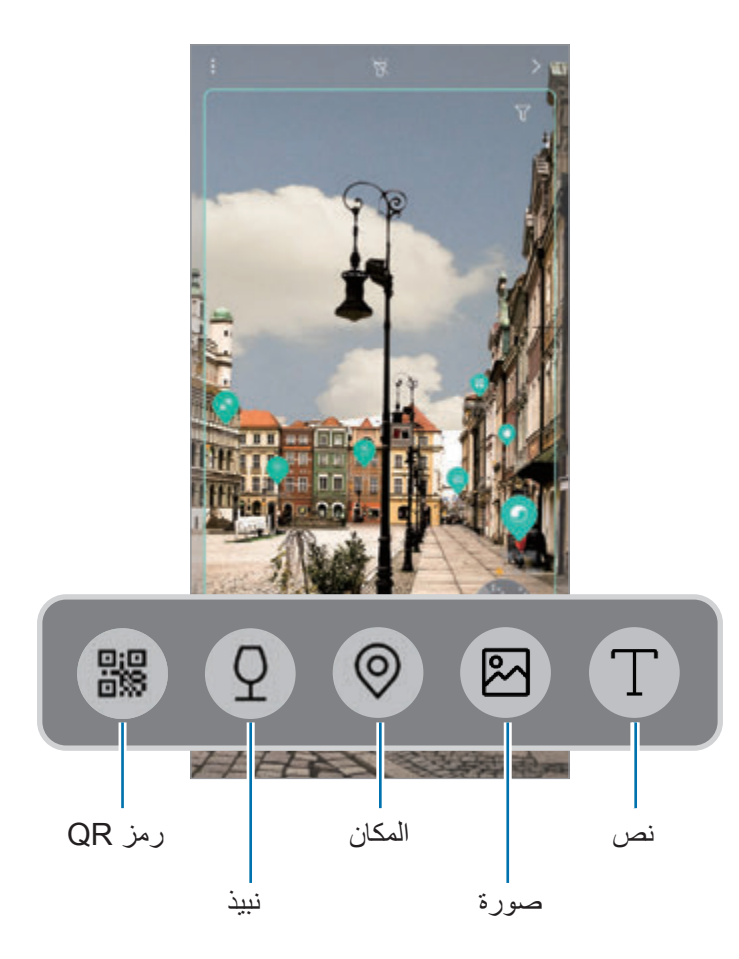

- •لكي تستخدم هذه الميزة، يجب توصيل الجهاز بشبكة Fi-Wi أو بشبكة المحمول.
- •الستخدام هذه الميزة، يجب عليك التسجيل وتسجيل الدخول إلى account Samsung.
	- ِّ قد تختلف الميزات المتاحة ونتائج البحث حسب منطقتك أو مزود الخدمة الخاص بك.
- •ربما ال تتوفر هذه الميزة أو ربما ال يمكنك الحصول على نتائج بحث صحيحة وذلك حسب حجم الصورة أو تنسيقها أو دقتها.
	- •سامسونج ليست مسؤولة عن معلومات المنتج المتوفرة عن طريق Vision Bixby.

### **بدء تشغيل Vision Bixby**

- 1 تشغيل Vision Bixby باستخدام أسلوب من تلك األساليب.
- •في تطبيق **الكاميرا**، حدد وضع **التلقائي** واضغط على .
- •في تطبيق **االستوديو**، حدد ملف الصورة واضغط على .
- ً على الصورة، ثم اضغط على **Vision Bixby**. •قم بتشغيل تطبيق **اإلنترنت**، واضغط مطوال
	- •التقط شاشة وحدد **Vision Bixby** في شريط األدوات.
- •إذا قمت بإضافة أيقونة تطبيق Vision Bixby إلى شاشة الصفحة الرئيسية وشاشة التطبيقات، فقم بتشغيل تطبيق **Vision Bixby**.
	- 2 حدد الميزة التي تريدها.
	- 3 اجعل الكائن داخل نطاق الشاشة للتعرف عليه. عندما يتم التعرف على الكائن، ستظهر نتائج البحث على الشاشة. لعرض مزيد من المعلومات، اضغط على أيقونة الميزة أو حدد إحدى نتائج البحث.

#### **ترجمة النص أو استخراجه**

ً التعرف على النص المترجم وعرضه على الشاشة. يمكنك أيضا استخراج النص من مستند أو صورة. على سبيل المثال، إذا كنت تريد معرفة ماذا تعني إحدى العالمات أثناء السفر للخارج، استخدم مزايا Vision Bixby. سيقوم الجهاز بترجمة نص العالمة إلى اللغة التي تحددها.

- 1 عندما يكون لديك صورة أو كائن ترغب في أي منهما، قم بتشغيل Vision Bixby.
	- 2 حدد وقم بضبط النص داخل نطاق الشاشة للتعرف عليه. سيظهر النص المُترجَم على الشاشة.
- •الستخراج النص، اضغط على . يمكنك مشاركة النص المستخرج أو حفظه.
	- •لتغيير اللغة المصدر أو الهدف، اضغط على لوحة ضبط اللغة بأعلى الشاشة.

#### **البحث عن الصور المشابهة**

ابحث الصور المشابهة للكائن المتعرف عليه عبر اإلنترنت. يمكنك عرض الصور المتنوعة ذات الخصائص المشابهة للكائن، مثل اللون أو الشكل.

على سبيل المثال، إذا كنت تريد معرفة اسم صورة، استخدم مزايا Vision Bixby. سوف يبحث الجهاز عنها وسيعرض المعلومات أو الصور المتصلة ذات الخصائص المتشابهة.

- 1 عندما يكون لديك صورة أو كائن ترغب في أي منهما، قم بتشغيل Vision Bixby.
	- 2 حدد وقم بضبط الكائن داخل نطاق الشاشة للتعرف عليه.
		- 3 اضغط على أو حدد إحدى نتائج البحث على الشاشة. سوف تظهر الصور المتشابهة.

#### **البحث عن األماكن القريبة**

البحث عن معلومات عن الأماكن القريبة من خلال التعرف على موقعك الحالي. على سبيل المثال، إذا كنت تود البحث عن مقاهي قريبة، فاستخدم ميزات Vision Bixby. سيبحث الجهاز عنها ويعرض لك المقاهي القريبة.

1 عندما يكون لديك مكان أو غرض مرغوب، قم بتشغيل Vision Bixby.

- 2 حدد وقم بضبط المكان أو الغرض داخل نطاق الشاشة للتعرف عليه. بمكنك عرض المعلومات الأساسبة حول الأماكن القرببة. ّ وفي حال كنت ترغب بالبحث عن أماكن في اتجاه آخر، وجه الكاميرا لذلك االتجاه.
	-
- إذا كنت تستخدم Vision Bixby مع الكاميرا، يمكنك عرض موقعك الحالي ومعلومات الطقس. لعرض موقعك الحالي على الخريطة، قم بتوجيه الكاميرا نحو الأرض. ولعرض معلومات الطقس الحالي، قم بتوجيه الكاميرا نحو السماء.
	- 3 اضغط على أو حدد إحدى نتائج البحث على الشاشة. سيعرض الجهاز معلومات حول األماكن القريبة.

#### **البحث عن معلومات الشراب**

اكتشف معلومات من ملصقات الشراب وابحث عن معلومات حول الشراب. على سبيل المثال، في حالة العثور على شرابك (عصير) المفضل أو تريد معرفة المزيد حوله، مزايا Bixby Vision.

- 1 عندما يكون لديك صورة أو كائن ترغب في أي منهما، قم بتشغيل Vision Bixby.
	- 2 حدد وقم بضبط ملصق الشراب داخل نطاق الشاشة للتعرف عليه.
		- 3 اضغط على أو حدد إحدى نتائج البحث على الشاشة. ستظهر معلومات حول ملصق الشراب.

#### **قراءة codes QR**

تعرف على codes QR واعرض مجموعة متنوعة من المعلومات، مثل مواقع الويب والصور ومقاطع الفيديو والخرائط، وبطاقات العمل.

- 1 عندما يكون لديك صورة أو كائن ترغب في أي منهما، قم بتشغيل Vision Bixby.
	- 2 حدد وقم بضبط code QR داخل نطاق الشاشة للتعرف عليه. ستظهر المعلومات المتصلة بـ code QR.

#### **تنزيل ميزات إضافية**

ُيمكنك تنزيل ميزات Vision Bixby متعددة. على شاشة Vision Bixby، اضغط على ← **إضافة** لتنزيل التطبيقات والميزات.

# **Bixby Home**

على شاشة صفحة Home Bixby: يمكنك عرض الخدمات الموصى بها والمعلومات التي تقدمها Bixby من خالل تحليل أنماط وروتين استخدامك.

- •لعرض محتوى أكثر، قم بتوصيل جهازك بـ Fi-Wi أو شبكة هاتف محمول.
- •الستخدام هذه الميزة بشكل كامل، يجب عليك التسجيل وتسجيل الدخول إلى account Samsung.

## **فتح Home Bixby**

1 على الشاشة الرئيسية، مرر إلى اليسار. ستظهر شاشة Home Bixby.

في حالة قيامك بتشغيل هذه الميزة لأول مرة، أو بعد إجراء إعادة تعيين للبيانات، اتبع الإرشادات التي تظهر على الشاشة لاستكمال الاعداد.

2 اسحب ألعلى أو ألسفل لعرض المحتوى الموصى به.

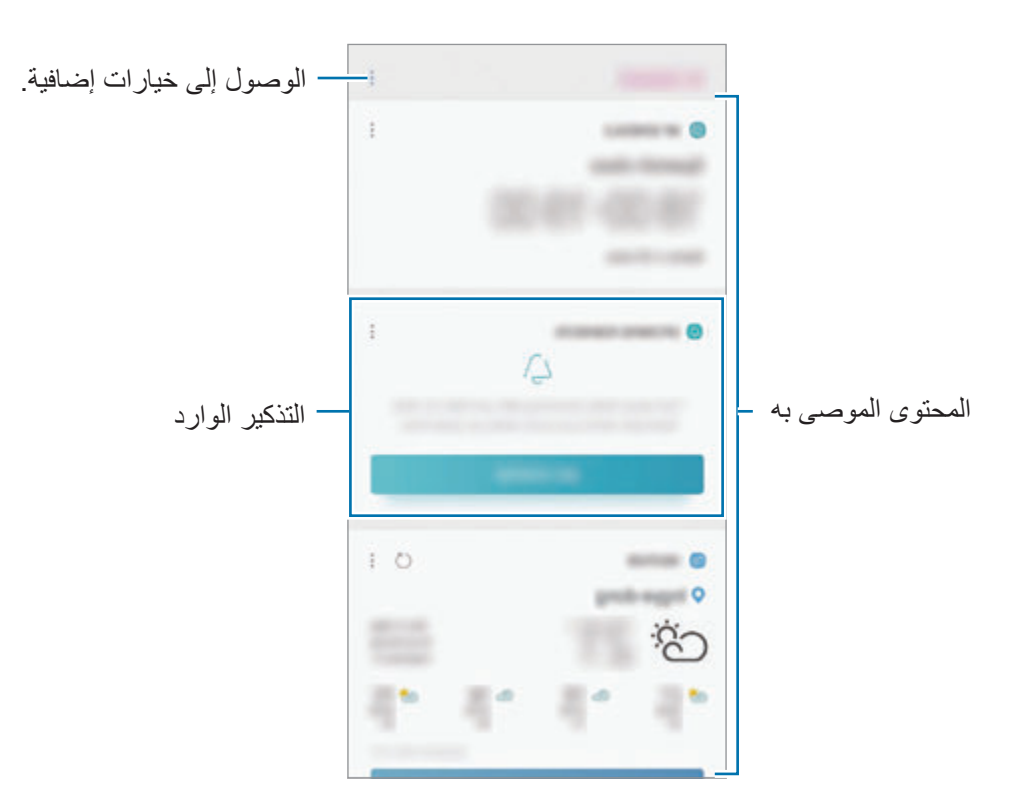

3 لغلق Home Bixby، اسحب ناحية اليمين على الشاشة أو اضغط على مفتاح الرجوع.

**استخدام المحتوى الموصى به على Home Bixby.**

عند فتحك Bixby Home، يمكنك عرض المحتوى الذي يتم تحديثه باستمرار كبطاقات. اسحب باتجاه الأعلى أو األسفل لعرض البطاقات.

على سبيل المثال، في الطريق إلى المكتب في الصباح، يمكنك رؤية جدولك الزمني اليومي وتشغيل أغانيك المفضلة على شاشة Home Bixby. في المساء، يمكنك عرض التنبيهات، وفحص نشاطك اليومي، وعرض الموجزات الخاصة بأصدقائك.

سيتم تحديث محتوى البطاقات وترتيبها تلقائيًا عند فاصل زمني محدد. لتحديث البطاقات يدويًا، اسحب على الشاشة لأسفل

**تحرير قائمة البطاقات**

- •لتعليق بطاقة بالجزء العلوي من Home Bixby، اضغط على ← **تثبيت ألعلى**. إللغاء تعليق البطاقة، اضغط على ← **إلغاء التثبيت**.
	- لإخفاء بطاقة من القائمة، اضغط على ☀ ← إ**خفاء للآن**. أو بدلاً من ذلك، اسحب البطاقة إلى اليسار .
		- •إليقاف عرض بطاقة على القائمة، اضغط على ← **عدم اإلظهار مرة أخرى**.

**تحديد التطبيقات إلظهارها كبطاقات**

أضف تطبيقات أو احذفها لإظهارها كبطاقات على Bixby Home.

على شاشة Home Bixby، اضغط على ← **الضبط** ← **البطاقات** واضغط على المفاتيح المجاورة للعناصر إلضافتها أو حذفها.

إذا كان التطبيق غير مثبت على الجهاز ، فيجب عليك تثبيته لاستخدامه. على Bixby Home، اضغط على " ← **الضبط** ← **البطاقات** ثم قم بتنزيل تطبيق.

#### **تخصيص ضبط Home Bixby**

في شاشة Home Bixby، اضغط على ← **الضبط**.

- •**account Samsung**: عرض معلومات account Samsung الخاص بك.
	- •**البطاقات**: حدد تطبيقات إلظهارها كبطاقات على Home Bixby.
		- •**اإلشعارات**: الضبط لتلقي إشعارات عن بطاقات Home Bixby.
- •**الخصوصية**: الضبط الستخدام خدمات Bixby التفاعلية والمخصصة، لتحسين تجربتك.
	- •**حول Home Bixby**: عرض إصدار Home Bixby والمعلومات القانونية.

# **Reminder**

أنشئ تذكير ات لجدولة المهام أو لعرض المحتوى لاحقًا. سوف تتلقى إشعار ات في الوقت أو الموقع المحدد مسبقًا لكل تذكير.

- •لتلقي إشعارات أكثر دقة، قم بتوصيل جهازك بـ Fi-Wi أو شبكة هاتف محمول.  $\overline{\mathcal{C}}$
- •الستخدام هذه الميزة بشكل كامل، يجب عليك التسجيل وتسجيل الدخول إلى account Samsung.
	- •الستخدام تذكيرات الموقع، يجب تنشيط ميزة GPS.

#### **بدء تشغيل التذكير**

يمكنك بدء Reminder من Home Bixby.

- 1 على الشاشة الرئيسية، مرر إلى اليسار. ستظهر شاشة Home Bixby.
- 2 اضغط على **بدء االستخدام** في بطاقة **التذكيرات القادمة**. ستظهر صفحة مقدمة التذكير.

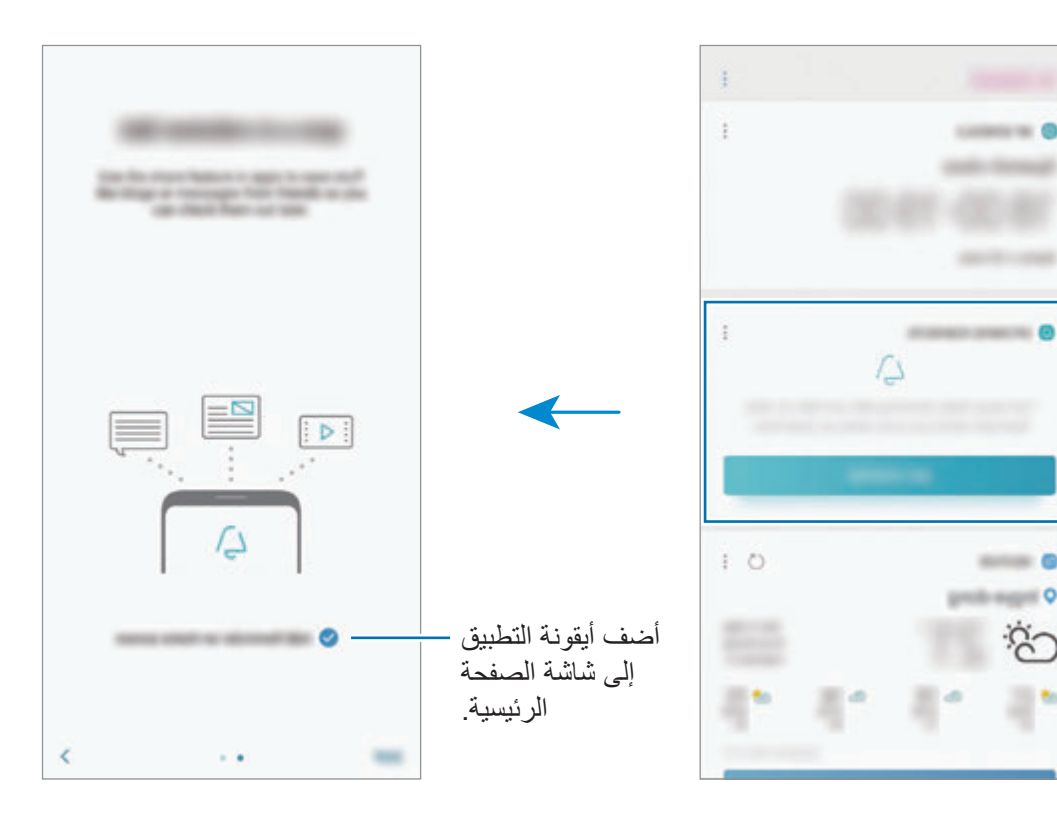

#### التطبيقات والمبزات

3 اضغط على **ابدأ**.

إذا تم تحديد الخيار **إضافة Reminder على الشاشة الرئيسية**، يمكنك تشغيل تطبيق **Reminder** ) ( من شاشة الصفحة الرئيسية.

#### **إنشاء تذكيرات**

يمكنك إنشاء تذكيرات بطرق عديدة. سينبهك التذكير في حال إنشاء تذكير بوقت محدد أو إعداد موقع محدد. يمكنك كذلك حفظ محتويات مختلفة، مثل مذكرة فردية أو عناوين صفحات ويب واستعراضها في وقت الحق. على سبيل المثال، يمكنك إنشاء تذكير لتنبيهك إلى "ريّ الزهور عندما أصل إلى البيت".

- 1 قم بتشغيل تطبيق **Reminder**.
- 2 اضغط على **كتابة تذكير** ِ وأدخ ّ ل "ري الزهور".
- **ً** وحدد موقع المنزل. 3 اضغط على **ضبط الشروط** <sup>←</sup> **اختر مكانا**
	- 4 اضغط على **عند الوصول إلى** <sup>←</sup> **تم**.

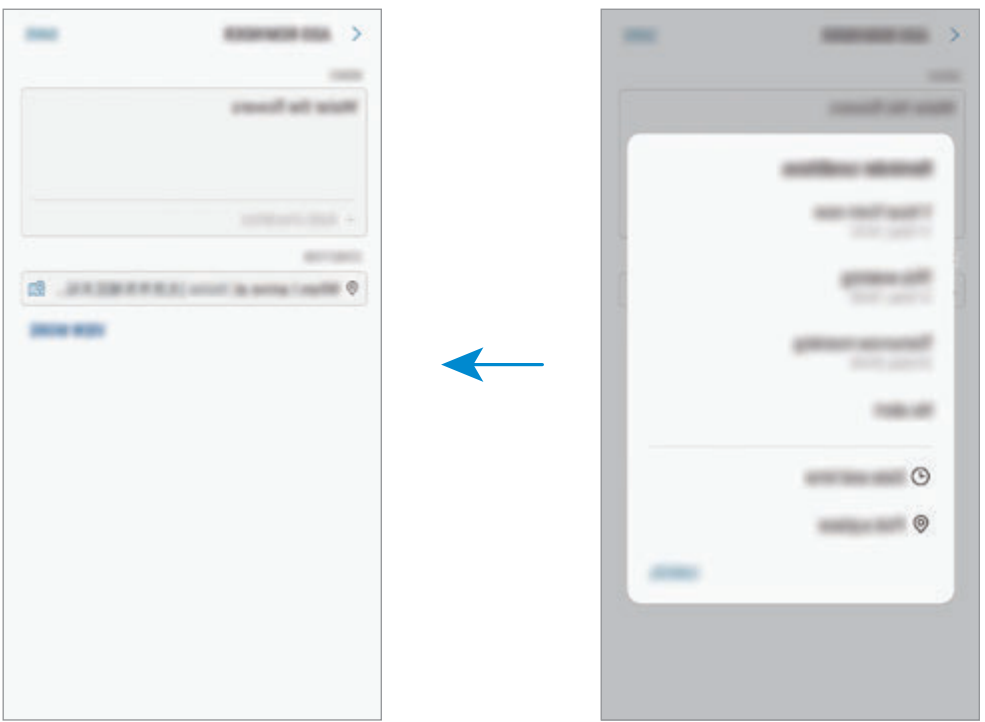

5 اضغط على **حفظ** لحفظ التذكير.

عندما تصل إلى المنزل، سوف يظهر الإشعار "ريّ الزهور".

**إنشاء تذكيرات باستخدام Bixby** اضغط مطولاً على مفتاح Bixby وقُل "ذكِّرني بريّ الزهور عندما أصل إلى المنزل". سيحفظ Bixby ما قلته كتذكير.

**التحقق من إشعارات التذكير**

عند حلول وقت معين مسبقاً، ستظهر نـافذة منبثقة بـالإشعار <sub>.</sub> اضـغط علـى إ**كمال** أو **غفوة**.

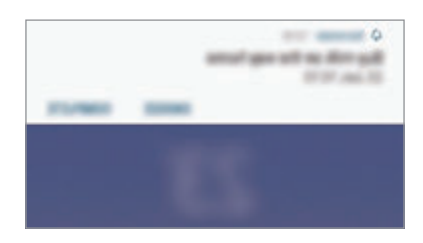

**عرض قائمة التذكيرات**

ِّشغل تطبيق **Reminder** لعرض قائمة التذكيرات. لعرض تفاصيل التذكير، حدد أحد التذكيرات.

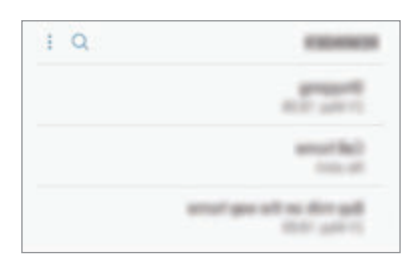

التطبيقات والمبزات

- **تحرير تفاصيل التذكير** أضف تفاصيل التذكير، مثل التكرار أو التاريخ والوقت أو الموقع أو حررها.
- 1 ً على قائمة التذكيرات، حدد تذكيرا لتحريره واضغط على **تعديل**. كبديل، اسحب التذكير لليمين واضغط على **تعديل**.
	- 2 حرر الظروف واضغط على **حفظ**.

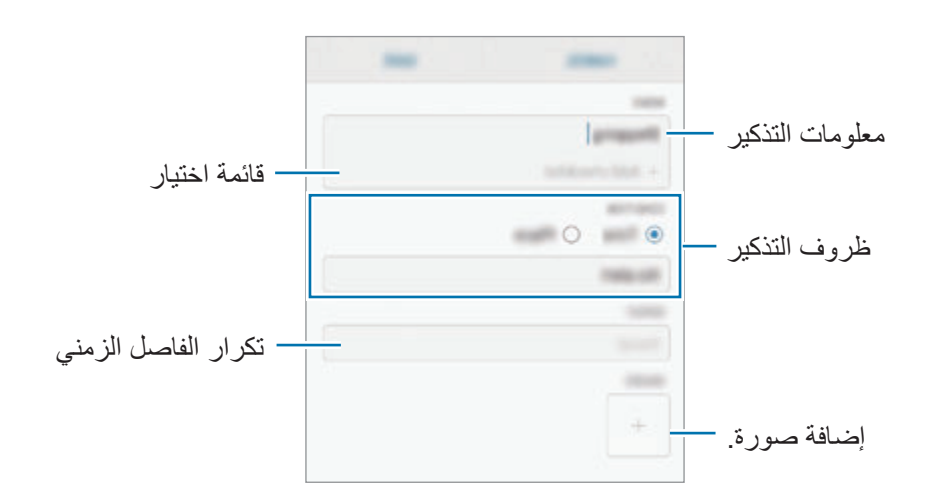

#### **إكمال التذكيرات**

قم بتمييز التذكيرات التي لن يلزم تذكيرك باكتمالها. على قائمة التذكيرات، حدد تذكيرًا واضغط على إ**كمال**. أو بدلاً من ذلك، اسحب التذكير إلى اليسار <sub>.</sub>

**استعادة التذكيرات**

قم استعادة التذكيرات التي قد اكتملت.

- 1 على قائمة التذكيرات، اضغط على ← **ُ المكتملة** <sup>←</sup> **تعديل**.
- 2 ضع عالمة على العناصر المطلوب استعادتها واضغط على **استعادة**. ستتم إضـافة التذكير ات إلى قائمة التذكير ات وسيتم تذكيرك في الأوقات المعينة مسبقًا.

#### **حذف التذكيرات**

لحذف تذكير ، اسحب التذكير إلى اليمين واضغط على **حذف**. لحذف عدة تذكيرات، اضغط مطولاً على التذكير وضع عالمات على التذكيرات المطلوب حذفها، ثم اضغط على **حذف**.

التطبيقات والميزات

# **الهاتف**

## **مقدمة**

إجراء مكالمات صوتية وفيديو والرد عليها.

### **إجراء مكالمات**

- 1 قم بتشغيل تطبيق **الهاتف**، وأدخل رقم هاتف. إذا لم تظهر لوحة المفاتيح على الشاشة، فاضغط على لفتح لوحة المفاتيح.
- 2 اضغط على إلجراء مكالمة صوتية أو اضغط على إلجراء مكالمة فيديو. بالنسبة لموديالت SIM المزدوجة، اضغط على أو إلجراء مكالمة صوتية.

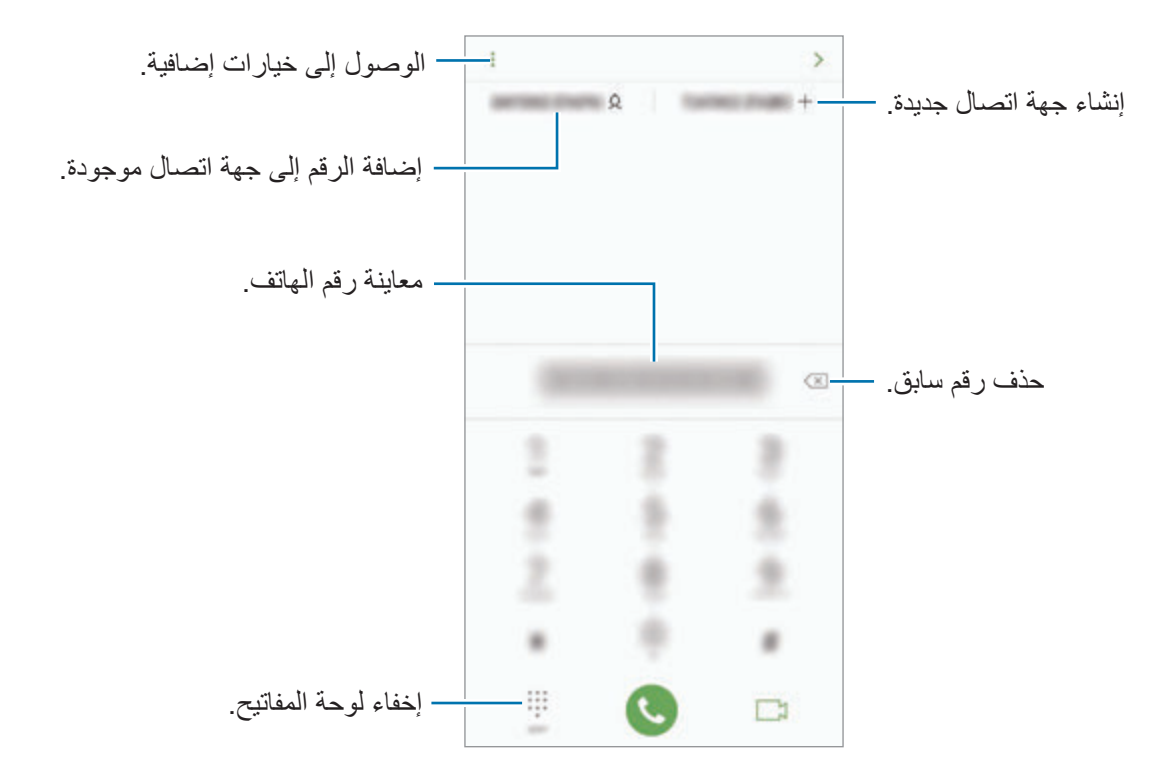

#### **إجراء مكالمات من سجالت المكالمات أو قوائم جهات االتصال**

اضغط على **سجل** أو **جهات االتصال**، ثم اسحب لليمين على جهة االتصال أو رقم الهاتف إلجراء مكالمة. إذا كانت هذه الميزة غير نشطة، فقم بتشغيل تطبيق **الضبط**، واضغط على **الميزات المتقدمة**، ثم اضغط على المفتاح **اسحب الشاشة لالتصال أو إلرسال رسائل** لتنشيطها.

#### **استخدام االتصال السريع**

ضبط أرقام االتصال السريع إلجراء المكالمات بسرعة. لتعيين رقم إلى االتصال السريع، اضغط على **جهات االتصال** ← ← **أرقام االتصال السريع**، وحدد رقم اتصال سريع، ثم أضف رقم الهاتف. إلجراء مكالمة، اضغط مطوال على رقم االتصال السريع في لوحة المفاتيح. ألرقام االتصال السريع من 10 وأكثر، اضغط على العدد (الأعداد) الأول من الرقم، ثم اضغط مطولا على العدد الأخير . على سبيل المثال، إذا قمت بضبط الرقم **123** كرقم اتصال سريع، اضغط على ،**1** اضغط على ،**2** ثم اضغط مطوال

#### **إجراء المكالمات من شاشة مقفلة**

على الشاشة المقفلة، اسحب إلى خارج الدائرة.

### **إجراء مكالمة دولية**

على .**3**

- 1 اضغط على لفتح لوحة المفاتيح إذا لم تظهر لوحة المفاتيح على الشاشة.
	- ً على **0** حتى تظهر العالمة .**+** 2 اضغط مطوال
- بالنسبة لموديالت SIM المزدوجة: أدخل رمز البلد، ورمز المنطقة، ورقم الهاتف، ثم اضغط على أو . <sup>3</sup> أدخل رمز البلد، ورمز المنطقة، ورقم الهاتف، ثم اضغط على .

التطبيقات والمبز ات

### **تلقي المكالمات**

### **الرد على مكالمة**

عندما تتلقى مكالمة، اسحب إلى خارج الدائرة.

#### **رفض مكالمة**

عندما تتلقى مكالمة، اسحب إلى خارج الدائرة. إلرسال رسالة عند رفض مكالمة واردة، اسحب شريط **إرسال رسالة** لألعلى. يمكنك إرسال رسالة نصية أو ملصق لرفض مكالمة. إذا تم تحديد **إضافة تذكير**، سيتم حفظ تذكير لتنبيهك بالمكالمة المرفوضة بعد ساعة واحدة. إلنشاء رسائل الرفض المتنوعة، قم بتشغيل تطبيق **الهاتف** واضغط على ← **الضبط** ← **رسائل الرفض السريع**، وأدخل رسالة ثم اضغط على .

#### **المكالمات الفائتة**

في حالة عدم الرد على مكالمة، يظهر الرمز على شريط الحالة. افتح لوحة اإلشعار لعرض قائمة المكالمات الفائتة. ً من ذلك، قم بتشغيل تطبيق **الهاتف** واضغط على **سجل** لعرض المكالمات الفائتة. أو بدال

## **حجب أرقام الهاتف**

 $\not\!\!\!\!\nabla$ 

حجب المكالمات الواردة من أرقام معينة مضافة إلى قائمة الحجب.

- 1 قم بتشغيل تطبيق **الهاتف**، واضغط على ← **الضبط** <sup>←</sup> **حظر األرقام**.
- ً إلدخال رقم يدويا، اضغط على **إدخال رقم الهاتف**، وأدخل رقم هاتف، ثم اضغط على . <sup>2</sup> اضغط على ، حدد جهات اتصال، ثم اضغط على **تم**.

عندما تحاول الأرقام المحجوبة الاتصال بك، لن تظهر لك أية إشعارات. وسيتم تسجيل المكالمات في سجل المكالمات.

كما يمكنك حجب المكالمات الواردة من الأشخاص الذين لا يظهرون هوية المتصل الخاصة بهم. اضغط على المفتاح **حظر المتصلين المجهولين** لتنشيط الميزة.

### **الخيارات أثناء إجراء المكالمات**

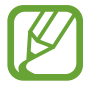

إذا تم تغطية المنطقة حول الكاميرا الخلفية ومستشعر التعرف على بصمة اإلصبع، فقد تحدث ضوضاء غير مرغوب فيها أثناء المكالمة. أزل الملحقات، مثل حامي الشاشة أو الملصقات، حول منطقة الكاميرا الخلفية.

### **أثناء إجراء مكالمة صوتية**

تتوفر اإلجراءات التالية:

- : الوصول إلى خيارات إضافية.
- •**إضافة مكالمة**: لالتصال بمكالمة ثانية. سيتم وضع المكالمة األولى على التعليق. عندما تنهي المكالمة الثانية، سيتم استئناف المكالمة األولى.
	- •**صوت إضافي**: لزيادة مستوى الصوت.
	- •**البلوتوث**: لالنتقال إلى سماعة الرأس البلوتوث إذا كانت متصلة بالجهاز.
	- •**مكبر الصوت**: تنشيط مكبر صوت الهاتف أو إلغاء تنشيطه. عند استخدام مكبر صوت الهاتف، ابعد الجهاز عن أدنيك.
		- •**كتم**: إيقاف تشغيل الميكروفون حتى ال يسمعك الطرف اآلخر.
			- •**لوحة المفاتيح** / **إخفاء**: لفتح لوحة المفاتيح أو إغالقها.
				- : قم بإنهاء المكالمة الحالية.

#### **أثناء إجراء مكالمة فيديو**

اضغط على الشاشة لكي تستخدم الخيارات التالية:

- : الوصول إلى خيارات إضافية.
- •**الكاميرا**: إليقاف تشغيل الكاميرا حتى ال يسمعك الطرف اآلخر.
	- •**تبديل**: تبديل بين الكاميرا األمامية والكاميرا الخلفية.
		- : قم بإنهاء المكالمة الحالية.
- •**كتم**: إيقاف تشغيل الميكروفون حتى ال يسمعك الطرف اآلخر.
- •**مكبر الصوت**: تنشيط مكبر صوت الهاتف أو إلغاء تنشيطه. عند استخدام مكبر صوت الهاتف، ابعد الجهاز عن أدنيك.

**إضافة رقم هاتف إلى جهات االتصال**

### **إضافة رقم هاتف إلى جهات االتصال من لوحة المفاتيح.**

- 1 قم بتشغيل تطبيق **الهاتف**.
- 2 أدخل الرقم. إذا لم تظهر لوحة المفاتيح على الشاشة، فاضغط على لفتح لوحة المفاتيح.
- 3 اضغط على **إنشاء جهة اتصال** إلنشاء جهة اتصال جديدة، أو اضغط على **تحديث الموجود** إلضافة رقم إلى جهة اتصال موجودة.

#### **إضافة رقم هاتف إلى جهات االتصال من قائمة المكالمات**

- 1 قم بتشغيل تطبيق **الهاتف** واضغط على **سجل**.
- 2 اضغط على صورة متصل، أو اضغط على رقم هاتف ← **التفاصيل**.
- 3 اضغط على **إنشاء جهة اتصال** إلنشاء جهة اتصال جديدة، أو اضغط على **تحديث الموجود** إلضافة رقم إلى جهة اتصال موجودة.

### **إضافة عالمة إلى رقم هاتف**

يمكنك إضافة عالمات إلى األرقام بدون حفظها في جهات االتصال. وهذا يتيح لك عرض معلومات المتصل عندما ً يتصل دون أن يكون مدرجا في جهات االتصال.

- 1 قم بتشغيل تطبيق **الهاتف** واضغط على **سجل**.
	- 2 اضغط على رقم هاتف ← **التفاصيل**.
- 3 اضغط على **إضافة عالمة**، وأدخل عالمة، ثم اضغط على **تم**. عندما يأتي اتصال من ذلك الرقم، سوف تظهر العالمة أسفل الرقم.

التطبيقات والميزات

# **جهات االتصال**

### **مقدمة**

قم بإنشاء جهات اتصال جديدة أو إدارة جهات االتصال الموجودة على الجهاز.

**إضافة جهات اتصال**

#### **إنشاء جهة اتصال جديدة**

- 1 قم بتشغيل تطبيق **جهات االتصال**، واضغط على ، ثم حدد موقع التخزين.
	- 2 أدخل معلومات جهة االتصال.

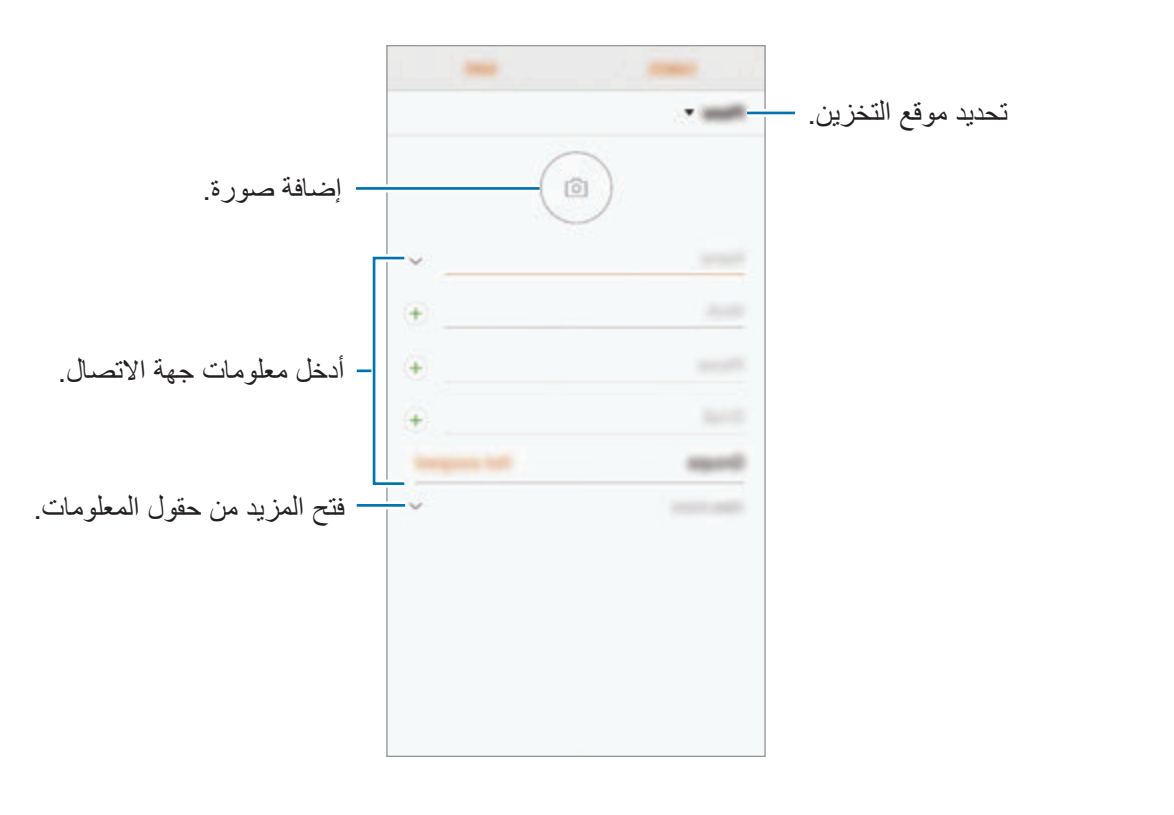

- $\mathbb{Z}$ ً بناء على موقع التخزين المحدد، قد تختلف أنواع المعلومات التي يمكنك حفظها.
	- 3 اضغط على **حفظ**.

#### **استيراد جهات اتصال**

إضافة جهات اتصال بواسطة استيرادها من مواقع التخزين األخرى إلى جهازك.

- <sup>←</sup> **استيراد**. <sup>1</sup> قم بتشغيل تطبيق **جهات االتصال**، واضغط على ← **إدارة جهات االتصال** <sup>←</sup> **استيراد/تصدير جهات االتصال**
	- 2 حدد موقع التخزين الستيراد جهات االتصال منه.
	- 3 ضع عالمة اختيار على ملفات VCF أو جهات االتصال الستيرادها واضغط على **تم**.
		- 4 حدد موقع التخزين لحفظ جهات االتصال إليه واضغط على **استيراد**.

### **مزامنة جهات االتصال مع حساباتك على الويب**

يمكنك مزامنة جهات الاتصال بالجهاز مع جهات الاتصال على الإنترنت المحفوظة على حساباتك على الويب، مثل account Samsung.

- 1 قم بتشغيل تطبيق **الضبط**، واضغط على **السحابة والحسابات** <sup>←</sup> **حسابات** وحدد الحساب المطلوب المزامنة معه.
	- 2 اضغط على **مزامنة الحساب** واضغط على المفتاح **مزامنة جهات االتصال** لتنشيطه. بالنسبة لـ account Samsung، اضغط على ← **ضبط المزامنة** واضغط على مفتاح **األسماء** لتنشيطه.

### **البحث عن جهات اتصال**

قم بتشغيل تطبيق **جهات االتصال**. استخدم أحد أساليب البحث التالية:

- تنقل إلى الأعلى أو الأسفل داخل قائمة جهات الاتصال.
- اسحب إصبع بطول الفهرس الموجود في الجانب الأيسر من قائمة الأسماء وذلك للتمرير خلالها بسرعة.
	- •اضغط على حقل البحث في الجزء العلوي من قائمة جهات االتصال وأدخل فئة البحث.

اضغط على صورة جهة االتصال، أو اضغط على اسم جهة االتصال ← **التفاصيل**. ثم، اتخذ أحد اإلجراءات التالية:

- : أضف جهات االتصال المفضلة.
- / : قم بإجراء مكالمة صوتية أو مكالمة فيديو.
	- : قم بتأليف رسالة.
	- : قم بتأليف بريد إلكتروني.

### **مشاركة جهات االتصال**

يمكنك مشاركة جهات االتصال مع اآلخرون عن طريق العديد من خيارات المشاركة.

- 1 قم بتشغيل تطبيق **جهات االتصال** واضغط على ← **مشاركة**.
	- 2 حدد جهات االتصال واضغط على **مشاركة**.
		- 3 حدد طريقة مشاركة.

#### **حفظ ملف التعريف ومشاركته**

احفظ معلومات ملف التعريف الخاصة بك، مثل صورتك أو رسالة الحالة، وشاركها مع األخرين ممن يستخدمون ميزة مشاركة ملف التعريف.

- ّ قد ال تتوفر ميزة مشاركة ملف التعريف حسب المنطقة أو مزود الخدمة.
- •تتوفر ميزة مشاركة ملف التعريف فقط لجهات االتصال التي قامت بتنشيط ميزة مشاركة ملف التعريف على أجهزتها.
	- 1 قم بتشغيل تطبيق **جهات االتصال** وحدد ملف التعريف الخاص بك.
		- 2 اضغط على **تعديل**، وحرر ملف التعريف ثم اضغط على **حفظ**.
	- 3 اضغط على ← **مشاركة ملف التعريف** ثم اضغط على المفتاح لتنشيطه. الستخدام ميزة مشاركة ملف التعريف، يجب التحقق من رقم هاتفك. يمكنك عرض معلومات جهات اتصالك المحدثة في **جهات االتصال**. لتغيير نطاق جهات الاتصال التي تتم مشاركة ملف تعريفك معها، اضغط على ا**لمشاركة مع**، وحدد عنصرًا

ً لمشاركته، ثم حدد خيارا.

#### **إنشاء مجموعات**

يمكنك إضافة مجموعات، مثل العائلة أو األصدقاء، وإدارة جهات االتصال حسب المجموعة.

- 1 قم بتشغيل تطبيق **جهات االتصال** واضغط على **المجموعات** <sup>←</sup> **إنشاء**.
- 2 أدخل اسم مجموعة. لتعيين نغمة رنين لمجموعة، اضغط على **نغمة رنين مجموعة** وحدد نغمة رنين.
- 3 اضغط على **إضافة عضو**، وحدد جهات االتصال التي ترغب بإضافتها للمجموعة، ثم اضغط على **تم**.
	- 4 اضغط على **حفظ**.

# **إرسال رسالة جماعية** يمكنك إرسال رسالة جماعية إلى أعضاء مجموعة في نفس الوقت. قم بتشغيل تطبيق **جهات االتصال**، ثم اضغط على **المجموعات**، وحدد مجموعة، ثم اضغط على ← **إرسال رسالة**.

## **دمج جهات االتصال المكررة**

عند استيراد جهات الاتصال من مواقع التخزين الأخرى، أو مزامنتها مع حسابات أخرى، قد تتضمن قائمة جهات االتصال الخاصة بك جهات اتصال مكررة. يمكنك دمج جهات االتصال المتكررة في جهة اتصال واحدة لتبسيط قائمة جهات االتصال.

- 1 قم بتشغيل تطبيق **جهات االتصال** واضغط على ← **إدارة جهات االتصال** <sup>←</sup> **دمج جهات االتصال**.
	- 2 ضع عالمة اختيار على جهات االتصال واضغط على **دمج**.

### **حذف األسماء**

- 1 قم بتشغيل تطبيق **جهات االتصال** واضغط على ← **حذف**.
	- 2 حدد جهات االتصال واضغط على **حذف**.

لحذف جهات الاتصال واحدة تلو الأخرى، افتح قائمة جهات الاتصال واضغط على صورة جهة الاتصال أو اضغط على اسم جهة االتصال ← **التفاصيل**. ثم اضغط على ← **حذف**.

التطبيقات والمبزات

# **الرسائل**

# **مقدمة**

إرسال وعرض الرسائل أثناء المحادثات.

**إرسال الرسائل**

 $\mathbb{Z}$ قد يتم تحميلك بمصاريف إضافية إلرسال الرسائل أو استقبالها أثناء التجوال.

- 1 قم بتشغيل تطبيق **الرسائل** واضغط على .
	- 2 أضف المستلمين ثم اضغط على **ابدأ**.
- 3 إدخال رسالة.

لتسجيل رسالة صوتية وإرسالها، اضغط مطولاً على <mark>الله، وقُل رسالتك، ثم ارفع إصبعك. تظهر أيقونة التسجيل</mark> فقط عندما تكون لوحة المفاتيح مخفية.

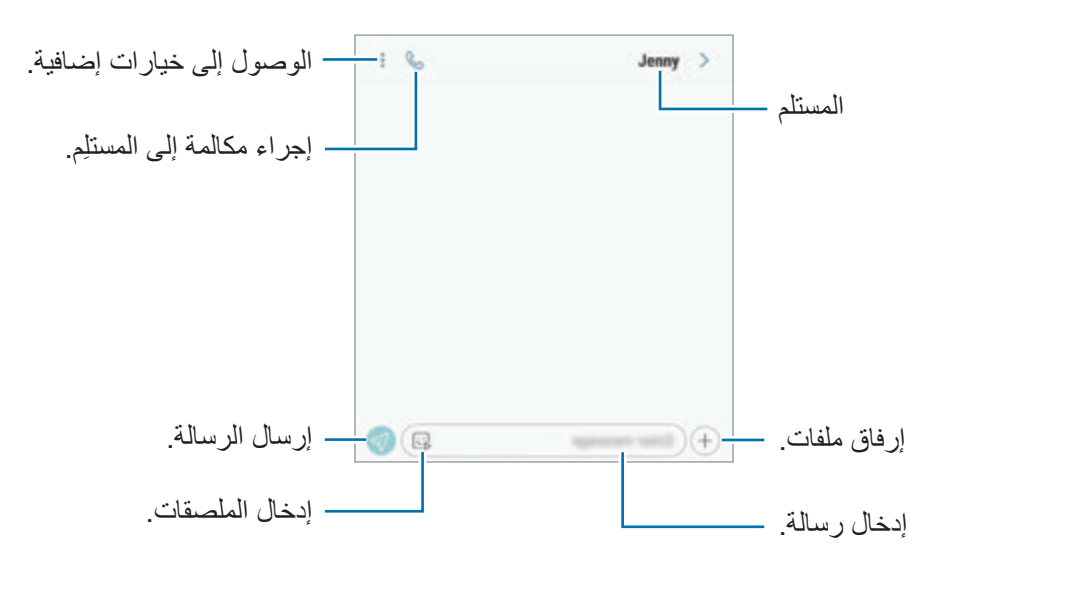

4 اضغط على إلرسال الرسالة.

بالنسبة لموديالت SIM المزدوجة: اضغط على أو إلرسال الرسالة.

**إرسال ملصقات اإليموجي الخاص بي**

يمكنك إرسال ملصقات اإليموجي الخاص بك التي تشبهك عبر الرسائل. أثناء تأليف رسالة، اضغط على إيَ] أو لنيَ في لوحة مفاتيح سامسونج واضغط على أيقونة الإيموجي الخاص بي. وستظهر ملصقات اإليموجي الخاص بي. حدد الملصق الذي تريد مشاركته.

سوف تظهر ملصقات اإليموجي الخاص بك بعد أن تقوم بإنشاء اإليموجي الخاص بك في تطبيق **الكاميرا**.  $\mathbb{Z}$ راجع [صنع اإليموجي الخاص بك](#page-130-0) للحصول على مزيد من المعلومات.

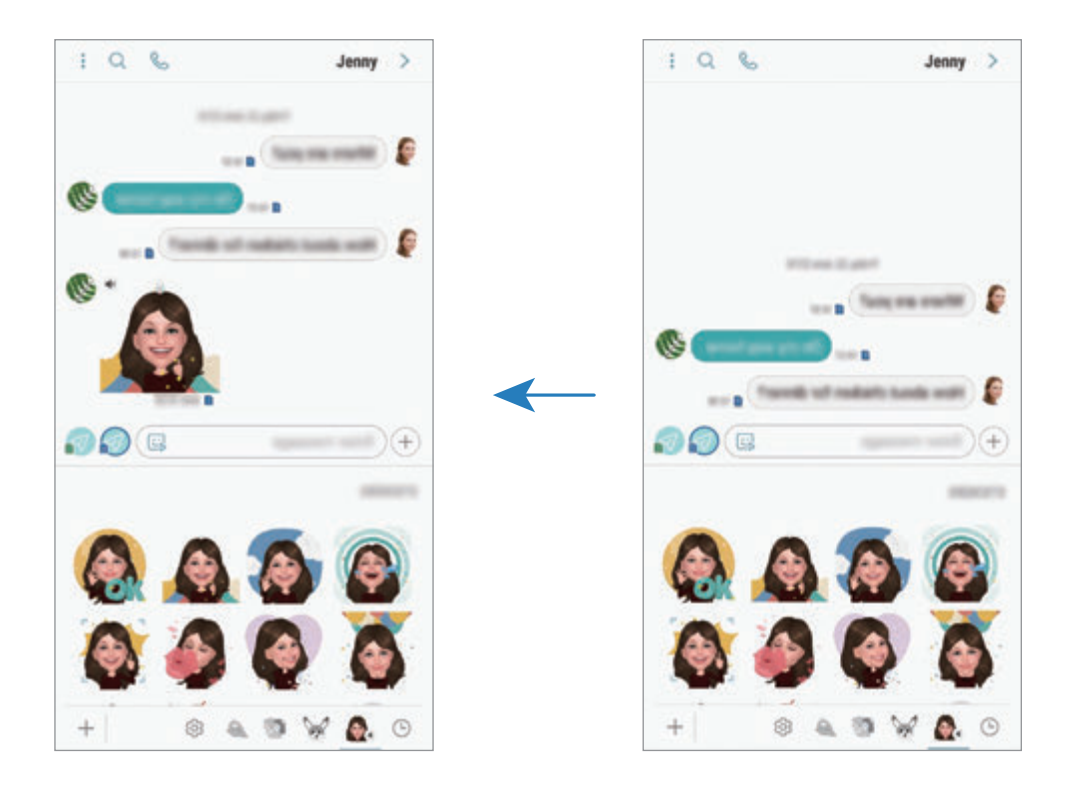
### **عرض الرسائل**

يتم تجميع الرسائل في مؤشرات ترابط الرسائل حسب جهة االتصال.

 $\mathbb{Z}$ يتم تحميلك بمصاريف إضافية لتلقي الرسائل أثناء التجوال.

- 1 قم بتشغيل تطبيق **الرسائل** واضغط على **محادثات**.
	- 2 من قائمة الرسائل، حدد جهة اتصال.
- 3 اعرض محادثتك. للرد على الرسالة، اضغط على **إدخال رسالة**، وأدخل رسالة، ثم اضغط على . بالنسبة لموديالت SIM المزدوجة: اضغط على أو . لتعديل حجم الخط، افرد إصبعين عن بعضها أو ضمهما على الشاشة.

### **حجب الرسائل غير المرغوبة**

يمكنك حجب الرسائل من أرقام معينة مضافة إلى قائمة الحجب.

- 1 قم بتشغيل تطبيق **الرسائل** واضغط على ← **الضبط** <sup>←</sup> **حظر األرقام والرسائل** <sup>←</sup> **حظر األرقام**.
- ً إلدخال رقم يدويا، اضغط على **إدخال الرقم**، وأدخل رقم هاتف، ثم اضغط على . <sup>2</sup> اضغط على **الواردة** وحدد جهة اتصال. أو اضغط على **جهات إتصال**، وحدد جهات االتصال، ثم اضغط على **تم**.

### **ضبط إشعارات الرسائل**

يمكنك تغيير صوت اإلشعارات، خيارات العرض، والمزيد.

- 1 قم بتشغيل تطبيق **الرسائل** واضغط على ← **الضبط** <sup>←</sup> **إشعارات**، ثم اضغط على المفتاح لتنشيطه.
	- 2 تغيير ضبط اإلشعارات.

### **ضبط تذكير بالرسائل**

يمكنك ضبط تنبيه على فترات لتتمكن من معرفة أن لديك إشعارات لم تتحقق منها. إذا لم تكن تلك الميزة نشطة، فقم بتشغيل تطبيق **الضبط** واضغط على **إمكانية الوصول** ← **تذكير بشأن اإلشعارات**، ثم اضغط على المفتاح لتنشيطها. ثم اضغط على مفتاح **الرسائل** لتنشيطه.

### **حذف الرسائل**

- 1 قم بتشغيل تطبيق **الرسائل** واضغط على **محادثات**.
	- 2 من قائمة الرسائل، حدد جهة اتصال.
- ً على رسالة، ثم اضغط **حذف**. 3 اضغط مطوال لحذف عدة رسائل، حدد الرسائل التي تريد حذفها.
	- 4 اضغط على **حذف**.

### **اإلنترنت**

### **مقدمة**

استعرض اإلنترنت للبحث عن معلومات وقم بوضع عالمة مرجعية على صفحات الويب المفضلة لديك للوصول إليها بشكل مناسب.

**استعراض صفحات الويب**

- 1 افتح مجلد **Samsung** وقم بتشغيل تطبيق **اإلنترنت**.
	- 2 اضغط على حقل العنوان.
- 3 قم بإدخال عنوان الويب أو الكلمة األساسية، ثم اضغط على **الذهاب**.

لعرض شريط الأدوات، اسحب إصبعك إلى أسفل قليلاً على الشاشة. للتنقل بسرعة بين عالمات التبويب، اسحب لليسار أو لليمين على حقل العنوان.

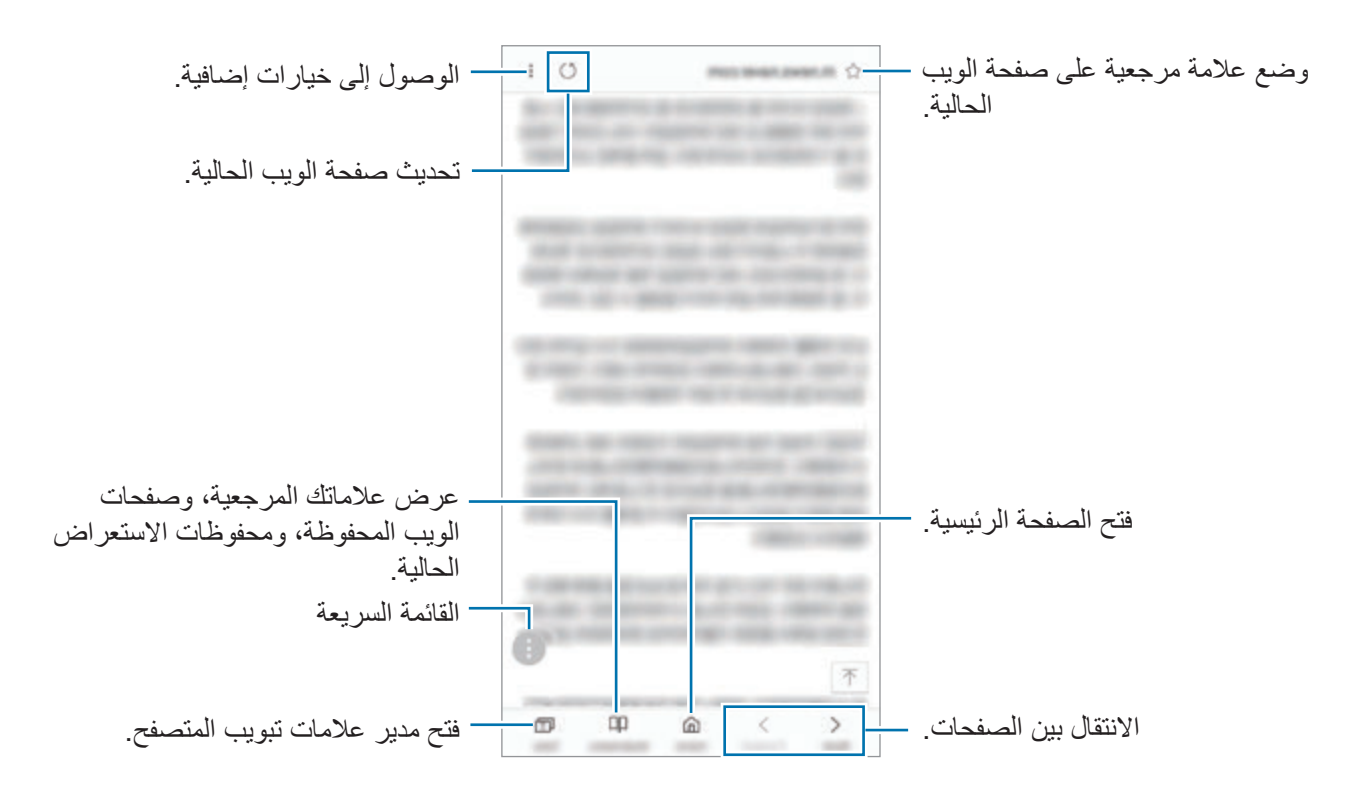

### **استخدام الوضع السري**

في الوضع السري، يمكنك إدارة عالمات التبويب المفتوحة، واإلشارات المرجعية، والصفحات المحفوظة بشكل منفصل. ويمكنك قفل الوضع السري باستخدام كلمة مرور وبصمة إصبعك أو بصمة العين.

### **تنشيط الوضع السري**

في شريط األدوات أسفل الشاشة، اضغط على **عالمات تبويب** ← **تشغيل الوضع السري**. إذا كنت تستخدم هذه الميزة ألول مرة، فقم بتحديد إذا ما كنت تريد استخدام كلمة مرور للوضع الخفي. في الوضع السرى، سيقوم الجهاز بتغيير لون أشرطة األدوات.

> $\mathbb{Z}$ في الوضع السرى، ال يمكنك استخدام بعض الميزات مثل التقاط لقطة للشاشة.

#### **تغيير ضبط الحماية**

يمكنك تغيير كلمة المرور أو طريقة القفل. اضغط على ← **اإلعدادات** ← **الخصوصية** ← **حماية وضع السر** ← **تغيير كلمة المرور**. لضبط بصمة إصبعك أو بصمة العين المسجلة كطريقة للقفل إلى جانب كلمة المرور، اضغط على مفتاح **بصمات** أو **بصمة العينين** لتنشيطه. لمزيد من المعلومات حول استخدام بصمات أصابعك أو بصمة العين، ارجع إلى [التعرف على بصمة اإلصبع](#page-255-0) أو [اكتشاف](#page-250-0)  [بصمة العين](#page-250-0).

#### **إلغاء تنشيط الوضع السرى**

في شريط األدوات أسفل الشاشة، اضغط على **عالمات تبويب** ← **إيقاف تشغيل الوضع السري**.

التطبيقات والمبز ات

## **البريد اإللكتروني**

#### **ضبط حسابات البريد اإللكتروني**

اضبط حساب البريد اإللكتروني عند فتح **البريد اإللكتروني** ألول مرة.

- 1 افتح مجلد **Samsung** وقم بتشغيل تطبيق **البريد اإللكتروني**.
- ً لتسجيل حساب بريد إلكتروني يدويا، اضغط على **إعداد يدوي**. <sup>2</sup> أدخل عنوان البريد اإللكتروني وكلمة المرور ثم اضغط على **تسجيل الدخول**.
	- 3 اتبع اإلرشادات التي تظهر على الشاشة الستكمال الضبط.

إلعداد حساب بريد إلكتروني آخر، اضغط على ← ← **إضافة حساب**. إذا كان لديك أكثر من حساب بريد إلكتروني واحد يمكنك ضبط أحدهم كحسابك االفتراضي. اضغط على ← ← ← **تعيين الحساب االفتراضي**.

- **إرسال رسائل بريد إلكتروني**
- 1 اضغط على لكتابة بريد إلكتروني.
- 2 أضف المستلمين وأدخل العنوان والنص.
- 3 اضغط على **إرسال** إلرسال البريد اإللكتروني.

#### **قراءة رسائل البريد اإللكتروني**

إذا كان تطبيق ا**لبريد الإلكتروني** مفتوحاً، سيقوم الجهاز تلقائياً باسترداد رسائل البريد الإلكتروني الجديدة<sub>.</sub> لاسترداد رسائل البريد الإلكتروني يدويًا، اسحب لأسفل من أعلى قائمة رسائل البريد الإلكتروني. اضغط على رسالة بريد إلكتروني لقراءتها.

إذا كانت مزامنة البريد اإللكتروني غير فعالة، لن يتم استرداد رسائل البريد اإللكتروني الجديدة. لتمكين مزامنة البريد اإللكتروني، اضغط على ← ← واسم حسابك ثم اضغط على مفتاح **حساب المزامنة** لتنشيطه.

### **الكاميرا**

### **مقدمة**

التقط الصور وسجل مقاطع الفيديو باستخدام العديد من الأوضاع والإعدادات. **آداب الكاميرا**

- •ال تلتقط الصور أو الفيديو ألشخاص آخرين بدون إذن منهم.
- لا تلتقط الصور أو الفيديو متى كان ذلك غير مسموحاً به قانونًا.
- لا تلتقط الصور أو الفيديو في الأماكن التي قد تنتهك فيها خصوصية الآخرين.

### **تشغيل الكاميرا**

استخدم الأساليب التالية لتشغيل الكاميرا:

- •قم بتشغيل تطبيق **الكاميرا**.
- •اضغط على مفتاح التشغيل مرتين بسرعة.
- •على الشاشة المقفلة، اسحب إلى خارج الدائرة.
- ّ قد ال تتوفر بعض األساليب بحسب منطقتك أو مزود الخدمة الخاص بك.  $\mathbb{Z}$
- •بعض خصائص الكاميرا ال تتوفر عندما تقوم بتشغيل تطبيق **الكاميرا** من الشاشة المقفلة، أو عندما تكون الشاشة مقفلة بينما يتم ضبط طريقة قفل الشاشة.
	- •في حالة ظهور الصور التي تلتقطها ضبابية، قم بتنظيف عدسة الكاميرا وحاول مرة أخرى.

التطبيقات والميزات

ا**لتصوير الأساسي** 

**التقاط الصور وتسجيل الفيديو**

- 1 اضغط على الصورة الموجودة على شاشة المعاينة حيث ينبغي تركيز الكاميرا.
	- 2 اضغط على اللتقاط صورة أو اضغط على لتسجيل فيديو.

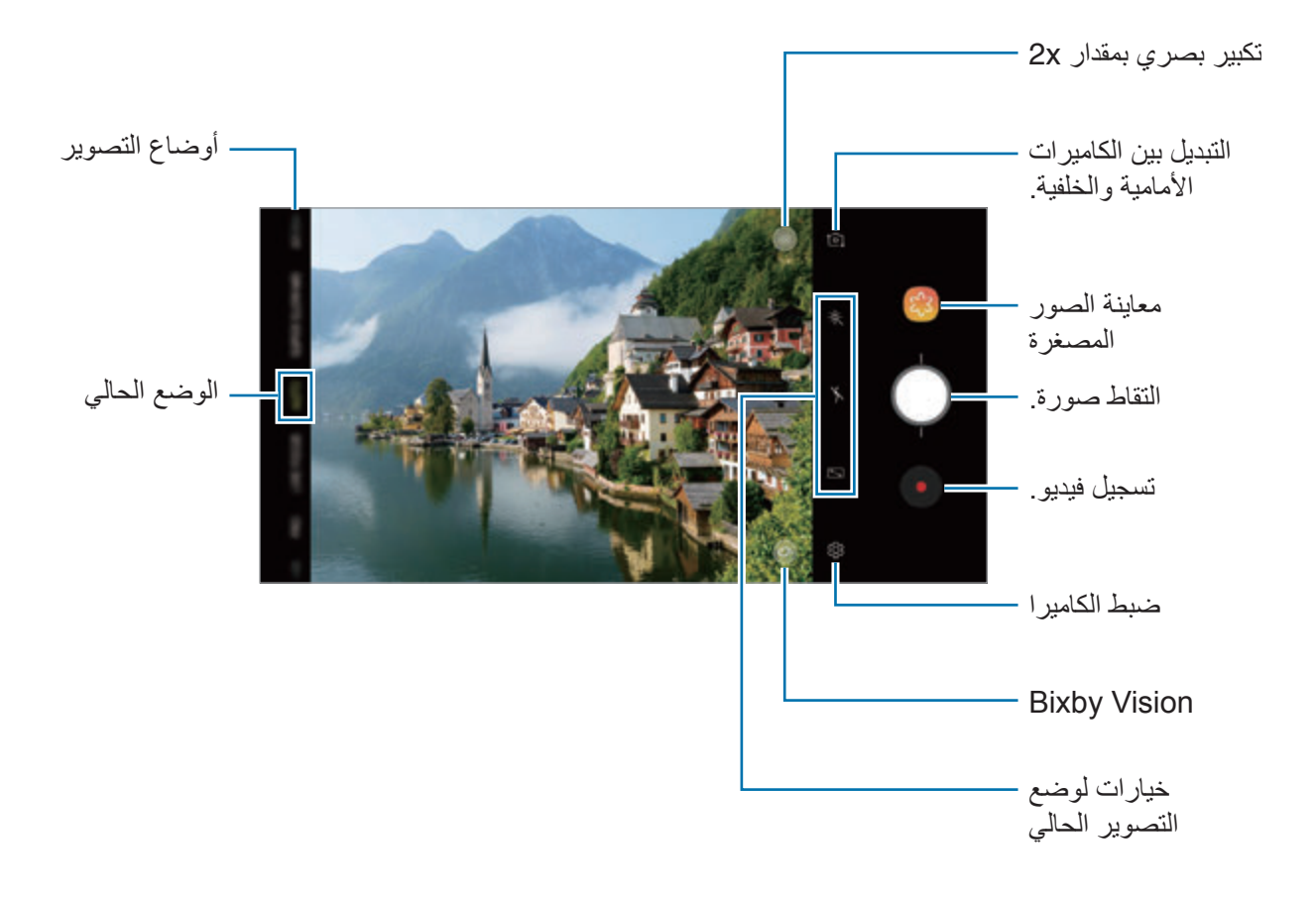

- •لضبط سطوع الصور أو الفيديو، اضغط على الشاشة. عند ظهور شريط الضبط، اسحب في شريط الضبط في اتجاه ــــــــ أو ـــــــــ
	- •اللتقاط صورة من الفيديو أثناء التسجيل، اضغط على .
	- •لتغيير التركيز أثناء التقاط فيديو، اضغط في المكان الذي تريد التركيز عليه. الستخدم وضع التركيز التلقائي، اضغط على .
- •قد تختلف شاشة المعاينة حسب وضع التصوير والكاميرا التي يتم استخدمها.  $\not\!\!\!\!\nabla$ 
	- · بتوقف تشغيل الكامير ا تلقائياً في حالة عدم استخدامها.
- تأكد أن العدسة غير محطمة ولا ملوثة. وإلا، فقد لا يعمل الجهاز بطريقة صحيحة في بعض الأوضاع التي تتطلب مستويات دقة عالية.
	- •تتميز كاميرا الجهاز بعدسة ذات زاوية عريضة. قد يحدث تشوه بسيط في الصور أو الفيديوهات ذات زاوية الرؤية العريضة ولكنه ال يشير إلى وجود مشكالت في أداء الجهاز.
		- •قد يقل أقصى زمن للتسجيل عندما تقوم بتسجيل فيديو بدقة عالية.

#### **التكبير والتصغير**

يمكنك استخدام طرق عديدة للتكبير أو للتصغير.

- · افرد إصبعين عن بعضهما البعض على الشاشة للتكبير ، وضمهما معاً على الشاشة للتصغير .
	- تحكم بالتكبير / التصغير بإصبع واحد. اسحب ( ) على شريط التكبير باتجاه إ و ل ...
- •استخدم التكبير البصري بمقدار x2 للحصول على صور واضحة حتى عند تكبير غرض بعيد للغاية. على شاشة المعاينة، اضغط على .
	- •ميزات التكبير تتوافر فقط عند استخدام الكاميرا الخلفية.  $\boldsymbol{\mathcal{U}}$
- •إذا كنت تستخدم ميزة تكبير / تصغير الفيديو لفترة طويلة أثناء تسجيل الفيديو، فقد تنخفض جودة الفيديو لمنع ارتفاع درجة حرارة الجهاز.
	- •قد ال يعمل التكبير البصري x2 في بيئات اإلضاءة المنخفضة.

# **تحرير قائمة أوضاع التصوير** ُيمكنك تحرير قائمة أوضاع التصوير في شاشة المعاينة.

- 1 على شاشة المعاينة، اضغط على ← **تعديل أوضاع الكاميرا** <sup>←</sup> **الكاميرا الخلفية** أو **الكاميرا األمامية**. أو اضغط مطولاً على قائمة أوضاع التصوير في شاشة المعاينة.
	- 2 حدد األوضاع المراد استخدامها. لتغيير ترتيب أوضاع التصوير، اسحب لموضع آخر.

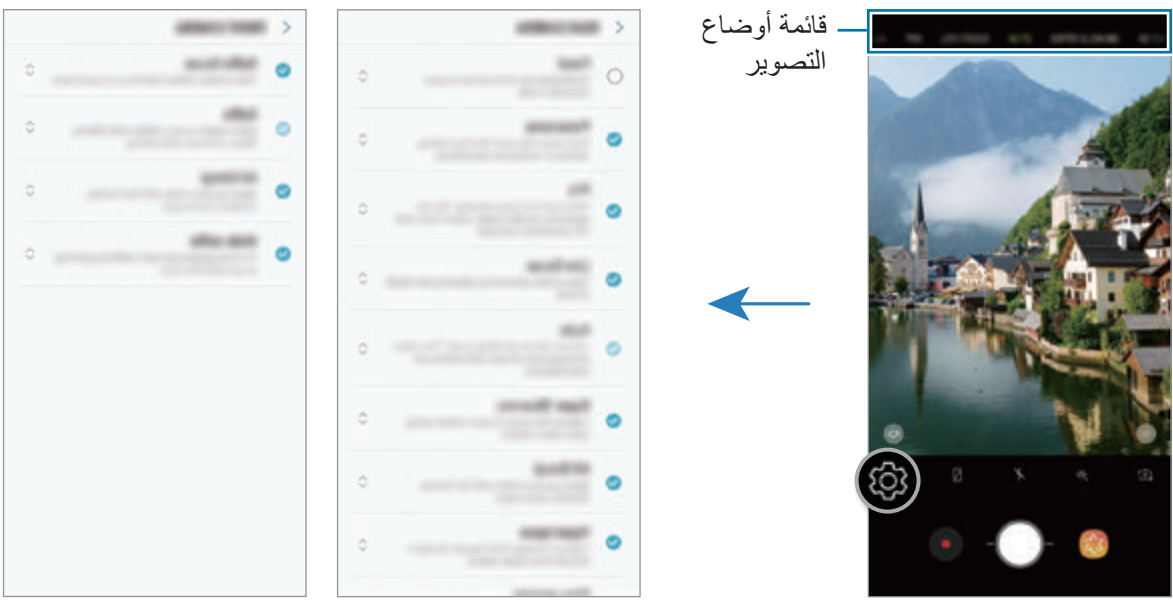

الكاميرا الخلفية الكاميرا الأمامية

**إضافة زر كاميرا آخر**

إضافة زر كاميرا آخر إلى الموقع الذي تريده على الشاشة اللتقاط الصور بسهولة أكثر. اسحب إلى شاشة المعاينة.

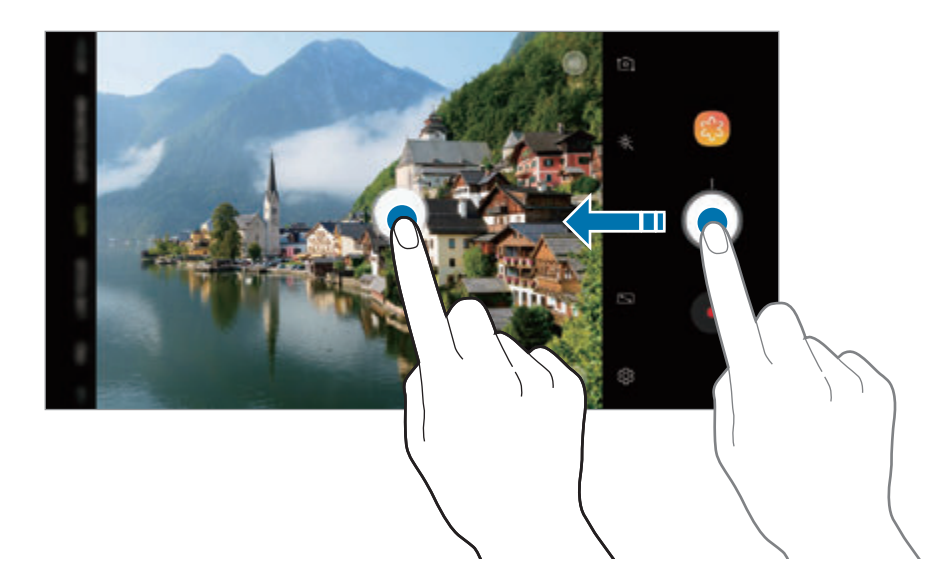

إذا لم يتم إضافة زر آخر للكاميرا فاضغط على على شاشة المعاينة واضغط على مفتاح **زر الكاميرا العائم** لتفعيله.

#### **ضبط إجراء زر الكاميرا**

يمكنك التقاط سلسلة من الصور أو إنشاء صورة GIF متحركة من خلال الضغط مطولاً على زر الكاميرا. على شاشة المعاينة، اضغط على ← **إضغط مع اإلستمرار على زر الكاميرا من أجل** ً وحدد إجراء تريد استخدامه.

- •**التقاط صورة**: التقاط صورة.
- •**التقاط صور متالحقة**: التقاط سلسلة من الصور.
- •**إنشاء صورة GIF**: إنشاء صورة GIF متحركة بصور تسلسلية قمت بالتقاطها.
- تتوافر ميزات **التقاط صور متالحقة** و**إنشاء صورة GIF** في بعض أوضاع التصوير فقط.

**استخدام ميزات التركيز والتعريض**

**قفل التركيز )AF )والتعريض )AE)**

يمكنك قفل التركيز أو التعريض على منطقة محددة لمنع الكاميرا من الضبط تلقائياً استنادًا إلى التغييرات على الأهداف أو مصادر الضوء.

اضغط مطولاً على منطقة للتركيز ، يظهر الإطار قفل AF/AE في هذه المنطقة ويتم قفل التركيز وضبط التعريض. يظل الضبط مقفلاً حتى بعد التقاط صورة.

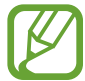

ال تتوفر هذه الميزة إال في الوضعين **التلقائي** و **محترف**.

**فصل منطقة التركيز ومنطقة التعريض**

يمكنك فصل منطقة التركيز ومنطقة التعرض.

اضغط مطولاً على شاشة المعاينة. سيظهر إطار AE/AF على الشاشة. اسحب اإلطار إلى المنطقة التي تريد تقسيم منطقة التركيز عن منطقة التعرض فيها.

**K** 

تتوفر هذه الميزة في الوضع **محترف** فقط.

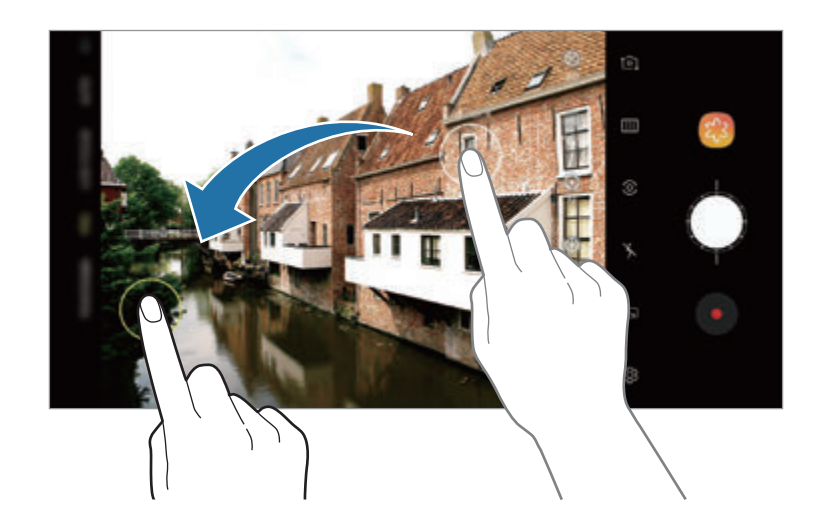

### **الكاميرا الذكية**

### **ُم ّحسن المشهد**

سيضبط جهازك إعدادات الألوان تلقائيًا بعد التعرف على الموضوع أو المشهد، مثل الأشخاص أو الطعام أو المشهد الليلي.

عندما تتعرف الكاميرا على الموضوع أو المشهد، سيظهر رمز على الشاشة وسيتم تطبيق اللون الأمثل.

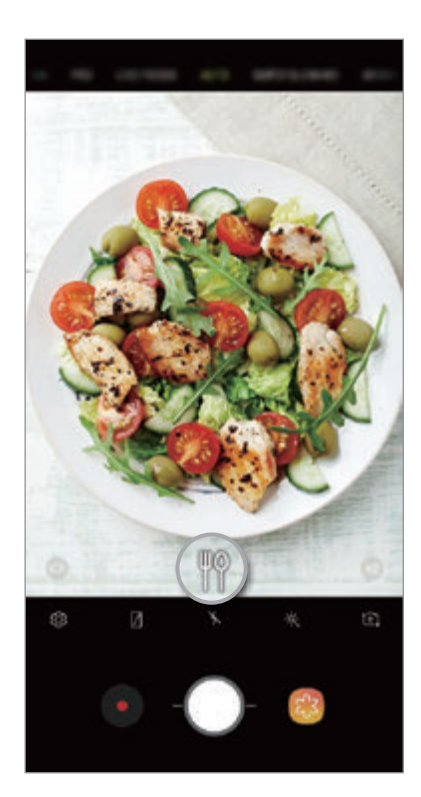

- 
- •تتوفر هذه الميزة في الوضع **التلقائي** فقط.
- إذا كنت لا ترغب في استخدام هذه الميزة، فاضغط Q3 على شاشة المعاينة واضغط مفتاح **مُحسّن المشهد** إللغاء تنشيطها.

#### **اكتشاف خلل**

ُ إذا التقطت صورة بشكل سيء فسيعلمك الجهاز اللتقاط الصورة مرة أخرى. عندما تطرف عين أحد الأشخاص أو يظهر غير واضح في الصور، أو إذا كانت هناك بقع على العدسة، فسيظهر إشعار بعد التقاط الصورة.

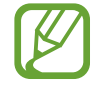

إذا كنت ال ترغب في استخدام هذه الميزة، فاضغط على شاشة المعاينة واضغط مفتاح **اكتشاف خلل** إللغاء تنشيطها.

### **الحركة البطيئة للغاية**

الحركة البطيئة الفائقة هي ميزة تسجل اللحظات السريعة ببطء لتتمكن من الإعجاب بها لاحقًا. بعد تسجيل الفيديو، سيتم ً إضافة موسيقى الخلفية تلقائيا.

### **كيف يمكنك تسجيل بالحركة البطيئة الفائقة**

يمكنك تسجيل فيديوهات الحركة البطيئة الفائقة في أوضاع االلتقاط المفرد وااللتقاط المتعدد. على شاشة المعاينة، اضغط على ← **الحركة البطيئة للغاية** ً وحدد وضعا تريد استخدامه.

- •**لقطة واحدة**: تسجيل مقطع فيديو والتقاط لحظة واحدة بتأثير الحركة البطيئة الفائقة.
- •**عدة لقطات**: تسجيل مقطع فيديو والتقاط لحظات متعددة بتأثير الحركة البطيئة الفائقة.

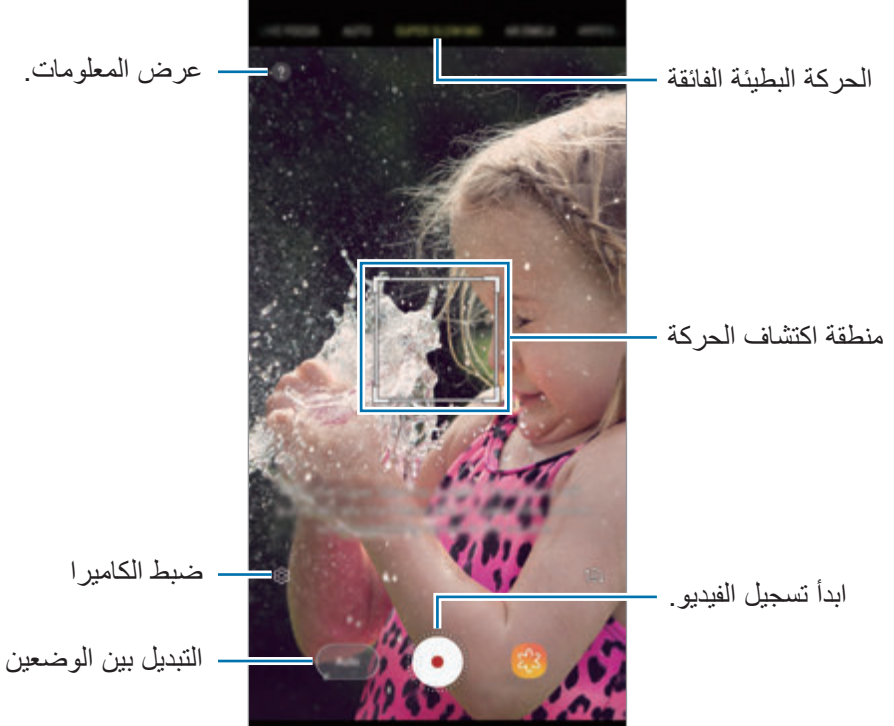

التبديل بين الوضعين التلقائي واليدوي.

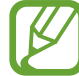

- •استخدم هذه الميزة في مكان ذو إضاءة كافية. عند تسجيل فيديو في الداخل مع عدم وجود إضاءة غير كافية أو ضعيفة، قد تحدث بعض المواقف التالية:
	- قد تبدو الشاشة قاتمة نتيجة للكمية القليلة من الضوء.
	- قد تومض الشاشة في بعض ظروف اإلضاءة، مثل ضوء الفلورسنت.
	- · قد يتم تشغيل تسجيل الحركة البطيئة الفائقة في وقت غير مر غوب في حالة حدوث أيٍ مما يلي:
		- اهتزاز الجهاز.
		- تحرك شيء آخر بالقرب من الشيء الموجود في منطقة اكتشاف الحركة.
			- التسجيل في وجود إضاءة متذبذبة، مثل إضاءة مصباح فلوريسنت.
				- التسجيل في مناطق مظلمة قد تحدث بها ضوضاء.

### **تسجيل فيديوهات الحركة البطيئة الفائقة في وضع االلتقاط المفرد**

سجل مقطع فيديو قصير عبر التقاط لحظة واحدة يتحرك فيها الشخص.

- 1 في قائمة أوضاع التصوير، اضغط على **الحركة البطيئة للغاية**.
	- 2 حدد إما وضع **تلقائي** أو **يدوي**.
- •**تلقائي**: عند اكتشاف حركة في منطقة اكتشاف الحركة، سوف يبدأ الجهاز في التقاط اللحظة بالحركة البطيئة الفائقة.
	- •**يدوي** ُ : يمكنك التقاط اللحظة التي تريدها بالحركة البطيئة الفائقة.

### 3 اضغط على .

سوف يبدأ الجهاز في التقاط اللحظة بالحركة البطيئة الفائقة، ويحفظها كمقطع فيديو قصير.

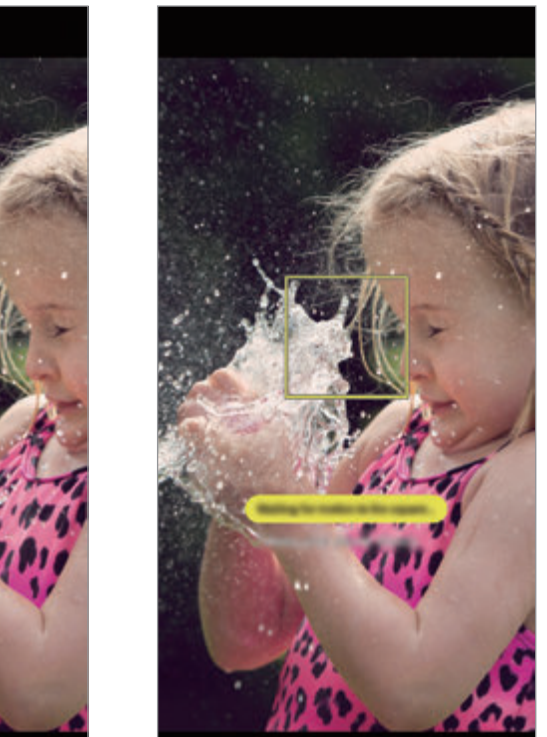

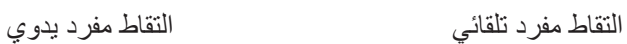

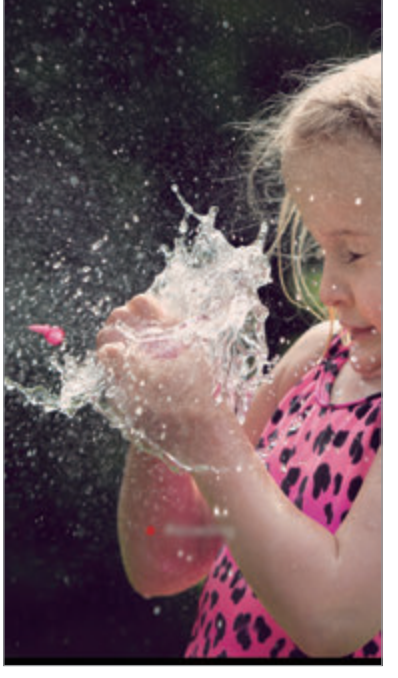

### **تسجيل فيديوهات الحركة البطيئة الفائقة في وضع االلتقاط المتعدد**

ُ أثناء تسجيل فيديو، يمكنك التقاط كل اللحظات التي يتحرك فيها الهدف بتأثير الحركة البطيئة الفائقة.

- 1 في قائمة أوضاع التصوير، اضغط على **الحركة البطيئة للغاية**.
- 2 على شاشة المعاينة، اضغط على ← **الحركة البطيئة للغاية** <sup>←</sup> **عدة لقطات** واضغط مرتين على مفتاح الرجوع.
	- 3 حدد إما وضع **تلقائي** أو **يدوي**.
- •**تلقائي**: عند اكتشاف حركة في منطقة اكتشاف الحركة، سوف يبدأ الجهاز في التقاط اللحظة بالحركة البطيئة الفائقة.
	- •**يدوي**: أثناء اللحظة التي تريد التقاطها بتأثير الحركة البطيئة الفائقة، اضغط على .
- 4 اضغط على لبدء تسجيل فيديو. يمكنك استخدام الحركة البطيئة الفائقة حتى 20 مرة في فيديو واحد.
	- 5 اضغط على إليقاف تسجيل الفيديو.

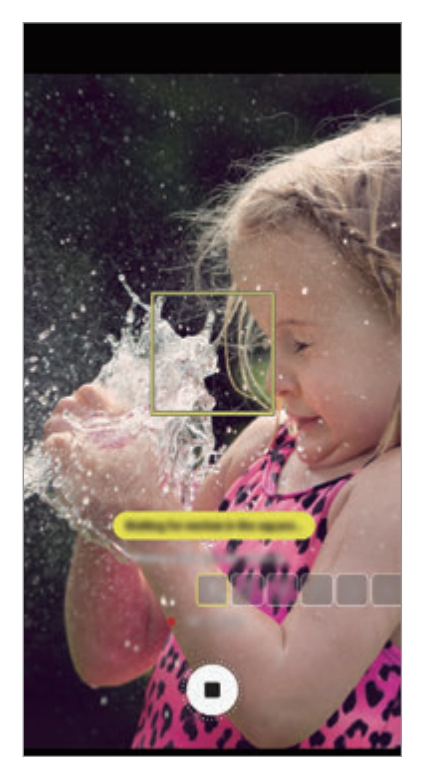

التقاط متعدد تلقائي التقاط متعدد يدوي

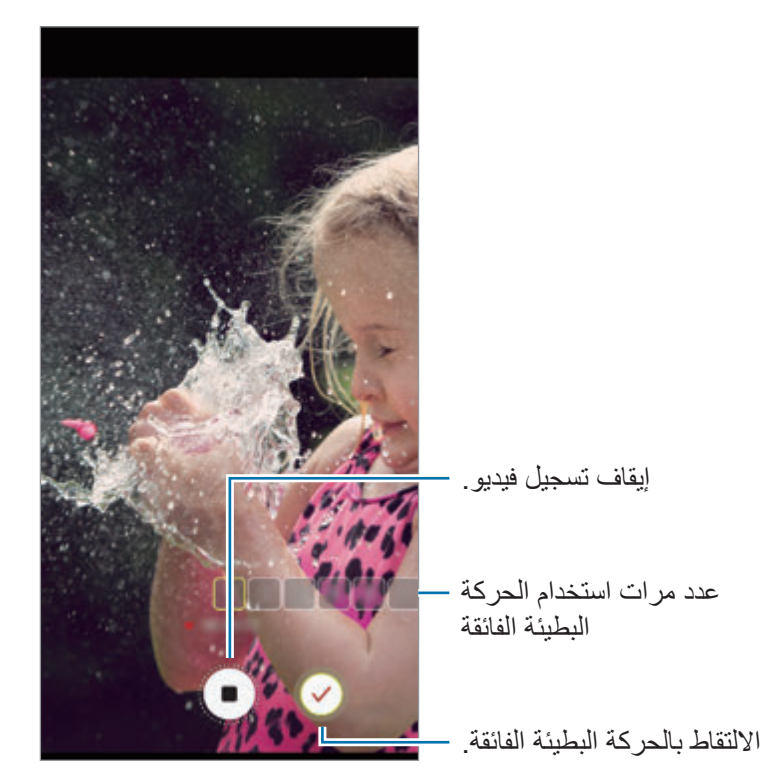

### **تغيير منطقة اكتشاف الحركة**

لنقل منطقة اكتشاف الحركة، اضغط على المنطقة داخل اإلطار واسحبها إلى موقع جديد. لضبط حجم المنطقة، اضغط على زاوية اإلطار واسحبها.

التطبيقات والمبز ات

**تشغيل فيديوهات الحركة البطيئة الفائقة**

حدد فيديو حركة بطيئة فائقة واضغط على . ً سترافق الفيديو أثناء التشغيل موسيقى عشوائية في الخلفية تلقائيا. اللتقاط صورة أثناء تشغيل فيديو، اضغط على .

**تحرير فيديوهات الحركة البطيئة الفائقة**

في شاشة التشغيل، يمكنك تحرير الفيديو وحفظه كملف مختلف أو مشاركته.

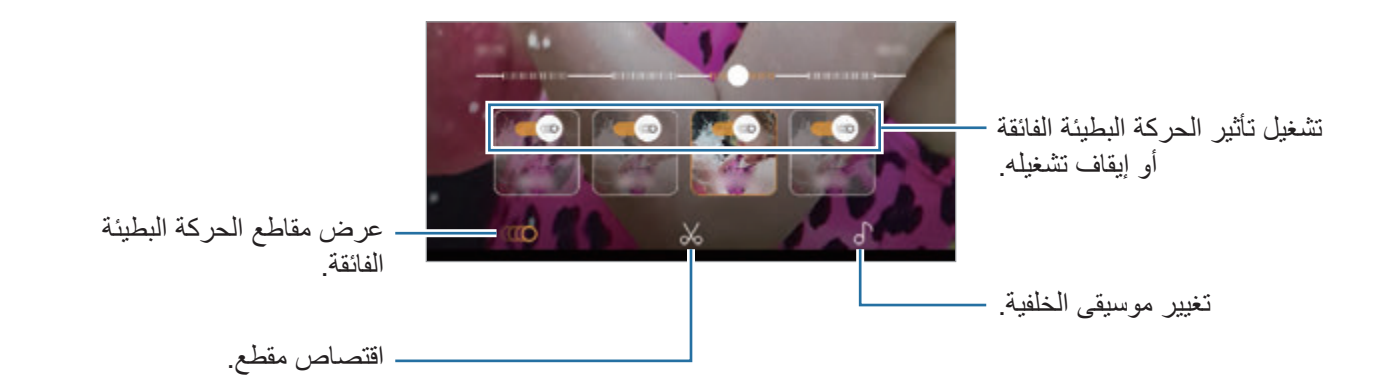

- : حدد قسم الحركة البطيئة الفائقة في الفيديو وشاهده. إذا أردت إيقاف تشغيل تأثير الحركة البطيئة الفائقة، فاضغط على @. عند الضغط مطولاً على أحد الأقسام، يُمكنك حفظه كملف مستقل أو مشاركته.
	- : اقتصاص مقطع مطلوب. اسحب بداية مدى التدرج ونهاية مدى التدرج إلى النقطتين المطلوبتين لتحديد المقطع الذي يتم االحتفاظ به.

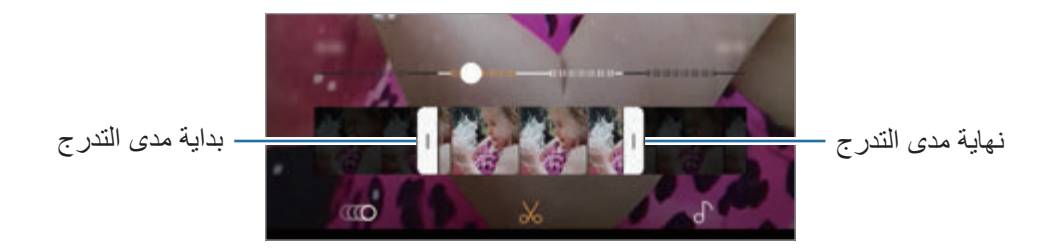

 • : تغيير موسيقى الخلفية.

**مشاركة فيديوهات الحركة البطيئة الفائقة**

1 حدد فيديو حركة بطيئة فائقة واسحب لألعلى في شاشة معاينة الفيديو. سوف تظهر المقاطع القصيرة مع تأثيرات مختلفة.

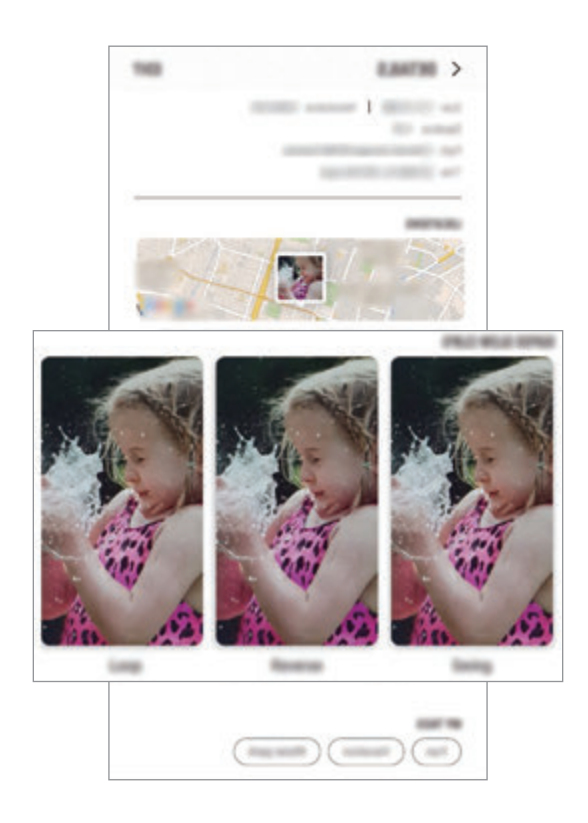

- 2 حدد المقطع الذي تريد مشاركته واضغط على **مشاركة**.
	- 3 حدد تنسيق الملف وطريقة المشاركة.
- •قد ال تدعم بعض خدمات الشبكة االجتماعية وتطبيقات الرسائل ميزة المشاركة.
- •تتوفر هذه الميزة فقط لمقاطع الفيديو األصلية غير المحررة المسجلة بتأثير الحركة البطيئة الفائقة.

### **التركيز المباشر**

توفر لك الكاميرا المزدوجة إمكانية التقاط صور ذات تركيز سطحي حيث تصبح الخلفية ضبابية ويتم إبراز الهدف بشكل ّ واضح. وعالوة على ذلك، تتيح لك ميزة االلتقاط المزدوج بالتقاط صورة مقربة على الهدف وصورة واسعة الزاوية ذات خلفية أوسع، كل ذلك في لقطة واحدة.

#### **التقاط صور مميزة باستخدام ميزة التركيز المباشر**

اضبط مستوى ضبابية الخلفية على شاشة المعاينة والتقط صورة تبرز الغرض.

- •استخدم هذه الميزة في مكان ذو إضاءة كافية.  ${\not\!{\!\! E}}$  •قد ال يمكن تطبيق ضبابية الخلفية بشكل صحيح في الحاالت التالية: – في حالة تحرك الجهاز أو الهدف. – الهدف رفيع أو شفاف. – لون أو نمط الهدف هو نفس لون أو نمط الخلفية. – الهدف أو الخلفية عادية.
	- 1 في قائمة أوضاع التصوير، اضغط على **التركيز المباشر**.
- 2 اسحب شريط ضبط ضبابية الخلفية إلى اليسار أو اليمين لضبط مستوى الضبابية.

3 عند ظهور **أصبحت الصورة بالتركيز المباشر جاهزة.** على شاشة المعاينة، اضغط على اللتقاط صورة.

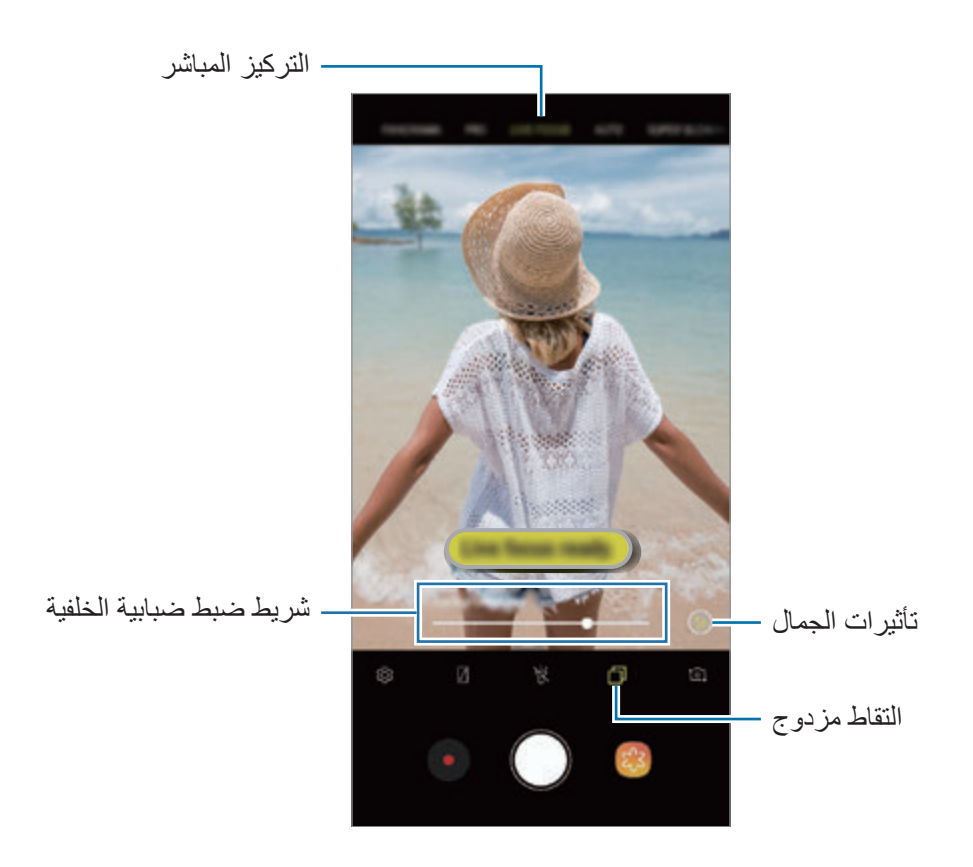

**تحرير خلفية صور التركيز المباشر**

ً يمكنك أيضا تحرير مستوى ضبابية الخلفية لصورة تم التقاطها باستخدام ميزة التركيز المباشر. عندما تظهر إضاءة الخلفية في صورة نقاط ضبابية، يمكنك تغيير شكل ضبابية الخلفية. حدد شكلاً، مثل قلب أو نجمة أو ز هرة، لتزيين الصورة وتغيير مظهرها.

- 1 حدد صورة تم التقاطها باستخدام ميزة التركيز المباشر واضغط على **تعديل ضبابية الخلفية**.
- 2 لضبط مستوى ضبابية الخلفية، اسحب شريط ضبط ضبابية الخلفية إلى اليسار أو إلى اليمين. لتغيير شكل ضبابية الخلفية، اسحب قائمة التأثيرات إلى اليسار أو اليمين وحدد التأثير الذي تريده. لن تظهر قائمة التأثير إال إذا كانت الصورة تحتوي على شكل ضبابي في الخلفية.

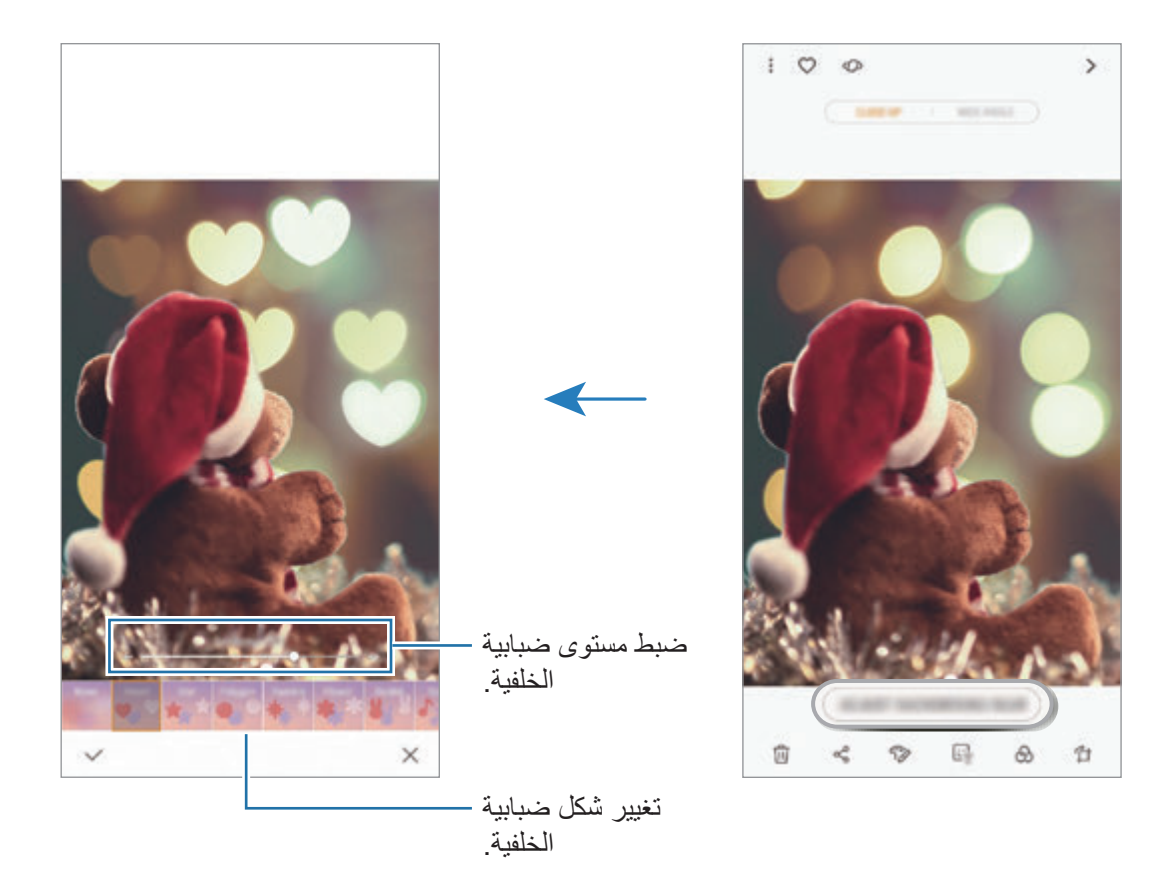

3 اضغط على لحفظ الصورة.

### **التقاط الخلفية الخفية مع ميزة االلتقاط المزدوج**

في لقطة واحدة، يمكنك التقاط كلاً من صورة مقرّبة وصورة واسعة الزاوية ذات خلفية أوسع. يمكنك رؤية مشهد الخلفية ً الذي كان خفيا على شاشة المعاينة.

في قائمة أوضاع التصوير، اضغط على **التركيز المباشر**. تأكد من أن ميزة االلتقاط المزدوج مفعلة ) (، ثم التقط ّ صورة. حدد الصورة واعرض الصور واسعة الزوايا والمقربة.

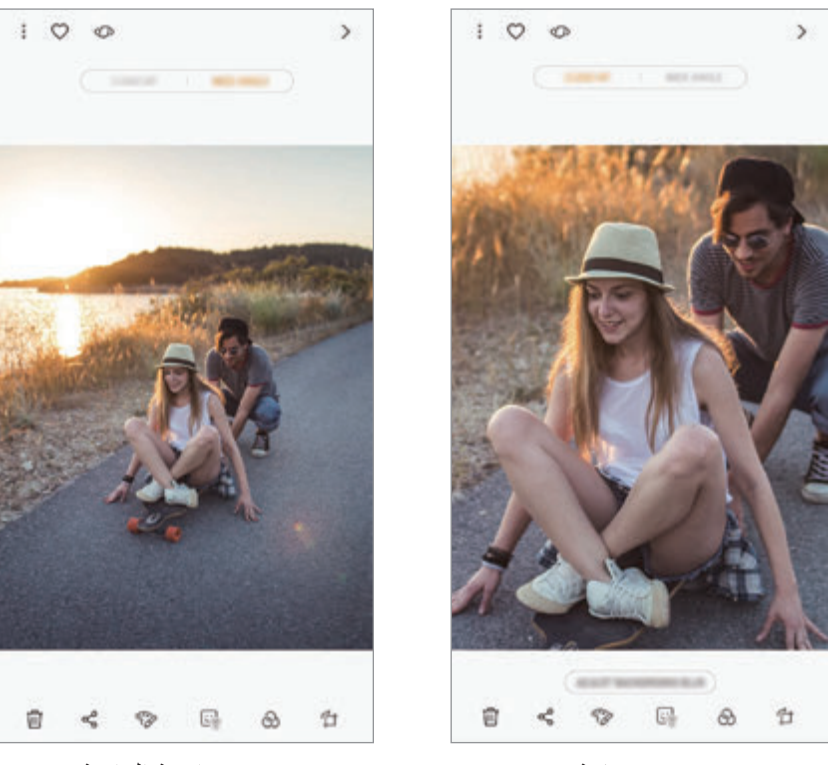

ّ صورة مقربة صورة واسعة الزاوية

### **ّ رمز إيموجي في الواقع المعزز**

قم بإنشاء ملصقات الإيموجي الخاصة التي تشبهك تمامًا. يُمكنك الآن إرسال ملصقات مصنوعة من الإيموجي الخاص بك إلضفاء المرح على أي محادثة.

ُي ّ مكنك التقاط الصور وتسجيل الفيديوهات باستخدام رموز إيموجي الواقع المعزز، مثل اإليموجي الخاص بك والملصقات الحية التي تحاكي تعبيراتك.

## **صنع اإليموجي الخاص بك** إنشاء رموز إيموجي تبدو مثلك تمامًا. سيتم تلقائيًا إنشاء ملصقات الإيموجي الخاص بك بتعبيراتها المختلفة. 1 من قائمة أوضاع التصوير، اضغط على **ّ رمز إيموجي في الواقع المعزز** <sup>←</sup> **إنشاء رمز اإليموجي الخاص بي**. 2 قم بمحاذاة وجهك أمام الشاشة واضغط على لكي تلتقط صورة. 3 حدد جنس اإليموجي الخاص بك واضغط على **التالي**.

- لتعديل التفاصيل مثل لون العين أو شكل الوجه، اضغط على . <sup>4</sup> تزيين اإليموجي الخاص بك.
	-

عند ظهور نافذة منبثقة، اضغط على **حفظ ملصقات رمز اإليموجي الخاص بي في االستوديو** واضغط على **نعم**. <sup>5</sup> اضغط على **حفظ**.

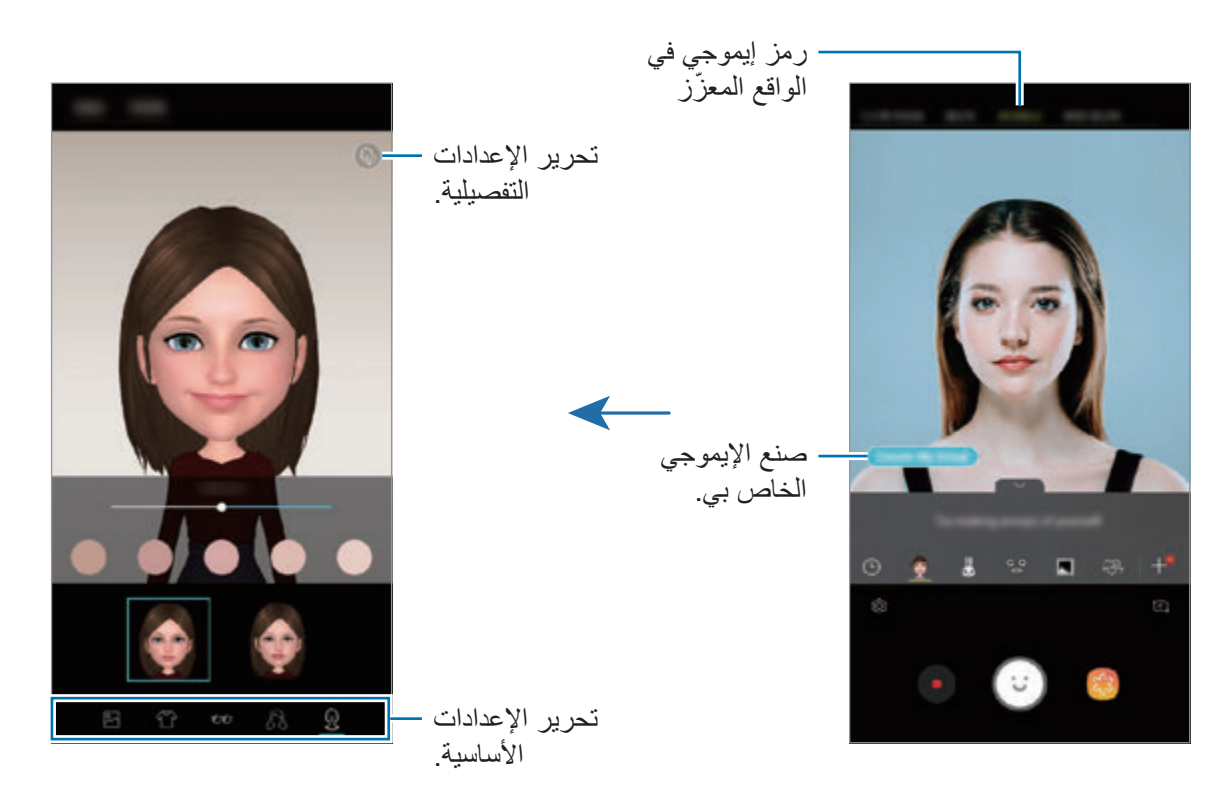

يُمكنك استخدام ميزة **رمز إيموجي في الواقع المعزّز** في كلاً من الكاميرا الأمامية والخلفية. إذا كنت تستخدم الكامير ا الخلفية، فستبدل تلقائيًا إلى الكامير ا الأمامية. للتبديل بين الكامير تان، اسحب إلى الأعلى أو الأسفل أو اضغط على [∂1.

التطبيقات والمبزات

**حذف اإليموجي الخاص بي** اضغط مطولاً على الإيموجي الخاص بك الذي تريد حذفه، واضغط على ٦.

**التقاط صور ممتعة مع رمز إيموجي في الواقع المعزز** قم بإنشاء صور ممتعة أو مرحة باستخدام رمز إيموجي في الواقع المعزز التي تحاكي تعبيرات وجهك.

- 1 من قائمة أوضاع التصوير، اضغط على **ّ رمز إيموجي في الواقع المعزز**.
	- 2 حدد رمز إيموجي في الواقع المعزز الذي تريده.

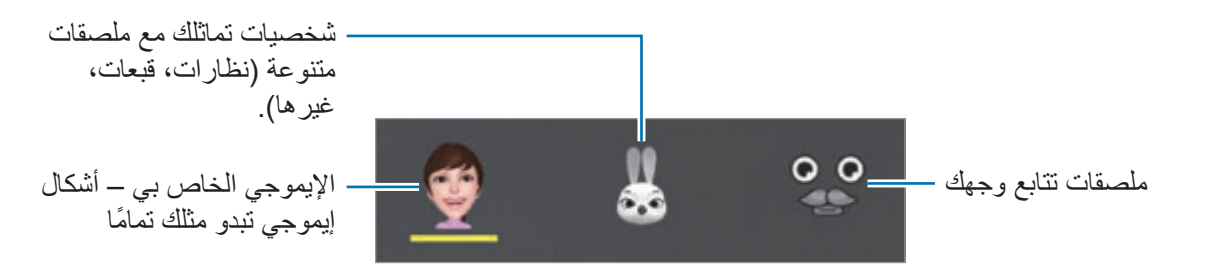

3 اضغط على اللتقاط صورة أو اضغط على لتسجيل فيديو. يمكنك التحقق من الصور والفيديوهات التي قمت بتسجيلها في **االستوديو** ومشاركتها.

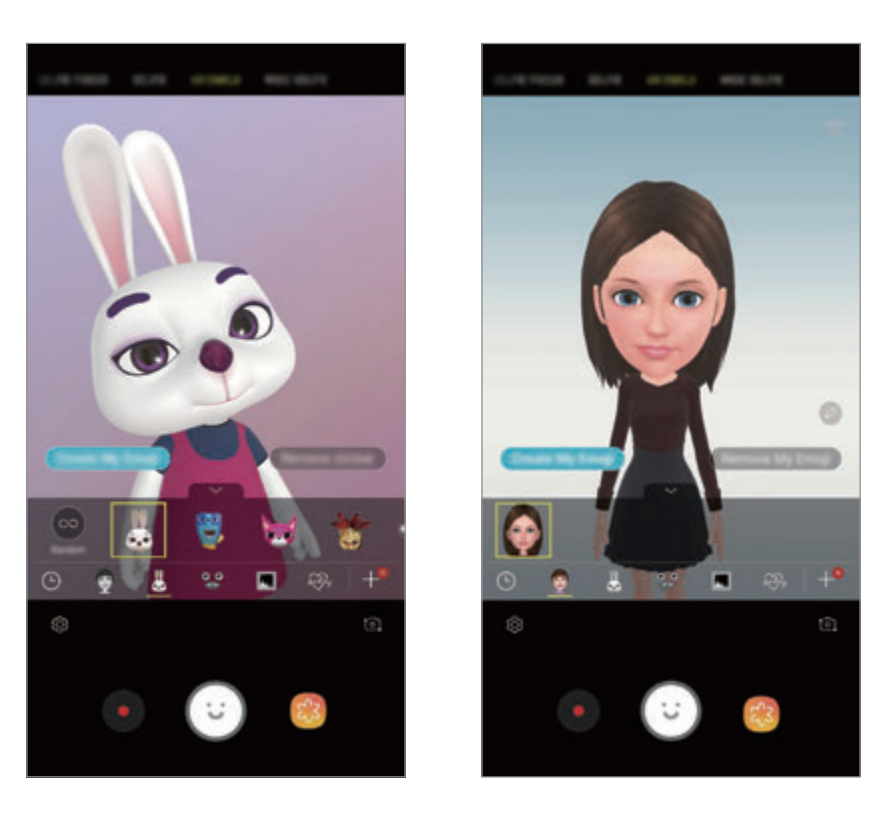

### **تطبيق الملصقات عشوائيا** يمكنك تطبيق الملصقات عشوائيًا، بدلاً من اختيار واحد من قائمة الملصقات. اضغط على **عشوائي** بشكل بشكل متكرر إلى أن يظهر الملصق الذي تريده.

### **تمتع بملصقات اإليموجي الخاص بك أثناء الدردشة**

يمكنك استخدام ملصقات اإليموجي الخاص بك أثناء إجراء محادثة عبر الرسائل أو على شبكة اجتماعية.

- 1 على لوحة مفاتيح سامسونج، اضغط على .
	- 2 اضغط على رمز اإليموجي الخاص بك.
	- 3 حدد إحدى ملصقات اإليموجي الخاص بك. سيتم إدراج ملصق اإليموجي الخاص بك.

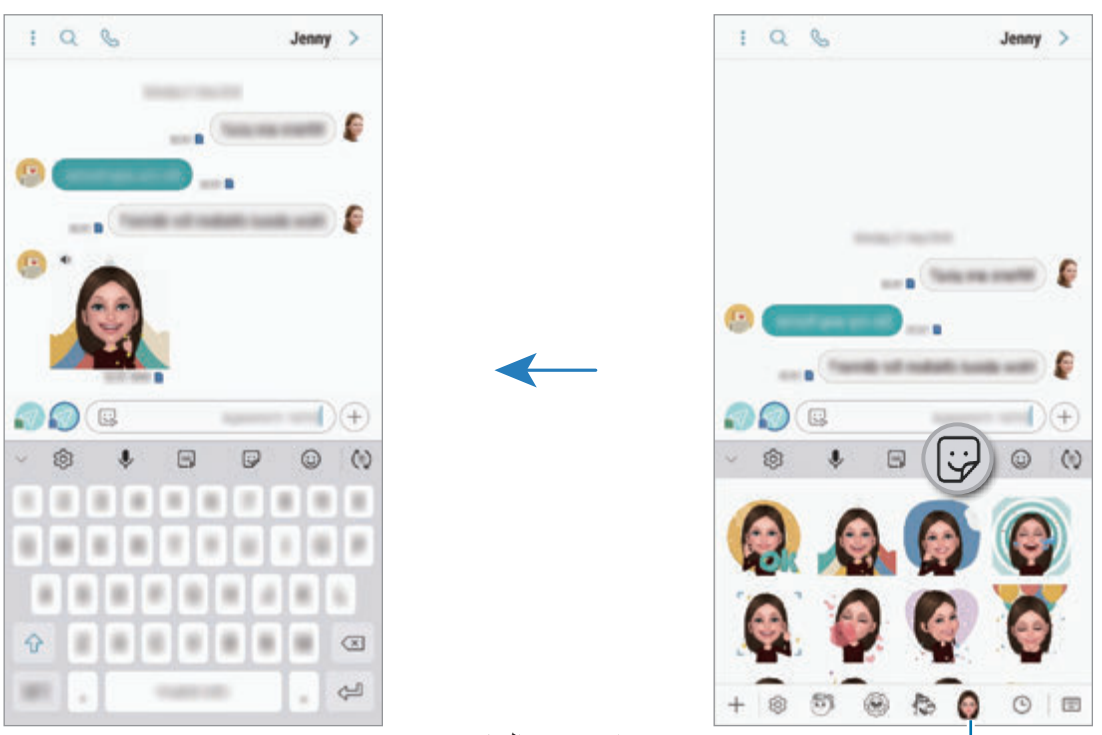

رمز الإيموجي الخاص بي

**حذف ملصقات اإليموجي الخاص بي**

من لوحة مفاتيح سامسونج، اضغط على ليٍّ)، ثم اضغط على ۞ في أسفل لوحة المفاتيح. حدد ملصقات الإيموجي الخاص بك التي تريد حذفها، واضغط على **مسح**.

### **استخدام أوضاع التصوير**

ِّ لتغيير وضع التصوير، اسحب قائمة أوضاع التصوير إلى اليسار أو اليمين، أو مرر لليسار أو اليمين على شاشة المعاينة.

حدد وضع التصوير الذي ترغب فيه.

#### **الوضع التلقائي**

يتيح الوضع التلقائي للكاميرا إمكانية تقييم البيئات المحيطة وتحديد الوضع المثالي للصورة. من قائمة أوضاع التصوير، اضغط على **التلقائي**.

### **الوضع محترف**

التقط الصور ومقاطع الفيديو أثناء تعديل خيارات التصوير يدوياً، مثل قيمة التعريض وقيمة ISO. من قائمة أوضاع التصوير، اضغط على **محترف**. حدد الخيارات وقم بتخصيص الضبط، ثم اضغط على اللتقاط صورة أو اضغط على لتسجيل فيديو.

**الخيارات المتوفرة**

 • : حدد قيمة ISO. يتحكم ذلك في حساسية الكاميرا للضوء. تخصص القيم المنخفضة لألهداف الثابتة أو ساطعة الإضاءة. بينما تخصص القيم الأعلى للأهداف سريعة التحرك أو الأهداف معتمة الإضاءة. في حين، يمكن أن يؤدي ضبط ISO أعلى إلى حدوث تشويش في الصور.

> **K** ً إذا كانت سرعة المصراع مضبوطة يدويا، لن تتمكن من ضبط ISO على **AUTO**.

ًَ • ا. : ضبط سرعة المصراع. تتيح سرعة المصراع البطيئة دخول ضوء أكثر، لذا فإن الصورة تصبح أكثر بريق هذا الوضع مثالي اللتقاط صور المشاهد أو الصور الليلية. تتيح سرعة المصراع السريعة دخول ضوء أقل. هذا الوضع مثالي اللتقاط صور للعناصر سريعة الحركة. يمكنك تحديد قيمة فتحة العدسة التي تحدد السطوع وعمق الحقل. اضغط على **1.5F** أو **2.4F**.

 • : حدد درجة اللون. إلنشاء درجة اللون الخاصة بك، اضغط على **درجة اللون 1** أو **درجة اللون** .**2**

- : قم بتغيير وضع التركيز. اسحب شريط الضبط في اتجاه أو للضبط اليدوي للتركيز. للعودة إلى وضع التركيز التلقائي، اضغط على **MANUAL**.
	- : حدد موازنة لون أبيض مناسبة، بحيث تتمتع الصور بألوان قريبة إلى الصور الطبيعية إلى أقصى قدر ممكن. يمكنك ضبط درجة حرارة اللون. اضغط على واسحب إصبعك على شريط درجة حرارة اللون.
- : قم بتغيير قيمة التعريض. يحدد ذلك مقدار الضوء الذي يستقبله مستشعر الكاميرا. بالنسبة للمواقف منخفضة اإلضاءة، استخدم قيمة تعريض أعلى.

ً إذا كانت سرعة المصراع مضبوطة يدويا، لن تتمكن من تغيير قيمة التعريض. سيتم تغيير وعرض قيمة ً التعريض بناء على ضبط سرعة المصراع.

### **وضع البانوراما**

استخدام طريقة البانوراما: التقط سلسلة من الصور، ثم ثبتها معاً لإنشاء مشهد عريض.

- للحصول على أفضل لقطات باستخدام وضع "بانوراما"، اتبع هذه النصائح:  $\overline{\mathcal{C}}$ 
	- •حرك الكاميرا ببطء في اتجاه واحد.
- •ابق الصورة داخل إطار عدسة الكاميرا. إذا كانت صورة المعاينة خارج إطار الدليل أو إذا لم تقم بتحريك الجهاز ، فسوف يقوم الجهاز تلقائياً بالتوقف عن التقاط الصور .
	- •تجنب التقاط الصور ذات الخلفيات غير الواضحة، مثل السماء الصافية أو الجدار أحادي اللون.

#### 1 من قائمة أوضاع التصوير، اضغط على **البانوراما**.

- 2 اضغط على وحرك الجهاز ببطء في اتجاه واحد.
	- 3 اضغط على للتوقف عن التقاط الصور.

التطبيقات والمبزات

**التقاط بانوراما حركة**

يمكنك التقاط وعرض صورة بانوراما مع الحركة.

**K** عند التقاط صور بانوراما حركية، لن يتم تسجيل الصوت.

- 1 على شاشة معاينة بانوراما، تأكد من أن ميزة الحركة مفعلة ) ( والتقط بانوراما حركة.
	- 2 على شاشة المعاينة، اضغط على الصورة المصغرة للمعاينة.
		- 3 اضغط على **عرض كصورة متحركة بانورامية**. سيتم عرض بانوراما الحركة الملتقطة.
	- لحفظ بانوراما الحركة كملف فيديو، اضغط على **حفظ الفيديو**. <sup>4</sup> إمالة الجهاز أو التمرير على الشاشة أو تدوير بانوراما الحركة الملتقطة.

#### **وضع Hyperlapse**

يمكنك تسجيل المشاهد، مثل الأشخاص أو السيارات العابرة وعرضها كفيديوهات بالحركة السريعة.

- 1 من قائمة أوضاع التصوير، اضغط على **HYPERLAPSE**.
- 2 اضغط على ً ثم حدد خيارا ألبعاد اإلطار. إذا قمت بضبط أبعاد اإلطار إلى **تلقائي** ً ، فسوف يقوم الجهاز تلقائيا بضبط أبعاد اإلطار حسب ألبعاد التغيير في المشهد.
	- 3 اضغط على لبدء التسجيل.
	- 4 اضغط على إلنهاء التسجيل.
	- 5 في شاشة المعاينة، اضغط على الصورة المصغرة للمعاينة، ثم اضغط على لعرض الفيديو.

### **وضع الطعام** ً التقط صورا للطعام بألوان متعددة الدرجات. يجب عليك إضافة هذا الوضع إلى قائمة أوضاع التصوير قبل أن تتمكن من استخدامه. على شاشة المعاينة، اضغط على ← **تعديل أوضاع الكاميرا** ← **الكاميرا الخلفية**، ثم اختر **الطعام**.

- 1 من قائمة أوضاع التصوير، اضغط على **الطعام**.
- 2 اضغط على الشاشة واسحب إطار الدائرة على المنطقة لتمييزها. ستكون المنطقة خارج اإلطار الدائري ضبابية. لتغيير حجم اإلطار الدائري، اسحب إحدى زوايا اإلطار.

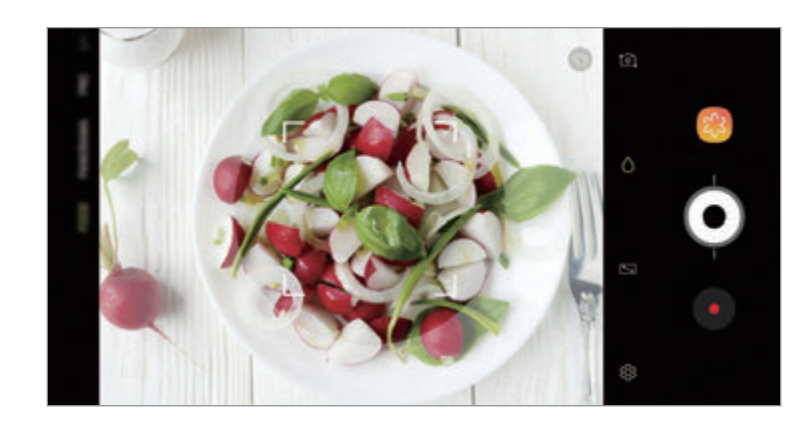

- 3 اضغط على واسحب شريط الضبط لضبط درجة اللون.
	- 4 اضغط على اللتقاط الصورة.

### **وضع الحركة البطيئة**

قم بتسجيل فيديو لعرضه في وضع العرض البطيء. يمكنك تحديد أقسام من لقطات الفيديو المراد عرضها بالبطيء. يجب عليك إضافة هذا الوضع إلى قائمة أوضاع التصوير قبل أن تتمكن من استخدامه. على شاشة المعاينة،  $\cancel{C}$ اضغط على ← **تعديل أوضاع الكاميرا** ← **الكاميرا الخلفية**، ثم اختر **حركة بطيئة**.

- 1 في قائمة أوضاع التصوير، اضغط على **حركة بطيئة**.
	- 2 اضغط على لبدء التسجيل.
- 3 عند االنتهاء من التسجيل، اضغط على لإليقاف.
- 4 على شاشة المعاينة، اضغط على الصورة المصغرة للمعاينة.
	- 5 اضغط على .

سيتم تعيين المقطع الأسرع في الفيديو كمقطع بالحركة البطيئة وسوف يبدأ تشغيل الفيديو. سيتم إنشاء اثنين فأكثر من مقاطع الحركة البطيئة استناداً إلى الفيديو .

لتحرير مقطع الحركة البطيئة، اسحب إلى اليسار أو اليمين.

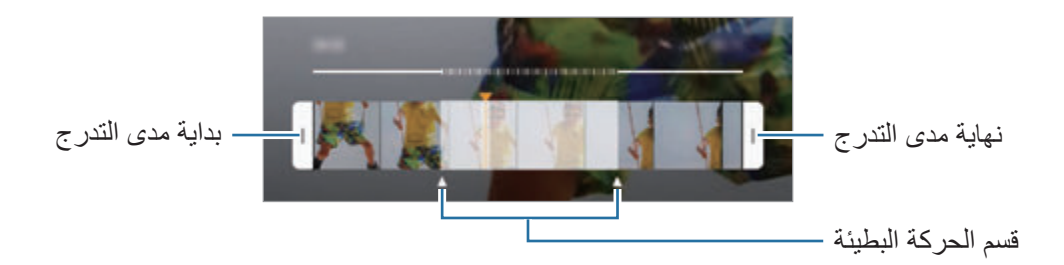

#### **وضع السيلفي**

التقط صور ذاتية باستخدام الكاميرا الأمامية. يمكنك عرض العديد من تأثيرات الجمال على الشاشة.

- 1 على شاشة المعاينة، اسحب الشاشة إلى األعلى أو األسفل أو اضغط على لالنتقال إلى الكاميرا األمامية اللتقاط صور ذاتية.
	- 2 في قائمة أوضاع التصوير، اضغط على **صورة ذاتية**.
		- 3 واجه عدسة الكاميرا األمامية.
	- 4 اضغط على اللتقاط الصورة. أو بدلاً من ذلك، اعرض كف يدك أمام الكاميرا الأمامية. وبعد تعرف الكاميرا على كف يدك، سوف يظهر مؤقت عد تنازلي. وعندما ينفذ الوقت، سوف يلتقط الجهاز صورة.

**تطبيق تأثيرات الجمال**

ً يمكنك تعديل مالمح الوجه، مثل لون البشرة أو شكل الوجه، قبل التقاط صورة ذاتية. يمكنك أيضا تجربة أنواع الماكياج المختلفة على وجهك.

- 1 على شاشة المعاينة، اضغط على .
- 2 حدد الخيارات لتطبيق تأثيرات الجمال على وجهك والتقط صورة لنفسك.
	- **وضع تركيز الصورة الذاتية**

ً التقط صورا ذاتية تركز على وجهك من خالل إضفاء ضبابية على الخلفية.

- 1 على شاشة المعاينة، اسحب الشاشة إلى األعلى أو األسفل أو اضغط على لالنتقال إلى الكاميرا األمامية اللتقاط صور ذاتية.
	- 2 في قائمة أوضاع التصوير، اضغط على **تركيز صورة ذاتية**.

التطبيقات والمبزات

- 3 واجه عدسة الكاميرا األمامية.
- 4 اضغط على اللتقاط الصورة. أو بدلاً من ذلك، اعرض كف يدك أمام الكاميرا الأمامية. وبعد تعرف الكاميرا على كف يدك، سوف يظهر مؤقت عد تنازلي. وعندما ينفذ الوقت، سوف يلتقط الجهاز صورة.

**تطبيق تأثيرات الجمال**

يمكنك ضبط درجة لون البشرة قبل التقاط صور شخصية ذاتية.

- 1 على شاشة المعاينة، اضغط على .
- 2 حدد الخيارات لتطبيق تأثيرات الجمال على وجهك والتقط صورة لنفسك.
	- •**اللون**: ضبط درجة لون الشاشة.
	- •**لون البشرة**: لجعل بشرتك تظهر أنقى وأوضح.

#### **وضع لقطة السيلفي العريضة**

التقط صورة شخصية عريضة لنفسك تتضمن مزيداً من الأشخاص في الصورة لتجنب ترك الأشخاص خارجها.

- 1 على شاشة المعاينة، اسحب الشاشة إلى األعلى أو األسفل أو اضغط على لالنتقال إلى الكاميرا األمامية اللتقاط صور ذاتية.
	- 2 في قائمة أوضاع التصوير، اضغط على **صورة ذاتية عريضة**.
		- 3 واجه عدسة الكاميرا األمامية.
	- 4 اضغط على اللتقاط الصورة. أو بدلاً من ذلك، اعرض كف يدك أمام الكاميرا الأمامية. وبعد تعرف الكاميرا على كف يدك، سوف يظهر مؤقت عد تنازلي. وعندما ينفذ الوقت، سوف يلتقط الجهاز صورة.

5 قم بتدوير الجهاز لليسار ولليمين أو بالعكس اللتقاط صورة شخصية عريضة. يلتقط الجهاز صور إضافية عندما يتحرك اإلطار األبيض إلى كل طرف من أطراف إطار عدسة الكاميرا.

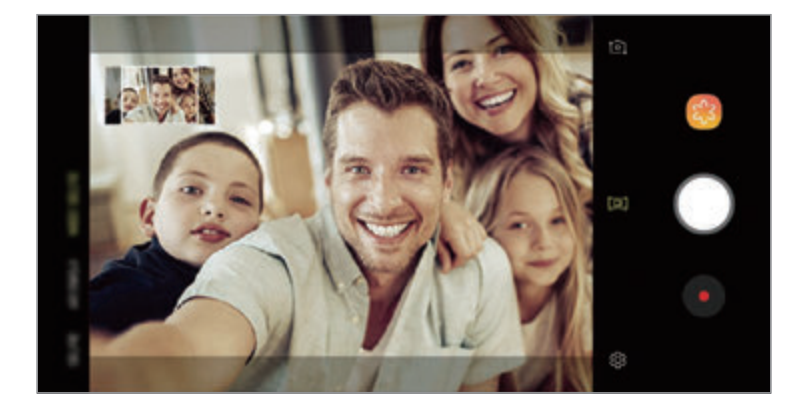

- •تأكد من إبقاء اإلطار األبيض داخل إطار عدسة الكاميرا. K
- ينبغي أن تظل الأهداف ثابتة أثناء التقاط صور شخصية ذاتية عريضة.
- •األجزاء العليا والسفلى من الصورة المعروضة على شاشة المعاينة يمكن قصها من الصورة حسب ظروف التصوير.

**التقاط صورة ذاتية كبيرة مع الحركة**

يمكنك التقاط وعرض صورة ذاتية عرضية مع الحركة.

- •عند التقاط صورة ذاتية كبيرة مع الحركة، لن يتم تسجيل الصوت.
	- ًوفقا لظروف التصوير، قد ال يتم حفظ الحركة.
- 1 على شاشة معاينة الصورة الذاتية العريضة، تأكد من أن ميزة الحركة مفعلة ) ( والتقط صورة ذاتية عريضة مع الحركة.
	- 2 على شاشة المعاينة، اضغط على الصورة المصغرة للمعاينة.
		- 3 اضغط على **صورة ذاتية بزاوية عريضة مع الحركة**. سيتم عرض الصورة الذاتية العريضة الملتقطة.
	- لحفظ الصورة الذاتية العريضة كملف فيديو، اضغط على **حفظ الفيديو**. <sup>4</sup> قم بإمالة الجهاز أو تمرير الشاشة لتدوير الصورة الذاتية العريضة للحركة الملتقطة.

التطبيقات والمبز ات

### **تخصيص ضبط الكاميرا**

### **خيارات لوضع التصوير الحالي**

على شاشة المعاينة، استخدم الخيارات التالي.

 $\mathbb{Z}$ قد تختلف الخيارات المتوفرة بناء على وضع التصوير والكاميرا التي يتم استخدمها.

- : تشغيل وإيقاف شاشة المعاينة الكاملة.
	- : تحديد أبعاد لإلطار.
	- : تنشيط أو إلغاء تنشيط الفالش.
- : حدد تأثير مرشح الستخدامه عند التقاط صور أو تسجيل فيديو.
- : حدد أسلوب قياس. يحدد ذلك كيفية حساب قيم الضوء. **التعريض المركزي** الستخدام الضوء في الجزء األوسط من اللقطة لحساب تعريض اللقطة. **النقطة** الستخدام الضوء في منطقة وسطى مركزة للقطة لحساب تعريض اللقطة. **المصفوفة** لقياس المشهد بالكامل.
	- : تغيير منطقة التركيز في وضع التركيز التلقائي. **متعددة** للتركيز على مناطق مختلفة داخل اإلطار. سوف تظهر مستطيالت متعددة لتوضيح المناطق قيد التركيز. **الوسط** للتركيز على المركز داخل اإلطار.
- : إنشاء صور بانورامية حركية أو صور سيلفي عريضة يمكن عرضها كفيديوهات. يمكنك عرض الصور الحركية بزوايا مختلفة بواسطة إمالة الجهاز أو التمرير على الشاشة.
	- : تنشيط الكشاف أو إلغائه.
- : في وضع **الطعام**، ينصب التركيز على غرض داخل اإلطار الدائري مع إضفاء الضبابية على الصورة خارج اإلطار.
	- : قم بتنشيط أو إلغاء تنشيط ميزة االلتقاط المزدوج.

#### **ضبط الكاميرا**

على شاشة المعاينة، اضغط على {§}. قد لا تتوفر بعض الوظائف، وذلك حسب وضع الالتقاط.

#### **الكاميرا الخلفية**

 •**حجم الصورة**: حدد دقة الصور. استخدام دقة أعلى يؤدي إلى التمتع بصور ذات جودة أعلى، ولكن سيستغرق ذلك المزيد من مساحة الذاكرة.

اضغط على مفتاح **حفظ ملفات RAW وJPEG** لضبط الجهاز على حفظ الصور كملفات RAW غير مضغوطة )بتنسيق ملف DNG )في الوضع محترف. تحتفظ ملفات RAW بجميع بيانات الصورة للحصول على أعلى جودة، ولكنها ستأخذ مساحة أكبر.

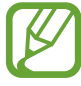

عند استخدام هذه الخاصية، سيتم حفظ كل صورة في تنسيقين، DNG وJPG.

 •**حجم الفيديو**: حدد دقة الفيديو. استخدام دقة أعلى يؤدي إلى التمتع بلقطات فيديو ذات جودة أعلى، ولكن سيستغرق ذلك المزيد من مساحة الذاكرة.

إذا قمت بتنشيط ميزة **فيديو بفعالية عالية**، يمكنك تسجيل الفيديوهات بتنسيق ترميز الفيديوهات عالية الكفاءة )HEVC). ويتم حفظ فيديوهات HEVC الخاصة بك كملفات مضغوطة لتوفير ذاكرة الجهاز.

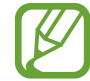

 •ال يمكنك تشغيل فيديوهات HEVC على األجهزة األخرى أو مشاركتها عبر اإلنترنت.

 • ً ال يمكن تسجيل الفيديوهات بالحركة البطيئة أو بالحركة البطيئة جدا بتنسيق HEVC.

- **مُحسّن المشهد**: ضبط الجهاز على تعديل إعدادات اللون تلقائيًا وفق الغرض أو المشهد.
	- .ً •**المؤقت**: حدد طول زمن التأخير قبل أن تقوم الكاميرا بالتقاط صورة تلقائيا
- •**HDR( درجة لون قوية(** ً : التقط صورا بألوان ثرية وتفاصيل واضحة حتى في المناطق المعتمة والمضيئة.
- •**تتبع AF** ً : ضبط الجهاز لتتبع التركيز التلقائي على هدف محدد. عندما تحدد غرضا على شاشة المعاينة، سيقوم ً الجهاز بالتركيز على الغرض حتى لو كان الغرض متحركا أو لو قمت بتغيير وضع الكاميرا. •عند تنشيط هذه الخاصية، لن تتمكن من استخدام خاصية ثبات الفيديو. •اكتشاف هدف قد يفشل في الظروف التالية:
	- الهدف كبير للغاية أو صغير للغاية.
	- الهدف يتحرك بشكل زائد عن الحد.
	- خلفية الهدف مضيئة أو أنت تقوم بالتصوير في مكان مظلم.
	- الألوان أو الأنماط الموجودة على الهدف والخلفية هي نفسها.
		- يتضمن الهدف نقوش أفقية مثل النقاط العمياء.
			- تهتز الكاميرا بشكل زائد عن الحد.
				- دقة الفيديو عالية.
	- عند التكبير أو التصغير باستخدام التكبير البصري بمقدار x.2
	- •**الحركة البطيئة للغاية**: حدد كيف ترغب بتسجيل فيديوهات الحركة البطيئة الفائقة.

**الكاميرا األمامية**

- •**حجم الصورة**: حدد دقة الصور. استخدام دقة أعلى يؤدي إلى التمتع بصور ذات جودة أعلى، ولكن سيستغرق ذلك المزيد من مساحة الذاكرة.
- •**حجم الفيديو**: حدد دقة الفيديو. استخدام دقة أعلى يؤدي إلى التمتع بلقطات فيديو ذات جودة أعلى، ولكن سيستغرق ذلك المزيد من مساحة الذاكرة.

إذا قمت بتنشيط ميزة **فيديو بفعالية عالية**، يمكنك تسجيل الفيديوهات بتنسيق ترميز الفيديوهات عالية الكفاءة )HEVC). ويتم حفظ فيديوهات HEVC الخاصة بك كملفات مضغوطة لتوفير ذاكرة الجهاز.

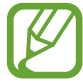

ال يمكنك تشغيل فيديوهات HEVC على األجهزة األخرى أو مشاركتها عبر اإلنترنت.

- .ً •**المؤقت**: حدد طول زمن التأخير قبل أن تقوم الكاميرا بالتقاط صورة تلقائيا
- •**HDR( درجة لون قوية(** ً : التقط صورا بألوان ثرية وتفاصيل واضحة حتى في المناطق المعتمة والمضيئة.
- حفظ الصور كمُعايَنة: عكس الصورة لإنشاء صورة معكوسة للمنظر الأصلي عند التقاط صور باستخدام الكاميرا األمامية.
	- •**إظهار راحة اليد**: ضبط الجهاز على التقاط صورة عند تعرف الكاميرا على راحة يدك.
	- •**تصحيح شكل الوجه**: عندما تكون صورة وجهك عند حواف شاشة المعاينة، سوف تظهر مشوهة. قم بتفعيل هذا الخيار لتصحيح شكل وجهك. بعد تصحيح الشكل، قد تظهر الخلفية مشوهة بشكل طفيف.

**عامة**

- •**تعديل أوضاع الكاميرا**: عرض أوضاع التصوير المتوفرة أو تحرير قائمة أوضاع التصوير.
- •**اكتشاف خلل**: التعيين على تلقي إشعارات عندما تطرف عين أحد األشخاص أو يظهر غير واضح في الصور، أو إذا كانت هناك بقع على العدسة.
- •**صورة الحركة**: ضبط الجهاز اللتقاط مقطع فيديو لعدة ثواني قبل الضغط . يتيح لك ذلك التقاط صورة للحظة ما قد تفوتك. لعرض الفيديو، اضغط على الصورة المصغرة للمعاينة واضغط على **تشغيل صورة متحركة**. اللتقاط صورة ثابتة من مقطع الفيديو، اضغط على الشاشة إليقاف التشغيل ثم اضغط على **التقاط**. ال تتوفر هذه الميزة إال في الوضعين **التلقائي** و **الصورة الذاتية**.
	- •**تثبيت فيديو**: تنشيط مانع االهتزاز لتقليل أو إلزالة الضبابية الناتجة عن اهتزاز الكاميرا أثناء تسجيل فيديو.

**K** عندما يكون **تتبع AF** نشطاً، فلن يمكنك استخدام هذه الميزة<sub>.</sub>

- •**خطوط الشبكة**: اعرض أدلة عدسة الكاميرا للمساعدة في التركيب عند تحديد األهداف.
	- •**عالمات الموقع**: ارفق عالمة موقع GPS بالصورة.
- •قد تقل قوة إشارات GPS في المواقع التي تحدث فيها إعاقة لإلشارة، كما هو الحال بين المباني أو في المناطق المنخفضة، أو في ظروف الطقس السيئة.
- •قد يظهر موقعك في الصور عندما تقوم بتحميلها على الويب. لكي تتجنب ذلك، قم بإلغاء تنشيط ضبط رمز الموقع.
	- •**مراجعة الصور**: اضبط الجهاز لعرض الصور بعد التقاطها.
	- •**تشغيل سريع**: اضبط الجهاز للتشغيل السريع للكاميرا بالضغط على مفتاح التشغيل مرتين بسرعة.

1K)

ّ قد ال تتوفر هذه الخاصية حسب منطقتك أو مزود الخدمة الخاص بك.

- •**موقع التخزين**: حدد موقع الذاكرة للتخزين. ستظهر هذه الميزة عند إدراج بطاقة ذاكرة.
- •**التحكم الصوتي**: اضبط الجهاز اللتقاط صور أو تسجيل لقطات فيديو بواسطة األوامر. يمكنك أن تقول "ابتسم" أو "تشييز" أو "التقاط" أو "التصوير" اللتقاط صورة. لتسجيل فيديو، قل "تسجيل فيديو".
	- •**زر الكاميرا العائم**: أضف زر كاميرا يمكنك وضع في أي مكان على الشاشة.
	- . إ**ضغط مع الإستمرار على زر الكاميرا من أجل**: تحديد إجراء لتنفيذه عند الضغط مطولاً على زر الكاميرا<sub>.</sub>
- •**اضغط على مفتاح مستوى الصوت ألجل**: ضبط الجهاز الستخدام مفتاح مستوى الصوت للتحكم في المصراع أو التكبير أو التصغير.
	- •**إرجاع الضبط**: أعد تعيين ضبط الكاميرا.
	- •**اتصل بنا**: لطرح األسئلة وعرض األسئلة الشائعة. راجع [Members Samsung](#page-171-0) للحصول على مزيد من المعلومات.
		- •**حول الكاميرا**: عرض إصدار تطبيق الكاميرا والمعلومات القانونية.

# **االستوديو**

### **مقدمة**

يمكنك مشاهدة الصور ومقاطع الفيديو الملتقطة على جهازك كما يمكنك ايضاً إدارة الصور ومقاطع الفيديو بحسب األلبوم أو إنشاء قصص.

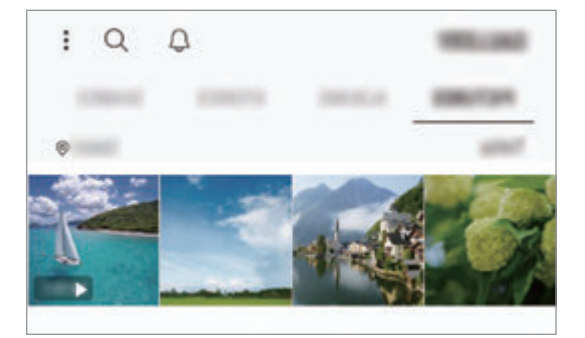

# **عرض الصور**

1 قم بتشغيل تطبيق **االستوديو** واضغط على **الصور**.

2 حدد صورة.

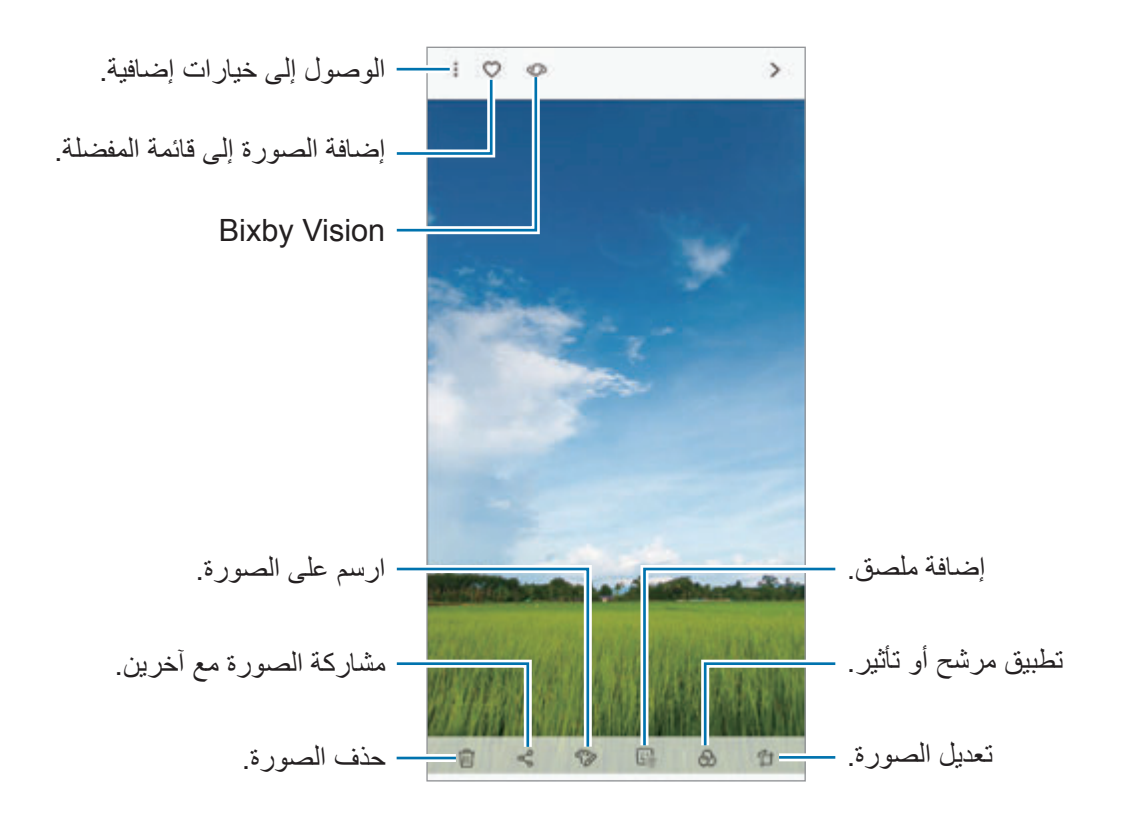

يمكنك إنشاء فيلم أو صورة GIF متحركة أو تجميعة من صور متعددة. في القائمة، اضغط على ← **إنشاء**   $\cancel{\infty}$ **فيلم** أو **إنشاء صورة GIF** أو **إنشاء عمل تصويري** ثم حدد الصور.

**البحث عن الصور.**

قم بتشغيل تطبيق **الاستوديو** واضغط على ֻلعرض الصور المخزَّنة حسب الفئة، مثل الأنواع أو المواقع أو المستندات.

للبحث عن الصور بواسطة إدخال كلمات أساسية، اضغط على حقل البحث.

### **تحرير خلفية صور التركيز المباشر**

يمكنك تحرير مستوى ضبابية الخلفية للصورة التي تم التقاطها باستخدام ميزة التركيز المباشر. إذا كانت إضاءة خلفية صور التركيز المباشر تظهر في نقاط ضبابية، يمكنك تغيير شكل ضبابية الخلفية. قم بتشغيل تطبيق **االستوديو**، وحدد صورة تم التقاطها باستخدام ميزة التركيز المباشر، واضغط على **تعديل ضبابية الخلفية** لتحرير مستوى الضبابية أو تغيير شكل ضبابية الخلفية.

### **عرض صور التقطت بميزة االلتقاط المزدوج**

عرض الصورة المقرّبة والصورة واسعة الزاوية التي تم التقاطها بميزة الالتقاط المزدوج. قم بتشغيل تطبيق **االستوديو**، وحدد صورة تم التقاطها باستخدام ميزة االلتقاط المزدوج، ثم اضغط على **زاوية عريضة** أو **تكبير**.

#### **إرسال رسالة حية**

اكتب بخط اليد أو ارسم على صورة وأرسلها كملف متحرك.

- 1 في تطبيق **االستوديو**، حدد صورة.
- 2 اضغط على ← **مشاركة بواسطة رسالة مباشرة**.
- 3 في نافذة الرسالة الحية، حدد المنطقة التي ترغب باستخدامها كخلفية للصورة واضغط على **تمت**.
	- 4 إنشاء رسالة حية. راجع [رسالة مباشرة](#page-72-0) للحصول على مزيد من المعلومات.

# **عرض لقطات الفيديو**

- 1 قم بتشغيل تطبيق **االستوديو** واضغط على **الصور**.
- 2 حدد فيديو للتشغيل. تعرض ملفات الفيديو الرمز في الصورة المصغرة للمعاينة.
	- 3 اضغط على لتشغيل الفيديو.

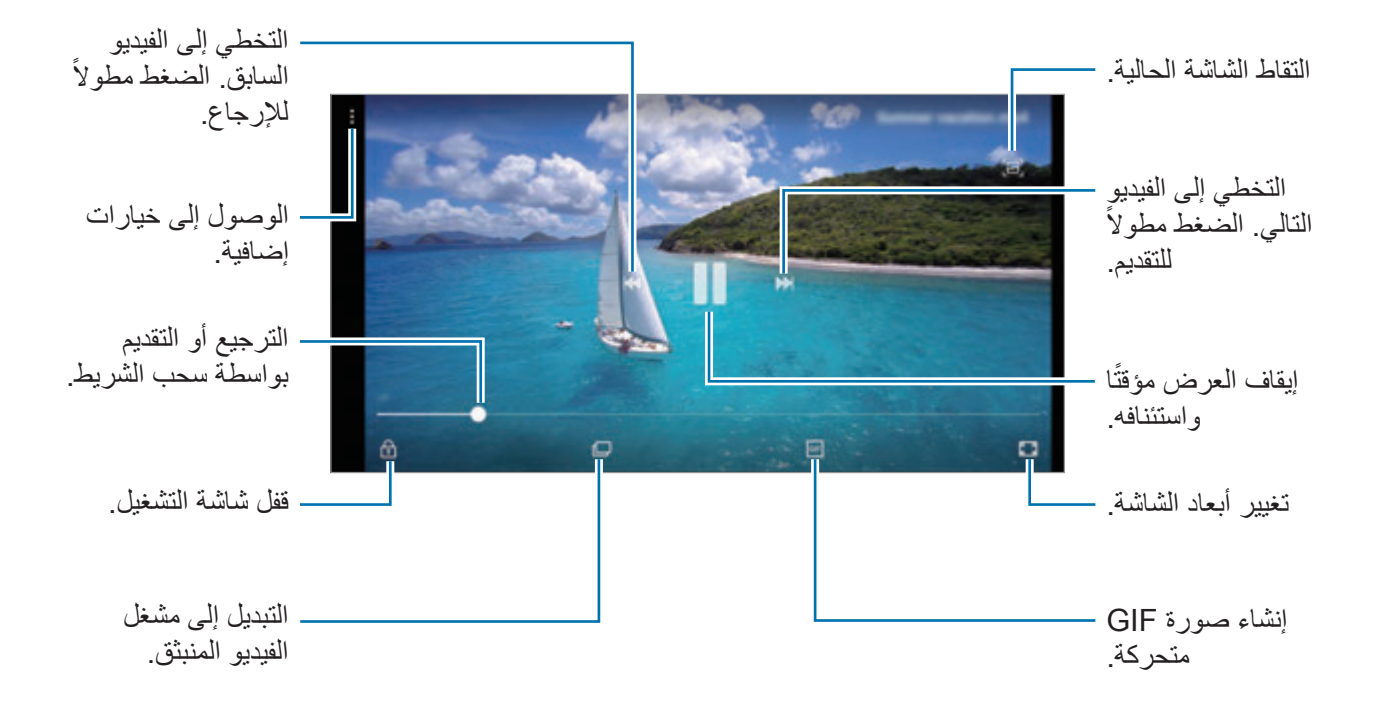

اسحب إصبعك للجانب الأعلى أو الأسفل لليسار من شاشة التشغيل لتعديل السطوع أو اسحب إصبعك للجانب الأعلى أو األسفل لليمين من شاشة التشغيل لضبط مستوى الصوت.

للترجيع أو للتقديم السريع، اسحب بإصبعك لليسار أو لليمين على شاشة التشغيل.

### **ِّ استخدام ميزة محسن الفيديو**

قم بتحسين جودة صورة مقاطع الفيديو للاستمتاع بألوان أكثر سطوعًا وإشراقًا<sub>.</sub> قم بتشغيل تطبيق ا**لضبط**، واضغط على **الميزات المتقدمة**، ثم اضغط على مفتاح **ُم ّحسن الفيديو** لتنشيطه.

- 
- •تتوفر هذه الخاصية فقط في بعض التطبيقات.
- •يزيد استخدام هذه الميزة استهالك البطارية.

**عرض تفاصيل الصور والفيديوهات**

يمكنك عرض تفاصيل الملف، مثل الأشخاص والأماكن والمعلومات الأساسية. إذا كان هناك محتوى منشأ تلقائياً، مثل قصة أو صورة GIF ً ، فسوف يتم عرض المحتوى أيضا. أثناء عرض صورة أو على شاشة معاينة الفيديو، اسحب ألعلى على الشاشة. ستظهر تفاصيل الملف. يمكنك ايضاً عرض المحتوى المرتبط من خلال الضغط على المعلومات التي تظهر على الشاشة.

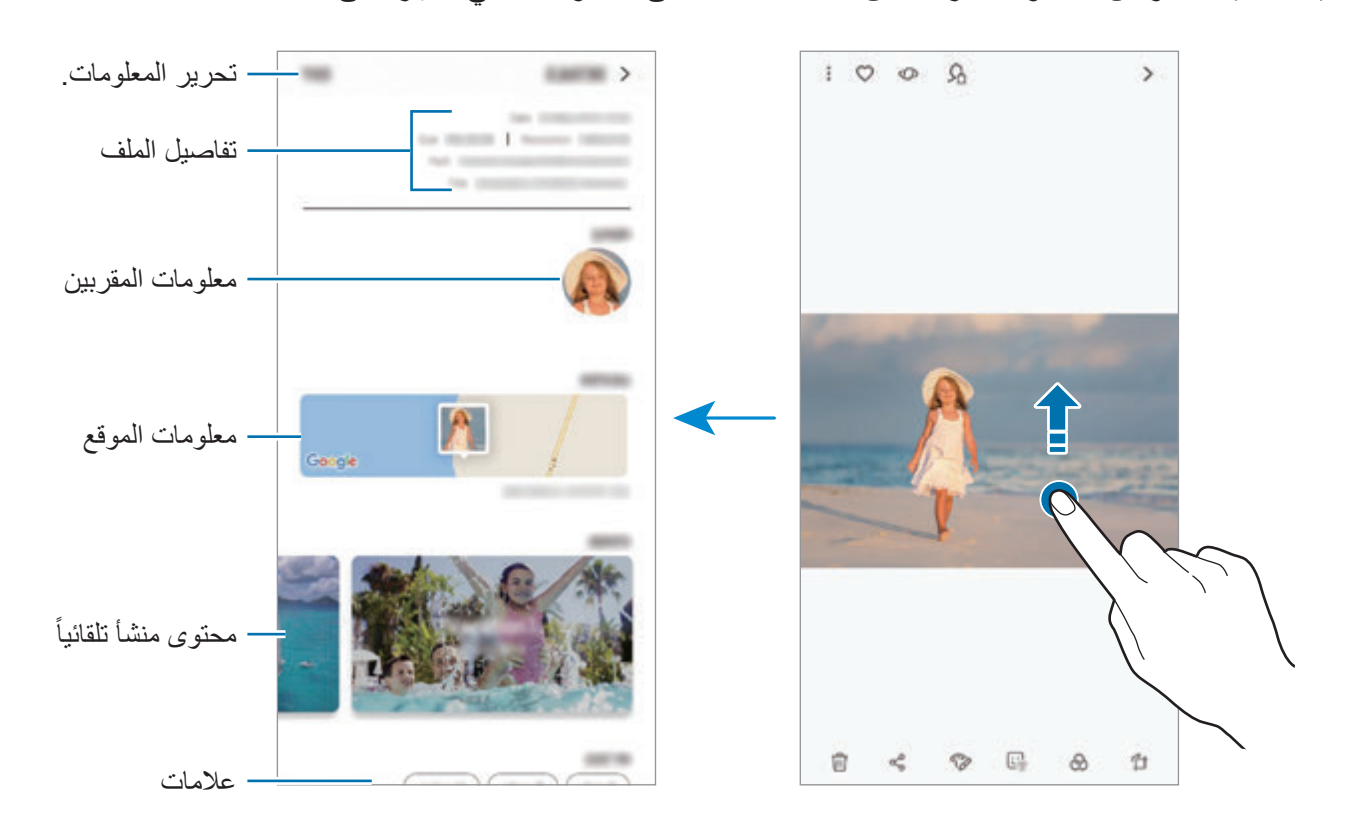

# **عرض األلبومات**

يمكنك عرض الصور والفيديوهات بالفرز حسب المجلد أو األلبوم. كما أن األفالم أو صور GIF المتحركة أو التجميعات التي أنشأتها سيتم فرز ها أيضًا في مجلداتك في قائمة الألبومات. قم بتشغيل تطبيق **االستوديو**، واضغط على **ألبومات** ً ، ثم حدد ألبوما.

#### **إخفاء األلبومات**

يمكنك إخفاء األلبومات.

 $\mathbb{Z}$ ال يمكنك إخفاء األلبومات المنشأة بشكل افتراضي، مثل ألبومات **الكاميرا** و **صور الشاشة**.

- 1 قم بتشغيل تطبيق **االستوديو** واضغط على **ألبومات**.
	- 2 اضغط على ← **إخفاء األلبومات أو إظهارها**.
		- 3 حدد ألبومات إلخفائها واضغط على **تطبيق**.

إلظهار األلبومات مرة أخرى، اضغط على ← **إخفاء األلبومات أو إظهارها**، والغي تحديد ألبومات إلظهارها، ثم اضغط على **تطبيق**.

### **عرض القصص**

عند التقاط أو حفظ الصور ومقاطع الفيديو، سيقوم الجهاز بقراءة عالمات التاريخ والموقع، وفرز الصور ومقاطع الفيديو، ثم إنشاء القصص لإنشاء القصص تلقائياً، يجب التقاط وحفظ الصور ومقاطع الفيديو المتعددة. قم بتشغيل تطبيق **االستوديو**، واضغط على **القصص**، ثم حدد قصة.

#### **إنشاء القصص**

إلنشاء القصص بسمات مختلفة.

- 1 قم بتشغيل تطبيق **االستوديو** واضغط على **القصص**.
	- 2 اضغط على ← **إنشاء قصة**.

التطبيقات والمبز ات

3 ضع عالمة اختيار على الصور أو مقاطع الفيديو لتضمينها في القصة واضغط على **تم**.

ً للقصة واضغط على **إنشاء**. 4 أدخل عنوانا

إلضافة الصور أو مقاطع الفيديو إلى إحدى القصص، حدد إحدى القصص واضغط على **إضافة**. إلزالة الصور أو مقاطع الفيديو من إحدى القصص، حدد إحدى القصص، واضغط على ← **تعديل**، وضع عالمة اختيار على الصور أو مقاطع الفيديو التي تريد إزالتها ثم اضغط على ← **إزالة من القصة**.

### **حذف القصص**

- 1 قم بتشغيل تطبيق **االستوديو** واضغط على **القصص**.
- ً على القصة لحذفها، واضغط على **حذف**. 2 اضغط مطوال

# **مشاركة ألبومات**

أنشئ ألبو مات وشار كها مع عائلتك و أصدقائك المسجلين في جهات الاتصال. فيُمكنهم مشاهدة الألبو مات المشار كة على الأجهزة المسجل دخولهم عليها عبر Samsung account مثل الهواتف الذكية أو أجهزة التلفاز أو الثلاجات.

- •الستخدام هذه الميزة، يجب التحقق من رقم هاتفك.  $\mathbb{Z}$
- •الستخدام هذه الميزة، يجب عليك التسجيل وتسجيل الدخول إلى account Samsung.
	- •سيتم تحميلك بتكاليف إضافية عند مشاركة الملفات عبر شبكة المحمول.

#### **إنشاء ألبومات لمشاركتها**

- 1 قم بتشغيل تطبيق **االستوديو** واضغط على **مشتركة**. عند استخدام هذه الميزة ألول مرة، اضغط على **بدء االستخدام** ووافق على شروط وأحكام Social Samsung.
	- 2 اضغط على .

# 3 أدخل عنوان لأللبوم.

- 4 حدد مجموعة للمشاركة معها. إذا كنت ترغب بإنشاء مجموعة، اضغط على **إضافة مجموعة**، أدخل اسم المجموعة وحدد جهات االتصال التي ستضاف للمجموعة.
	- 5 اضغط على **تم**. ً سيتلقى المستلمين إشعارا.

## **إضافة صور أو فيديوهات أللبوم**

- 1 قم بتشغيل تطبيق **االستوديو** واضغط على **مشتركة**.
	- 2 تحديد ألبوم إلضافة الصور أو الفيديوهات.
- 3 اضغط على **إضافة** وحدد الصور أو الفيديوهات التي ستضاف.
	- 4 اضغط على **تم**.

# **مزامنة الصور ومقاطع الفيديو باستخدام Cloud Samsung**

عند مزامنة تطبيق **االستوديو** مع Cloud Samsung ً ، سيتم أيضا حفظ الصور والفيديوهات التي تلتقطها على Cloud Samsung ُ . يمكنك مشاهدة الصور والفيديوهات التي تلتقطها على Cloud Samsung في تطبيق **االستوديو** ومن على أجهزة أخرى.

قم بتشغيل تطبيق **االستوديو**، واضغط على ← **الضبط**، ثم اضغط على مفتاح **Cloud Samsung** لتنشيطه. سيتم مزامنة تطبيق **االستوديو** مع Cloud Samsung.

# **حذف الصور أو لقطات الفيديو**

# **حذف صورة أو فيديو**

حدد صورة أو فيديو واضغط على الموجود في أسفل الشاشة.

## **حذف صور ولقطات فيديو متعددة**

- اً على شاشة المعرض، اضغط مطولاً على الصورة أو مقطع الفيديو لحذفه.
	- 2 ضع عالمة اختيار أمام الصور أو لقطات الفيديو المراد حذفها.
		- 3 اضغط على **حذف**.

# **Always On Display**

ً يمكنك دائما عرض معلومات، مثل الساعة أو التقويم، أو التحكم في تشغيل الموسيقى على الشاشة أثناء إيقاف تشغيلها. ً يمكنك أيضا التحقق من اإلشعارات، مثل الرسائل الجديدة أو المكالمات الفائتة.

- قد يتغير سطوع شاشة العرض الدائم تلقائيًا تبعًا لظروف الإضاءة.
- •إذا تم تغطية المستشعر الموجود في الجزء العلوي من الجهاز لفترة معينة، سيتم إيقاف تشغيل شاشة العرض الدائم.

### **فتح اإلشعارات على شاشة العرض الدائم**

عندما تتلقى رسالة أو مكالمة فائتة أو إشعارات التطبيقات، فإن رموز اإلشعارات ستظهر على شاشة العرض الدائم. اضغط مرتين على رمز اإلشعار لعرض اإلشعار.

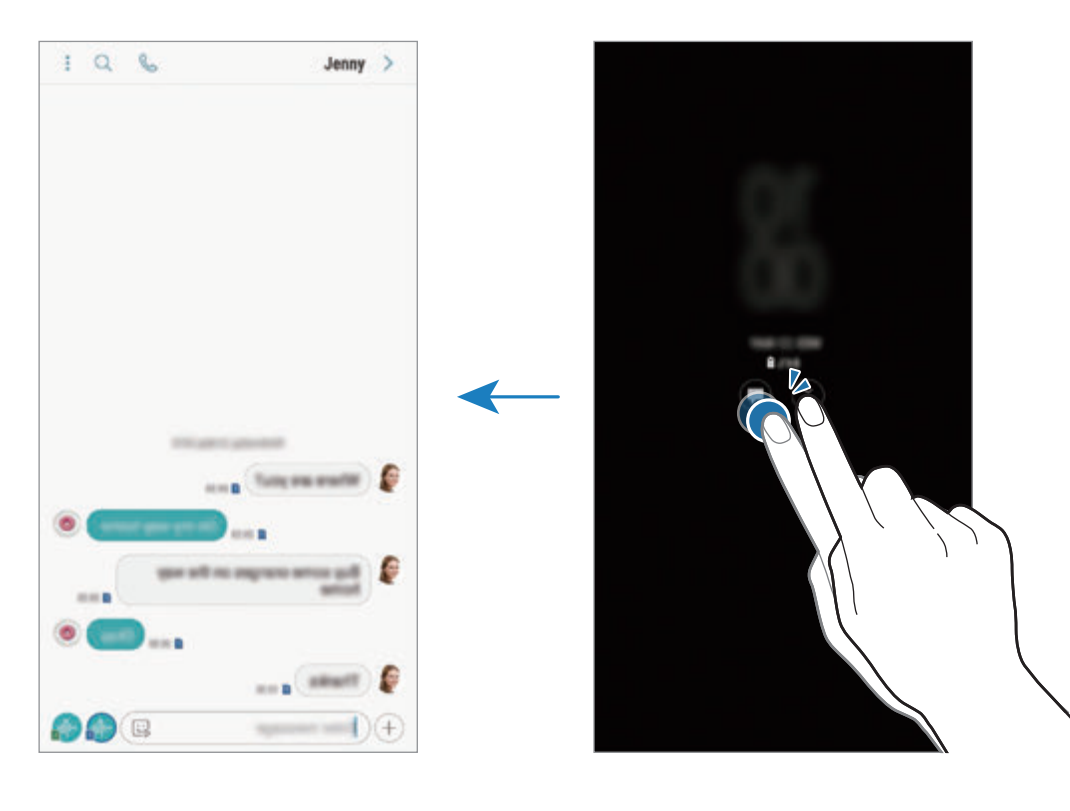

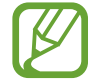

في حالة قفل الشاشة، يتعين عليك إلغاء قفلها لعرض اإلشعارات.

**التحكم في تشغيل الموسيقى على شاشة العرض الدائم** يمكنك التحكم في تشغيل الموسيقى على شاشة العرض الدائم، دون تشغيل الشاشة.

- 1 ّشغل تطبيق **الضبط**، واضغط على **شاشة القفل** <sup>←</sup> **FaceWidgets**، ثم اضغط على مفتاح **وحدة التحكم بالموسيقى** لتنشيطه.
	- ׇ֧֖֖֖֚֚֚֚֝<u>֚</u><br>֧֪֝ للتحكم في تشغيل الموسيقى على شاشة العرض الدائم، اضغط ضغط 2 ً ا مزدوجا على الساعة.
		- 3 اسحب لليسار أو لليمين على الساعة لتحريك متحكم الموسيقى.
			- 4 اضغط على الرموز للتحكم في التشغيل.

**عرض صورة على شاشة العرض الدائم** يمكنك عرض صورة على شاشة العرض الدائم. كما يمكنك عرض صورة GIF متحركة.

- 1 قم بتشغيل تطبيق **الضبط** <sup>←</sup> **شاشة القفل** <sup>←</sup> **نمط الساعة**.
- 2 اسحب قائمة األنواع إلى اليمين وحدد األيقونة التي عليها صورة.
- 3 اضغط على **إضافة صورة** ثم حدد صورة. ًا. إلدراج صورة GIF متحركة، اضغط على **إضافة صورة GIF متحركة** وحدد ملف
	- 4 اضغط على **تم**.

**تغيير الجدول لميزة شاشة العرض الدائم** قم بتشغيل تطبيق **الضبط**، واضغط على **شاشة القفل** ← **Display On Always** ← **ضبط الجدول** وحدد وقت البدء واالنتهاء. لعرض شاشة العرض الدائم في كل األوقات، اضغط على مفتاح **عرض دائم** لتنشيطها.

**إلغاء تنشيط ميزة شاشة العرض الدائم** قم بتشغيل تطبيق **الضبط**، واضغط على **شاشة القفل**، ثم اضغط على مفتاح **Display On Always** إللغاء تنشيطها.

التطبيقات والميزات

# **الشاشة الجانبية**

## **مقدمة**

يمكنك الوصول بسرعة إلى التطبيقات المفضلة والميزات، وجهات االتصال من خالل لوحات الشاشة الجانبية المتعددة.

## **استخدام لوحات الشاشة الجانبية**

اسحب مقبض لوحة الشاشة الجانبية نحو منتصف الشاشة. ثم مرر إلى اليسار أو إلى اليمين للتبديل بين لوحات الشاشة الجانبية.

ً إذا لم يكن مقبض لوحة الشاشة الجانبية ظاهرا، فقم بتشغيل تطبيق **الضبط** واضغط على **الشاشة** ← **الشاشة الجانبية**، ثم اضغط على مفتاح **لوحات جانبية** لتنشيطها.

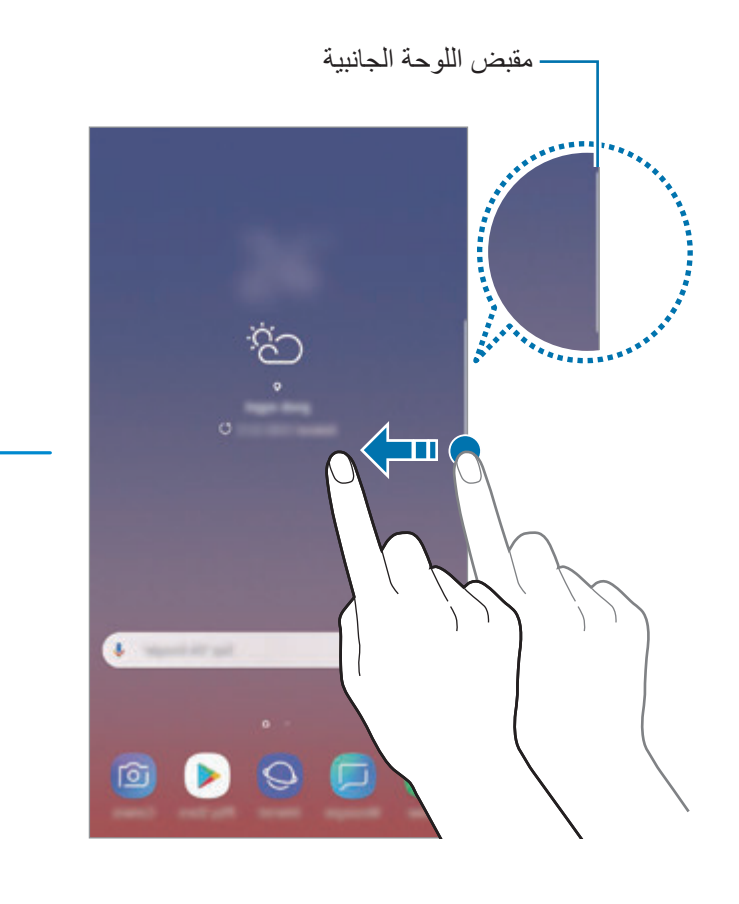

مقبض اللوحة الجانبية

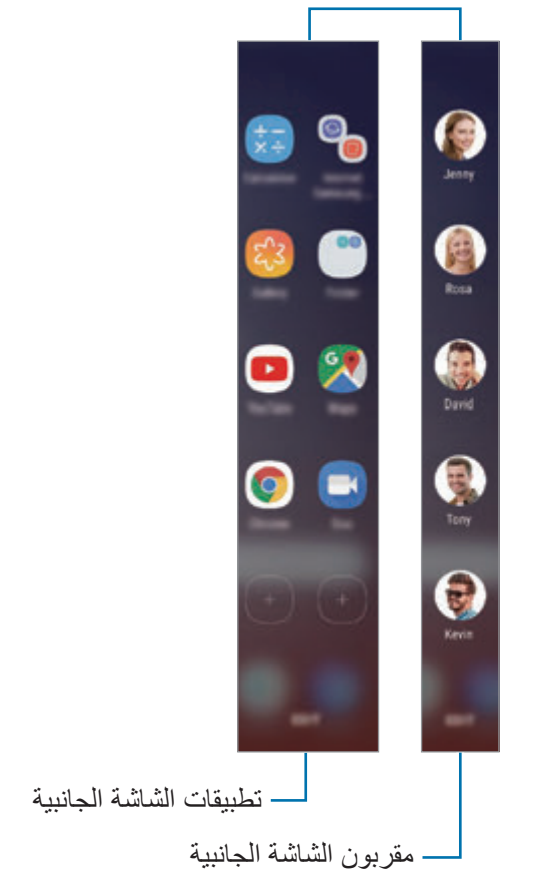

#### **تعديل لوحات الشاشة الجانبية**

حدد اللوحات التي تريد عرضهاعلى الشاشة الجانبية أو قم بتعديلها.

- 1 اسحب مقبض لوحة الشاشة الجانبية نحو منتصف الشاشة.
- 2 اضغط على لفتح شاشة ضبط لوحة الشاشة الجانبية.
- لتعديل اللوحة، اضغط على **تعديل**. <sup>3</sup> ضع عالمة اختيار على لوحات الشاشة الجانبية لعرضها. لتنزيل لوحات أخرى، اضغط على ← **تنزيل**. إلعادة ترتيب اللوحات، اضغط على ← **إعادة ترتيب** واسحب إلى موقع آخر.

## **ضبط مقبض لوحة الشاشة الجانبية**

يمكنك تغيير المكان أو الحجم أو الشفافية أو إعدادات اهتزاز المقبض. اسحب مقبض لوحة الشاشة الجانبية نحو منتصف الشاشة. ثم اضغط على ← ← **مقبض اللوحة الجانبية**.

### **تطبيقات الشاشة الجانبية**

تشغيل التطبيقات متكررة االستخدام بشكل سريع.

- 1 اسحب مقبض لوحة الشاشة الجانبية نحو منتصف الشاشة.
- 2 مرر إلى اليسار أو اليمين لفتح لوحة تطبيقات الشاشة الجانبية.
	- 3 ً حدد تطبيقا لتشغيله.

### **تعديل لوحة تطبيقات الشاشة الجانبية**

- •إلضافة تطبيق، اضغط على في اللوحة واضغط على أحد التطبيقات من قائمة التطبيقات.
- لإنشاء مجلد على اللوحة، اضغط على (+) على اللوحة، واضغط مطولاً على أحد التطبيقات من قائمة التطبيقات، ثم اسحبه على تطبيق آخر على لوحة تطبيقات الشاشة الجانبية. قم بسحب التطبيق عند ظهور إطار للمجلد حول التطبيقات.
	- لحذف تطبيق، اضغط مطو لاً على التطبيق في اللوحة ثم اسحبه إلى إ**زالـة** في أعلى اللوحة<sub>.</sub>
		- · لتغيير ترتيب التطبيقات، اضغط مطولاً على التطبيق واسحبه إلى موقع أخر ـ

 $\mathbb{Z}$ ً يمكنك أيضا تحرير لوحة الشاشة الجانبية للتطبيقات من خالل الضغط على **تعديل**.

# **مقربون الشاشة الجانبية**

يمكنك إضافة جهات االتصال المفضلة إلى لوحة مقربون الشاشة الجانبية لالتصال بهم بسرعة وعرض اإلشعارات المستلمة منهم.

- 1 اسحب مقبض لوحة الشاشة الجانبية نحو منتصف الشاشة.
- 2 مرر إلى اليسار أو اليمين لفتح لوحة مقربون الشاشة الجانبية.

**إضافة جهات اتصال إلى لوحة مقربون الشاشة الجانبية**

قم بإضافة جهات االتصال المتكررة إلى لوحة مقربون الشاشة الجانبية وتعيينها كجهات اتصالك المهمة. اضغط على وحدد جهة اتصال من القائمة المفضلة، أو اضغط على **تحديد جهات اتصال**، وحدد جهات اتصال، ثم اضغط على **تم**.

### **تعديل لوحة مقربون الشاشة الجانبية**

- لحذف جهة اتصـال، اضغط مطولاً على ر مز جهة اتصـال ثم اسحبه إلى إ**زالـة** في الجزء العلوي من الشـاشـة<sub>.</sub>
	- · لتغيير ترتيب جهات الاتصال، اضغط مطولاً على رمز لجهة اتصال واسحبه إلى موقع أخر ـ
		- ً يمكنك أيضا تحرير لوحة "مقربون الشاشة الجانبية" من خالل الضغط على **تعديل**.  $\mathbb{R}$

### **االتصال بأشخاص من لوحة مقربون الشاشة الجانبية**

افتح لوحة مقربون الشاشة الجانبية واضغط على جهة اتصال. تظهر أزرار االتصال على الشاشة. اضغط على المفتاح المطلوب لالتصال أو إرسال رسالة إلى جهة االتصال.

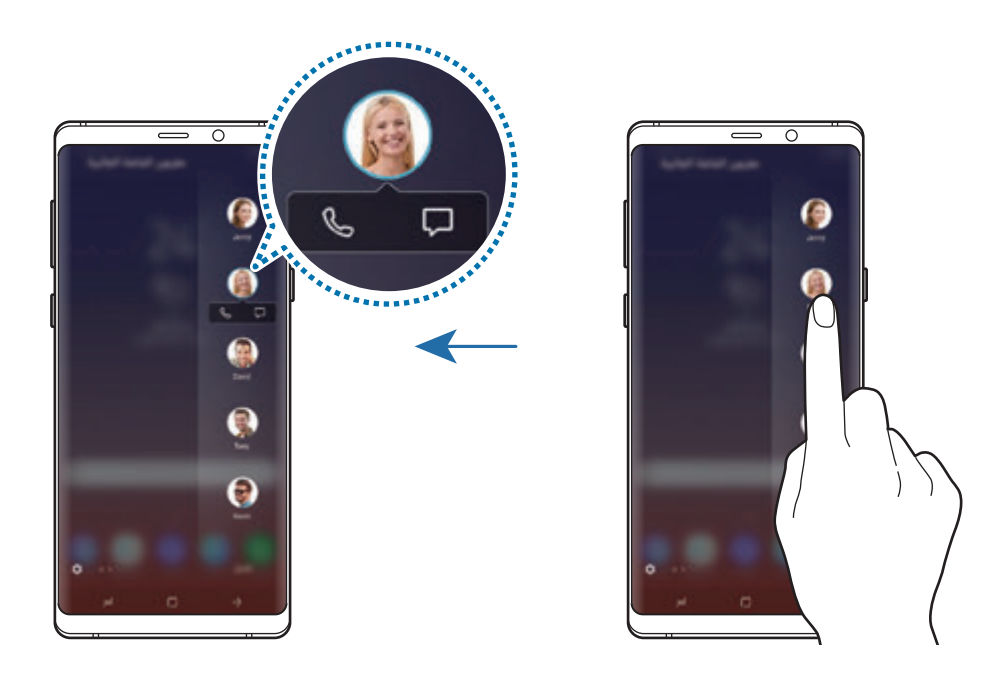

## **اإلضاءة الجانبية**

يمكنك تعيين الجهاز ليضيء حواف الشاشة ويعرض نافذة منبثقة عند تلقي إشعارات، مثل الرسائل الجديدة. حتى وإن كانت شاشة الجهاز متجهة لألسفل، فان حواف الشاشة سوف تضيء إلعالمك بمكالمة أو إشعارات جديدة. عند ظهور نافذة منبثقة أثناء استخدام أحد التطبيقات، اسحب النافذة لألسفل لعرض المحتوى بسرعة وتنفيذ اإلجراءات المتاحة.

#### **إدارة عرض اإلشعارات كإضاءة جانبية**

1 قم بتشغيل تطبيق **الضبط**، اضغط على **الشاشة** <sup>←</sup> **الشاشة الجانبية** <sup>←</sup> **اإلضاءة الجانبية**.

2 اضغط على **إدارة اإلشعارات** واضغط على المفاتيح بجوار التطبيقات لتلقي اإلشعارات منها كإضاءة جانبية.

**I** قد ال تظهر بعض اإلشعارات في اإلضاءة الجانبية وذلك حسب نوع اإلشعار.

### **الرد السريع**

ֺ֖֖֖֖֖֚֚֚֚֚֩֓֕֓֕֓<br>֧֝֩֩֩֩֓֝֓֝֓<u>֚</u><br>֧ يمكنك رفض المكالمات الواردة باستخدام رسائل الرفض المخصصة. مع توجيه شاشة الجهاز إلى أسفل، اضغط مطوال على مستشعر سرعة ضربات القلب الموجود في الجزء الخلفي من الجهاز لمدة ثانيتين لرفض المكالمات. في تطبيق **الضبط** اضغط على **الشاشة** ← **الشاشة الجانبية** ← **اإلضاءة الجانبية** ← ← **الرد السريع**، ثم اضغط على عالمة المفتاح لتنشيطه.

لتعديل رسالة الرفض االفتراضية، اضغط على نص الرسالة ضمن **رسالة الرد السريع**.

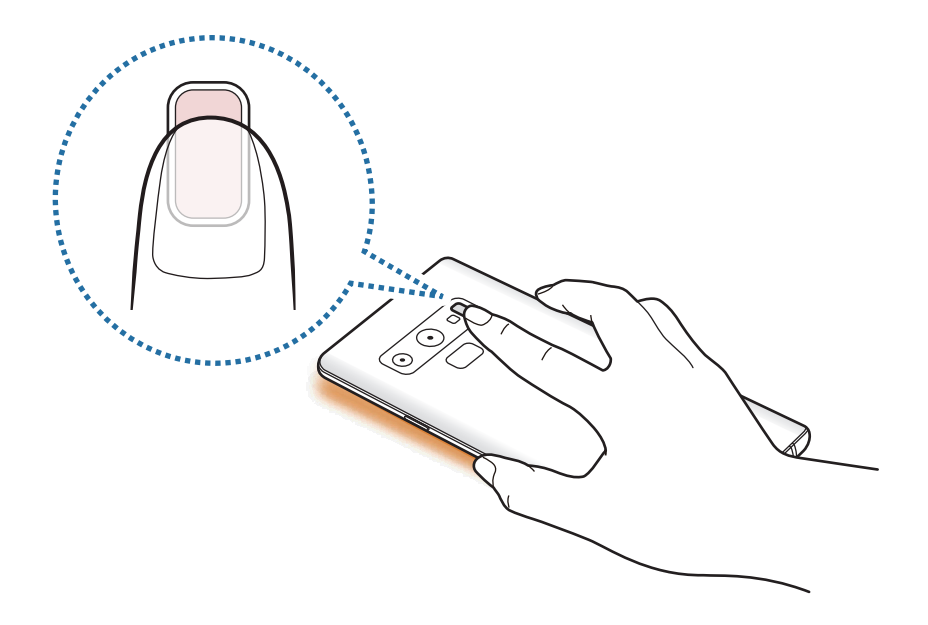

# **اإلطار المتعدد**

# **مقدمة**

ً تتيح لك اإلطار المتعدد إمكانية تشغيل تطبيقين في نفس الوقت في عرض الشاشة المنقسمة. يمكنك أيضا تشغيل تطبيقات عديدة في نفس الوقت في العرض المنبثق.

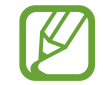

بعض التطبيقات قد ال تدعم هذه الخاصية.

ö

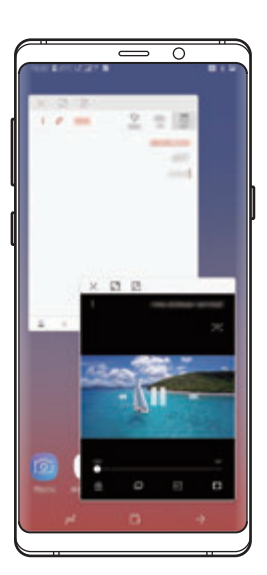

عرض الشاشة المنقسمة العرض المنبثق

**عرض الشاشة المنقسمة**

- 1 ً اضغط على مفتاح التطبيقات الحالية لفتح قائمة التطبيقات المستخدمة مؤخرا.
	- 2 اسحب ألعلى أو لألسفل واضغط على على نافذة التطبيق األخير. يتم تشغيل التطبيق المحدد في النافذة العلوية.

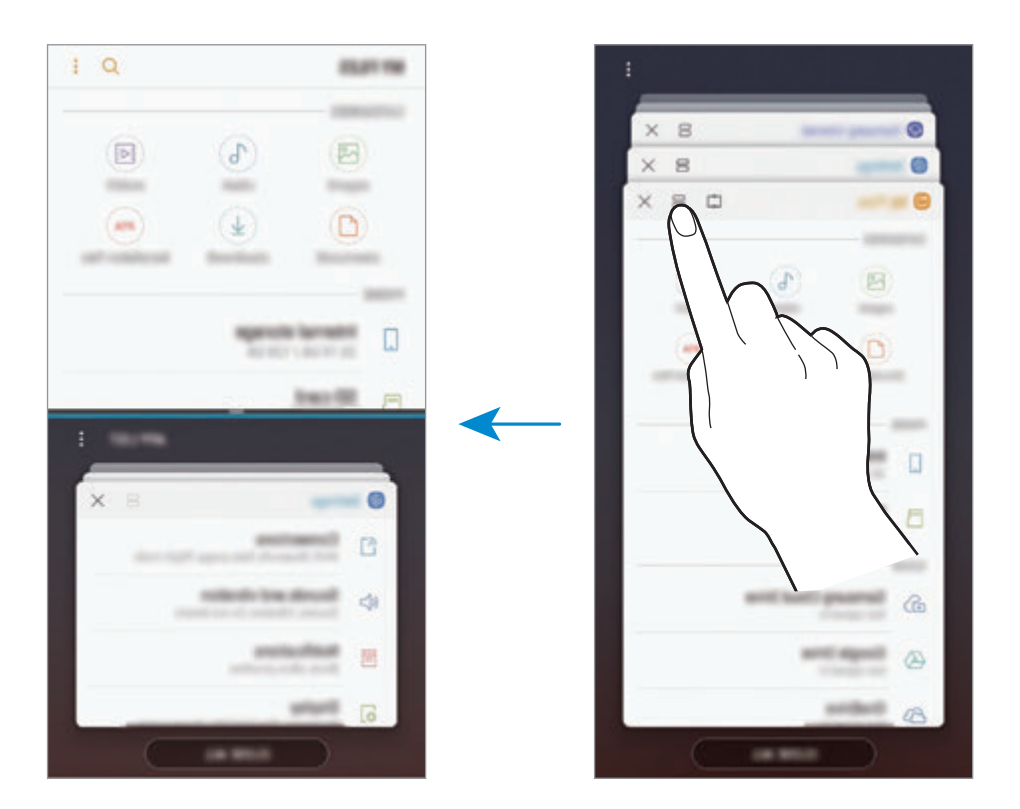

3 في النافذة السفلية، مرر ألعلى أو ألسفل لتحديد تطبيق آخر مراد تشغيله. ً لتشغيل تطبيقات ليست ضمن التطبيقات التي استخدمت مؤخرا، فاضغط على **قائمة التطبيقات** وحدد أحد التطبيقات.

### **استخدام خيارات إضافية**

اضغط على الشريط الموجود بين نوافذ التطبيقات للوصول إلى الخيارات اإلضافية.

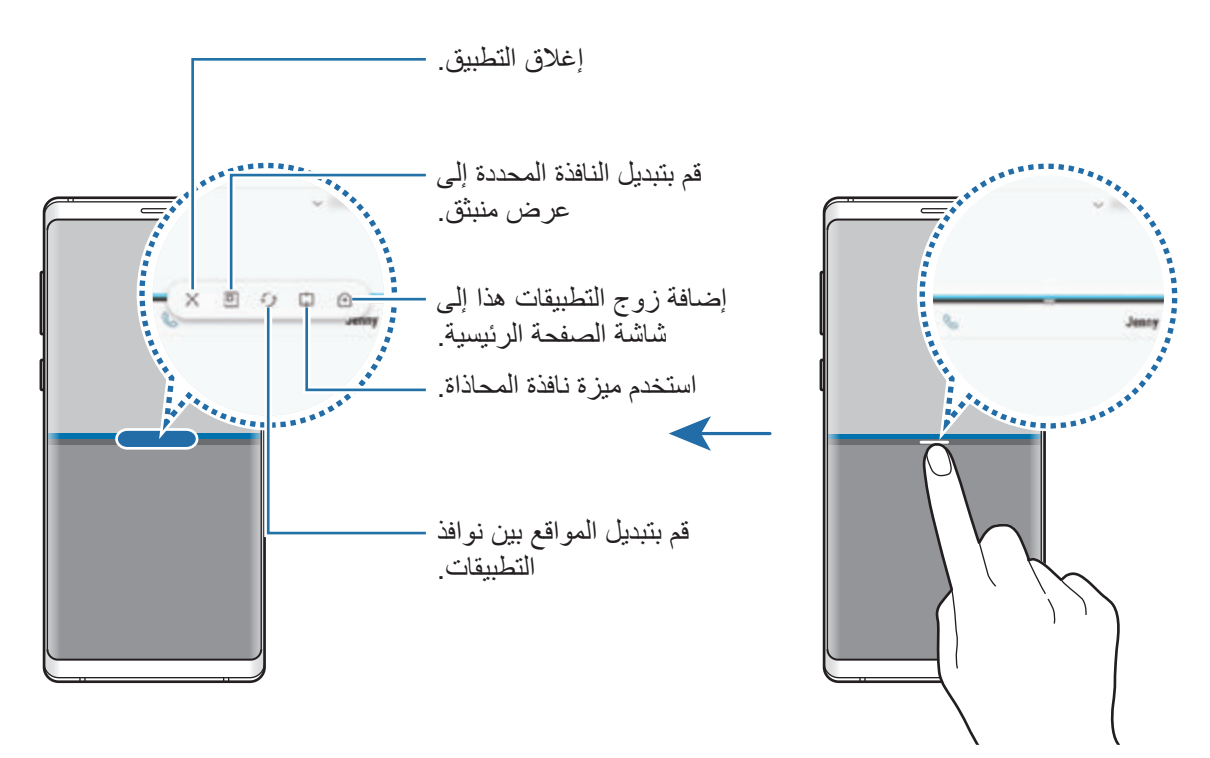

## **ضبط حجم النافذة**

اسحب الشريط الموجود بين نوافذ التطبيقات لأعلى أو لأسفل لضبط حجم النوافذ. عندما تسحب الشريط بين نوافذ التطبيقات إلى الجزء العلوي من الشاشة الجانبية أو الجزء السفلي منها، ستظهر النافذة كبيرة إلى أقصى حد.

### **تصغير عرض الشاشة المنقسمة**

اضغط على مفتاح الصفحة الرئيسية لتصغير عرض الشاشة المنقسمة. يظهر الرمز على شريط الحالة. يغلق ًالتطبيق الذي بالنافذة السفلية ويظل التطبيق الذي بالنافذة العليا نشط ّ ا في عرض الشاشة المنقسمة المصغر.

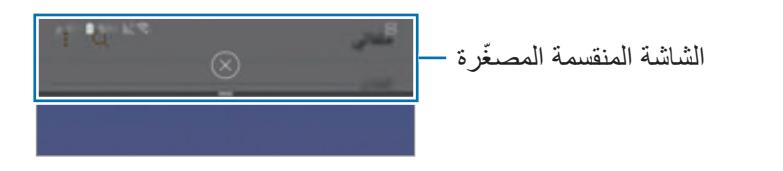

لإغلاق عرض الشاشة المنقسمة المصغّرة، اضغط على  $(\overline{\mathsf{x}})$ .

### **نافذة المحاذاة**

يمكنك تحديد منطقة وتثبيتها أعلى الشاشة واستخدام التطبيقات الأخرى في النافذة السفلية.

- 1 ً اضغط على مفتاح التطبيقات الحالية لفتح قائمة التطبيقات المستخدمة مؤخرا.
	- 2 اضغط على واسحب اإلطار إلى المنطقة التي ترغب في تثبيته فيها. لضبط حجم اإلطار، اسحب إلى أعلى أو إلى أسفل.
- 3 اضغط على **تمت**. سيتم تثبيت نافذة التطبيق المحددة في الجزء العلوي من الشاشة. إللغاء تثبيت النافذة، اسحب الشريط الموجود بين نوافذ التطبيقات.
	- 4 في النافذة السفلية، مرر ألعلى أو ألسفل لتحديد تطبيق آخر مراد تشغيله.

# **إضافة أزواج تطبيقات إلى شاشة الصفحة الرئيسية**

إذا أضفت أزواج تطبيقات إلى شاشة الصفحة الرئيسية، يمكنك بضغطة واحدة تشغيل زوج من التطبيقات في عرض الشاشة المنقسمة.

> اضغط على الشريط الموجود بين إطارات التطبيق، واضغط على . ستتم إضافة زوج التطبيقات الحالي على شاشة الصفحة الرئيسية.

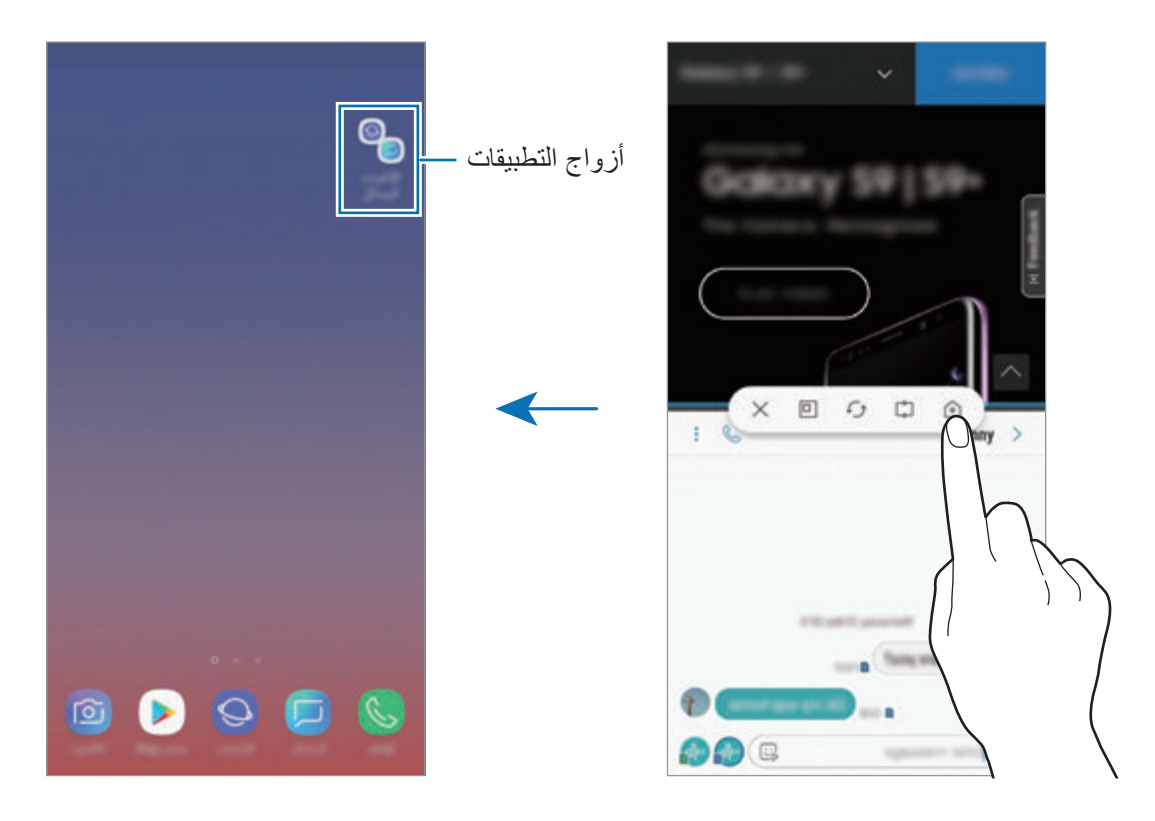

**العرض المنبثق**

- 1 ً اضغط على مفتاح التطبيقات الحالية لفتح قائمة التطبيقات المستخدمة مؤخرا.
- **المنبثق**. <sup>2</sup> مرر ألعلى أو ألسفل واضغط مع االستمرار على إحدى نوافذ التطبيقات ثم اسحبها إلى **اإلسقاط هنا لعرض اإلطار**

ستظهر شاشة التطبيق في اإلطار المنبثق.

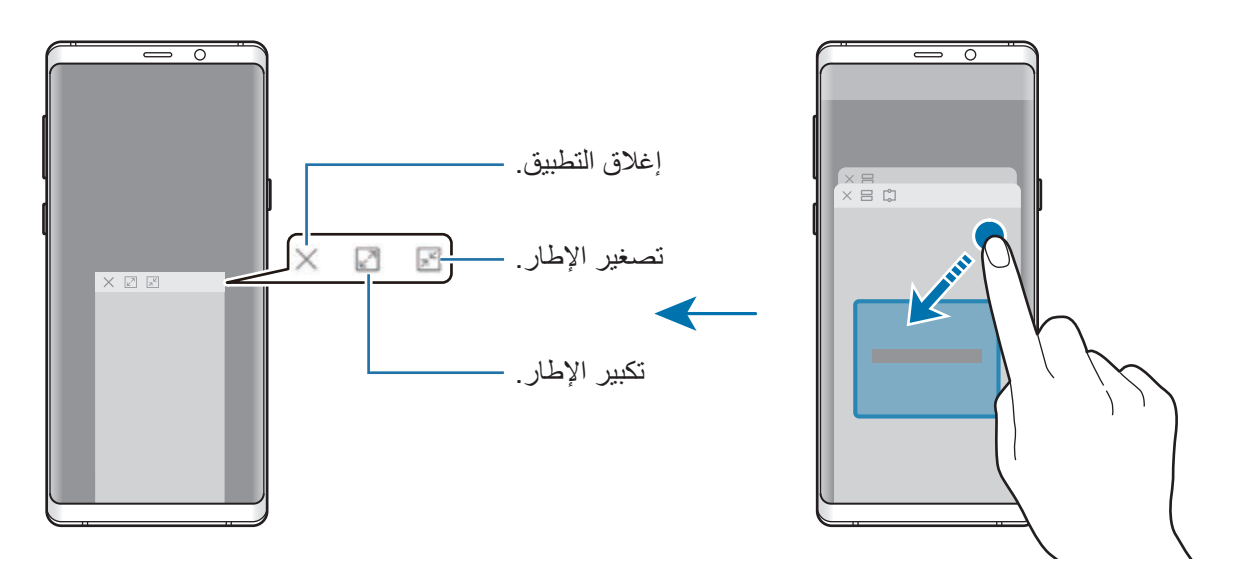

### **نقل اإلطارات المنبثقة**

لنقل نافذة منبثقة، اضغط على شريط أدوات النافذة واسحبه إلى موقع جديد.

**عرض اإلشعارات في النافذة المنبثقة**

عند تلقي إشعار مع الإضاءة الجانبية، يمكنك بسرعة عرض محتواه وتنفيذ الإجراءات المتاحة من خلال فتح النافذة المنبثقة. على سبيل المثال، إذا تلقيت رسالة أثناء مشاهدة فيديو أو تشغيل لعبة، يمكنك عرض الرسالة والرد عليها بدون تبديل الشاشة.

عند تلقي إشعار مع الإضاءة الجانبية وأثناء استخدام أحد التطبيقات، اسحب الإشعار لأسفل.

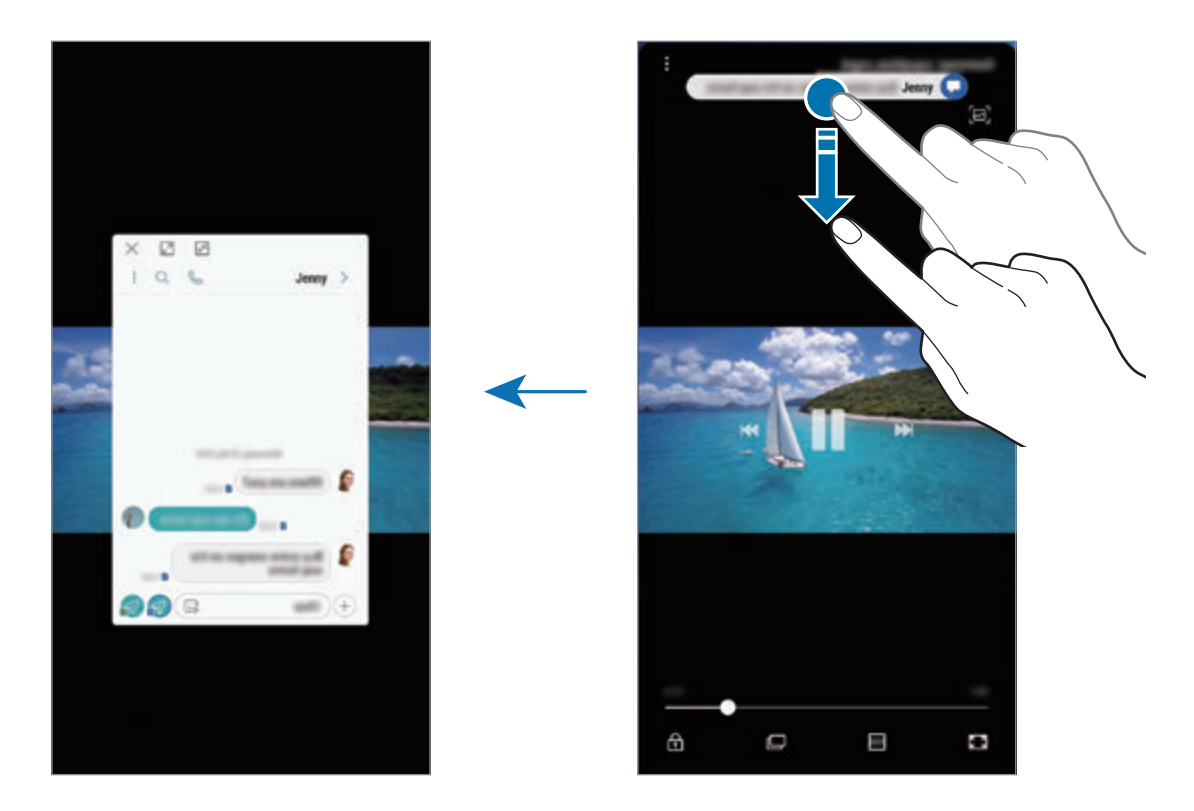

ال تتوفر هذه الميزة إال للتطبيقات التي تدعم ميزات اإلطار المتعدد واإلضاءة الجانبية. لعرض التطبيقات المدعومة، قم بتشغيل تطبيق **الضبط**، واضغط على **الشاشة** ← **الشاشة الجانبية** ← **اإلضاءة الجانبية** ← **إدارة اإلشعارات**.

# **Samsung Pay**

### **مقدمة**

تسجيل البطاقات كثيرة الاستخدام في Samsung Pay، أو خدمة دفع عبر المحمول، لإضفاء السرعة والأمان على ً عمليات الدفع. علما بأن Pay Samsung تدعم النقل اآلمن المغناطيسي )MST )باإلضافة إلى االتصال بالحقل القريب (NFC) لتتيح لك الدفع من خلال الأجهزة القارئة لبطاقات الائتمان القياسية. يمكنك االطالع على مزيد من المعلومات، مثل البطاقات التي تدعم هذه الميزة على .www.samsung.com/samsungpay

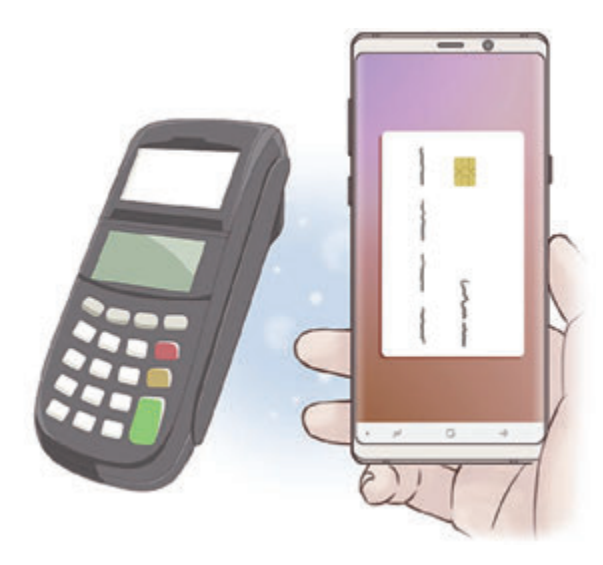

- •الستخدام هذه الميزة، يجب عليك تسجيل الدخول إلى account Samsung الخاص بك وتسجيل بيانات المقاييس الحيوية الخاصة بك. لمزيد من المعلومات، راجع [account Samsung](#page-36-0)، [التعرف على بصمة](#page-255-0)  [اإلصبع،](#page-255-0) و [اكتشاف بصمة العين](#page-250-0).
- ً بشبكة Fi-Wi أو شبكة محمول حسب •إلجراء الدفعات عبر Pay Samsung، قد يتطلب الجهاز اتصاال المنطقة.
	- ّ قد يختلف توفر هذا التطبيق وتتباين ميزاته المدعومة حسب المنطقة أو مزود الخدمة.
		- ِّ قد تختلف إجراءات الخطوة األولية وتسجيل البطاقة حسب المنطقة ومزود الخدمة.

# **إعداد Pay Samsung**

في حالة قيامك بتشغيل هذا التطبيق لأول مرة، أو عند إعادة تشغيله بعد إجراء إعادة تعيين للبيانات، اتبع الإرشادات التي تظهر على الشاشة لاستكمال الإعداد الأولى.

- 1 قم بتشغيل تطبيق **Pay Samsung**.
- 2 قم بتسجيل الدخول إلى account Samsung.
	- 3 اقرأ ووافق على الشروط واألحكام.
- 4 قم بتسجيل بصمة إصبعك أو بصمة عينك الستخدامها عند القيام بالدفع.
	- 5 قم بإنشاء رمز PIN الستخدامه حين إجراء الدفعات.

سيتم استخدام رمز PIN هذا للتحقق من اإلجراءات المتعددة في Pay Samsung، مثل إجراء الدفعات وإلغاء قفل التطبيق.

## **تسجيل البطاقات**

 $\cancel{w}$ 

يمكنك تسجيل البطاقات بسهولة من خالل التقاط صورها بالكاميرا.

يمكنك فحص البطاقات التي تدعم هذه الميزة من موقع Pay Samsung على الويب  $\overline{\mathscr{G}}$ .(www.samsung.com/samsungpay)

قم بتشغيل تطبيق **Pay Samsung**، واضغط على **إضافة**، ثم اتبع اإلرشادات التي تظهر على الشاشة إلكمال تسجيل بطاقتك.

# **إجراء الدفعات**

أو، قم بتشغيل تطبيق **Pay Samsung**. <sup>1</sup> اضغط مع االستمرار على صورة بطاقة أسفل الشاشة ثم اسحبها ألعلى.

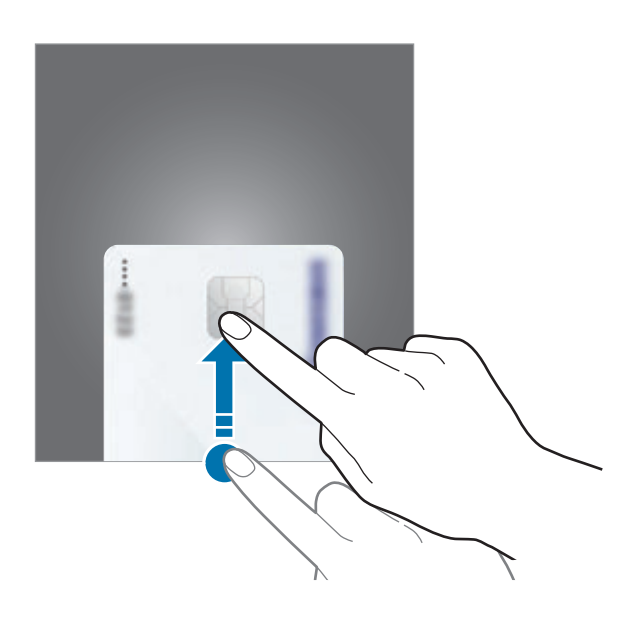

2 في قائمة البطاقات، قم بالتمرير لليسار أو لليمين ثم حدد بطاقة الستخدامها.

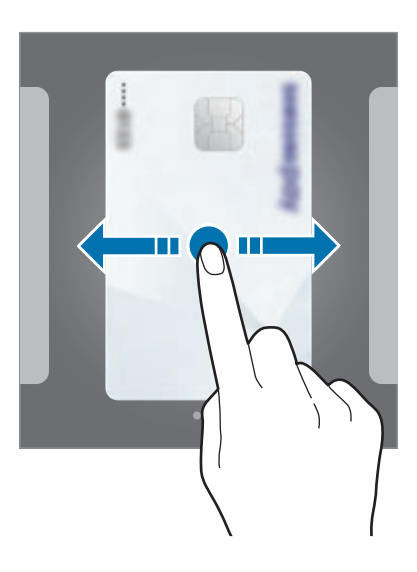

التطبيقات والمبز ات

- 3 امسح بصمة إصبعك أو بصمة عينك. ً من ذلك، أدخل رمز PIN الذي أعددته للدفع أثناء إعداد Pay Samsung. أو بدال
	- 4 دع خلفية الجهاز تتالمس مع قارئ البطاقات. عندما يتعرف قارئ البطاقات على معلومات البطاقة، سيتم التعامل مع عملية الدفع.
		- •قد ال يتم التعامل مع الدفعات حسب اتصال شبكتك.  $\overline{\mathscr{G}}$  •قد تختلف طريقة التحقق من المدفوعات باختالف أجهزة قراءة البطاقات.

#### **إلغاء الدفعات**

يمكنك إلغاء الدفعات من خالل زيارة الموقع الذي قمت فيه بإجرائها. في قائمة البطاقات، قم بالتمرير لليسار أو لليمين لتحديد البطاقة التي استخدمتها. اتبع اإلرشادات التي تظهر على الشاشة الستكمال إلغاء الدفع.

# **Samsung Gear**

Gear Samsung هو تطبيق يسمح لك بالتحكم في جهاز Gear الذي يمكن ارتداءه. عندما تقوم بتوصيل جهازك بـ Gear، يمكنك تخصيص ضبط وتطبيقات Gear.

افتح مجلد **Samsung** وقم بتشغيل تطبيق **Gear Samsung**.

اضغط على **بدء الرحلة** لتوصيل جهازك بجهاز Gear. اتبع اإلرشادات التي تظهر على الشاشة إلنهاء الضبط. راجع دليل مستخدم Gear للحصول على مزيد من المعلومات حول كيفية توصيل واستخدام Gear مع جهازك.

# <span id="page-171-0"></span>**Samsung Members**

**Members Samsung** خدمة دعم للعمالء مثل تشخيص مشكالت األجهزة، كما تتيح للمستخدمين إرسال األسئلة ً وتقارير األخطاء. كما يمكنك مشاركة المعلومات أيضا مع اآلخرين في مجتمع مستخدمي Galaxy أو عرض أحدث األخبار والنصائح الخاصة بـ Galaxy. يمكن **Members Samsung** أن تساعدك على حل المشكالت التي قد تواجهها أثناء استخدام الجهاز.

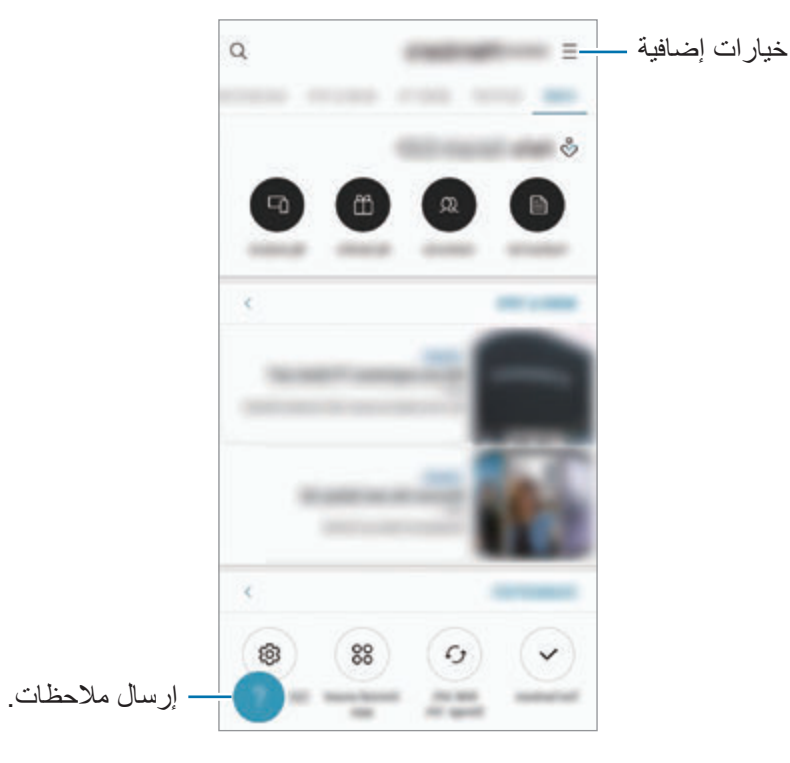

- ّ قد يختلف توفر هذا التطبيق وتتباين ميزاته المدعومة حسب المنطقة أو مزود الخدمة.  $\boldsymbol{\mathscr{C}}$
- •إلرسال مالحظاتك أو نشر تعليقاتك، يجب عليك التسجيل وتسجيل الدخول إلى account Samsung الخاص بك. راجع [account Samsung](#page-36-0) للحصول على مزيد من المعلومات.

# **Samsung Notes**

## **مقدمة**

ً يمكنك إنشاء المالحظات بإدخال النص من لوحة المفاتيح أو بالكتابة باليد أو الرسم على الشاشة. كما يمكنك أيضا إدراج الصور أو تسجيالت الصوت في المالحظات.

## **إنشاء مالحظات**

- 1 قم بتشغيل تطبيق **Notes Samsung** واضغط على .
- 2 حدد طريقة إدخال من شريط األدوات الموجود في أعلى الشاشة وقم بإنشاء مذكرة.

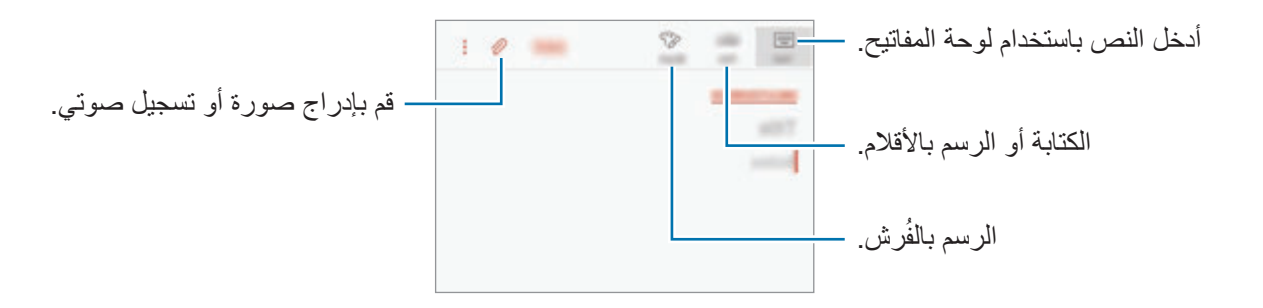

3 وعند االنتهاء من إنشاء المالحظة، اضغط على **حفظ**.

# **تأليف المالحظات مع الكتابة اليدوية**

ِّف المالحظات، اضغط على **القلم** للكتابة أو الرسم باستخدام قلم S. على شاشة مؤل

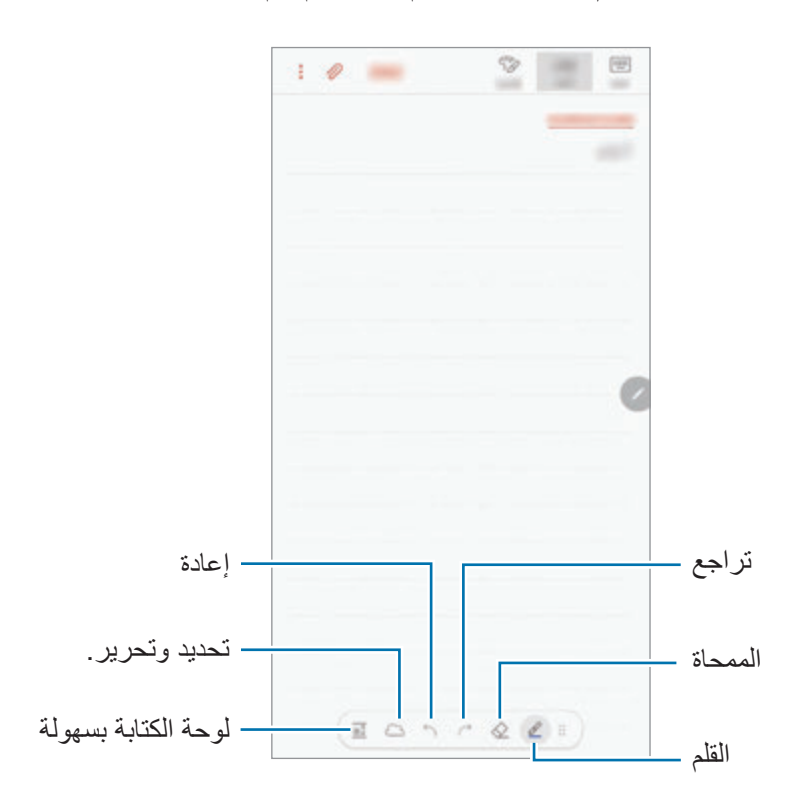

#### **تغيير ضبط القلم**

عند الكتابة أو الرسم على الشاشة، اضغط على ، لتغيير نوع القلم، أو سُمك الخط، أو لون القلم.

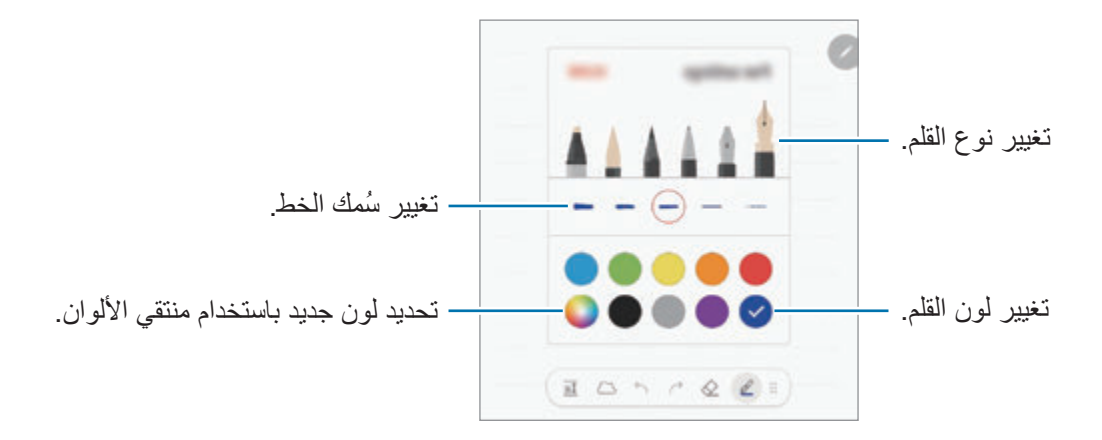

#### **استخدام الممحاة**

عندما تريد إزالة خط اليد من ملاحظة، اضغط على ٧ وحدد منطقة لمحوها. بدلاً من ذلك، حدد منطقة أثناء الضغط ً على مفتاح قلم S. مطوال

لتغيير شكل الممحاة، اضغط على مرة أخرى.

- •**مسح بالنقر**: محو السطر الذي حددته.
- •**محو المنطقة التي تم لمسها**: محو المنطقة التي حددتها فقط. يمكنك تعديل حجم الممحاة عن طريق سحب شريط تعديل الحجم.
	- •**محو الكل**: محو المالحظة.

حتى باستخدام ممحاة أصغر، ال زلت ال يمكنك محو الجزء المقصود بدقة.

## **استخدام لوحة الكتابة بسهولة**

استخدم لوحة الكتابة بسهولة إلدخال كتابتك اليدوية بمزيد من السهولة.

ً عند الكتابة أو الرسم على لوحة الكتابة بسهولة، سيتم ضبط كتابتك اليدوية تلقائيا وإدراجها بين سطور حقل اإلدخال. على شاشة مؤلِّف الملاحظات، اضغط على  $\overline{\delta}$ . سيتم تكبير حقل الإدخال وسيظهر كلوحة الكتابة بسهولة.

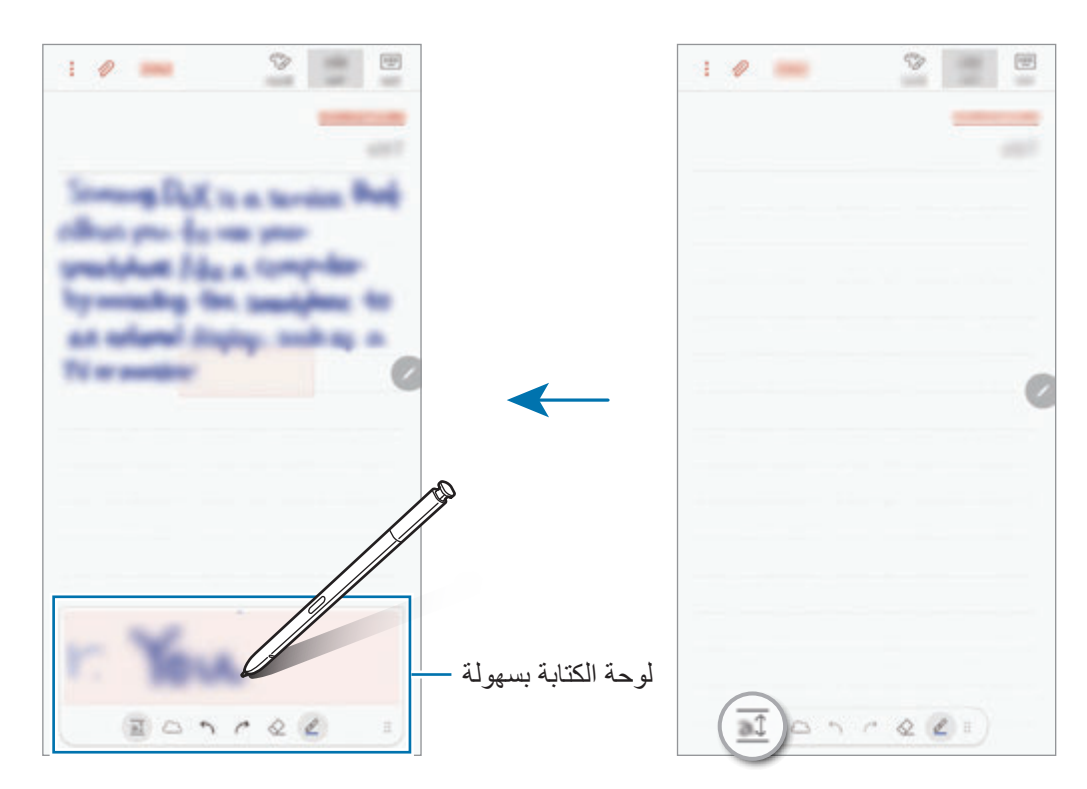

### **تحرير مالحظات الكتابة بخط اليد**

تحرير المالحظات المكتوبة بخط اليد باستخدام خيارات التحرير المختلفة، مثل القص أو النقل أو تغيير الحجم أو التحويل.

- 1 عند وجود كتابة بخط اليد على المالحظة، اضغط على . لتغيير شكل التحديد، اضغط على مرة أخرى.
- ً اضغط أو ارسم خط 2 ا حول اإلدخال لتحديده. لنقل اإلدخال إلى موقع آخر، حدد اإلدخال، ثم اسحبه إلى موقع آخر. لتغيير حجم التحديد، اضغط على اإلدخال واسحب ركن من اإلطار الذي سيظهر.

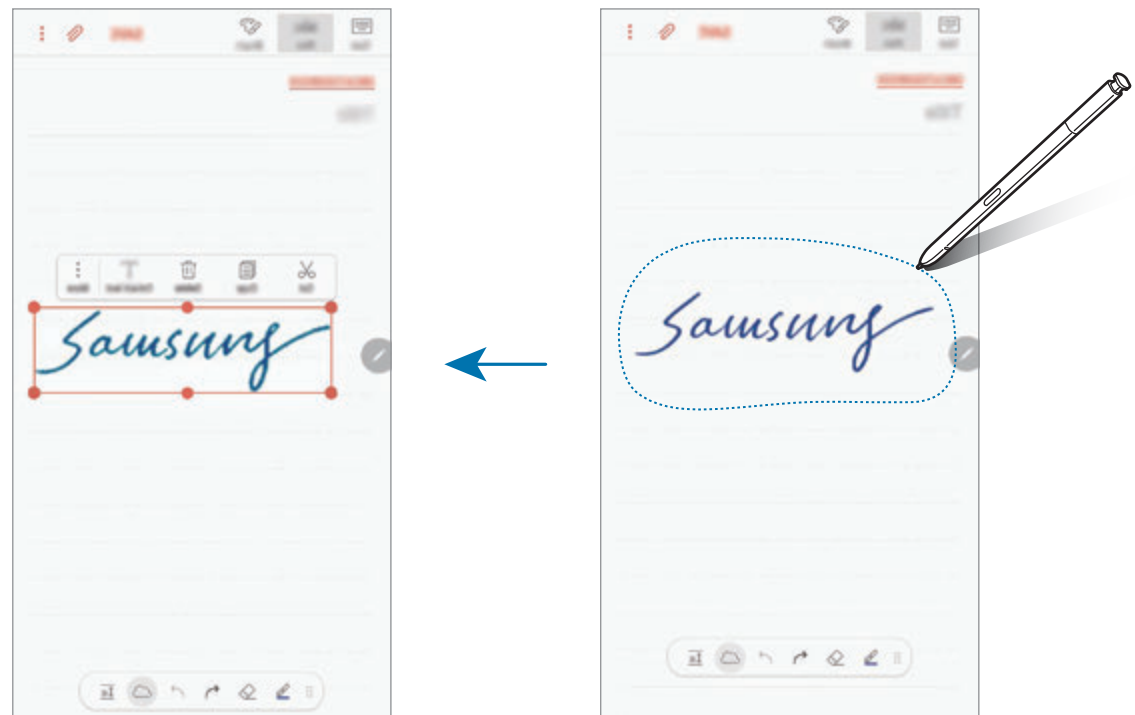

# 3 حرر اإلدخال باستخدام الخيارات المتوفرة. • قص: قص الإدخال. للصقه في موقع أخر ، اضغط مطولاً على الموقع، ثم اضغط على **لصق**.

- ن**سخ**: انسخ الإدخال. للصقه في موقع آخر ، اضغط مطولاً على الموقع، ثم اضغط على **لصق**.
	- •**حذف**: احذف اإلدخال.
- •**استخراج النص**: استخراج النص من المنطقة المحددة. للصق نص أو نسخه إلى مالحظة، اضغط على **لصق في المالحظة** أو **نسخ**.
	- •**المزيد** ← **نقل إلى األمام**: إرسال اإلدخال إلى األمام.
	- •**المزيد** ← **نقل إلى الخلف**: إرسال اإلدخال إلى الخلف.

**ُرش الرسم بالف**

على شاشة مؤلِّف الملاحظات، اضغط على ا**لفرشاة** للرسم باستخدام فُرش متنوعة<sub>.</sub> وعند االنتهاء، اضغط على **تم** إلدراج الرسم في المالحظة. يمكنك نشر الرسم على PENUP لمشاركته مع اآلخرين.

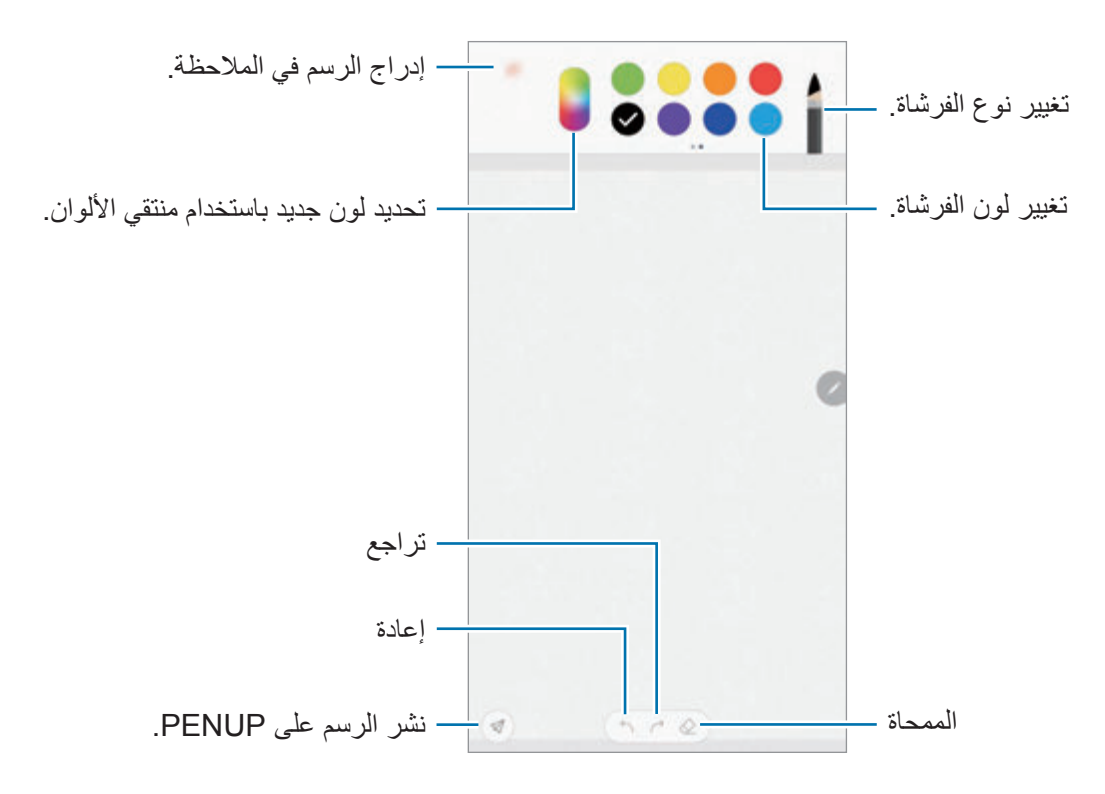

التطبيقات والميزات

# **إدراج الصور في المالحظة**

ِّف المالحظات، اضغط على ← **الصورة**. اضغط على **الكاميرا** ← اللتقاط صورة أو اضغط على شاشة مؤل على **االستوديو** أو **غير ذلك** لتحديد صورة. سيتم إدراج الصورة في المالحظة.

# **إدراج تسجيالت الصوت في المالحظة**

ِّف المالحظات، اضغط على ← **الصوت** إلجراء تسجيل الصوت. اضغط على إليقاف التسجيل. على شاشة مؤل سيتم إدراج التسجيل الصوتي في المالحظة.

**تثبيت المالحظة على شاشة الصفحة الرئيسية**

ً يمكنك تثبيت المالحظة في شاشة الصفحة الرئيسية لعرضها أو فتحها أو تحريرها سريعا.

- 1 قم بتشغيل تطبيق **Notes Samsung**.
- 2 حدد مالحظة واضغط على ← **التثبيت في الشاشة الرئيسية**. وسيتم إضافة المالحظة إلى شاشة الصفحة الرئيسية.

على الشاشة الرئيسية، اضغط مطولاً على الملاحظة لنقلها أو تغيير حجمها. لاستبدال الملاحظة بملاحظة أخرى، اضغط على ← **تغيير المالحظة**.

## **حفظ مالحظة كتذكير**

يمكنك حفظ ملاحظة كتذكير لرؤية الملاحظة لاحقًا.

- 1 قم بتشغيل تطبيق **Notes Samsung**.
- 2 حدد مالحظة واضغط على ← **اإلرسال إلى Reminder**. سيتم حفظ المالحظة كتذكير.

التطبيقات والميزات

## **حذف المالحظات**

- 1 قم بتشغيل تطبيق **Notes Samsung**.
- ً على المالحظة لحذفها. 2 اضغط مطوال لحذف عدة مالحظات، حدد المزيد من المالحظات لحذفها.
	- اضغط على الله "

# **PENUP**

### **مقدمة**

ُيعد PENUP خدمة شبكة اجتماعية لمشاركة األعمال الفنية المرسومة باستخدام قلم S. يمكنك نشر عملك الفني وعرض الأعمال الفنية للأخرين والحصول على النصائح المفيدة بشأن الرسم.

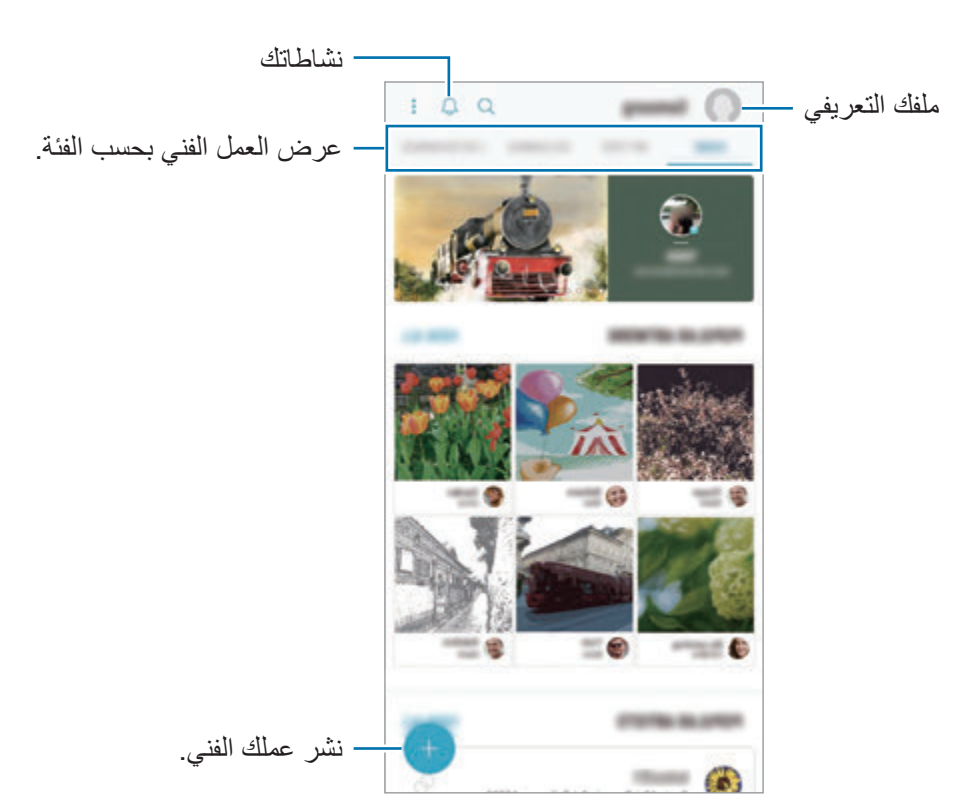

كما يمكنك تسجيل الدخول في PENUP باستخدام حساب Samsung account أو غيره من حسابات SNS األخرى.

## **نشر عملك الفني**

يمكنك نشر العمل الفني الذي أنشأته في **Notes Samsung** أو غيره من تطبيقات الرسم في PENUP.

- 1 افتح مجلد **Samsung**، وقم بتشغيل تطبيق **PENUP**، ثم اضغط على .
- لنشر عمل فني جديد، اضغط على **الرسم**، رسم عمل فني، ثم اضغط على **تم** <sup>←</sup> **حفظ ونشر**. <sup>2</sup> لنشر عمل فني من **االستوديو**، اضغط على **من االستوديو**، وحدد عملك الفني لنشره، ثم اضغط على **تم**. لنشر المسودة، اضغط على **المسودات**، قم بإنهاء العمل الفني، ثم اضغط على **تم** ← **حفظ ونشر**.
	- 3 ً أدخل عنوان ً ا، ووصفا، ووسم.

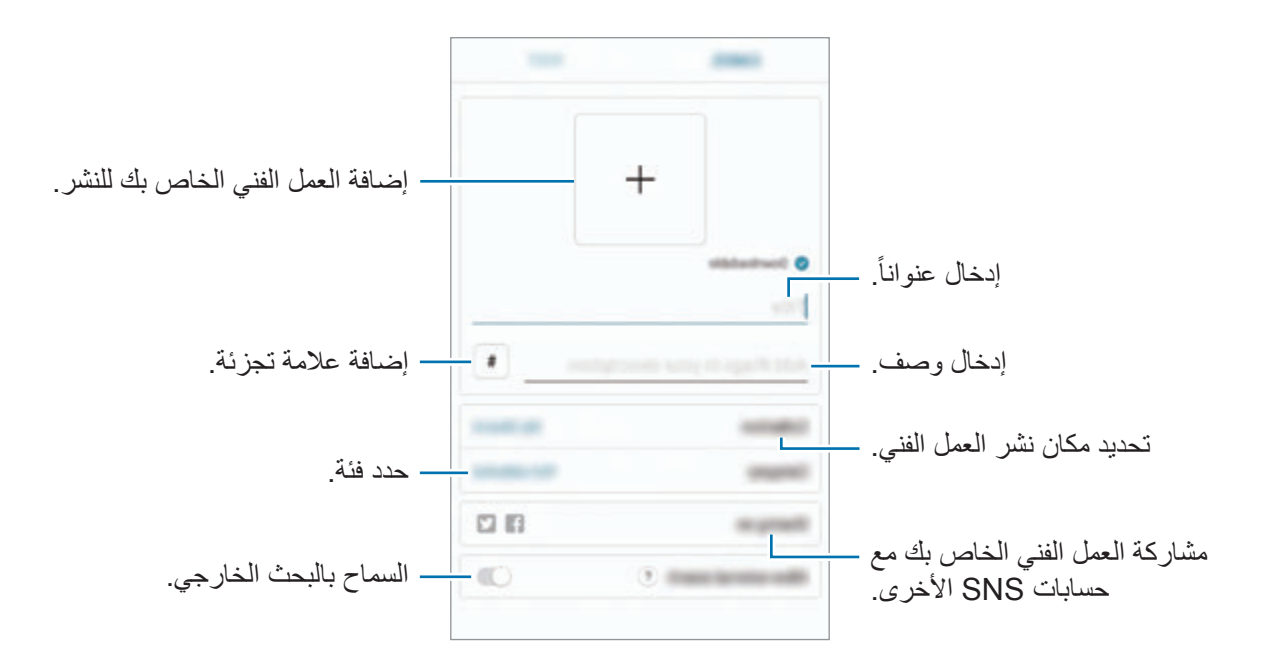

4 اضغط على **نشر**.

**نشر العمل الفني من التطبيقات األخرى**

لنشر العمل الفني من **االستوديو** أو تطبيقات الرسم األخرى، حدد العمل الفني من التطبيق واضغط على ← **PENUP**.
## **عرض العمل الفني**

يمكنك مشاهدة الأعمال الفنية للآخرين وإضافة تعليقات وحتى تمييزها كمفضلات. كما يمكنك تنزيل العمل الفني أيضًا أو ضبط أحد الأعمال الفنية ليكون الخلفية لديك.

افتح مجلد **Samsung**، قم بتشغيل تطبيق **PENUP**، ثم حدد منشور ترغب برؤيته.

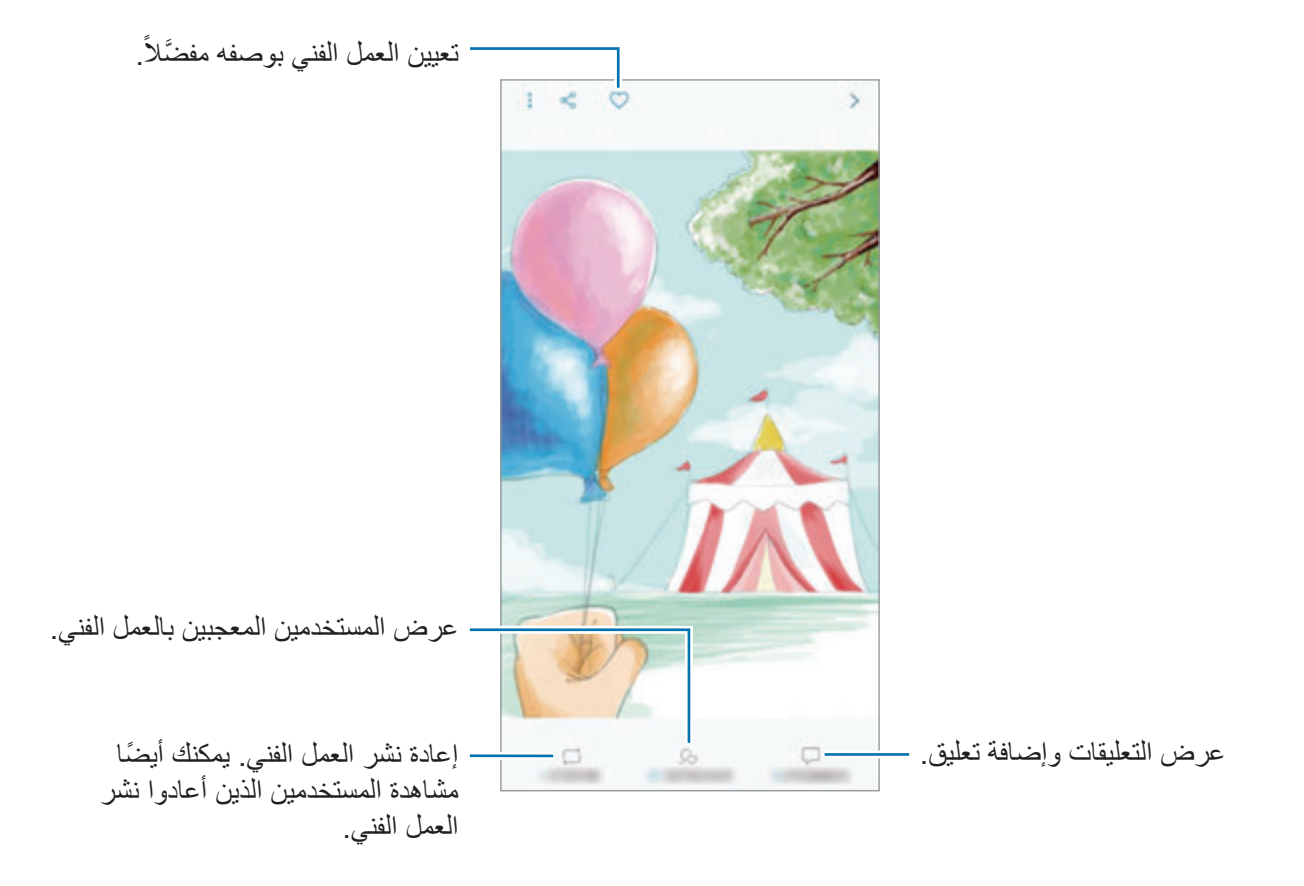

لتنزيل عمل فني، اضغط على ← **تنزيل**. وسيتم حفظ العمل الفني الذي قمت بتنزيله في **االستوديو**. يمكنك فقط تنزيل ُ العمل الفني المسموح به من قبل المالك.

## **تلوين الصور**

ً مستخدما األلوان المتنوعة، اصنع عملك الفني الخاص.

- 1 افتح مجلد **Samsung**، وقم بتشغيل تطبيق **PENUP**، ثم اضغط على **التلوين**.
	- 2 حدد صورة.
	- 3 اضغط على **بدء التلوين**.

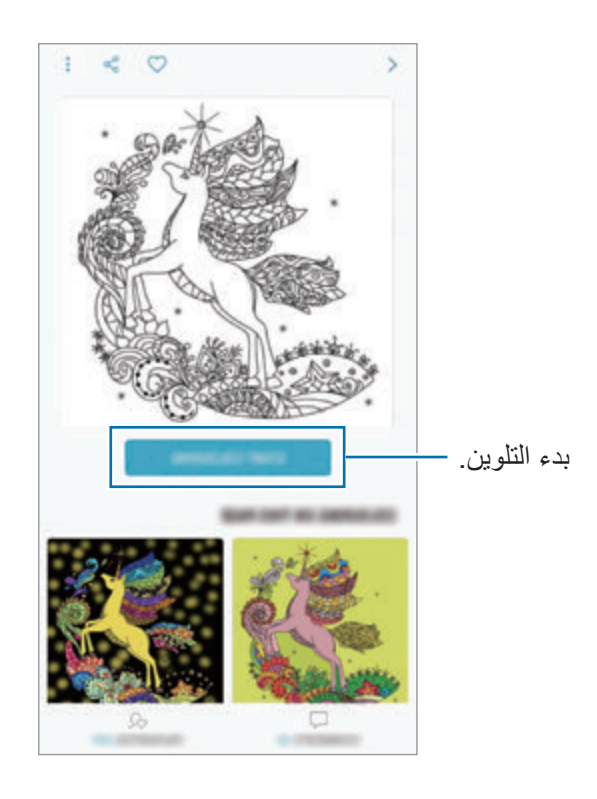

4 عند االنتهاء، اضغط على **تم**.

## **رسومات مباشرة**

ُ ارسم أثناء مشاهدة فيديو الرسم الحي والذي يعرض عملية إكمال صورة. يمكنك بسهولة رسم صورة.

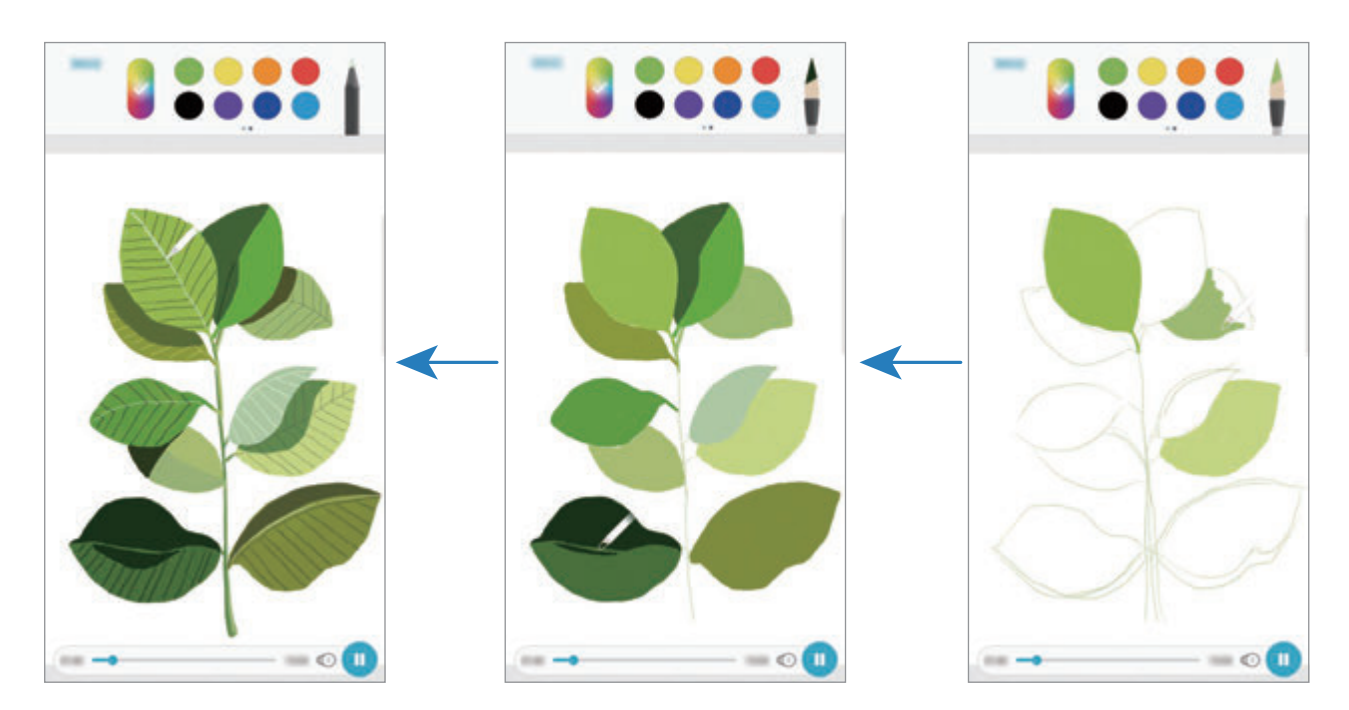

- 1 افتح مجلد **Samsung**، وقم بتشغيل تطبيق **PENUP**، ثم اضغط على **رسومات مباشرة**.
	- 2 حدد صورة.
	- 3 اضغط على **تعلم الرسم**.
	- كم لرسم صورة، اضغط على للإيقاف التشغيل مؤقتًا.<br>يمكنك تغيير سرعة التشغيل بالضغط على ()
	- 5 عند االنتهاء، اضغط على . سيتم إخفاء الصورة الأصلية ويمكنك رؤية الصورة التي رسمتها.

### **رسم الصور**

ارسم صور على صورك واحتفظ بها كأعمالك الفنية الخاصة. حدد صورة من **االستوديو** أو التقط صورة وارسم عليها. ُ بعد إكمال الرسم، يمكنك رؤية الصورة التي رسمتها عبر إخفائك للصورة األصلية.

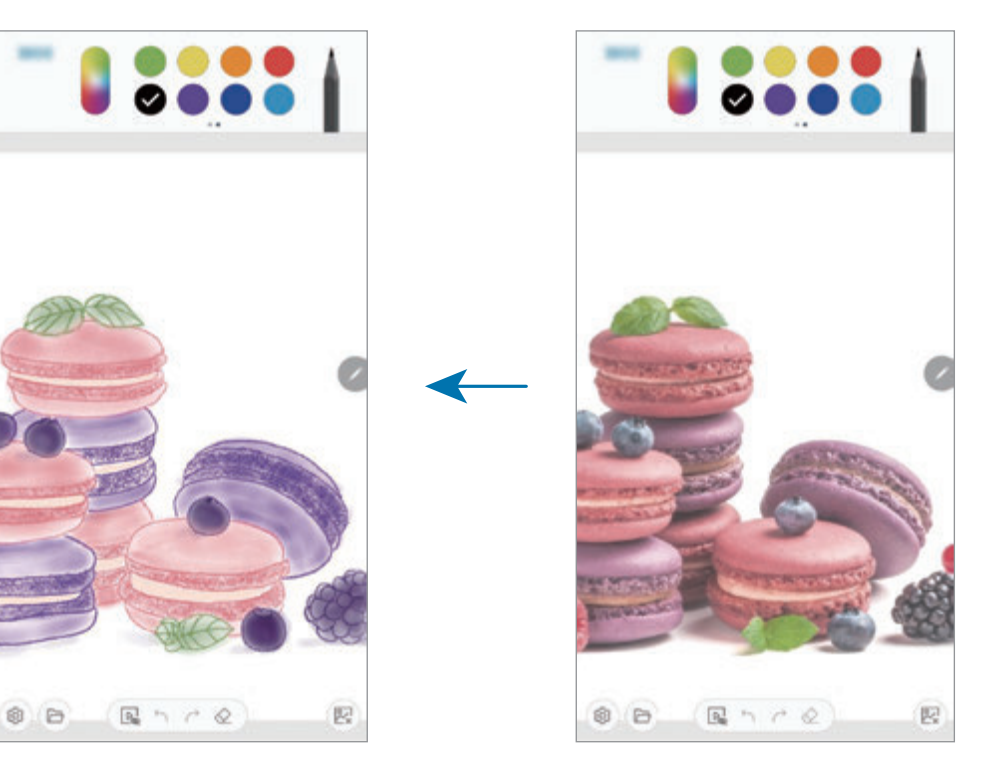

- 1 افتح مجلد **Samsung** وقم بتشغيل تطبيق **PENUP**.
	- 2 اضغط على ← **الرسم** <sup>←</sup> .
- 3 اضغط على **التقاط صورة**، والتقط صورة، ثم اضغط على **موافق**. كبديل، اضغط على **تحديد من االستديو** وحدد صورة.
- 4 حدد منطقة لرسمها، وعدل من مستوى الشفافية، ثم اضغط على **حفظ**. سيتم إضافة المنطقة التي تم تحديدها كخلفية.
	- 5 ارسم على الصورة.
	- 6 عند االنتهاء، اضغط على . سيتم إخفاء الصورة ويمكنك رؤية الصورة التي رسمتها.

## **التقويم**

قم بإدارة جدولك بواسطة إدخال الأحداث القادمة أو المهام الموجودة في المخطط لديك.

#### **إنشاء أحداث**

- ً على التاريخ. ً مزدوجا إذا كان التاريخ به أحداث أو مهام محفوظة، فاضغط على التاريخ واضغط على . <sup>1</sup> قم بتشغيل تطبيق **التقويم** واضغط على أو اضغط ضغطا
	- 2 أدخل إلى تفاصيل األحداث.

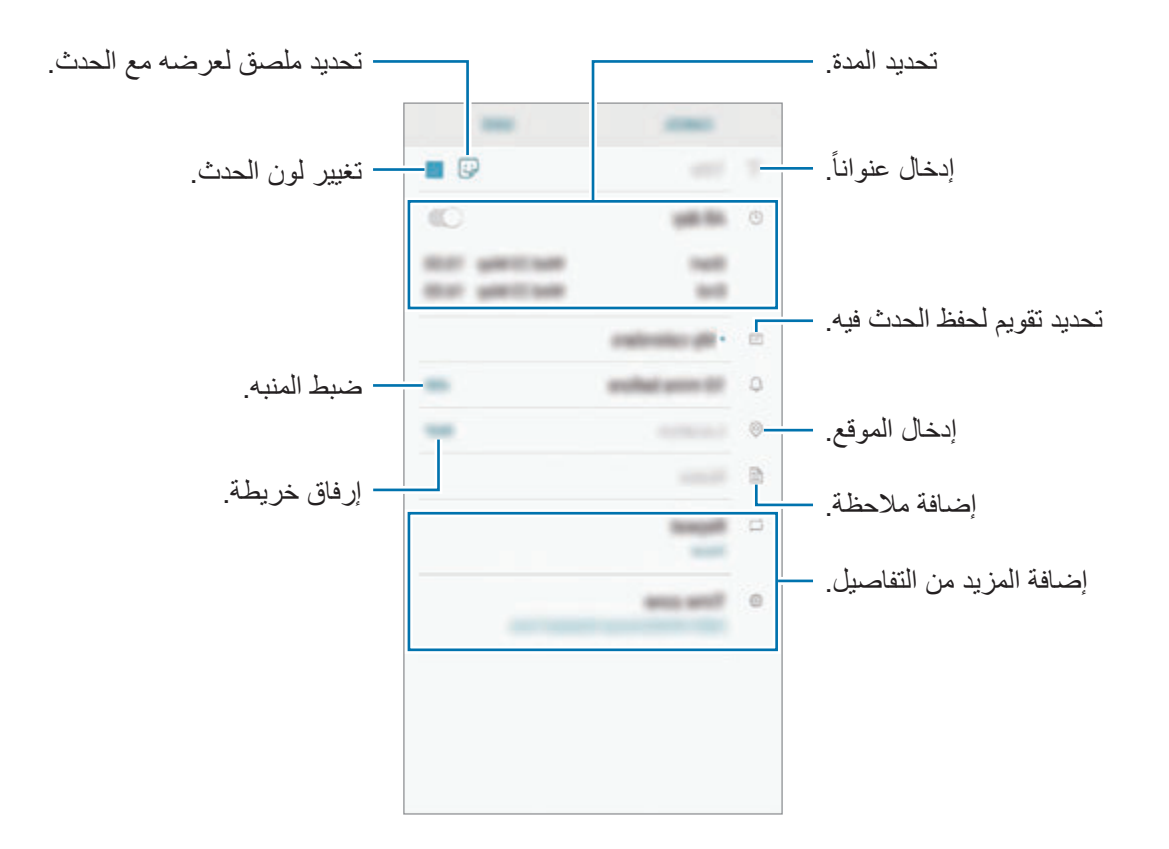

3 اضغط على **حفظ** لحفظ الحدث.

#### **إنشاء مهام**

- 1 قم بتشغيل تطبيق **التقويم**، واضغط على **عرض** <sup>←</sup> **المهام**.
	- 2 اضغط على وأدخل تفاصيل المهمة.
		- 3 اضغط على **حفظ** لحفظ المهمة.

#### **مزامنة األحداث والمهام مع حساباتك**

- 1 قم بتشغيل تطبيق **الضبط**، واضغط على **السحابة والحسابات** <sup>←</sup> **حسابات** وحدد الحساب المطلوب المزامنة معه.
	- 2 اضغط على **مزامنة الحساب** واضغط على المفتاح **مزامنة التقويم** لتنشيطه. بالنسبة لـ account Samsung، اضغط على ← **ضبط المزامنة** واضغط على مفتاح **األسماء** لتنشيطه.

إلضافة حسابات للمزامنة معها، قم بتشغيل تطبيق **التقويم** واضغط على ← **إدارة التقاويم** ← **إضافة حساب**. ثم، حدد حساباً للمزامنة وقم بتسجيل الدخول. عند إضافة حساب، سيظهر في القائمة.

# **Samsung Health**

#### **مقدمة**

يساعدك Health Samsung على تحسين صحتك ولياقتك البدنية. حدد أهداف اللياقة البدنية، وتحقق من مدى تقدمك، وحافظ على المسار العام لصحتك ولياقتك البدنية. كما يمكنك مقارنة سجالت عدد الخطوات مع مستخدمي Health Samsung اآلخرين والتنافس مع األصدقاء وعرض نصائح صحية.

## **استخدام Health Samsung**

افتح مجلد **Samsung** وقم بتشغيل تطبيق **Health Samsung**. في حالة قيامك بتشغيل هذا التطبيق ألول مرة، أو عند إعادة تشغيله بعد إجراء إعادة تعيين للبيانات، اتبع الإرشادات التي تظهر على الشاشة لاستكمال الإعداد.

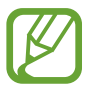

قد ال تتوفر بعض الميزات حسب منطقتك.

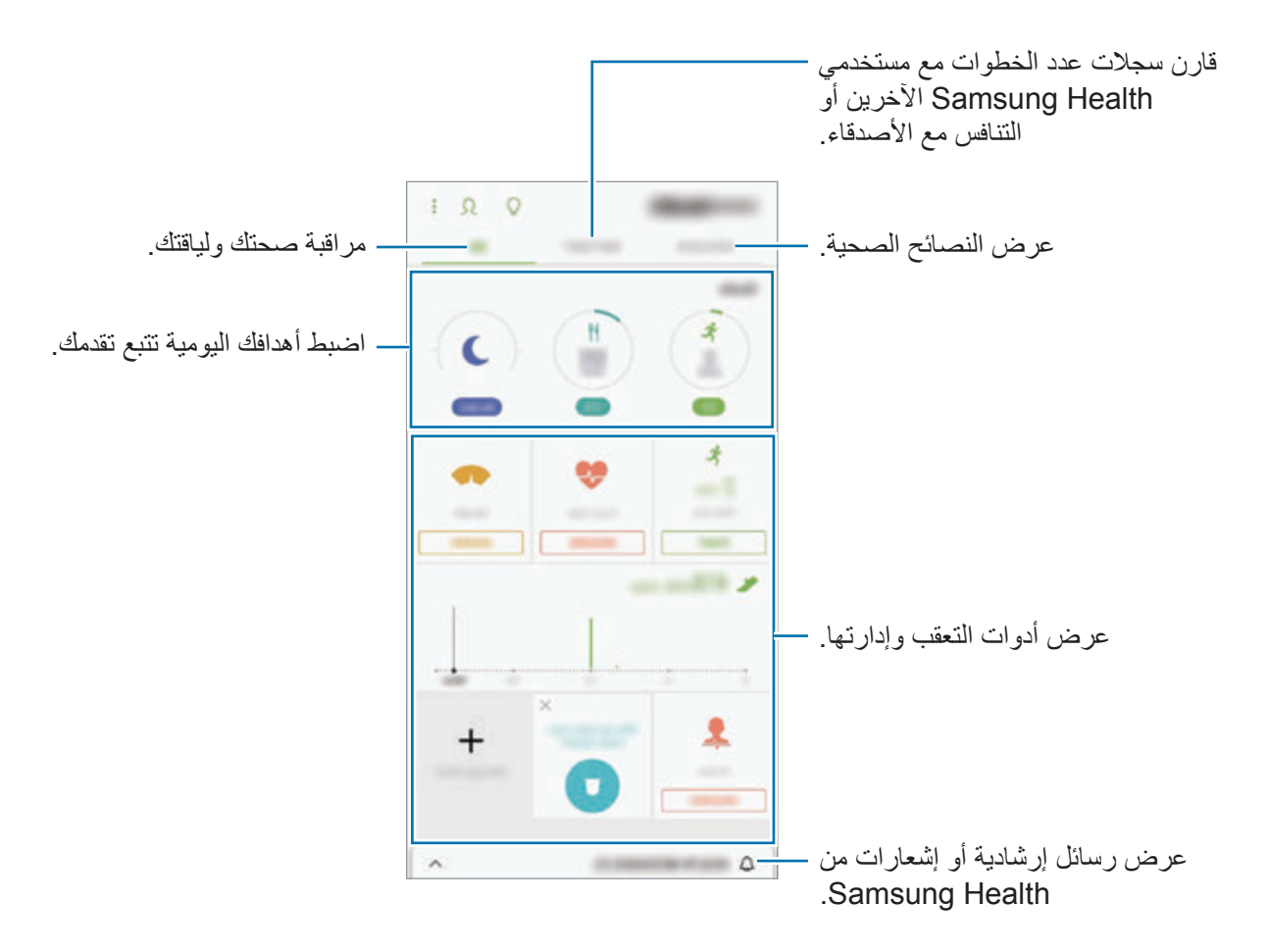

إلضافة عناصر إلى شاشة Health Samsung اضغط على ← **إدارة العناصر**، ثم حدد العناصر.

- •**األهداف**: اضبط أهداف لياقتك اليومية واعرض تقدمك.
	- •**البرامج**: استخدم برامج تدريبية مخصصة.
- •**أجهزة تعقب عامة**: راقب أنشطتك، ومستوى حرق الغذاء، وقياسات الجسم.
- •**أجهزة تعقب التمارين الرياضية**: أضف متتبعات لمختلف التمارين وتابع أنشطتك.

#### **األهداف**

يمكنك تعبين أهدافك للتحكم في الوزن أو لحياة أكثر توازنًا. بعد تعيين أهدافك، يمكنك تتبع تقدمك أو عرض التوجيهات على شاشة Health Samsung.

على شاشة Health Samsung، اضغط على **ضبط أهداف**. أو اضغط على ← **إدارة العناصر** وحدد **إدارة الوزن** أو **حياة متوازنة**.

#### **معا**

تسمح لك ميزة "معًا" بضبط أهداف عداد الخطوات والتنافس مع أصدقائك. يمكنك دعوة أصدقائك للمشي معًا وضبط عدادات الخطوات المستهدفة والتنافس في التحديات وعرض تصنيفك على **لوحة المتصدرين الخاصة بالخطوات**. .**ً** على شاشة Health Samsung، اضغط على **معا**

#### **من الخطوات**

يقوم الجهاز بحساب عدد الخطوات التي تقطعها ويقيس المسافة المقطوعة. على شاشة Health Samsung، اضغط على متعقب الخطوات.

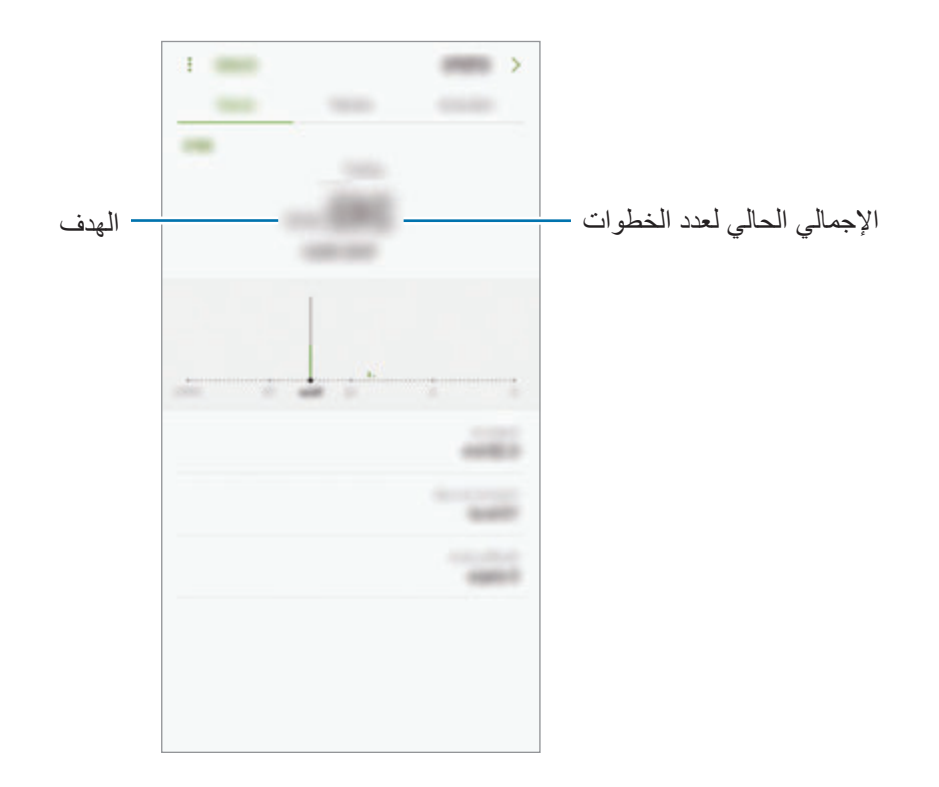

- •قد تعاني من تأخير بسيط أثناء قيام متتبع الخطوات بمراقبة خطواتك ثم يعرض عدد خطواتك. قد يحدث ً أيضا تأخير بسيط قبل ظهور نافذة منبثقة تشير إلى تحقيق الهدف.
- •إذا كنت تستخدم متتبع الخطوات أثناء السفر بالسيارة أو بالقطار، فقد تؤثر االهتزازات على عدد خطواتك.

#### **سرعة ضربات القلب**

قم بقياس وتسجيل سرعة ضربات قلبك.

ميزة متتبع سرعة ضربات القلب مخصصة لأغراض اللياقة والمعلومات فقط ولا تستخدم في تشخيص مرض  $\Bbb{Z}$ أو أي ظروف أخرى أو في العالج أو تخفيف اآلالم أو التداوي أو الوقاية من األمراض.

**احذر من الظروف التالية قبل قياس سرعة ضربات قلبك:**

- •استرح لمدة 5 دقائق قبل أخذ القياسات.
- ً إذا كان القياس مختلفا للغاية عن سرعة ضربات القلب المتوقعة، فاسترح لمدة 30 دقيقة ثم قم بقياسها مرة أخرى.
	- •أثناء الشتاء أو في الطقس البارد، احتفظ بدفء جسمك عند قياس سرعة ضربات قلبك.
- •التدخين أو استهالك الكحول قبل أخذ القياسات قد يؤدي إلى حدوث اختالف في سرعة ضربات القلب عن سرعة ضربات القلب العادية.
- •ال تتحدث، وال تفتح فمك، أو تتنفس بعمق أثناء أخذ قياسات سرعة ضربات القلب. يؤدي القيام بذلك إلى تسجيل سرعة ضربات القلب بشكل غير دقيق.
	- •قد تختلف مقاييس سرعة ضربات القلب حسب أسلوب القياس والبيئة المأخوذة فيه.
- •إذا لم يكن مستشعر سرعة ضربات القلب يعمل، فتأكد من عدم وجود أي شيء يعيق المستشعر. إذا استمرت نفس المشكلة في مستشعر سرعة ضربات القلب، فتفضل بزيارة مركز خدمة سامسونج.
- 1 على شاشة Health Samsung، متعقب سرعة ضربات القلب واضغط على **القياس** لبدء تشغيل القياس لبدء قياس سرعة نبضات القلب.
	- 2 ضع إصبعك على مستشعر سرعة ضربات القلب الموجود بالجزء الخلفي من الجهاز.

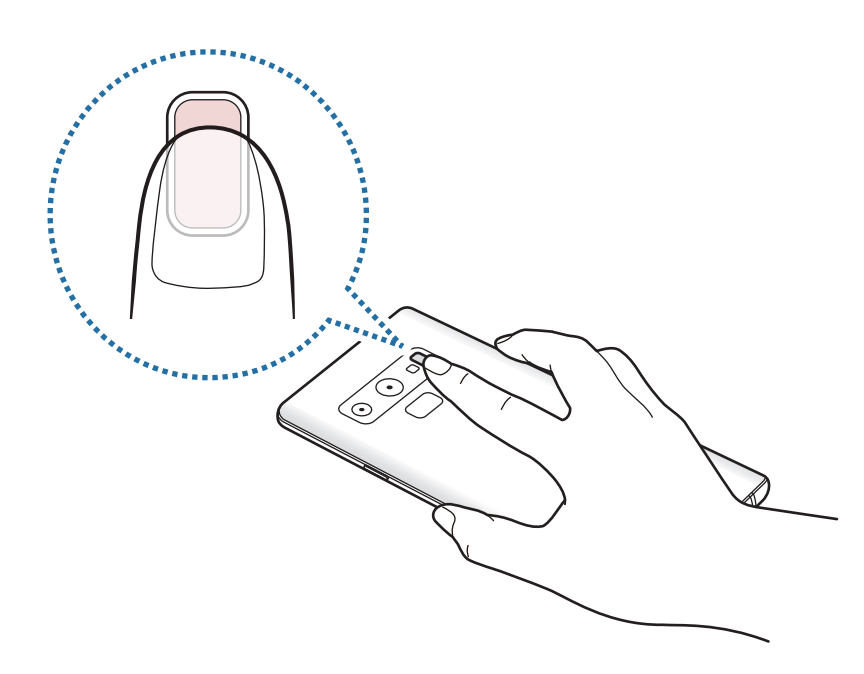

3 بعد لحظة، سيتم عرض سرعة معدل ضربات قلبك الحالية على الشاشة. أبعد إصبعك عن المستشعر.

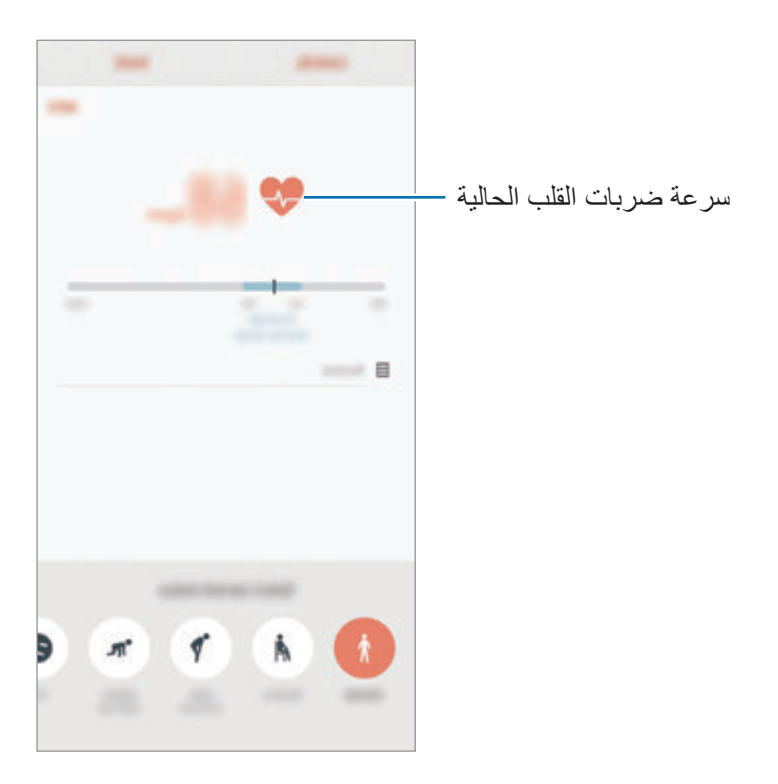

#### **معلومات إضافية**

- وظائف Samsung Health مخصصة لأغراض اللياقة والحالة الصحية فقط ولا تستخدم في تشخيص مرض أو أي ظروف أخرى، أو في العالج، أو تخفيف اآلالم، أو التداوي، أو الوقاية من األمراض.
- •الوظائف المتاحة، والخصائص، والتطبيقات القابلة لإلضافة لـ Health Samsung قد تختلف من دولة إلى أخرى بسبب القوانين والقواعد المحلية المختلفة. ينبغي عليك التحقق من الخصائص والتطبيقات المتاحة في منطقتك الخاصة قبل االستخدام.
	- •تطبيقات Health Samsung والخدمة الخاصة بها يمكن تغييرها أو قطعها بدون إشعار مسبق.
- •يقتصر الغرض من جمع هذه البيانات على تقديم الخدمة التي طلبتها، بما في ذلك تقديم معلومات إضافية لتحسين صحتك العامة ومزامنة أو تحليل البيانات واإلحصائيات أو تطوير خدمات أفضل وتقديمها. )ولكن، في حالة قيامك بتسجيل الدخول إلى account Samsung من Health Samsung، فقد يتم حفظ البيانات على الخادم لعمل نسخة احتياطية من البيانات.) البيانات الشخصية قد يتم تخزينها حتى استكمال هذه الأغراض. يمكنك حذف بياناتك الشخصية المخزنة بواسطة تطبيق Health Samsung باستخدام خيار مسح البيانات الشخصية في قائمة "الضبط". لحذف أي بيانات تمت مشاركتها مع الشبكات االجتماعية أو تم نقلها إلى أجهزة التخزين، يجب عليك حذفها بشكل منفصل.
	- •يمكنك مشاركة و/أو مزامنة بياناتك مع خدمات سامسونج اإلضافية أو خدمات الطرف الخارجي المتوافقة التي تحددها، بالإضافة إلى المزامنة مع أي من أجهزتك الأخرى المتصلة. الوصول إلى معلومات Samsung Health بواسطة مثل تلك الخدمات الإضافية أو أجهزة الطرف الخارجي سيكون مسموحًا فقط به بموافقتك الواضحة.
	- •تتحمل المسئولية الكاملة عن االستخدام غير المناسب للبيانات المشتركة على الشبكات االجتماعية أو المرسلة إلى آخرين. توخى بالغ الحذر عند مشاركة بياناتك الشخصية مع اآلخرين.
	- •في حالة توصيل الجهاز بأجهزة القياس، فتحقق من بروتوكول االتصال لتأكيد التشغيل المناسب. في حالة استخدامك اتصال لاسلكي، على سبيل المثال، البلوتوث، فقد يتعرض الجهاز للتشويش بسبب التداخل الإلكتروني من أجهزة أخرى. تجنب استخدام الجهاز بالقرب من الأجهزة التي ترسل موجات الراديو.
		- •الرجاء قراءة الشروط واألحكام وسياسة الخصوصية الخاصة بـ Health Samsung بعناية قبل استخدامه.

## **مسجل الصوت**

## **مقدمة**

استخدم أوضاع التسجيل المختلفة في المواقف المتنوعة. يمكن أن يقوم الجهاز بتحويل صوتك إلى نص والتمييز بين المصادر الصوتية.

## **تسجيل الصوت**

- 1 افتح مجلد **Samsung** وقم بتشغيل تطبيق **مسجل الصوت**.
- 2 اضغط على لبدء التسجيل. تحدث أمام الميكروفون. اضغط على ۞ لإيقاف التسجيل مؤقتًا. أثناء تسجيل الصوت، اضغط على **عالمة** إلدراج عالمة مرجعية.

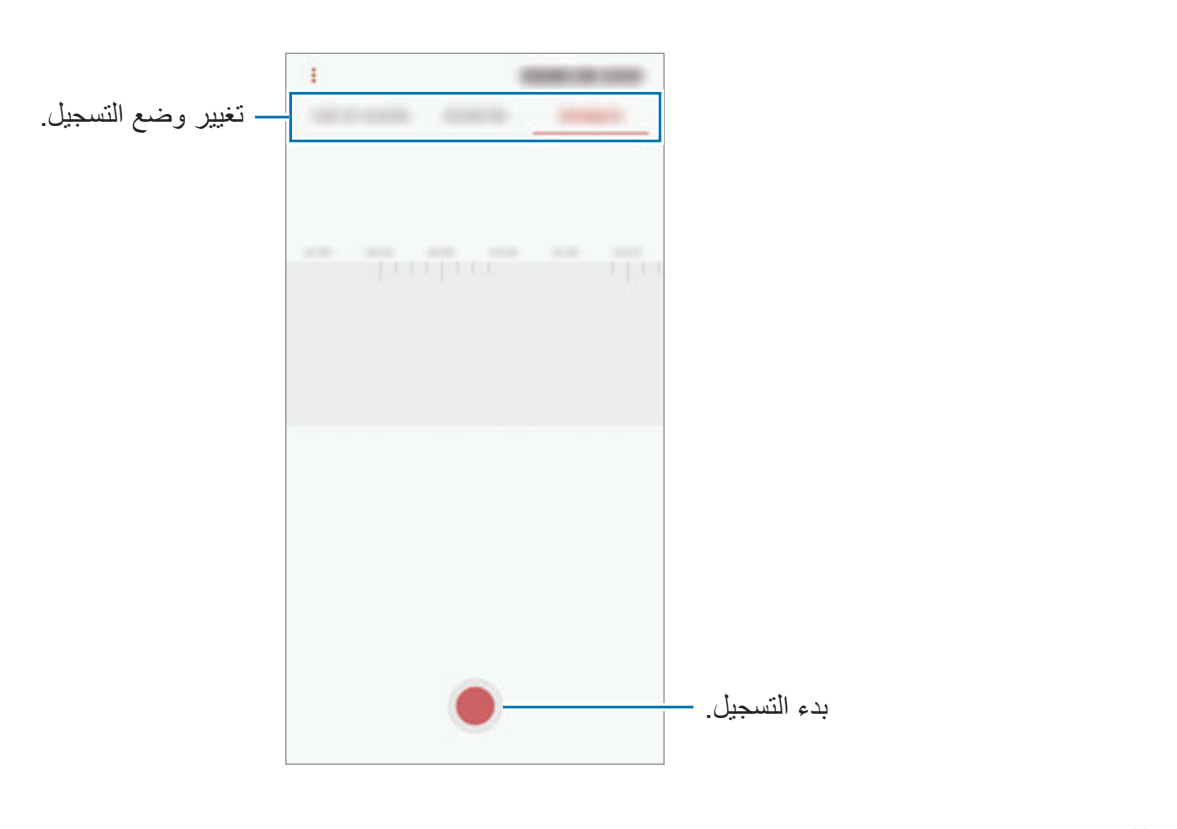

- 3 اضغط على إلنهاء التسجيل.
- 4 أدخل اسم الملف واضغط على **حفظ**.

## **تغيير وضع التسجيل**

افتح مجلد **Samsung** وقم بتشغيل تطبيق **مسجل الصوت**. ً حدد وضعا في الجزء العلوي من شاشة التسجيل الصوتي.

- •**المعياري**: هذا هو وضع التسجيل العادي.
- **مقابلة**: يُسجل الجهاز الصوت من أعلاه وأسفله بمستوى مرتفع للصوت بينما يُقلل من مستوى الصوت القادم من الأجناب.
	- •**الحديث إلى نص**: يقوم الجهاز بتسجيل صوتك وتحويله في الوقت نفسه إلى نص على الشاشة. للحصول على أفضل النتائج، اجعل الجهاز بالقرب من فمك وتحدث بصوت مرتفع وواضح في مكان هادئ.

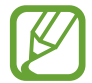

إذا لم تتطابق لغة نظام المذكرة الصوتية مع اللغة التي تتحدث بها، فلن يتعرف الجهاز على صوتك. قبل استخدام هذه الخاصية، اضغط على اللغة الحالية لضبط لغة نظام المذكرة الصوتية.

#### **تشغيل تسجيالت الصوت المحددة**

عندما تقوم بمراجعة سجالت مقابلة شخصية، يمكنك كتم مصادر صوتية معينة أو إلغاء كتمه في التسجيل.

- 1 افتح مجلد **Samsung** وقم بتشغيل تطبيق **مسجل الصوت**.
- ً في وضع مقابلة شخصية. ً ً صوتيا مسجال 2 اضغط على **الالئحة** وحدد تسجيال
- 3 لكتم مصادر صوتية معينة، اضغط على لالتجاه المقابل الذي يتم كتم الصوت فيه. يتم تغيير الرمز إلى ويتم كتم الصوت.

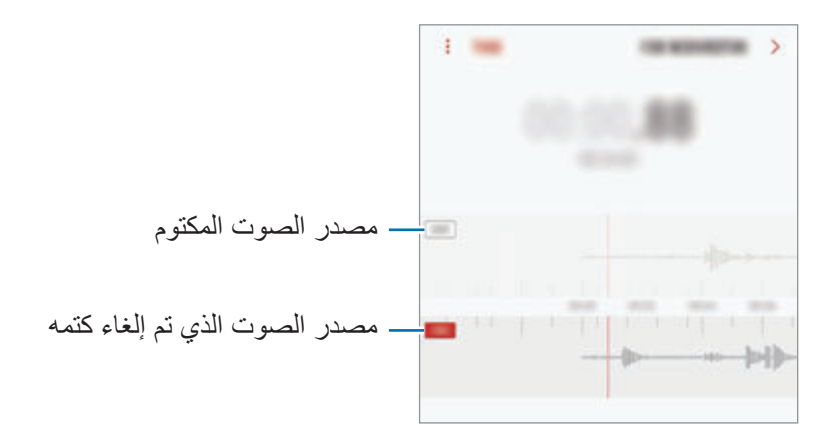

## **ملفاتي**

ادخل وقم بإدارة ملفات عديدة مخزنة على الجهاز أو في مواقع أخرى، مثل خدمات التخزين السحابي. افتح مجلد **Samsung** وقم بتشغيل تطبيق **ملفاتي**. قم بعرض الملفات المخزنة في كل وحدة تخزين. لتفريغ تخزين الجهاز، اضغط على ← **الحصول على مساحة أكبر**. للبحث عن الملفات أو المجلدات، اضغط على .

## **الساعة**

#### **مقدمة**

اضبط الإنذار ات، وتحقق من الوقت الفعلي في عدة مدن حول العالم، وحدد وقتاً لأحد الأحداث، أو اضبط فترة زمنية معينة.

#### **منبه**

قم بتشغيل تطبيق **الساعة** واضغط على **منبه**.

#### **ضبط التنبيهات**

اضغط على ♦ في قائمة الإنذار ات، واضبط انذاراً، وحدد الأيام التي سيتكرر الإنذار خلالها، واضبط خيارات عديدة لإلنذارات ثم اضغط على **حفظ**. لفتح لوحة المفاتيح إلدخال وقت التنبيه، اضغط على حقل إدخال الوقت. لتنشيط أو إللغاء التنبيهات، اضغط على المفتاح بجوار التنبيه في قائمة التنبيهات.

#### **إيقاف التنبيهات**

اضغط على **إقصاء** إليقاف التنبيه. إذا قمت بتمكين خيار الغفوة بشكل مسبق، فاضغط على **غفوة** لتكرار التنبيه بعد مدة محددة.

التطبيقات والمبزات

#### **حذف التنبيهات**

اضغط مطولاً على أحد التنبيهات، وضع علامة اختيار على التنبيهات التي تريد حذفها، ثم اضغط على **حذف**.

#### **الساعة العالمية**

قم بتشغيل تطبيق **الساعة** واضغط على **الساعة العالمية**.

#### **إنشاء التوقيتات**

اضغط على ، وأدخل اسم مدينة أو حدد مدينة في أي مكان في العالم ثم اضغط على **إضافة**. لاستخدام مُحول المنطقة الزمنية، اضغط على (١).

#### **حذف التوقيتات**

ً على إحدى الساعات، وضع عالمة اختيار على الساعات التي تريد حذفها، ثم اضغط على **حذف**. اضغط مطوال

## **ساعة اإليقاف**

- 1 قم بتشغيل تطبيق **الساعة** واضغط على **ساعة اإليقاف**.
- لتسجيل أوقات اللفات أثناء حساب توقيب حدث ما، اضغط على **دورة**. <sup>2</sup> اضغط على **بدء** لتوقيت حدث.
	- إلعادة بدء احتساب التوقيت، اضغط على **استئناف**. <sup>3</sup> اضغط على **إيقاف** إليقاف التوقيت. لمسح عدد اللفات، اضغط على **إعادة ضبط**.

#### **المؤقت**

- إلضافة مؤقت كثير استخدامه، اضغط على وحدد المدة واالسم، ثم اضغط على **إضافة**. <sup>1</sup> قم بتشغيل تطبيق **الساعة** واضغط على **المؤقت**.
	- 2 اضبط المدة، ثم اضغط على **بدء**. لفتح لوحة المفاتيح إلدخال المدة الزمنية، اضغط على حقل إدخال المدة الزمنية.
		- 3 اضغط على **إقصاء** عند توقف المؤقت.

## **الحاسبة**

قم بإجراء عمليات حسابية بسيطة أو معقدة. قم بتشغيل تطبيق **الحاسبة**. قم بتدوير الجهاز إلى االتجاه األفقي الستخدام الحاسبة العلمية. إذا كانت ميزة **التدوير التلقائي** غير فعالة، اضغط على لعرض الحاسبة العلمية. لمشاهدة سجل الحساب، اضغط على **المحفوظات**. لغلق لوحة سجل الحساب، اضغط على **لوحة المفاتيح**. لمسح السجل، اضغط على **المحفوظات** ← **مسح المحفوظات**. لاستخدام أداة تحويل الوحدات، اضغط على السلس يمكنك تحويل قيمة متنوعة، مثل المساحة أو الطول أو درجة الحرارة إلى وحدات أخرى.

# **Launcher Game**

#### **مقدمة**

ّ يعمل مشغل األلعاب على تجميع ألعابك التي تم تنزيلها من **متجر Play** و **Apps Galaxy** في مكان واحد لتيسير الوصول إليها. يمكنك ضبط الجهاز على وضع الألعاب للاستمتاع بالألعاب بصورة أكثر سهولة.

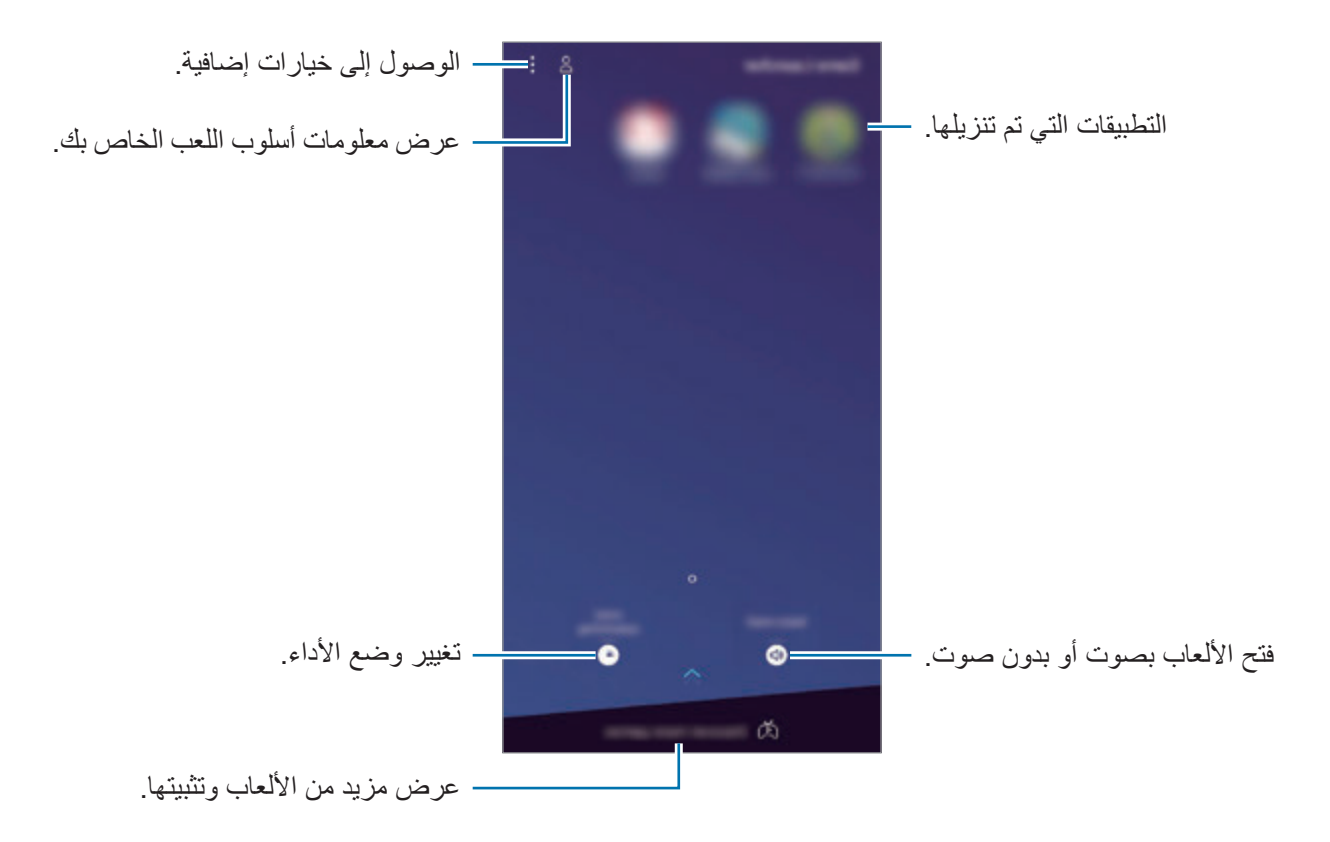

التطبيقات والمبز ات

## **ّ استخدام مشغل األلعاب**

1 قم بتشغيل تطبيق **Launcher Game**.

إذا لم يظهر **Launcher Game**، فقم بتشغيل تطبيق **الضبط** واضغط على **الميزات المتقدمة** ← **األلعاب**،  $\cancel{E}$ ثم اضغط على مفتاح **Launcher Game** لتنشيطه.

> 2 اضغط على لعبة من قائمة األلعاب. للعثور على مزيد من الألعاب، اسحب الشاشة للأعلى.

ً سيتم تلقائيا إظهار األلعاب التي تم تنزيلها من **متجر Play** و **Apps Galaxy** ّ في شاشة مشغل األلعاب.  $\boldsymbol{\mathscr{C}}$ إذا كنت ال ترى ألعابك، فاضغط على ← **إضافة لعبة**.

**ّ إزالة لعبة من مشغل األلعاب**

ً على اللعبة، ثم اضغط على **اإلزالة**. اضغط مطوال

## **تغيير وضع األداء**

يمكنك تغيير وضع أداء األلعاب.

قم بتشغيل تطبيق **Launcher Game**، واضغط على **أداء اللعبة**، ثم اسحب الشريط لتحديد الوضع الذي تريده.

- •**التركيز على توفير الطاقة** ُ : يحافظ هذا الوضع على طاقة البطارية أثناء لعب األلعاب.
	- •**متوازن** ُ : يوازن هذا الوضع بين األداء ووقت استخدام البطارية.
- •**التركيز على األداء** ُ : يركز هذا الوضع على منحك أفضل أداء ممكن أثناء لعب األلعاب.

لتغيير الوضع لكل لعبة، اضغط على مفتاح **ضبط كل لعبة** لتنشيطه.

 $\cancel{C}$ 

قد تختلف كفاءة طاقة البطارية حسب اللعبة.

## **استخدام أدوات األلعاب**

يمكنك استخدام خيارات متنوعة على لوحة أدوات الألعاب أثناء تشغيل اللعبة. لفتح لوحة أدوات الألعاب، اضغط على بشريط التنقل. في حالة إخفاء شريط التنقل، اسحبه باتجاه األعلى من أسفل الشاشة إلظهاره.

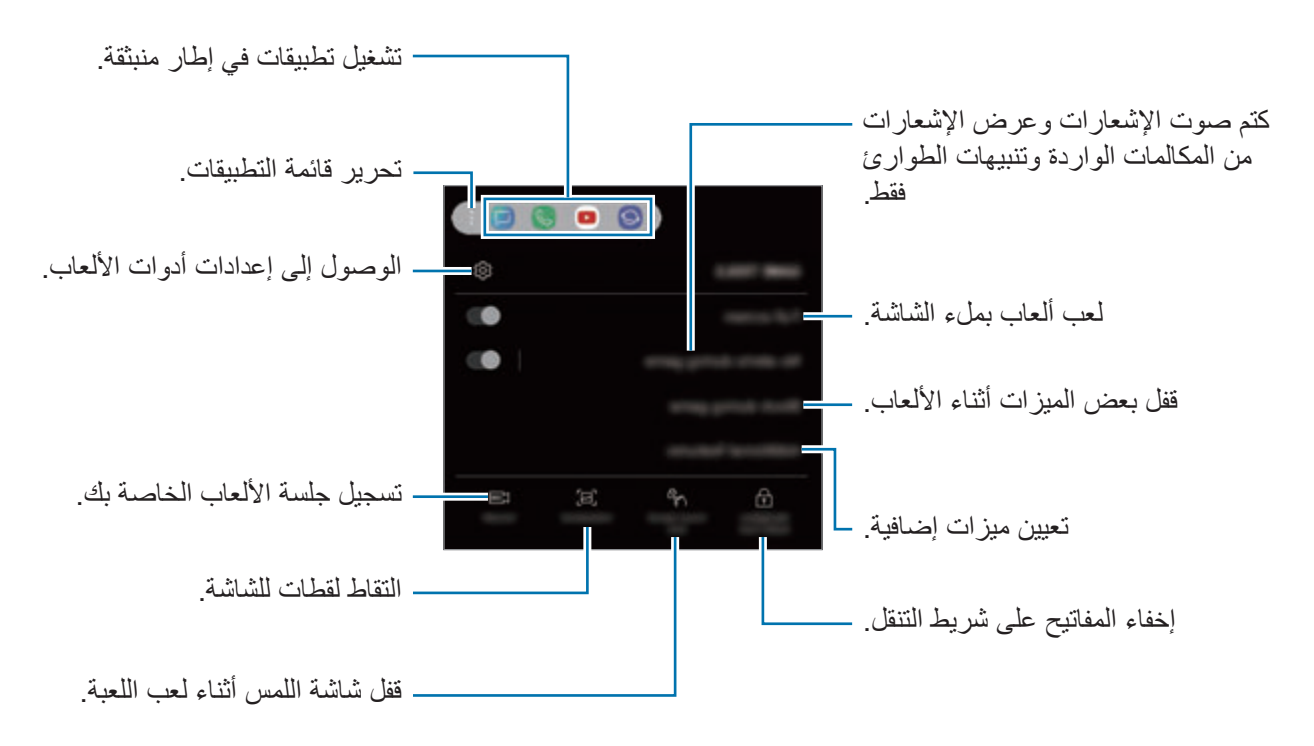

قد تختلف الخيارات المتوفرة حسب اللعبة.

**حجب اإلشعارات أثناء لعب األلعاب**

اضغط على واضغط على مفتاح **ما من تنبيهات أثناء اللعب** لتنشيطه. سيقوم الجهاز بكتم أصوات اإلشعارات وعرض الإشعارات من المكالمات الواردة وتنبيهات الطوارئ فقط، حتى تتمكن من الاستمتاع بالألعاب دون إزعاج. إذا وصلتك مكالمة واردة، فسوف يظهر إشعار بسيط أعلى الشاشة.

# **SmartThings**

#### **مقدمة**

اتصل بالأجهزة القريبة، مثل سماعات الرأس التي تعمل بتقنية بلوتوث أو الهواتف الذكية الأخرى، بسهولة وبسرعة. ً يمكنك أيضا التحكم وإدارة أجهزة التلفاز، واألجهزة المنزلية، ومنتجات إنترنت األشياء )IoT )عن طريق هاتفك الذكي.

- •**االتصال باألجهزة القريبة**: االتصال باألجهزة القريبة، مثل سماعات الرأس البلوتوث أو األجهزة التي يمكن ارتداؤها، بسهولة وسرعة.
- •**تسجيل األجهزة المنزلية وأجهزة التلفزيون ومنتجات IoT والتحكم فيها**: قم بتسجيل الثالجات والغساالت والمكيفات وأجهزة تنقية الهواء وأجهزة التلفزيون ومنتجات IoT( اإلنترنت لكل شيء( على هاتفك الذكي واعرض حاالتها أو تحكم فيها من شاشة هاتفك الذكي.
- •**تلقي اإلشعارات**: تلقي اإلشعارات من األجهزة المتصلة على هاتفك الذكي. على سبيل المثال، عندما يتم االنتهاء من الغسيل، يمكنك تلقي إشعار على هاتفك الذكي.

الوصول إلى خيارات إضافية. البحث عن الأجهزة المجاورة وتسجيلها.  $\qquad \qquad \bullet$ الأجهزة المدعومة  $\mathbf{a}_{\mathbf{B}}$ تلميحات SmartThings إدارة أوامر التشغيل التلقائية.  $-\widehat{p}$ 8  $\overline{56}$ عرض لوحة المعلومات. إدارة المواقع والأجهزة.

افتح مجلد **Samsung** وقم بتشغيل تطبيق **SmartThings**. ستظهر لوحة المعلومات.

- 
- •الستخدام SmartThings، يجب أن يكون هاتفك الذكي واألجهزة األخرى متصلة بشبكة Fi-Wi أو بشبكة المحمول.
	- •الستخدام ميزة SmartThings بشكل كامل، يجب عليك التسجيل وتسجيل الدخول إلى .Samsung account
- قد تختلف الأجهزة التي يمكنك الاتصال بها حسب المنطقة أو مزود الخدمة. لعرض قائمة الأجهزة التي يمكن االتصال بها، افتح مجلد **Samsung**، وقم بتشغيل تطبيق **SmartThings**، ثم اضغط على **األجهزة المدعومة**.
	- •قد تختلف المزايا المتوفرة حسب الجهاز المتصل.
	- لا يشمل ضمان سامسونج الأجهزة المتصلة ذات العيوب أو الأخطاء. إذا حدثت أخطاء أو عيوب في األجهزة المتصلة، فاتصل بمصنع الجهاز.

## **االتصال باألجهزة القريبة**

اتصل بالأجهز ة القر بية، مثل سماعات الر أس التي تعمل بتقنية بلو توث، بسهو لة و بسر عة.

 $\cancel{1}$ 

تختلف أساليب الاتصال حسب نوع الأجهزة المتصلة أو المحتوى الذي يتم مشاركته.

- 1 افتح مجلد **Samsung** وقم بتشغيل تطبيق **SmartThings**.
	- 2 في لوحة المعلومات، اضغط على **إضافة جهاز**.
- 3 ً حدد جهازا من القائمة، وقم بالتوصيل به بواسطة اتباع اإلرشادات التي تظهر على الشاشة.

## **استخدام األجهزة المنزلية وأجهزة التلفزيون ومنتجات IoT**

اعرض حالة األجهزة الذكية وأجهزة التلفزيون ومنتجات IoT من شاشة هاتفك الذكي. ويمكنك تجميع األجهزة حسب الموقع وإضافة قواعد للتحكم في الأجهزة بسهولة ويسر.

#### **توصيل األجهزة**

- 1 افتح مجلد **Samsung** وقم بتشغيل تطبيق **SmartThings**.
	- 2 في لوحة المعلومات، اضغط على **إضافة جهاز**.
- 3 ً حدد جهازا من القائمة. لا يوجد جهاز في القائمة، اضغط على محمّد أسفل إ**ضافة الجهاز يدويا**ً وحدد نوع جهاز <sub>.</sub> أو اضغط على **بحث** وأدخل اسم الجهاز أو الطراز.
	- 4 اتبع اإلرشادات التي تظهر على الشاشة لتسجيل األجهزة.

#### **عرض األجهزة المتصلة والتحكم فيها**

يمكنك عرض الأجهزة والتحكم فيها. على سبيل المثال، يمكنك التحقق من المكونات الموجودة في الثلاجة أو ضبط مستوى صوت التلفاز.

- 1 افتح مجلد **Samsung**، وقم بتشغيل تطبيق **SmartThings**، ثم اضغط على **األجهزة**. ومن ثم سوف تظهر قائمة بالأجهز ة المتصلة.
- 2 رؤية حالة األجهزة على القائمة. ً للتحكم في األجهزة، حدد جهازا. عندما يتم تنزيل وحدة التحكم في الجهاز المرفقة مع الجهاز المحدد، يمكنك التحكم في الجهاز.

### **إضافة األجهزة والمشاهد حسب الموقع**

أضف الأجهزة حسب الموقع، واعرض قائمة بالأجهزة الموجودة في الموقع نفسه وتحكم فيها. كما يمكنك أيضًا مشهد وضع إلى الموقع للتحكم في عدة أجهزة في نفس الوقت.

**إضافة مواقع**

- **إضافة موقع**. <sup>1</sup> افتح مجلد **Samsung**، وقم بتشغيل تطبيق **SmartThings**، ثم اضغط على **األجهزة** <sup>←</sup> **كل األجهزة** <sup>←</sup>
	- لتعيين موقع، اضغط على **الموقع الجغرافي** لتحديد موقع على الخريطة ثم اضغط على **تم**. <sup>2</sup> أدخل اسم الموقع.
		- 3 اضغط على **حفظ**.

سيتم إضافة موقعك. إلضافة أجهزة إلى الموقع، اضغط على **إضافة جهاز** واتبع اإلرشادات التي تظهر على الشاشة لتسجيل األجهزة. سيتم إضافة الأجهزة إلى الموقع.

**إضافة مشاهد**

أضف مشهدًا وقم بتسجيل الأجهزة فيه للتحكم في عدة أجهزة في نفس الوقت بضغطة مفتاح واحدة أو باستخدام أمر صوتي.

افتح مجلد **Samsung**، وقم بتشغيل تطبيق **SmartThings** ً ، وحدد موقعا، واضغط على ← **إضافة مشهد**، ثم قم بتعيين خيارات المشهد. ويمكنك ضبط اسم المشهد ورمزه وأجهزته.

#### **إضافة أوامر تشغيل تلقائية**

يمكنك أيضا تعيين أوامر تشغيل تلقائية لتشغيل الأجهزة تلقائيًا حسب الوقت المحدد مسبقًا وحالة الأجهزة والمزيد. ً على سبيل المثال، أضف أمر تشغيل تلقائي لتشغيل الصوت تلقائيا كل يوم في تمام الساعة 7:00 ص.

- **إضافة التشغيل التلقائي**. <sup>1</sup> افتح مجلد **Samsung**، وقم بتشغيل تطبيق **SmartThings**، ثم اضغط على **عمليات التشغيل التلقائي** <sup>←</sup>
	- 2 تحديد مكان لتشغيل أوامر تشغيل تلقائية.
	- 3 تعيين شروط التفعيل لهذه العملية التلقائية.
	- 4 اضغط على **إضافة** بجوار **ثم** وحدد اإلجراءات التي ترغب بتنفيذها. ،**ً** وأدخل الرسالة. لتلقي إشعار عند تشغيل أمر تشغيل تلقائي، اضغط على **أرسل إلي إشعارا**

5 اضغط على **حفظ**.

#### **تلقي اإلشعارات**

يمكنك تلقي الإشعارات من الأجهزة المتصلة على هاتفك الذكي. على سبيل المثال، عندما يتم الانتهاء من الغسيل، يمكنك تلقي إشعار على هاتفك الذكي.

لتعيين األجهزة بحيث تتلقى اإلشعارات، افتح مجلد **Samsung**، وقم بتشغيل التطبيق **SmartThings**، واضغط على ← **اإلشعارات** ← ← **إعدادات اإلخطار**، ثم اضغط على المفاتيح الموجودة بجوار األجهزة التي تريدها.

## **مشاركة المحتوى**

مشاركة المحتوى باستخدام خيارات مشاركة متعددة. اإلجراءات التالية مثال على مشاركة الصور.

سيتم تحميلك بتكاليف إضافية عند مشاركة الملفات عبر شبكة المحمول.  $\mathbb{R}$ 

- 1 في تطبيق **االستوديو**، حدد صورة.
- 2 اضغط على ثم حدد طريقة مشاركة مثل الرسالة أو البريد اإللكتروني.

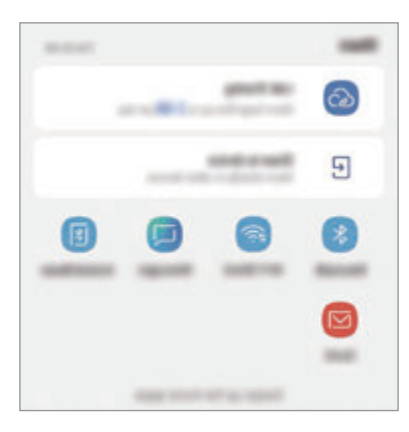

عند توفر محفوظات المشاركة أو الاتصال لديك، سوف يظهر الأشخاص الذين قمت بالاتصال بهم على لوحة  $\cancel{K}$ خيارات المشاركة. لمشاركة المحتوى معهم مباشرة عبر التطبيق المقابل، حدد رمز الشخص. إذا كانت الميزة غير نشطة، فقم بتشغيل تطبيق **الضبط** واضغط على **الميزات المتقدمة**، ثم اضغط على مفتاح **مشاركة مباشرة** لتنشيطها.

**استخدام ميزات إضافية**

- •**Sharing Link**: قم بمشاركة الملفات الكبيرة. قم بتحميل الملفات إلى خادم تخزين سامسونج ومشاركتها مع اآلخرين عبر رابط أو رمز على الويب. الستخدام هذه الميزة، يجب التحقق من رقم هاتفك.
- •**مشاركة مع الجهاز**: مشاركة المحتوى مع األجهزة القريبة عبر Fi-Wi مباشر أو البلوتوث، أو عبر األجهزة التي تدعم SmartThings ً . يمكنك أيضا عرض المحتوى المعروض على جهازك على شاشة كبيرة من خالل توصيل جهازك بتلفزيون أو شاشة تدعم mirroring screen.

عند إرسال الصورة إلى أجهزة المستلمين، سيظهر إشعار على أجهزتهم. اضغط على اإلشعار لعرض أو تنزيل الصورة.

# **Samsung DeX**

#### **مقدمة**

DeX Samsung هي خدمة تسمح لك باستخدام هاتفك الذكي مثل الكمبيوتر عن طريق توصيل الهاتف الذكي بشاشة خارجية، مثل تلفزيون أو جهاز عرض. أثناء استخدام DeX Samsung ُ ، يمكنك على التوازي استخدام هاتفك الذكي. ُيمكنك توصيل هاتفك الذكي بشاشة خارجية باستخدام مهايئ HDMI( C-Type USB إلى HDMI )أو Pad DeX. المحتوى التالي حول كيفية استخدام مهايئ HDMI.

- 
- تباع كل الملحقات بشكل منفصل. •ُ
- •استخدم ملحقات DeX Samsung ً المدعومة رسميا من سامسونج فقط. مشكالت األداء واألعطال التي ً قد تحدث بسبب استخدام ملحقات غير معتمدة رسميا ال يتم تغطيتها بواسطة الضمان.

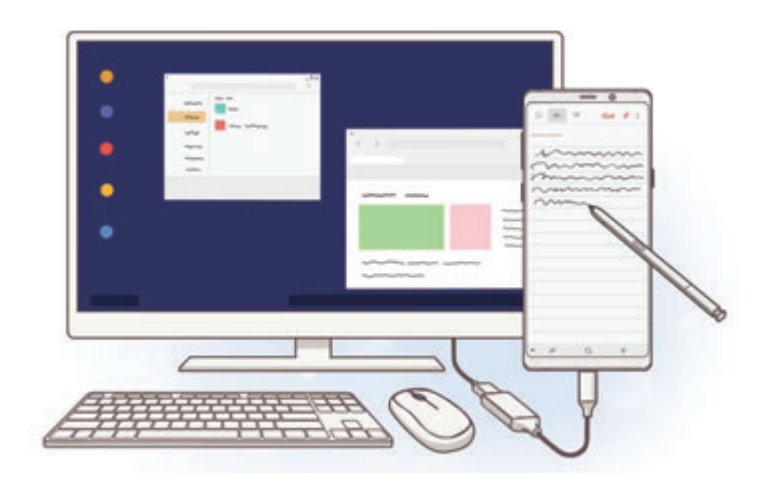

## **بدء تشغيل DeX Samsung**

- ُم بتوصيل مهايئ HDMI بهاتفك الذكي. 1 <sup>ق</sup>
- 2 قم بتوصيل كابل HDMI بمهايئ HDMI ثم بمنفذ HDMI للتلفاز أو الشاشة.

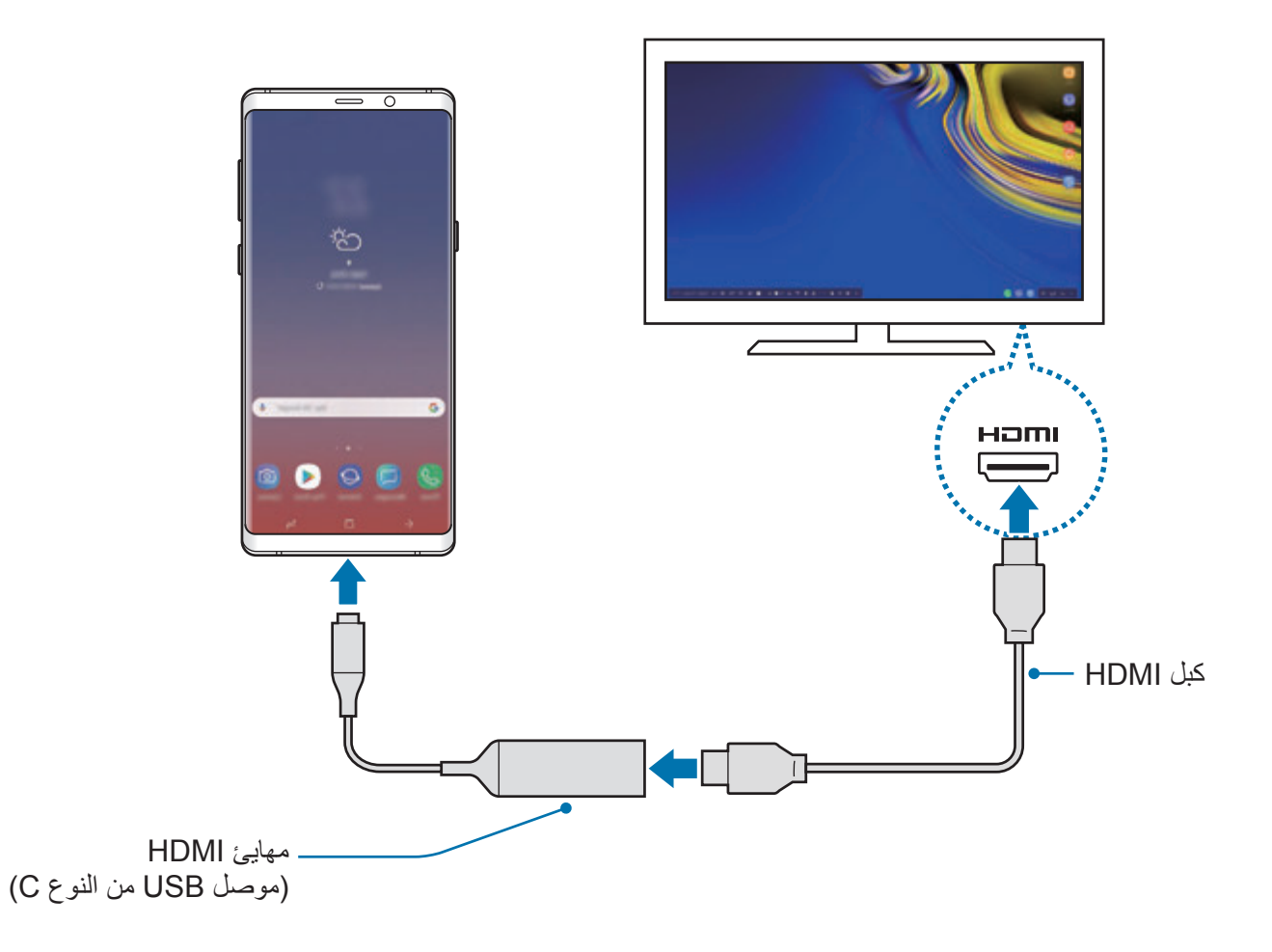

- 3 في شاشة هاتفك الذكي، اضغط على **بدء تشغيل DeX SAMSUNG**. دون الحاجة لتغيير شاشة هاتفك ستظهر شاشة DeX Samsung على التلفزيون أو الشاشة المتصلة.
- •وإذا ضغط على **التبديل إلى وضع مشاركة الشاشة**، ستظهر شاشة هاتفك الذكي نفسها على التلفاز أو الشاشة المتصلة.
	- •سيتم تطبيق وضع الشاشة الذي تحدده في المرة األولى على التوصيالت الالحقة.

## **توصيل األجهزة عبر Pad DeX**

1 قم بتوصيل الشاحن بمنفذ شاحن Pad DeX( موصل USB من النوع C).

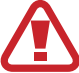

ال تستخدم إال شواحن سامسونج المعتمدة التي تدعم ميزة الشحن السريع.

2 قم بتوصيل أحد طرفي كبل HDMI بمنفذ HDMI الموجود في Pad DeX، وقم بتوصيل الطرف اآلخر من الكبل بمنفذ HDMI الموجود في التلفاز أو الشاشة.

ال تستخدم إال كبل HDMI المتوفر مع وحدة Pad DeX. وإال فقد ال تعمل وحدة Pad DeX بشكل صحيح.

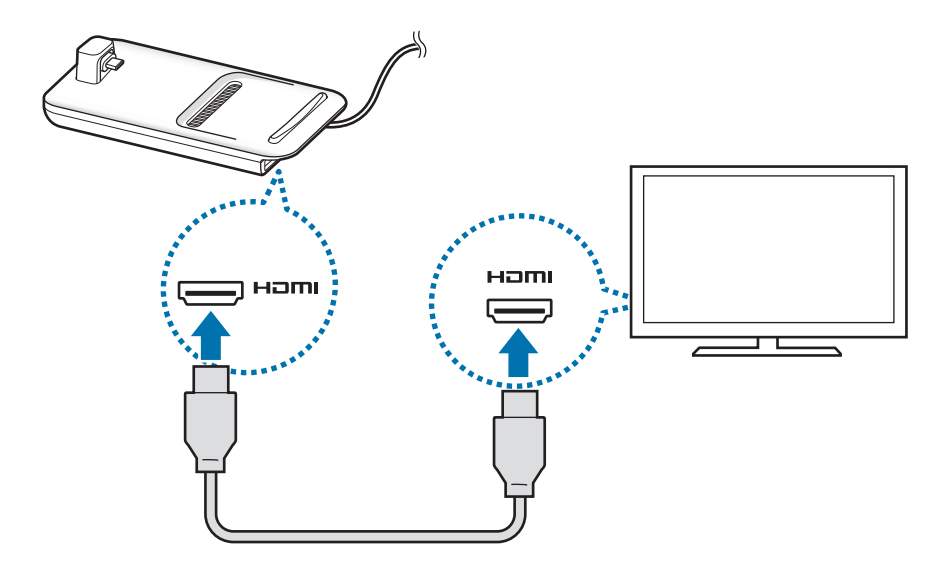

3 ِّ قم بتوصيل مقبس هاتفك الذكي متعدد االستخدامات بموصل الجهاز المحمول )USB من النوع C )في DeX Pad.

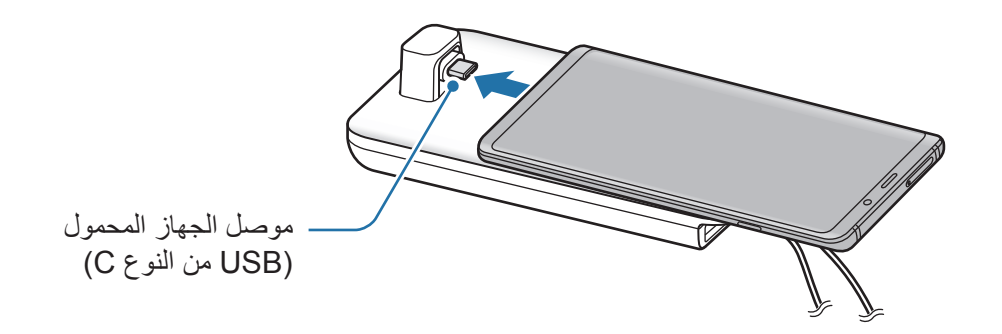

 •تأكد من أن هاتفك الذكي في وضع أفقي على الموصل. وإال، قد يتعرض Pad DeX وهاتفك الذكي للتلف.

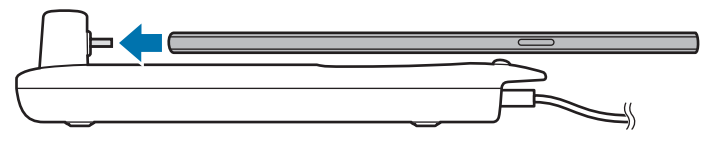

 •إذا قمت بتوصيل هاتفك الذكي مع جراب مرفق، فقد ال يتصل بشكل صحيح بـ Pad DeX أو قد ال يتم تشغيل DeX Samsung بشكل صحيح حسب جراب جهازك. قم بإزالة الجراب قبل االستخدام.

## **التحكم في شاشة DeX Samsung**

#### **التحكم بالماوس ولوحة المفاتيح الخارجية**

يمكنك استخدام لوحة مفاتيح / ماوس السلكية. راجع دليل الجهاز للحصول على مزيد من المعلومات.

- •ُيمكنك ضبط مؤشر الماوس على التحرك بانسيابية من الشاشة الخارجية إلى شاشة هاتفك الذكي. قم بتشغيل  $\cancel{K}$ تطبيق **الضبط** وحدد **DeX Samsung** ← **الماوس/لوحة التتبع**، ثم حدد مفتاح **ّ تحرك المؤشر إلى شاشة الهاتف** لتنشيطه.
	- ً بإمكانك أيضا استخدام لوحة المفاتيح الخارجية على شاشة هاتفك الذكي.

#### **استخدام هاتفك الذكي كلوحة لمسية**

ُيمكنك استخدام هاتفك الذكي كلوحة لمسية وتشغيلها بأصابعك أو باستخدام قلم S. على شاشة هاتفك الذكي، اسحب ألسفل من أعلى الشاشة لفتح لوحة اإلشعارات واضغط على **استخدام هاتفك كلوحة لمس**.

- •ال يمكنك استخدام لوحة اللمس إال عند استخدام وضع DeX Samsung.  $\mathbb{Z}$
- •إذا كان جراب هاتفك الذكي يحتوي على غطاء أمامي، فافتح الغطاء األمامي الستخدام هاتفك الذكي كلوحة لمس. إذا كان الغطاء الأمامي مغلقًا، فقد لا تعمل لوحة اللمس بشكل صحيح.
	- •إذا كانت شاشة هاتفك الذكي مغلقة، فاضغط على مفتاح التشغيل لتشغيل الشاشة.

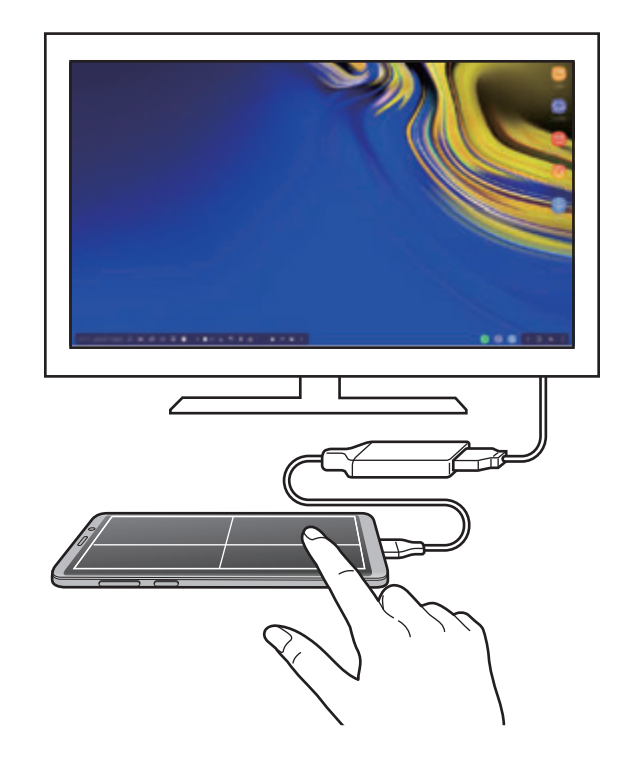

التطبيقات والمبزات

**توجيه اللوحة اللمسية** عند استخدامك لهاتفك الذكي كلوحة لمس، يمكنك استخدامه إما في محاذاة أفقية أو عمودية. ׇׇ֧֖֖֖֖֚֚֚֚֚֝֟֝<br>֧<u>֓</u> لإدارة اللوحة اللمسية، أدر جهازك الذكي أو اضغط ضغطًا مزدوجًا على @). **استخدم هاتفك الذكي أثناء استخدام لوحة اللمس** ُيمكنك استخدام تطبيقات على هاتفك الذكي أثناء استخدامه كلوحة لمسية. اضغط بقوة على منطقة مفتاح الصفحة الرئيسية لالنتقال إلى شاشة الصفحة الرئيسية وحدد التطبيقات التي ترغب باستخدامها.

**الكتابة أو الرسم على لوحة اللمس باستخدام قلم S** ُي ً مكنك الكتابة يدويا أو الرسم على لوحة اللمس باستخدام قلم S. أدر لوحة اللمس لالتجاه األفقي وأخرج قلم S من الجهاز. ستظهر لوحة رسم قلم S على لوحة اللمس.

## **استخدام لوحة المفاتيح الشاشة**

ً عند إدخال نص إلرسال رسائل أو إنشاء مالحظات أو إجراء مهام أخرى، ستظهر لوحة مفاتيح الشاشة تلقائيا على شاشة هاتفك الذكي بدون توصيل لوحة مفاتيح خارجية. في حال لم تظهر لوحة المفاتيح، حدد على شريط أدوات الوصول السريع.

## **استخدام DeX Samsung**

يمكنك استخدام ميزات هاتفك الذكي في بيئة واجهة مماثلة للكمبيوتر. يمكنك تنفيذ المهام المتعددة عن طريق تشغيل ٍ التطبيقات المتعددة في آن واحد. كما يمكنك التحقق من إشعارات هاتفك الذكي وحالته.

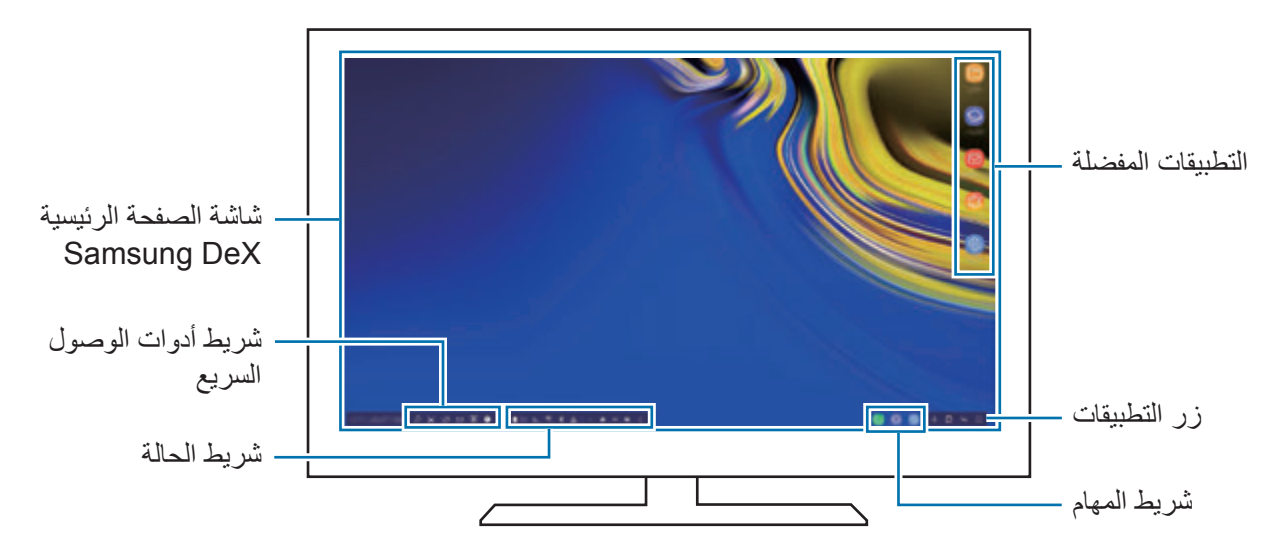

- •عند بدء أو إنهاء تشغيل DeX Samsung، قد يتم إغالق التطبيقات قيد التشغيل.
	- •قد ال تتوفر بعض التطبيقات أو الميزات عند استخدام DeX Samsung.
		- •لتعديل ضبط الشاشة، استخدم التلفزيون المتصل أو ضبط شاشة العرض.
- •سيتم تشغيل الصوت عبر مكبر الصوت الخاص بالهاتف الذكي. لتشغيل المخرج االفتراضي للصوت، قم بتشغيل تطبيق **الضبط**، وحدد **DeX Samsung** ثم حدد مفتاح **ضبط إخراج صوت افتراضي** لتنشيطه.
	- ِّ التطبيقات المفضلة: أضف التطبيقات التي يتكرر استخدامها إلى شاشة الصفحة الرئيسية وشغلها بسرعة.
	- ِّ مفتاح التطبيقات: اعرض تطبيقات هاتفك الذكي وشغلها. لتثبيت تطبيقات مجهزة لـ DeX Samsung، حدد **Apps for Samsung DeX**.
		- ً شريط المهام: اعرض التطبيقات التي تعمل حاليا.
- •شريط الحالة: اعرض إشعارات هاتفك الذكي وحالته. قد تظهر رموز الحالة بشكل مختلف بناء على حالة هاتفك الذكي. عند تحديد هه ، ستظهر مفاتيح الإعداد السريع. يمكنك تنشيط بعض ميزات الهاتف الذكي المحددة أو إلغاء تنشيطها باستخدام مفاتيح اإلعداد السريع.

لالنتقال إلى وضع mirroring screen، حدد ← **التبديل إلى وضع مشاركة الشاشة**.

 •شريط أدوات الوصول السريع: استخدم األدوات السريعة، مثل لوحة مفاتيح الشاشة أو التحكم في مستوى الصوت أو البحث.

**استخدام الشاشة الخارجية والهاتف الذكي بشكل متزامن**

أثناء استخدام Samsung DeX، يُمكنك استخدام تطبيقات منفصلة على الشاشة الخارجية وهاتفك الذكي بشكل متزامن.

ُ على سبيل المثال، أثناء مشاهدة فيديو على التلفاز أو الشاشة المتصلة، يمكنك إنشاء مالحظة على هاتفك الذكي. على التلفاز أو الشاشة المتصلة، قم بتشغيل تطبيق للعمل على شاشة DeX Samsung. ثم، قم بتشغيل تطبيق آخر على هاتفك الذكي.

## **قفل شاشة DeX Samsung**

إذا كنت ترغب بقفل الشاشة الخارجية وشاشة هاتفك الذكي أثناء استخدام DeX Samsung حدد على شريط أدوات الوصول السريع.

أثناء استخدام DeX Samsung ُ ، ال يمكنك قفل الشاشة الخارجية وشاشة هاتفك الذكي بالضغط على مفتاح التشغيل.

**ً تتمتع باأللعاب بألوان أكثر ثراء على شاشة كبيرة**

العب ألعاب هاتفك الذكي على شاشة كبيرة. في التلفاز أو الشاشة المتصلة، قم بتشغيل تطبيق **Launcher Game**.

## **إنهاء DeX Samsung**

عند فصل هاتفك الذكي من التلفاز أو الشاشة المتصلة، سيتم إنهاء DeX Samsung. افصل هاتفك الذكي من مهايئ HDMI.

# **تطبيقات Google**

توفر Google تطبيقات ترفيهية، وللتواصل الاجتماعي ولمتابعة الأعمال. قد تحتاج إلى حساب Google للدخول على بعض التطبيقات.

لمشاهدة المزيد من معلومات التطبيق، ادخل إلى قائمة تعليمات كل تطبيق.

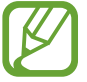

ِّ قد ال تتوافر بعد التطبيقات أو يتم تسميتها بشكل مختلف حسب المنطقة، أو حسب مزود الخدمة الخاص بك.

## **Chrome**

البحث عن المعلومات وتصفح صفحات الويب.

## **Gmail**

إرسال أو استقبال رسائل البريد اإللكتروني عن طريق خدمة Mail Google.

#### **خرائط**

اعثر على موقعك على الخريطة، وابحث عن خريطة العالم، وقم بعرض معلومات الموقع للعديد من الأماكن حولك.

### **موسيقى Play**

اكتشف واستمع إلى الموسيقى وقم بمشاركتها على جهازك. يمكنك تحميل مجموعات الموسيقى المخزنة على جهازك إلى السحابة والوصول إليها فيما بعد.

## **أفالم وتليفزيون Play**

يمكنك شراء أو تأجير مقاطع فيديو، مثل األفالم وبرامج التلفزيون، من **متجر Play**.

## **Drive**

احفظ المحتوى على خدمة السحابي، وادخل عليه من أي مكان وشاركه مع اآلخرين.

التطبيقات والميزات

### **YouTube**

شاهد أو أنشئ مقاطع الفيديو وشاركها مع اآلخرين.

#### **الصور**

ابحث عن جميع الصور ولقطات الفيديو الواردة من مصادر عديدة والموجودة في مكان واحد وقم بتعديلها.

### **Google**

ابحث بشكل سريع عن عناصر على اإلنترنت أو على جهازك.

## **Duo**

قم بإجراء مكالمة فيديو بسيطة.

**الضبط**

## **مقدمة**

تخصيص إعدادات الجهاز. يمكنك إضفاء مزيد من الخصوصية على جهازك عن طريق تهيئة خيارات الضبط المختلفة. قم بتشغيل تطبيق **الضبط**.

للبحث عن اإلعدادات بواسطة إدخال كلمات أساسية، اضغط على **بحث**.

## **االتصاالت**

#### **الخيارات**

قم بتغيير الضبط لعدة توصيالت، مثل ميزة Fi-Wi والبلوتوث. على شاشة اإلعدادات، اضغط على **االتصاالت**.

- • **Fi-Wi**: قم بتنشيط ميزة Fi-Wi لالتصال بشبكة Fi-Wi واتصل باإلنترنت أو بأجهزة شبكات أخرى. راجع [Fi-Wi](#page-216-0) للحصول على مزيد من المعلومات.
- •**البلوتوث**: استخدم البلوتوث لتبادل البيانات أو ملفات الوسائط مع أجهزة أخرى بدعم البلوتوث. راجع [البلوتوث](#page-219-0) للحصول على مزيد من المعلومات.
- •**إمكانية رؤية الهاتف**: يمكنك السماح لألجهزة برؤية جهازك لمشاركة المحتوى معك. عند تنشيط هذه الميزة، سيكون جهازك مرئيًا بالنسبة للأجهزة الأخرى عندما يبحثون عن الأجهزة المتوفرة باستخدام خيار "نقل الملفات إلى الجهاز" لديهم.
	- •**استخدام البيانات**: استمر في تتبع حجم استخدام البيانات وقم بتخصيص الضبط للحد. قم بتعيين الجهاز لتعطيل ً اتصال بيانات المحمول تلقائيا عندما يصل مقدار بيانات المحمول المستخدمة إلى الحد الذي وضعته. ً يمكنك أيضا تنشيط ميزة توفير البيانات لمنع بعض التطبيقات قيد التشغيل في الخلفية من إرسال البيانات أو استقبالها. راجع [موفر البيانات](#page-221-0) للحصول على مزيد من المعلومات.
- •**وضع الطيران**: اضبط الجهاز لتعطيل كل الوظائف الالسلكية عليه. يمكنك استخدام الخدمات غير الشبكية فقط.
- يرجى اتباع اللوائح التي تفرضها شركات الطيران وتعليمات طاقم الطائرة. في الحاالت التي يسمح فيها باستخدام الجهاز، استخدمه دوماً في وضع الطيران.
- •**NFC والدفع**: اضبط جهازك ليسمح لك بالقراءة بالقرب من عالمات تبويب اتصاالت الحقل )NFC )التي تحتوي ً على معلومات حول المنتجات. يمكنك أيضا استخدام هذه الخاصية للقيام بالدفع وشراء تذاكر النقل أو األحداث بعد تنزيل التطبيقات المطلوبة. راجع NFC [والدفع](#page-222-0) للحصول على مزيد من المعلومات.
	- •**نقطة اتصال الهواتف المحمولة والتقييد**: استخدم الجهاز كنقطة اتصال الهواتف المحمولة لمشاركة اتصال بيانات المحمول بالجهاز مع أجهزة أخرى في حالة عدم توفر اتصال الشبكة. يمكن إجراء االتصال عبر خاصية Fi-Wi، أو USB، أو البلوتوث. راجع [نقطة اتصال الهواتف المحمولة والتقييد](#page-224-0) للحصول على مزيد من المعلومات.
		- •**شبكات الهواتف المحمولة**: تهيئة ضبط شبكة الهواتف المحمولة.
		- •**إدارة بطاقة SIM**( موديالت SIM المزدوجة(: قم بتنشيط بطاقة SIM أو USIM وقم بتخصيص ضبط بطاقة SIM. راجع [إدارة بطاقة](#page-226-0) SIM( طرز SIM المزدوجة( للحصول على مزيد من المعلومات.
			- •**الموقع**: قم بتغيير الضبط ألذونات معلومات الموقع.
	- •**المزيد من ضبط االتصال**: قم بتخصيص الضبط للتحكم في الخصائص. راجع [المزيد من ضبط االتصال](#page-226-1) للحصول على مزيد من المعلومات.

# **Wi-Fi**

قم بتنشيط خاصية Fi-Wi لالتصال بشبكة Fi-Wi واتصل باإلنترنت أو بأجهزة شبكات أخرى.

 $\bigvee$ 

أوقف تشغيل Fi-Wi لتوفير طاقة البطارية في حالة عدم استخدامها.

#### **التوصيل بشبكة Fi-Wi**

- 1 على شاشة اإلعدادات، اضغط على **االتصاالت** <sup>←</sup> **Fi-Wi**، ثم اضغط على المفتاح لتنشيطه.
- تظهر الشبكات التي تحتاج إلى كلمة مرور مصحوبة برمز قفل. أدخل كلمة المرور واضغط على **توصيل**. <sup>2</sup> حدد شبكة من قائمة شبكات Fi-Wi المكتشفة.
- •بمجرد توصيل الجهاز بشبكة Fi-Wi، سيقوم الجهاز بإعادة االتصال في كل مرة تتوافر فيها الشبكة دون  ${\not\!{\!\! E}}$ الحاجة إلى كلمة مرور . لمنع الجهاز من الاتصال بالشبكة تلقائياً، حدد الشبكة من قائمة الشبكات واضغط على **نسيان**.
- •إذا كنت ال تستطيع االتصال بشبكة Fi-Wi بشكل صحيح، أعد تشغيل خاصية Fi-Wi بجهازك أو الراوتر الالسلكي.

#### **Fi-Wi مباشر**

Fi-Wi مباشر يربط أجهزة مباشرة عبر شبكة Fi-Wi بدون الحاجة إلى نقطة وصول.

- 1 على شاشة اإلعدادات، اضغط على **االتصاالت** <sup>←</sup> **Fi-Wi**، ثم اضغط على المفتاح لتنشيطه.
	- 2 اضغط على **Fi-Wi مباشر**.

يتم سرد الأجهزة المكتشفة.

إذا كان الجهاز الذي تريد االتصال به غير موجود في القائمة، فاطلب أن يقوم الجهاز بتشغيل خاصية Fi-Wi مباشر.

ً لالتصال به. 3 حدد جهازا

ستتصل الأجهزة عندما تقبل الأجهزة الأخرى طلب اتصال Wi-Fi مباشر .

**إرسال واستقبال البيانات**

يمكنك مشاركة البيانات، مثل الأسماء أو ملفات الوسائط، مع الأجهزة الأخرى. الإجراءات التالية مثال لإرسال صورة إلى جهاز آخر.

- 1 في تطبيق **االستوديو**، حدد صورة.
- ً إلرسال الصورة له. 2 اضغط على ← **Fi-Wi مباشر** وحدد جهازا
- 3 اقبل طلب االتصال بـ Fi-Wi مباشر على الجهاز اآلخر. إذا كان الجهازان متصلين بالفعل، فسيتم إرسال الصورة إلى الجهاز اآلخر بدون إجراء طلب االتصال.

**إنهاء اتصال الجهاز**

- 1 على شاشة اإلعدادات، اضغط على **االتصاالت** <sup>←</sup> **Fi-Wi**.
	- 2 اضغط على **Fi-Wi مباشر**. يعرض الجهاز الأجهزة المتصلة في القائمة.
		- 3 اضغط على اسم الجهاز لفصل األجهزة.

## **البلوتوث**

استخدم البلوتوث لتبادل البيانات أو ملفات الوسائط مع أجهزة أخرى بدعم البلوتوث.

- •شركة سامسونج غير مسؤولة عن فقد البيانات المرسلة أو المستقبلة عبر خاصية البلوتوث.  $\boldsymbol{\mathscr{C}}$
- تأكد دائماً من مشاركة البيانات واستقبالها باستخدام الأجهزة المؤمنة بشكل موثوق منه وبشكل صحيح. في حالة وجود عوائق بين األجهزة، قد يتم تقليل مسافة التشغيل.
	- · بعض الأجهزة، خصوصاً التي لم يتم اختبار ها أو اعتمادها من شركة Bluetooth SIG، قد لا تكون متوافقة مع جهازك.
- لا تستخدم خاصية البلوتوث لأغر اض غير قانونية (على سبيل المثال، الاستيلاء على نسخ من الملفات أو الاتصالات التي يتم إجراؤها بطرق غير شرعية لأغراض تجارية). سامسونج غير مسؤولة عن تكرار االستخدام غير القانوني لخاصية البلوتوث.

## **االقتران بأجهزة بلوتوث أخرى**

- 1 على شاشة اإلعدادات، اضغط على **االتصاالت** <sup>←</sup> **البلوتوث**، ثم اضغط على المفتاح لتنشيطه. سيتم سر د الأجهز ة المكتشفة.
- ً لإلقران به. 2 حدد جهازا إذا كان الجهاز الذي تريد اإلقران به غير موجود في القائمة، فقم بتعيين الجهاز للدخول في وضع اإلقران عبر البلوتوث. راجع دليل المستخدم الخاص بالجهاز اآلخر.

<span id="page-219-0"></span> $\mathbb{Z}$ 

يكون جهازك مرئى لألجهزة األخرى أثناء فتح شاشة ضبط البلوتوث.

3 اقبل طلب االتصال عبر البلوتوث على جهازك للتأكيد. ستتصل الأجهز ة عندما تقبل الأجهز ة الأخر ي طلب البلو توث للاتصال.

#### **إرسال واستقبال البيانات**

تدعم العديد من التطبيقات نقل البيانات عبر البلوتوث. يمكنك مشاركة البيانات، مثل األسماء أو ملفات الوسائط، مع أجهزة البلوتوث الأخرى. الإجراءات التالية مثال لإرسال صورة إلى جهاز آخر.

- 1 في تطبيق **االستوديو**، حدد صورة.
- ً إلرسال الصورة له. 2 اضغط على ← **البلوتوث**، ثم حدد جهازا

إذا كان جهازك قد تم إقرانه مع هذا الجهاز من قبل، فاضغط على اسم الجهاز بدون تأكيد مفتاح المرور الذي يتم إنشاؤه تلقائياً.

إذا كان الجهاز الذي تريد اإلقران به غير موجود في القائمة، فاطلب أن يقوم الجهاز بتشغيل خيار الرؤية.

3 اقبل طلب االتصال بالبلوتوث على الجهاز اآلخر.

#### **الصوت المزدوج**

يمكنك توصيل ما يصل إلى جهازين من أجهزة بلوتوث السمعية بهاتفك الذكي. قم بتوصيل سماعتي رأس أو مكبري صوت بلوتوث الستخدامهما في نفس الوقت.

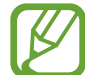

الستخدام هذه الميزة، يجب أن تكون أجهزة بلوتوث السمعية التي تريد توصيلها داعمة **صوت الوسائط**.

- 1 على شاشة اإلعدادات، اضغط على **االتصاالت** <sup>←</sup> **البلوتوث**، ثم اضغط على المفتاح لتنشيطه. سيتم سرد الأجهزة المكتشفة.
- 2 اضغط على ← **متقدم**، ثم اضغط على **الصوت المزدوج** لتنشيطه، ثم اضغط على مفتاح الرجوع.
- ً لإلقران به. 3 حدد جهازا إذا كان الجهاز الذي ترغب في االقتران به غير موجود في القائمة، قم بتشغيل خيار الرؤية فيه أو قم بالدخول في وضع اقتران بلوتوث على الجهاز. راجع أدلة مستخدم الجهاز للحصول على معلومات إضافية.
- 4 اضغط على بجوار الجهاز المتصل، ثم اضغط على مفتاح **صوت الوسائط** لتنشيطه.
	- 5 ً حدد جهازا آخر من القائمة وقم بتنشيط ميزة **صوت الوسائط**.

**إلغاء إقران أجهزة البلوتوث**

- 1 على شاشة اإلعدادات، اضغط على **االتصاالت** <sup>←</sup> **البلوتوث**. يعرض الجهاز الأجهزة المقترنة في القائمة.
	- 2 اضغط على بجانب اسم الجهاز إللغاء إقرانه.
		- 3 اضغط على **الغاء االقتران**.

## **موفر البيانات**

قلل من استخدام البيانات عبر منع بعض التطبيقات قيد التشغيل في الخلفية من إرسال البيانات أو استقبالها. على شاشة اإلعدادات، اضغط على **االتصاالت** ← **استخدام البيانات** ← **موفر البيانات** ثم اضغط على المفتاح لتنشيطها. عند تنشيط ميزة توفير البيانات، ستظهر أيقونة على شريط الحالة.

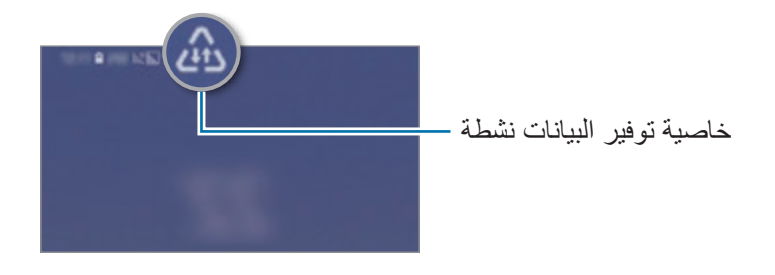

لتحديد تطبيقات الستخدام البيانات بدون قيود، اضغط على **السماح بالتطبيق أثناء تشغيل موفر البيانات** وحدد التطبيقات.

# <span id="page-222-0"></span>**NFC والدفع**

يتيح لك جهازك إمكانية القراءة بالقرب من عالمات تبويب اتصاالت الحقل )NFC )التي تحتوي على معلومات حول ً المنتجات. يمكنك أيضا استخدام هذه الخاصية للقيام بالدفع وشراء تذاكر النقل أو األحداث بعد تنزيل التطبيقات المطلوبة.

Q يحتوي الجهاز على هوائي NFC مدمج. تعامل مع الجهاز بعناية لكي تتجنب إتالف هوائي NFC.

#### **قراءة معلومات من عالمات NFC**

استخدم خاصية NFC إلرسال الصور أو األسماء إلى أجهزة أخرى وقراءة معلومات المنتج من عالمات NFC.

- 1 على شاشة اإلعدادات، اضغط على **االتصاالت** ثم اضغط على مفتاح **NFC والدفع** لتنشيطه.
	- 2 ضع منطقة هوائي NFC على الجزء الخلفي من جهازك بالقرب من عالمة NFC. تظهر المعلومات الموجودة على عالمة التبويب.

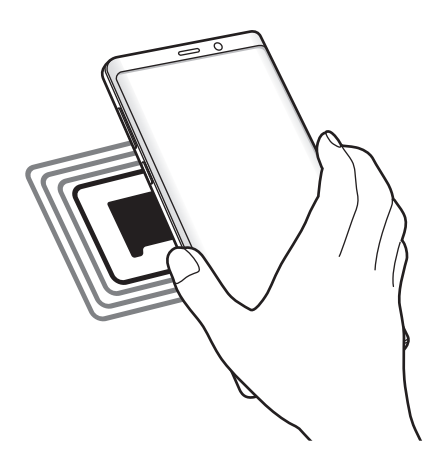

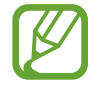

تأكد أن شاشة الجهاز مفتوحة غير مقفلة. وإال فلن يقرأ الجهاز عالمات NFC أو تلقي بيانات.

## **القيام بالسداد بواسطة الخاصية NFC**

قبل أن تتمكن من استخدام خاصية NFC لتنفيذ عمليات الدفع، يجب عليك التسجيل في خدمة الدفع عبر الهاتف المحمول. للتسجيل أو الحصول على مزيد من المعلومات حول الخدمة، اتصل بمزود الخدمة.

1 على شاشة اإلعدادات، اضغط على **االتصاالت** ثم اضغط على مفتاح **NFC والدفع** لتنشيطه.

2 المس منطقة هوائي NFC في الجزء الخلفي من جهازك عند قارئ بطاقة NFC.

لضبط تطبيق السداد االفتراضي، افتح شاشة اإلعدادات واضغط على **االتصاالت** ← **NFC والدفع** ← **انقر وادفع** ← ا**لدفع** ثم حدد تطبيقًا<sub>-</sub>

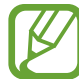

قائمة خدمات الدفع قد ال تتضمن جميع تطبيقات الدفع المتاحة.

### **إرسال البيانات باستخدام خاصية NFC**

اسمح بتبادل البيانات عندما يالمس هوائي NFC هوائي NFC الخاص بالجهاز اآلخر.

1 على شاشة اإلعدادات، اضغط على **االتصاالت** <sup>←</sup> **NFC والدفع**، ثم اضغط على المفتاح لتنشيطه.

2 اضغط على مفتاح **Beam Android** لتنشيطه.

3 حدد عنصر وقم بمالمسة هوائي NFC الخاص بالجهاز اآلخر بهوائي NFC لجهازك.

4 عند ظهور **إلمس لإلرسال.** على الشاشة، اضغط على شاشة جهازك إلرسال العنصر.

**K** إذا حاول كال الجهازين إرسال بيانات بشكل متزامن، فقد يفشل نقل الملفات.

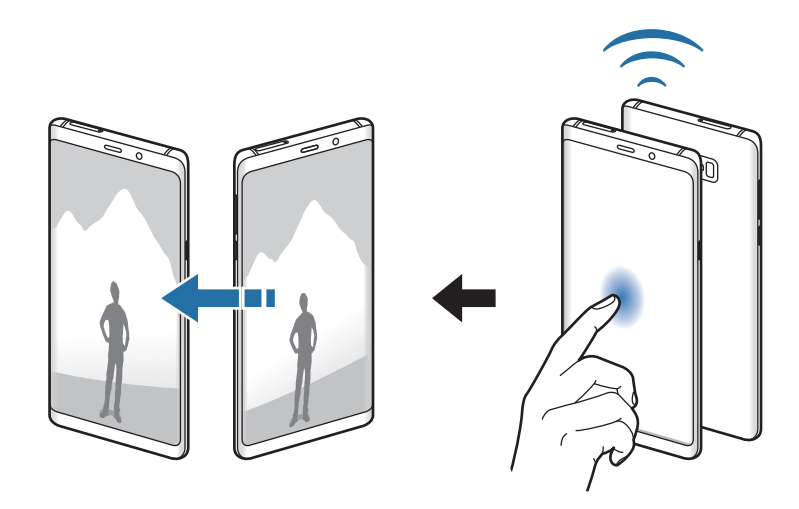

### <span id="page-224-0"></span>**نقطة اتصال الهواتف المحمولة والتقييد**

استخدم الجهاز كنقطة اتصال الهواتف المحمولة لمشاركة اتصال بيانات المحمول بالجهاز مع أجهزة أخرى في حالة عدم توفر اتصال الشبكة. يمكن إجراء االتصال عبر خاصية Fi-Wi، أو USB، أو البلوتوث.

على شاشة اإلعدادات، اضغط على **االتصاالت** ← **نقطة اتصال الهواتف المحمولة والتقييد**.

 $\mathbb{Z}$ سيتم تحميلك بنفقات إضافية عند استخدام هذه الخاصية.

- •**نقطة اتصال الهواتف المحمولة**: استخدم نقطة اتصال الهواتف المحمولة لمشاركة اتصال بيانات المحمول الخاصة بالجهاز مع أجهزة كمبيوتر أو أجهزة أخرى.
	- •**تقييد البلوتوث**: استخدم ضبط نطاق البلوتوث لمشاركة اتصال بيانات المحمول بالجهاز مع أجهزة الكمبيوتر أو أجهزة أخرى عبر البلوتوث.
- •**تقييد USB**: استخدم ضبط نطاق USB لمشاركة اتصال بيانات المحمول بالجهاز مع كمبيوتر عبر USB. عند التوصيل بجهاز كمبيوتر، يتم استخدام الجهاز كمودم السلكي لجهاز الكمبيوتر.

**استخدام نقطة اتصال الهواتف المحمولة**

استخدم جهازك كنقطة اتصال الهواتف المحمولة لمشاركة اتصال بيانات المحمول الخاصة بالجهاز مع أجهزة أخرى.

- **الهواتف المحمولة**. <sup>1</sup> على شاشة اإلعدادات اضغط على **االتصاالت** <sup>←</sup> **نقطة اتصال الهواتف المحمولة والتقييد** <sup>←</sup> **نقطة اتصال** 
	- 2 اضغط على المفتاح لتنشيطه.

يظهر الرمز حكى على شريط الحالة. يمكن للأجهزة الأخرى أن تجد جهازك في قائمة شبكات Wi-Fi. لتعيين كلمة مرور لنقطة اتصال الهواتف المحمولة، اضغط على ← **إعداد نقطة اتصال الهواتف المحمولة** وحدد مستوى األمان. ثم أدخل كلمة مرور واضغط على **حفظ**.

- 3 في شاشة الجهاز اآلخر، ابحث عن جهازك وحدده من قائمة شبكات Fi-Wi.
- •إذا تعذر العثور على نقطة اتصال الهواتف المحمولة، في جهازك، اضغط على ← **إعداد نقطة اتصال**   $\cancel{1}$ **الهواتف المحمولة**، اضغط على **عرض خيارات متقدمة**، ثم قم بإلغاء تحديد **إخفاء جهازي** و**استخدام نطاق ٥ جيجاهرتز عند التوفر**.
- •إذا تعذر اتصال الجهاز اآلخر بنقطة اتصال الهواتف المحمولة، فاضغط في جهازك على ← **األجهزة المسموح بها** واضغط على عالمة مفتاح **األجهزة المسموح بها فقط** إللغاء تنشيطها.
	- 4 في الجهاز المتصل، استخدم اتصال بيانات المحمول للجهاز لالتصال باإلنترنت.

# **إدارة بطاقة SIM( طرز SIM المزدوجة(**

قم بتنشيط بطاقة SIM أو USIM وقم بتخصيص ضبط بطاقة SIM. راجع [استخدام بطاقات](#page-27-0) SIM أو USIM الثنائية [\)موديالت](#page-27-0) SIM الثنائية( للحصول على مزيد من المعلومات.

على شاشة اإلعدادات، اضغط على **االتصاالت** ← **إدارة بطاقة SIM**.

- •**المكالمات**: لتحديد بطاقة SIM أو USIM للمكالمات الصوتية.
	- •**رسائل نصية**: حدد بطاقة SIM أو USIM للرسائل.
- •**بيانات الهاتف المحمول**: حدد بطاقة SIM أو USIM لخدمات البيانات.
- •**تأكيد بطاقة SIM للمكالمات**: اضبط الجهاز ليعرض النافذة المنبثقة الختيار بطاقة SIM أو بطاقة USIM عند معاودة المكالمة أو االتصال من رسالة. ال تظهر النافذة المنبثقة إال إذا كانت بطاقة SIM أو بطاقة USIM المستخدمة في المكالمة السابقة أو الرسالة السابقة مختلفة عن بطاقة SIM أو بطاقة USIM المفضلة لك.
- •**تشغيل بطاقتي SIM دائما**: اضبط الجهاز للسماح بالمكالمات الواردة من بطاقة SIM أو USIM أخرى أثناء إجراء مكالمة.

عند تمكين هذه الخاصية، يتم دفع تكاليف إضافية إلعادة توجيه المكالمات وذلك حسب المنطقة أو مزود الخدمة.

# <span id="page-226-1"></span><span id="page-226-0"></span>**المزيد من ضبط االتصال**

قم بتخصيص الضبط للتحكم في ميز ات الاتصال الأخر ي.

على شاشة اإلعدادات، اضغط على **االتصاالت** ← **المزيد من ضبط االتصال**.

- ا**لمسح بحثاً عن أجهزة قريبة**: تعيين الجهاز للبحث عن الأجهزة القريبة للاتصـال معها.
- •**الطباعة**: تهيئة الضبط لألدوات المساعدة للطابعة المثبتة على الجهاز. يمكنك البحث عن الطابعات المتاحة أو ً إضافة طابعة يدويا لطباعة الملفات. راجع [الطباعة](#page-227-0) للحصول على مزيد من المعلومات.
- •**MirrorLink**: استخدم خاصية MirrorLink للتحكم في تطبيقات MirrorLink الخاصة بجهازك على شاشة الوحدة الرئيسية الخاصة بالسيارة. راجع [MirrorLink](#page-228-0) للحصول على مزيد من المعلومات.
- •**مسرع التنزيل**: اضبط الجهاز لتنزيل الملفات التي يزيد حجمها عن 30 ميجابايت، واألسعر مع Fi-Wi وشبكات المحمول بشكل متزامن. راجع [مسرع التنزيل](#page-229-0) للحصول على مزيد من المعلومات.
	- •**VPN**: إعداد الشبكات االفتراضية )VPN )على جهازك لالتصال بالشبكة الخاصة بمدرسة أو شركة.
		- •**إيثرنت**: عند توصيل مهايئ إيثرنت، يمكنك استخدام الشبكة السلكية وتهيئة إعدادات الشبكة.

#### **الطباعة**

ِ تهيئة الضبط لألدوات المساعدة للطابعة المثبتة على الجهاز. يمكنك توصل الجهاز بطابعة عبر شبكة Fi-Wi أو Fi-Wi مباشر، واطبع الصور أو المستندات.

<span id="page-227-0"></span>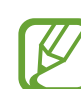

قد ال تكون بعض الطابعات متوافقة مع الجهاز.

**إضافة المكونات اإلضافية للطابعة**

أضف المكونات اإلضافية للطابعات التي تريد توصيل الجهاز بها.

1 على شاشة الضبط، اضغط على **االتصاالت** <sup>←</sup> **المزيد من ضبط االتصال** <sup>←</sup> **الطباعة** <sup>←</sup> **إضافة خدمة**.

- 2 ّ ابحث عن مكون إضافي للطابعة في **متجر Play**.
	- 3 ً حدد مكون ً ا إضافيا للطابعة وقم بتثبيته.
- 4 حدد مكون إضافي للطابعة، ثم اضغط على المفتاح لتنشيطه. ً سوف يبحث الجهاز تلقائيا عن الطابعات المتصلة بنفس شبكة Fi-Wi المتصل بها جهازك.
	- 5 حدد طابعة إلضافتها.

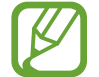

ً إلضافة طابعات يدويا، اضغط على ← **إضافة طابعة**.

**محتوى الطباعة**

أثناء عرض المحتوى، مثل الصور أو المستندات، انتقل إلى قائمة الخيارات، واضغط على **طباعة** ← ← **جميع الطابعات...**، ثم حدد طابعة.

قد تختلف أساليب الطباعة بحسب نوع المحتوى.

## **MirrorLink**

يمكنك عرض شاشة جهازك على شاشة الوحدة الرئيسية بالسيارة. قم بتوصيل جهازك بمركبة للتحكم في تطبيقات MirrorLink الخاصة بجهازك على شاشة الوحدة الرئيسية الخاصة بالسيارة. على شاشة اإلعدادات، اضغط على **االتصاالت** ← **المزيد من ضبط االتصال** ← **MirrorLink**.

<span id="page-228-0"></span> $\mathbb{Z}$ 

جهازك متوافق مع السيارات التي تدعم اإلصدار 1.1 من MirrorLink أو أعلى.

**توصيل جهازك بسيارة عبر MirrorLink** عند استخدام هذه الخاصية للمرة األولى، قم بتوصيل الجهاز بـ Fi-Wi أو شبكة هاتف محمول.

- 1 تأكد أن جهازك مقترن بالسيارة عبر البلوتوث. راجع الاقتران بأجهزة بلوتوث أخرى للحصول على مزيد من المعلومات.
- 2 قم بتوصيل الجهاز بالسيارة بواسطة كابل USB. عند إتمام االتصال، قم بالوصول إلى تطبيقات MirrorLink الخاصة بالجهاز على شاشة الوحدة الرئيسية.

**إنهاء اتصال MirrorLink**

قم بفصل كابل USB من جهازك والسيارة.

#### <span id="page-229-0"></span>**مسرع التنزيل**

اضبط الجهاز لتنزيل الملفات التي يزيد حجمها عن 30 ميجابايت، بشكل أسرع عبر Fi-Wi وشبكات المحمول بشكل متزامن. توفر إشارة Fi-Wi أقوى سرعة تنزيل أكبر.

على شاشة اإلعدادات، اضغط على **االتصاالت** ← **المزيد من ضبط االتصال** ← **مسرع التنزيل**.

- قد لا تكون هذه الخاصية مدعومة بواسطة بعض الأجهزة.  $\Bbb{Z}$
- •سيتم تحميلك بتكاليف إضافية عند تنزيل الملفات عبر شبكة المحمول.
- •عندما تقوم بتنزيل ملفات كبيرة، فقد ترتفع درجة حرارة الجهاز. في حالة تجاوز الجهاز لدرجة الحرارة المحددة، يتوقف تشغيل الخاصية.
	- •إذا كانت إشارات الشبكة غير مستقرة، فإن سرعة وأداء هذه الخاصية قد تتأثر.
	- •إذا كانت Fi-Wi واتصاالت شبكة المحمول تتميز بسرعات نقل للبيانات مختلفة بشكل ملحوظ، فربما يستخدم الجهاز أسرع اتصال.
- •تدعم هذه الخاصية بروتوكول نقل النص التشعبي )HTTP )1.1 وبروتوكول نقل النص التشعبي اآلمن )HTTPS). ال يمكن استخدام الخاصية باستخدام بروتوكوالت أخرى مثل FTP.

# **األصوات واالهتزاز**

## **الخيارات**

قم بتغيير الضبط لألصوات المختلفة الموجودة في الجهاز. على شاشة اإلعدادات، اضغط على **األصوات واالهتزاز**.

- •**وضع الصوت**: اضبط الجهاز لكي تستخدم وضع الصوت أو وضع االهتزاز أو الوضع الصامت.
	- •**االهتزاز أثناء الرنين**: اضبط الجهاز بحيث يهتز ويشغل نغمة رنين للمكالمات الواردة.
- •**استخدم مفاتيح الصوت للوسائط**: اضبط الجهاز لضبط مستوى صوت الوسائط عند الضغط على مفتاح مستوى الصوت.
- •**درجة الصوت**: اضبط مستوى الصوت لجميع نغمات الرنين، والموسيقى، والفيديو، وأصوات النظام، واإلشعارات.
- •**حساسية االهتزاز**: اضبط قوة إشعار االهتزاز.
	- •**نغمة الرنين**: لتغيير نغمة الرنين المكالمة.
		- •**نموذج االهتزاز**: تحديد نمط اهتزاز.
	- •**أصوات اإلشعارات**: تغيير صوت اإلشعار.
- •**عدم اإلزعاج**: لضبط الجهاز لكتم صوت المكالمة الواردة وأصوات اإلشعارات والوسائط عدا االستثناءات المسموح بها.
	- أ**صوات اللمس**: حدد الجهاز لكي يصدر صوتاً عندما تقوم بتحديد تطبيق أو خيار على شاشة اللمس.
		- أ**صوات قفل الشاشة**: تعيين الجهاز لكي يصدر صوتاً عندما تقوم بقفل أو إلغاء قفل شاشة اللمس.
			- **صوت الشحن**: لضبط الجهاز لكي يصدر صوتاً عند توصيله بالشاحن.
	- •**رد فعل االهتزاز**: تعيين الجهاز لكي يهتز عند الضغط على المفاتيح على شريط التنقل ومع اإلجراءات األخرى، مثل الضغط المطول.
- **نغمات لوحة مفاتيح الطلب الهاتفي**: تعيين الجهاز لكي يصدر صوتاً عند الضغط على المفاتيح الموجودة في لوحة المفاتيح.
	- **صوت لوحة المفاتيح**: تعيين الجهاز لكي يصدر صوتاً عند لمس أحد المفاتيح.
		- •**اهتزاز لوحة المفاتيح**: تعيين الجهاز لكي يهتز عند لمس أحد المفاتيح.
	- •**جودة الصوت وتأثيراته**: قم بتهيئة اإلعدادات اإلضافية للصوت. ً يمكنك أيضا تنشيط وضع الصوت المحيط. راجع [Atmos Dolby](#page-230-0)[\( الصوت المحيط\(](#page-230-0) للحصول على مزيد من المعلومات.
	- •**صوت تطبيق منفصل**: ضبط الجهاز بحيث يمكنه تشغيل صوت الوسائط من تطبيق محدد على سماعة الرأس أو مكبر الصوت المتصل المزود بتقنية بلوتوث بشكل منفصل عن صوت التطبيقات الأخرى. فعلى سبيل المثال، يمكنك االستماع إلى تطبيق التنقل عبر مكبر الصوت بجهازك مع االستماع إلى ما يتم تشغيله بتطبيق الموسيقى عبر مكبر صوت السيارة المزود بتقنية بلوتوث.

# <span id="page-230-0"></span>**Atmos Dolby( الصوت المحيط(**

حدد وضع الصوت المحيط الأمثل لأنواع مختلفة من الصوت، مثل الأفلام والموسيقى والصوت. باستخدام Atmos Dolby، يمكنك االستمتاع بأصوات األفالم التي تتدفق من حولك.

على شاشة الضبط، اضغط على **األصوات واالهتزاز** ← **جودة الصوت وتأثيراته** ← **Atmos Dolby**، واضغط ً على المفتاح لتنشيطه، ثم حدد وضعا.

# **اإلشعارات**

تغيير ضبط اإلشعارات الخاص لكل تطبيق. على شاشة اإلعدادات، اضغط على **اإلشعارات**. لعرض شارات األيقونات، اضغط على المفتاح **شارات رموز التطبيقات** لتنشيطه. لتغيير نمط الشارة، اضغط على **شارات رموز التطبيقات**.

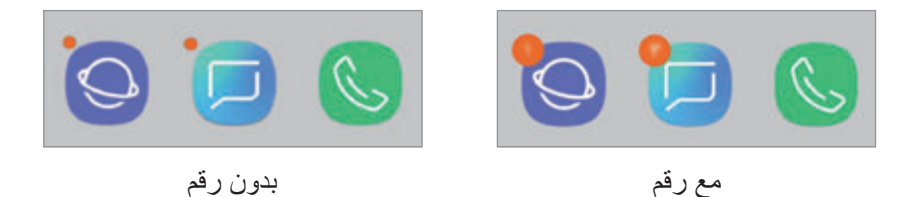

ًا. لتخصيص ضبط اإلشعارات لمزيد من التطبيقات، اضغط على **متقدم** ثم حدد تطبيق

# **الشاشة**

### **الخيارات**

قم بتغيير إعدادات العرض وإعدادات شاشة الصفحة الرئيسية. على شاشة اإلعدادات، اضغط على **الشاشة**.

- •**السطوع**: ضبط سطوع الشاشة.
- ا**لسطوع التلقائي**: اضبط الجهاز ليحتفظ بتعديلات السطوع الخاصة بك وتطبيقها تلقائياً في حالات الإضاءة المشابهة.
- •**تصفية الضوء األزرق**: لتنشيط مرشح الضوء األزرق وتغيير إعدادات المرشح. راجع [تصفية الضوء األزرق](#page-232-0) للحصول على مزيد من المعلومات.
	- •**الخط وتكبير/تصغير الشاشة**: تغيير ضبط حجم الشاشة وحجم الخط ونمطه.
- •**وضع الشاشة**: تغيير وضع الشاشة لتعديل لون وتباين الشاشة. راجع [تغيير وضع الشاشة أو ضبط لون الشاشة](#page-233-0) للحصول على مزيد من المعلومات.
	- •**دقة الشاشة**: قم بتغيير دقة الشاشة. راجع [دقة الشاشة](#page-234-0) للحصول على مزيد من المعلومات.
- •**الشاشة الرئيسية**: قم بتغيير حجم الشبكة لعرض عدد أقل أو أكبر من العناصر على الشاشة الرئيسية وغير ذلك.
	- •**تطبيقات ملء الشاشة**: حدد التطبيقات التي ترغب في استخدامها بأبعاد الشاشة بكاملها.
- •**الوضع السهل**: لالنتقال إلى الوضع السهل لعرض رموز أكبر وتطبيق تخطيط أبسط على شاشة الصفحة الرئيسية.
	- إ**طارات الرموز**: لتحديد إما عرض الخلفيات المظلّلة للرموز أو لا لكي تبدو بارزة.
	- •**الشاشة الجانبية**: لتغيير ضبط الشاشة الجانبية. راجع [الشاشة الجانبية](#page-156-0) للحصول على مزيد من المعلومات.
	- •**مؤشر LED**: اضبط الجهاز لتشغيل مؤشر LED أثناء شحنك البطارية، أو عندما يكون لديك إشعارات، أو عند إنشائك لتسجيالت الصوت، بينما الشاشة مغلقة.
		- •**شريط الحالة**: قم بتخصيص اإلعدادات لعرض اإلخطارات أو المؤشرات على شريط الحالة.
	- •**شريط التنقل**: غير ضبط شريط التنقل. راجع [شريط التنقل \)المفاتيح المرنة\(](#page-43-0) للحصول على مزيد من المعلومات.
		- •**زمن توقف الشاشة**: حدد طول الفترة الزمنية التي ينتظرها الجهاز قبل إيقاف تشغيل الضوء الخلفي للشاشة.
- •**حظر اللمسات عن طريق الخطأ**: تعيين الجهاز على منع الشاشة من تلقي اللمسات عندما يكون في مكان مظلم، مثل الجيب أو الحقيبة.
- •**شاشة التوقف**: اضبط الجهاز على تشغيل واقي الشاشة عند شحن الجهاز. راجع [شاشة التوقف](#page-235-0) للحصول على مزيد من المعلومات.

## <span id="page-232-0"></span>**تصفية الضوء األزرق**

يمكنك تقليل إجهاد العين عن طريق الحد من كمية الضوء األزرق المنبعث من الشاشة.

عند مشاهدتك لمقاطع فيديو بتقنيات HDR من خدمات فيديو بتقنيات HDR حصرياً، قد لا يتم تطبيق مرشح  $\cancel{V}$ الضوء األزرق.

- 1 على شاشة اإلعدادات، اضغط على **الشاشة** <sup>←</sup> **تصفية الضوء األزرق**، ثم اضغط على المفتاح **التشغيل اآلن** لتنشيطه.
	- 2 اسحب شريط الضبط لضبط معدل شفافية المرشح.

الضبط

- .ً <sup>3</sup> لتعيين جدول زمني لتطبيق مرشح الضوء األزرق على الشاشة، اضغط على المفتاح **تشغيل كما هو مجدول** لتنشيطه وحدد خيارا
- •**من غروب الشمس إلى شروق الشمس**: اضبط الجهاز لتطبيق مرشح الضوء األزرق في الليل وإيقاف تشغيله في الصباح، حسب موقعك الحالي.
	- .ً •**جدول مخصص**: لضبط وقت محدد لتطبيق مرشح الضوء األزرق دائما

# **تغيير وضع الشاشة أو ضبط لون الشاشة**

حدد وضع شاشة يناسب عرض األفالم أو الصور، أو اضبط لون الشاشة وفق ما تفضله. إذا حددت وضع **مواءمة الشاشة**، يمكنك ضبط توازن لون الشاشة من خالل قيمة اللون.

#### <span id="page-233-0"></span>**تغيير وضع الشاشة**

على شاشة اإلعدادات، اضغط على **الشاشة** ← **وضع الشاشة** ثم حدد الوضع الذي تريده.

- •**مواءمة الشاشة** ً : لتحسين نطاق ألوان الشاشة وتشبعها ووضوحها. يمكنك أيضا ضبط توازن لون العرض من خالل قيمة اللون.
	- •**سينما بتقنية AMOLED**: هذا الوضع مناسب لمشاهدة مقاطع الفيديو.
		- •**صورة بتقنية AMOLED**: هذا الوضع مناسب لعرض الصور.
		- •**أساسي**: يتم ضبطه كإعدادي افتراضي وهو مناسب لالستخدام العام.
			- •يمكنك ضبط لون الشاشة فقط في وضع **مواءمة الشاشة**.
	- •قد ال يكون وضع **مواءمة الشاشة** ً متوافقا مع تطبيقات من جهة خارجية.
		- •ال يمكن تغيير وضع الشاشة أثناء تطبيق مرشح الضوء األزرق.

**تحسين توازن ألوان الشاشة بالكامل**

يمكن تحسين ألوان الشاشة بضبط درجاتها وفق ما تفضله. عندما تسحب شريط ضبط اللون تجاه **بارد**، ستزيد درجة اللون األزرق. وعندما تسحب الشريط تجاه **دافئ**، ستزيد درجة اللون الأحمر .

- 1 على شاشة اإلعدادات، اضغط على **الشاشة** <sup>←</sup> **وضع الشاشة** <sup>←</sup> **مواءمة الشاشة**.
	- 2 اضبط شريط ضبط األلوان تحت **توازن ألوان وضع ملء الشاشة**. سيتم تحسين توازن ألوان الشاشة.

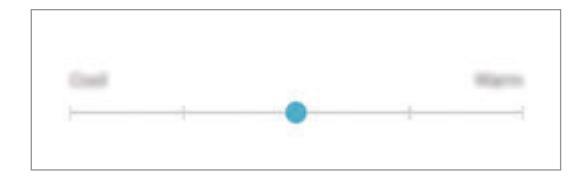

## **ضبط درجة الشاشة حسب قيمة اللون**

يمكن زيادة أو خفض درجات بعض األلوان بضبط قيمة **أحمر** أو **أخضر** أو **أزرق** بشكل فردي.

- 1 على شاشة اإلعدادات، اضغط على **الشاشة** <sup>←</sup> **وضع الشاشة** <sup>←</sup> **مواءمة الشاشة**.
	- 2 اختر **الخيارات المتقدمة**.
	- 3 اضبط شريط اللون **أحمر** أو **أخضر** أو **أزرق** حسب ما تفضله. سيتم ضبط درجة الشاشة.

## <span id="page-234-0"></span>**دقة الشاشة**

قم بتغيير دقة الشاشة. تكون الدقة مضبوطة على +FHD بشكل افتراضي. درجات الدقة األعلى تجعل الشاشة أكثر سطوعًا، لكنها تستهلك قدرًا أكبر من طاقة البطارية.

- 1 على شاشة اإلعدادات، اضغط على **الشاشة** <sup>←</sup> **دقة الشاشة**.
- 2 اسحب شريط الضبط لضبط دقة الشاشة، ثم اضغط على **تمت**. ً قد تغلق بعض التطبيقات قيد التشغيل حاليا عند تغيير الدقة.

## <span id="page-235-0"></span>**شاشة التوقف**

يمكنك تعيين عرض الصور كشاشة توقف تلقائياً عند إيقاف تشغيل الشاشة. سيتم عرض شاشة التوقف عند شحن الجهاز.

- 1 على شاشة اإلعدادات، اضغط على **الشاشة** <sup>←</sup> **شاشة التوقف** ثم اضغط على المفتاح لتنشيطها.
- 2 حدد خيار. إذا حددت **إطار الصورة**، سيبدأ عرض شرائح بالصور المحددة. وإذا حددت **جدول الصور**، سوف تظهر الصور المحددة كبطاقات صغيرة وتتداخل.
	- 3 اضغط على لتحديد ألبومات لعرض الصور.
		- لمح عند الانتهاء، اضغط على مفتاح الرجوع.<br>-<br>لمعاينة الخيار المحدد، اضغط على **معاينة**.

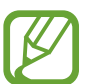

عند الضغط على الشاشة أثناء عرض شاشة التوقف، سيتم تشغيل الشاشة.

# **الخلفيات والسمات**

يمكنك تغيير ضبط الخلفية لشاشة الصفحة الرئيسية والشاشة المقفولة أو تطبيق سمات مختلفة على الجهاز. على شاشة اإلعدادات، اضغط على **الخلفيات والسمات**.

- •**الخلفيات**: تغيير ضبط خلفية صفحة الشاشة الرئيسية وشاشة القفل.
	- •**السمات**: قم بتغيير سمة الجهاز.
		- •**الرموز**: تغيير نمط الرموز.
	- •**خيارات AOD**: حدد صورة لعرضها على شاشة العرض الدائم.

الضبط

# **الميزات المتقدمة**

## **الخيارات**

تنشيط الميزات المتقدمة وتغيير إعدادات التحكم بها. على شاشة اإلعدادات، اضغط على **الميزات المتقدمة**. قد يؤدي اصطدام أو اهتزاز الجهاز بشكل مفرط إلى إدخال بشكل غير مقصود لبعض الميزات التي تستخدم المستشعرات.

- •**قلم S**: لتغيير إعدادات استخدام قلم S. راجع [ميزات قلم](#page-63-0) S لمزيد من المعلومات حول **التحكم عن بعد باستخدام قلم S**، و **أمر عن بعد**، و **العرض السريع**، و **مذكرة أثناء إيقاف تشغيل الشاشة**.
	- •**السكون الذكي**: اضبط الجهاز لمنع انطفاء الشاشة أثناء النظر إليها.
	- •**األلعاب** ّ : قم بتنشيط مشغل األلعاب. راجع [Launcher Game](#page-196-0) للحصول على مزيد من المعلومات.
	- •**وضع اليد الواحدة**: قم بتنشيط وضع التشغيل بيد واحدة حسبما يناسبك عند استخدام الجهاز بيد واحدة.

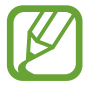

- ّ قد ال تتوفر هذه الخاصية حسب منطقتك أو مزود الخدمة الخاص بك.
- •**إيماءات مستشعر اإلصبع**: اضبط الجهاز على فتح لوحة اإلشعارات أو إغالقها عند التمرير ألعلى أو ألسفل على مستشعر التعرف على بصمة اإلصبع. ال تتوفر هذه الميزة عندما يكون المستشعر قيد التعرف على بصمة اإلصبع.
	- •**التشغيل السريع للكاميرا**: تعيين الجهاز لتشغيل الكاميرا بالضغط على مفتاح التشغيل مرتين بسرعة.

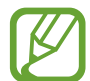

ّ قد ال تتوفر هذه الخاصية حسب منطقتك أو مزود الخدمة الخاص بك.

- **تطبيق المساعدة حول الجهاز** : حدد تطبيقًا لمساعدة الجهاز ليتم تشغيله عندما تضغط مطولاً على مفتاح الصفحة الرئيسية. سوف يجمع تطبيق مساعد الجهاز المعلومات من الشاشة الحالية ويقدم معلومات وتطبيقات ومزايا متصلة بها.
	- •**إطارات متعددة**: حدد طريقة تشغيل اإلطار المتعدد.
- •**التقاط ذكي**: تعيين الجهاز اللتقاط الشاشة الحالية والمنطقة القابلة للتمرير، واقتصاص ومشاركة لقطات الشاشة على الفور.
	- •**السحب براحة اليد لاللتقاط**: اضبط الجهاز اللتقاط صورة للشاشة عندما تسحب يدك إلى اليسار أو اليمين بعرض الشاشة. يمكنك عرض الصور الملتقطة في **االستوديو**.

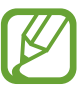

ال يمكن التقاط لقطة شاشة أثناء استخدام بعض التطبيقات والخصائص.

- •**االتصال المباشر**: اضبط الجهاز إلجراء مكالمة صوتية بواسطة التقاط الجهاز وإمساكه بالقرب من أذنك أثناء استعراض الرسالة أو تفاصيل االتصال.
- •**التنبيه الذكي**: اضبط الجهاز لكي ينبهك في حالة ما إذا كان لديك مكالمات فائتة أو رسائل جديدة عندما تلتقط الجهاز.

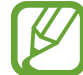

ٍ قد ال تعمل هذه الخاصية في حالة تشغيل الشاشة أو إن لم يكن الجهاز على سطح مستو.

- •**الكتم السهل**: اضبط الجهاز لكتم صوت المكالمات أو اإلنذارات الواردة باستخدام حركات الكف، أو توجيه شاشة الجهاز إلى أسفل.
- •**اسحب الشاشة لالتصال أو إلرسال رسائل**: اضبط الجهاز لكي يقوم بإجراء مكالمة أو إرسال رسالة عندما تسحب جهة اتصال أو رقم هاتف إلى اليمين أو اليسار في تطبيق **الهاتف** أو **جهات االتصال**.
	- **ِ المرسل المزدوج**: قم بتثبيت التطبيق الثاني واستخدم حسابين منفصلين لنفس تطبيق المراسلة. راجع ِ [المرسل](#page-238-0)  [المزدوج](#page-238-0) للحصول على مزيد من المعلومات.
- •**إرسال رسائل طوارئ**: اضبط الجهاز إلرسال رسائل مساعدة عن طريق الضغط على مفتاح التشغيل ثالث مرات. كما يمكنك إرسال تسجيالت صوتية مع الرسالة إلى المستلمين.
	- •**مشاركة مباشرة**: اضبط الجهاز لعرض األشخاص الذين اتصلت بهم على لوحة خيارات المشاركة ليتيح لك مشاركة المحتوى مباشرة.
		- **مُحسّن الفيديو**: لتحسين جودة صورة مقاطع الفيديو للاستمتاع بألوان أكثر سطوعًا وإشراقًا.

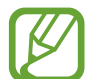

قد لا تتوفر هذه الميزة في بعض التطبيقات.

 •**حساسية اللمس**: زيادة حساسية لمس الشاشة لالستخدام مع واقيات الشاشة.

## <span id="page-238-0"></span>**ِ المرسل المزدوج**

قم بتثبيت التطبيق الثاني واستخدم حسابين منفصلين لنفس تطبيق المراسلة.

- 1 على شاشة الضبط، اضغط على **الميزات المتقدمة** <sup>←</sup> **ِ المرسل المزدوج**. ستظهر التطبيقات المدعومة.
- 2 اضغط على مفتاح تطبيق لتثبيت التطبيق الثاني. سيتم تثبيت التطبيق الثاني. ستعرض أيقونة التطبيق الثاني مع @. عندما تتلقى إشعارات من التطبيق الثاني، سيتم عرض الإشعارات مع <mark>لت التمييز ها عن إشعارات التطبيق الأول.</mark>

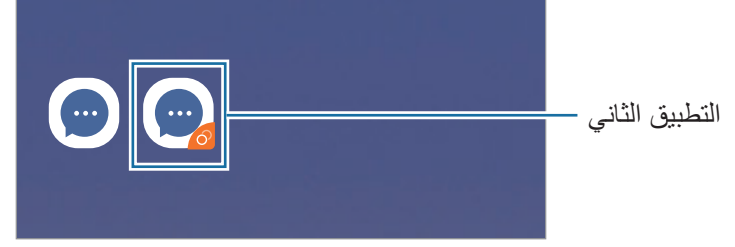

- •قد ال تتوفر ميزة Messenger Dual حسب التطبيق.  $\overline{\mathscr{C}}$ 
	- •قد تكون بعض ميزات التطبيق محدودة للتطبيق الثاني.

### **إلغاء تثبيت التطبيق الثاني**

- 1 على شاشة الضبط، اضغط على **الميزات المتقدمة** <sup>←</sup> **ِ المرسل المزدوج**.
- 2 اضغط على مفتاح التطبيق الذي ترغب بتعطيله، ثم اضغط على **إلغاء التفعيل** أو **إلغاء التثبيت**. سيتم حذف جميع البيانات المتعلقة بالتطبيق الثاني.
	- $\overline{\mathcal{L}}$ إذا قمت بإلغاء تثبيت التطبيق الأول، سيتم أيضًا حذف التطبيق الثاني.

# **صيانة الجهاز**

توفر ميزة صيانة الجهاز معاينة لحالة بطارية جهازك، والتخزين، والذاكرة، وأمان النظام. يمكنك ايضاً تحسين أداء الجهاز تلقائياً بضغطة واحدة من إصبعك.

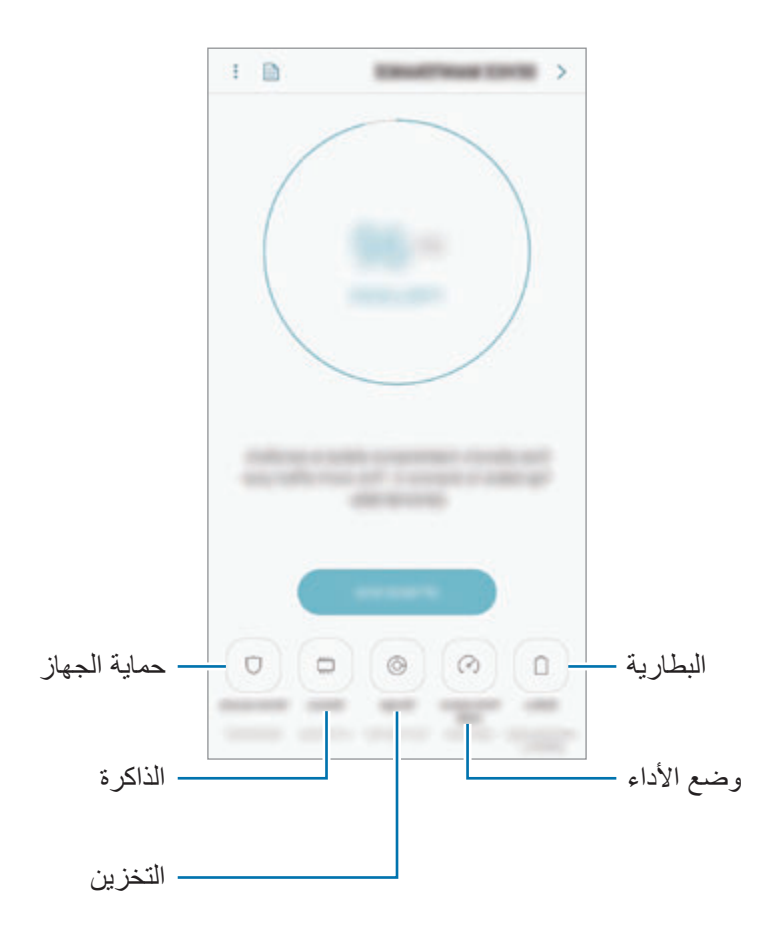

**استخدام خاصية التخصيص السريع**

على شاشة اإلعدادات، اضغط على **صيانة الجهاز** ← **تصحيح اآلن** أو **تحسين اآلن**. تقوم خاصية التخصيص السريع بتحسين مستوى أداء الجهاز من خالل اإلجراءات التالية.

- •إخالء جزء من الذاكرة.
- •حذف الملفات غير الضرورية وإغالق التطبيقات التي تعمل في الخلفية.
	- •إدارة االستخدام غير الطبيعي للبطارية.
	- •البحث عن التطبيقات المعطلة والبرامج الضارة.

#### **البطارية**

تحقق من طاقة البطارية المتبقية والوقت الستخدام الجهاز. بالنسبة لألجهزة ذات مستوى البطارية المنخفض، يمكنك توفير طاقة البطارية من خالل تنشيط ميزات حفظ الطاقة.

- على شاشة اإلعدادات، اضغط على **صيانة الجهاز** ← **البطارية**.
- •يوضح الوقت المتبقي لالستخدام الوقت المتبقي قبل نفاد طاقة البطارية. قد يختلف الوقت المتبقي لالستخدام  $\cancel{w}$ حسب ضبط الجهاز وظروف التشغيل.
	- •قد ال يمكنك استالم إشعارات من بعض التطبيقات التي تستخدم وضع توفير الطاقة.

#### **وضع توفير الطاقة**

- •**متوسط**: قم بتنشيط وضع توفير الطاقة إلطالة وقت استخدام البطارية.
- •**الحد األقصى**: في وضع الحد األقصى لتوفير الطاقة، يقلل الجهاز استهالك البطارية بتطبيق السمة المعتمة وتقليل التطبيقات والميزات المتاحة. ويتم إلغاء تنشيط اتصاالت الشبكة، باستثناء شبكة الهاتف المحمول.

**إدارة البطارية**

يمكنك الحفاظ على طاقة البطارية عن طريق منع التطبيقات التي تعمل في الخلفية من استخدام طاقة البطارية عند عدم استخدامها. قم بتحديد تطبيقات من قائمة التطبيقات واضغط على **توفير الطاقة**. كذلك اضغط على ← **الضبط المتقدم** واضبط خيارات **مراقب طاقة التطبيقات**.

يمكنك ضبط الجهاز لشحن البطارية بشكل أسرع. اضغط على ← **الضبط المتقدم** واضغط على مفتاح **الشحن السريع بواسطة كابل** لتنشيطه.

#### **وضع األداء**

يمكنك تغيير وضع أداء الجهاز حسب استخدامك مثل تشغيل الألعاب أو الموسيقى للحصول على الأداء الأفضل. على شاشة اإلعدادات، اضغط على **صيانة الجهاز** ← **وضع األداء**.

- **محسّن (مستحسن)**: موازنة عمر البطارية ودقة الشاشة للاستخدام اليومي.
	- **اللعبة** ِّ : حس ٍ ن تجربة اللعب بجعل األلعاب تعمل على نحو أكثر سالسة.

**K** 

- ا**لترفيه**: قم بتطبيق الصوت فائق الجودة والصور المحسَّنة وإعدادات العرض القصوى للاستمتاع بالموسيقى والفيديو لديك أكثر وأكثر.
	- •**األداء العالي**: قم بتطبيق إعدادات العرض بأعلى جودة.
		- سيزداد استهلاك طاقة البطارية وفقًا للموديل.

#### **مكان التخزين**

تحقق من حالة الذاكرة المستخدمة والمتاحة. على شاشة اإلعدادات، اضغط على **صيانة الجهاز** ← **مكان التخزين**.

- 
- •السعة الفعلية المتاحة على الذاكرة الداخلية تقل عن السعة المحددة وذلك ألن نظام التشغيل والتطبيقات الافتر اضية تشغل جزءاً من الذاكرة. قد تتغير السعة المتاحة عندما تقوم بتحديث الجهاز .
- •يمكنك عرض سعة الذاكرة الداخلية في قسم المواصفات الفنية الخاصة بجهازك على موقع سامسونج.

#### **إدارة الذاكرة**

لحذف الملفات المتبقية، مثل ذاكرة التخزين، اضغط على **المسح اآلن**. لحذف الملفات أو إلغاء تثبيت التطبيقات التي لم تعد تستخدمها، حدد فئة ضمن **بيانات المستخدم**. ثم بعد ذلك، ضع عالمة اختيار أمام العناصر لتحديدها ثم اضغط على **حذف** أو **إلغاء التثبيت**.

#### **الذاكرة**

على شاشة اإلعدادات، اضغط على **صيانة الجهاز** ← **الذاكرة**.

لتسريع جهازك عن طريق إيقاف تشغيل التطبيقات التي تعمل في الخلفية، اختر التطبيقات الموجودة في قائمة التطبيقات، واضغط على **المسح اآلن**.

#### **حماية الجهاز**

تحقق من حالة أمان الجهاز . تقوم هذه الخاصية بمسح جهازك بحثاً عن أي برنامج ضىار . على شاشة اإلعدادات، اضغط على **صيانة الجهاز** ← **حماية الجهاز** ← **فحص الهاتف**.

# **التطبيقات**

تحكم في تطبيقات الجهاز وقم بتغيير الضبط الخاص بها. يمكنك عرض معلومات استخدام التطبيقات وتغيير إعدادات اإلشعار أو اإلذن أو إلغاء التثبيت أو تعطيل التطبيقات غير الضرورية. على شاشة اإلعدادات، اضغط على **التطبيقات**.

# **شاشة القفل**

## **الخيارات**

قم بتغيير الضبط للشاشة المقفلة. على شاشة اإلعدادات، اضغط على **شاشة القفل**.

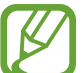

قد تختلف الخيارات المتاحة التالية وذلك حسب طريقة قفل الشاشة المحددة.

- •**نوع قفل الشاشة**: قم بتغيير طريقة قفل الشاشة.
- •**Lock Smart**: تعيين الجهاز لفتح القفل عند اكتشاف أجهزة أو مواقع موثوقة. راجع [Lock Smart](#page-243-0) للحصول على مزيد من المعلومات.
	- •**ضبط القفل اآلمن**: تغيير ضبط قفل الشاشة لطريقة القفل المحددة.
	- • **Display On Always**: ضبط الجهاز لعرض المعلومات بينما الشاشة مقفلة. راجع [Display On Always](#page-154-0) للحصول على مزيد من المعلومات.
		- •**نمط الساعة**: تغيير نوع الساعة ولونها على الشاشة المقفلة.
	- •**ساعة التجوال**: تغيير الساعة إلظهار كل من التوقيت الزمني المحلي وتوقيت الوطن على الشاشة المقفلة عند التجوال.
		- •**FaceWidgets**: تغيير ضبط العناصر المعروضة على الشاشة المقفلة.
- •**معلومات حول جهة االتصال**: اضبط الجهاز لعرض معلومات التواصل مثل بريدك اإللكتروني على الشاشة المقفلة.
- •**اإلشعارات**: تحديد إظهار أو عدم إظهار اإلشعارات في الشاشة المقفلة وتحديد اإلشعارات التي ترغب في عرضها.
	- •**اختصارات التطبيق**: حدد تطبيقات لعرض اختصارات لها على الشاشة المقفلة.
		- •**حول شاشة القفل**: عرض إصدار شاشة القفل والمعلومات القانونية.

# **Smart Lock**

ً يمكنك تعيين الجهاز لفتح قفله وأن يظل مفتوحا عند اكتشاف أجهزة أو مواقع موثوقة. على سبيل المثال، إذا قمت بتعيين منزلك كموقع موثوق به، عندما تصل إلى المنزل سوف يكتشف جهازك الموقع ويفتح .ً قفله تلقائيا

- <span id="page-243-0"></span> $\boldsymbol{\mathcal{U}}$
- •ستكون هذه الميزة متاحة لالستخدام بعد تعيينك لطريقة قفل للشاشة.
- •إذا لم تستخدم جهازك لمدة أربع ساعات أو عند تشغيل الجهاز، يجب عليك إلغاء قفل الشاشة باستخدام النمط أو رمز PIN أو كلمة المرور التي قمت بتعيينها.
	- 1 على شاشة اإلعدادات، اضغط على **شاشة القفل** <sup>←</sup> **Lock Smart**.
		- .ً 2 قم بفتح قفل الشاشة باستخدام طريقة فتح قفل الشاشة المعينة مسبقا
		- 3 حدد خيار واتبع التعليمات الموجودة على الشاشة إلكمال الضبط.

# **المقاييس الحيوية والحماية**

**الخيارات**

قم بتغيير الضبط لتأمين الجهاز.

على شاشة اإلعدادات، اضغط على **المقاييس الحيوية والحماية**.

- •**المسح الذكي**: يمكنك تسجيل كل من وجهك وبصمة عينك في الجهاز حتى يتم فتح قفل الشاشة بسهولة أكثر. راجع [المسح الذكي](#page-245-0) للحصول على مزيد من المعلومات.
	- •**التعرف على الوجه**: اضبط الجهاز إللغاء قفل الشاشة بالتعرف على وجهك. راجع [التعرف على الوجه](#page-248-0) للحصول على مزيد من المعلومات.
	- •**ماسح بصمة العين**: تسجيل بصمة العين إللغاء قفل الشاشة ببصمة العين. راجع [اكتشاف بصمة العين](#page-250-0) للحصول على مزيد من المعلومات.
	- •**ماسح بصمة اإلصبع**: تسجيل بصمات أصابعك إللغاء قفل الشاشة. راجع [التعرف على بصمة اإلصبع](#page-255-0) للحصول على مزيد من المعلومات.
		- •**تأثير انتقال الشاشة**: تعيين الجهاز لعرض تأثير انتقال عند فتح قفل الشاشة باستخدام بيانات مقاييسك الحيوية.

الضبط

- •**Play Google للحماية**: تعيين الجهاز للتحقق من التطبيقات والسلوكيات الضارة والتحذير بشأن البرمجيات الخبيثة المحتملة وإزالتها.
- •**بحث عن هاتفي المحمول**: قم بتنشيط أو إلغاء تنشيط خاصية "البحث عن هاتفي المحمول". يمكنك الوصول إلى موقع الويب الخاص بخدمة "البحث عن هاتفي المحمول" (findmymobile.samsung.com) لتتبع جهازك المفقود أو المسروق.

كما يمكنك السماح لخدمة تحديد المواقع من Google لتوفير معلومات أكثر دقة حول موقع جهازك.

- •**تحديث الحماية**: عرض إصدار برنامج جهازك والتحقق من وجود تحديثات.
- •**تثبيت التطبيقات غير المعروفة**: ضبط الجهاز للسماح بتثبيت تطبيقات من مصادر مجهولة.
- • **Pass Samsung**: تحقق من هويتك بسهولة وأمان من خالل بيانات المقاييس الحيوية. راجع [Pass Samsung](#page-258-0) للحصول على مزيد من المعلومات.
- •**المجلد اآلمن**: إلنشاء مجلد آمن لحماية المحتوى الخاص والتطبيقات من اآلخرين. راجع [المجلد اآلمن](#page-262-0) للحصول على مزيد من المعلومات.
	- •**مراقبة إذن التطبيق**: يضبط لتلقي إشعارات عند استخدام األذونات التي تختارها من قبل التطبيقات التي ال تستخدمها. يمكنك إدارة إعدادات كل تطبيق وعرض تاريخ استخدام أذوناته.
- •**اإلعداد اآلمن**: قم بحماية جهازك عن طريق تعيينه للحصول على رمز إلغاء قفل الشاشة عند تشغيل الجهاز. يتعين عليك إدخال رمز إلغاء القفل لبدء الجهاز وإرسال الرسائل واإلشعارات.
	- •**تشفير بطاقة SD**: ضبط الجهاز لتشفير الملفات عند حفظها على بطاقة ذاكرة.
- في حالة قيامك بإعادة تعيين الجهاز إلى اإلعدادات االفتراضية للمصنع مع تمكين هذا الضبط، فلن يتمكن C الجهاز من قراءة الملفات المشفرة. قم بتعطيل هذا الضبط قبل إعادة ضبط الجهاز.
	- •**ضبط آخر للحماية**: قم بتهيئة إعدادات األمان اإلضافية.

# <span id="page-245-0"></span>**المسح الذكي**

باستخدام كال من وجهك وقزحية عينك، يمكنك إلغاء قفل الشاشة وتأكيد هويتك بسهولة وأمان.

- ّ قد ال تتوفر هذه الخاصية حسب منطقتك أو مزود الخدمة الخاص بك.  ${\not\! U}$
- •إذا كنت تستخدم البحث الذكي كطريقة لقفل الشاشة، فلن تتمكن من استخدام وجهك وقزحية العين إللغاء قفل الشاشة أول مرة بعد تشغيل الجهاز. الستخدام الجهاز، يجب عليك إلغاء قفل الشاشة باستخدام النمط، أو رمز PIN ً ، أو كلمة المرور التي قمت بتعيينها عند تسجيل وجهك وقزحية العين. كن حذرا حتى ال تنسى النمط أو رمز PIN أو كلمة مرورك.
	- •في حالة عدم التعرف على بصمة عينيك، قم بإلغاء قفل الجهاز باستخدام النمط أو رمز PIN أو كلمة المرور التي قمت بتعيينها عند تسجيل بصمة العين، ثم أعد تسجيل بصمة عينيك. في حالة نسيان النمط أو رمز PIN أو كلمة مرورك، لن تتمكن من استخدام الجهاز ما لم تقم بإعادة تعيينه. شركة سامسونج غير مسؤولة عن أي مشاكل أو فقدان للبيانات يحدث بسبب رموز إلغاء القفل المنسية.
		- •إذا قمت بتغيير طريقة قفل الشاشة إلى **السحب** أو **بال**، والتي ليست آمنة، ستحذف جميع بيانات مقاييسك الحيوية. إذا كنت ترغب في استخدام بيانات مقاييسك الحيوية مع تطبيقات أو ميزات، فينبغي أن تسجل بيانات مقاييسك الحيوية مرة أخرى.

# **احتياطات استخدام البحث الذكي**

قبل استخدام البحث الذكي، ال تنس االحتياطات التالية.

- •لحماية عينيك، يرجى إبعاد الشاشة عن وجهك بمقدار 20 سم عند استخدام ميزة اكتشاف بصمة العين.
- إذا قمت بوضع واقيات الشاشة (شرائط حماية الخصوصية، واقيات الزجاج المُقسّى، وما إلى ذلك)، قد يفشل التعرف.
	- •ال تستخدم هذه الميزة مع الرضع. فإن ذلك قد يتلف بصرهم.

الضبط

- يجب على الأشخاص الذين قد عانوا من الدوار أو نوبات مرضية أو فقدان الوعي أو حالات غشية أو أي أعراض أخرى مرتبطة بمرض الصرع أو لديهم تاريخ أسري بهذه الأعراض أو الأمراض، أن يستشيروا طبيب قبل استخدام هذه الميزة.
	- •البحث الذكي غير مخصص ألي أغراض طبية تشخيصية أو عالجية أو وقائية.
		- •يمكن إلغاء قفل جهازك عن طريق شخص يبدو مثلك.
		- •للحفاظ على تأمين هاتفك ال تسمح ألي شخص آخر بفتح هاتفك.

### **لتعرف أفضل على الوجه والقزحية**

يمكن أال يتعرف الهاتف على القزحية أو الوجه عند:

 •شيء يمنع الرؤية الجيدة لوجهك أو عينيك )مثل النظارات أو العدسات الالصقة أو قبعة أو الجفون المنخفضة، أو جراحة حديثة بالعين، أو مرض، أو الأوساخ أو تلف الكاميرا، أو الحركة المفرطة).

## **تسجيل بصمة العين والوجه**

- 1 على شاشة اإلعدادات، اضغط على **المقاييس الحيوية والحماية** <sup>←</sup> **المسح الذكي**.
	- .ً 2 قم بفتح قفل الشاشة باستخدام طريقة فتح قفل الشاشة المعينة مسبقا إذا لم تكن قد قمت بتعيين طريقة قفل الشاشة، فقم بتعيينها.
		- 3 اقرأ اإلرشادات التي تظهر على الشاشة، واضغط على **متابعة**.
			- 4 حدد ما إذا كنت ترتدي نظارة أم ال ثم اضغط على **متابعة**.
- 0 سجل وجهك وبصمة عينيك.<br>لمزيد من المعلومات، راجع [التعرف على الوجه](#page-248-0) و [اكتشاف بصمة العين](#page-250-0). عند ظهور شاشة فتح قفل المسح الذكي، اضغط على **تشغيل** الستخدام وجهك وبصمة عينك لفتح قفل الشاشة.

#### **حذف بيانات وجه وبصمة مسجلة**

يمكنك حذف بيانات الوجه وبصمة الصين التي قمت بتسجيلها.

- 1 على شاشة اإلعدادات، اضغط على **المقاييس الحيوية والحماية** <sup>←</sup> **المسح الذكي**.
	- .ً 2 قم بفتح قفل الشاشة باستخدام طريقة فتح قفل الشاشة المعينة مسبقا
- 3 اضغط على **إزالة بيانات الوجه وبصمة العين**. بمجرد حذف بيانات الوجه وبصمة العين المسجَّلة، يتم إلغاء تنشيط كل الميزات المرتبطة بها أيضًا.

# **إلغاء قفل الشاشة باستخدام البحث الذكي** يمكنك إلغاء قفل الشاشة عن طريق وجهك وبصمة عينك بدلاً من استخدام النمط أو رمز PIN أو كلمة مرور <sub>.</sub>

- 1 على شاشة اإلعدادات، اضغط على **المقاييس الحيوية والحماية** <sup>←</sup> **المسح الذكي**.
	- .ً 2 قم بفتح قفل الشاشة باستخدام طريقة فتح قفل الشاشة المعينة مسبقا
		- 3 اضغط على **إلغاء قفل المسح الذكي** لتنشيطه.
- 4 في الشاشة المقفلة، انظر إلى الشاشة. عند التعرف على وجهك ووبصمة عينك، يمكنك إلغاء قفل الشاشة دون استخدام أية طريقة أخرى لقفل الشاشة. في حالة عدم التعرف على وجهك ووبصمة عينك، استخدم طريقة قفل الشاشة الحالية.

## <span id="page-248-0"></span>**التعرف على الوجه**

يمكنك ضبط الجهاز إللغاء قفل الشاشة بالتعرف على وجهك.

- •إذا كنت تستخدم وجهك كطريقة لقفل الشاشة، فلن تتمكن من استخدام وجهك إللغاء قفل الشاشة أول مرة  $\cancel{\omega}$ بعد تشغيل الجهاز. الستخدام الجهاز، يجب عليك إلغاء قفل الشاشة باستخدام النمط، أو رمز PIN، أو ً كلمة المرور التي قمت بتعيينها عند تسجيل الوجه. كن حذرا حتى ال تنسى النمط أو رمز PIN أو كلمة مرورك.
- •إذا قمت بتغيير طريقة قفل الشاشة إلى **السحب** أو **بال**، والتي ليست آمنة، ستحذف جميع بيانات مقاييسك الحيوية. إذا كنت ترغب في استخدام بيانات مقاييسك الحيوية مع تطبيقات أو ميزات، فينبغي أن تسجل بيانات مقاييسك الحيوية مرة أخرى.

# **احتياطات بشأن استخدام ميزة التعرف على الوجه**

قبل استخدام التعرف على الوجه إللغاء قفل جهازك، تذكر التدابير الوقائية التالية.

- •يمكن إزالة قفل جهازك عن طريق أحد األشخاص أو األشياء التي تبدو كصورتك.
	- ً التعرف على الوجه أقل أمانا من النمط أو رمز PIN أو كلمة المرور.

#### **للتعرف على الوجه بطريقة أفضل**

ينبغي عليك أن تأخذ ما يلي في االعتبار عند استخدام التعرف على الوجه:

- •عليك مراعاة الظروف الموجودة عند التسجيل، مثل ارتداء نظارة أو قبعة أو قناع أو وجود لحية أو ماكياج ثقيل
	- ً تأكد من أنك في منطقة مضاءة جيدا وأن عدسة الكاميرا نظيفة عند التسجيل
		- •تأكد من أن صورتك ليست ضبابية للحصول على نتائج مطابقة أفضل

#### **تسجيل وجهك**

ً من أجل تسجيل أفضل للوجه، قم بتسجيل وجهك في مكان داخلي وبعيدا عن ضوء الشمس المباشر.

- 1 على شاشة اإلعدادات، اضغط على **المقاييس الحيوية والحماية** <sup>←</sup> **التعرف على الوجه**.
	- .ً 2 قم بفتح قفل الشاشة باستخدام طريقة فتح قفل الشاشة المعينة مسبقا إذا لم تكن قد قمت بتعيين طريقة قفل الشاشة، فقم بتعيينها.
- 3 حدد ما إذا كنت ترتدي نظارة أم ال ثم اضغط على **متابعة**.
- 4 ً أمسك الجهاز مع جعل الشاشة متجهة ناحيتك وانظر إلى الشاشة.

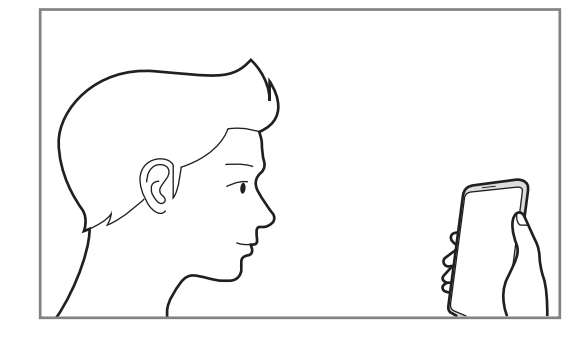

5 ضع وجهك داخل اإلطار المعروض على الشاشة. تقوم الكاميرا بمسح وجهك. عند ظهور نافذة للقفل بالوجه، اضغط على **تشغيل** الستخدام وجهك لفتح قفل الشاشة.

في حالة عدم عمل فتح قفل الشاشة باستخدام وجهك على نحو جيد، اضغط على **إزالة بيانات الوجه** إلزالة وجهك المسجل وتسجيل وجهك مرة أخرى.

#### **حذف بيانات الوجه المسجل**

يمكنك حذف بيانات الوجه التي قمت بتسجيلها.

- 1 على شاشة اإلعدادات، اضغط على **المقاييس الحيوية والحماية** <sup>←</sup> **التعرف على الوجه**.
	- .ً 2 قم بفتح قفل الشاشة باستخدام طريقة فتح قفل الشاشة المعينة مسبقا
	- 3 اضغط على **إزالة بيانات الوجه**. بمجرد حذف الوجه المسجَّل، يتم إلغاء تنشيط كل الميزات المرتبطة بها أيضًا.

#### **يمكنك إلغاء قفل الشاشة باستخدام وجهك**

يمكنك إلغاء قفل الشاشة بالوجه بدلأ من استخدام النمط أو رمز PIN أو كلمة مرور <sub>.</sub>

- 1 على شاشة اإلعدادات، اضغط على **المقاييس الحيوية والحماية** <sup>←</sup> **التعرف على الوجه**.
	- .ً 2 قم بفتح قفل الشاشة باستخدام طريقة فتح قفل الشاشة المعينة مسبقا

3 اضغط على مفتاح **إلغاء القفل بواسطة الوجه** لتنشيطه.

<span id="page-250-0"></span>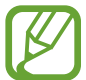

إذا كنت تريد خفض إمكانية تمييز الوجود في الصور أو مقاطع الفيديو، فاضغط على المفتاح **تعرف أسرع** إللغاء تنشيطه. وسيقلل هذا من سرعة تمييز الوجوه.

4 في الشاشة المقفلة، انظر إلى الشاشة. عند التعرف على وجهك، يمكنك إلغاء قفل الشاشة دون استخدام أية طريقة أخرى لقفل الشاشة. في حالة عدم التعرف على وجهك، استخدم طريقة قفل الشاشة الحالية.

## **اكتشاف بصمة العين**

تستخدم ميزة اكتشاف بصمة العين الخصائص الفريدة لبصمة العين، مثل شكلها ونمطها، لتقوية أمان الجهاز. يمكنك استخدام بيانات بصمة العين لأغر اض مصادقة متنو عة. فبعد تسجيل بصمة العين، يمكنك تعيين الجهاز الاستخدام بصمة العين للميزات التالية:

- Samsung Pass (التحقق باستخدام Samsung account وتسجيل الدخول عبر الويب)
	- Samsung Pay .
		- •قفل الشاشة
		- •المجلد اآلمن
	- ّ قد ال تتوفر هذه الخاصية حسب منطقتك أو مزود الخدمة الخاص بك.  $\boldsymbol{\mathbb{Z}}$
- •إذا كنت تستخدم قزحية عينك كطريقة لقفل الشاشة، فلن تتمكن من استخدام القزحية إللغاء قفل الشاشة أول مرة بعد تشغيل الجهاز. الستخدام الجهاز، يجب عليك إلغاء قفل الشاشة باستخدام النمط، أو رمز PIN، أو ً كلمة المرور التي قمت بتعيينها عند تسجيل القزحية. كن حذرا حتى ال تنسى النمط أو رمز PIN أو كلمة مرورك.
- •في حالة عدم التعرف على بصمة عينيك، قم بإلغاء قفل الجهاز باستخدام النمط أو رمز PIN أو كلمة المرور التي قمت بتعيينها عند تسجيل بصمة العين، ثم أعد تسجيل بصمة عينيك. في حالة نسيان النمط أو رمز PIN أو كلمة مرورك، لن تتمكن من استخدام الجهاز ما لم تقم بإعادة تعيينه. شركة سامسونج غير مسؤولة عن أي مشاكل أو فقدان للبيانات يحدث بسبب رموز إلغاء القفل المنسية.
	- •إذا قمت بتغيير طريقة قفل الشاشة إلى **السحب** أو **بال**، والتي ليست آمنة، ستحذف جميع بيانات مقاييسك الحيوية. إذا كنت ترغب في استخدام بيانات مقاييسك الحيوية مع تطبيقات أو ميزات، فينبغي أن تسجل بيانات مقاييسك الحيوية مرة أخرى.

# **احتياطات بشأن استخدام ميزة اكتشاف بصمة العين**

قبل استخدام ميزة التعرف على بصمة العين، ال تنس االحتياطات التالية.

- •لحماية عينيك، يرجى إبعاد الشاشة عن وجهك بمقدار 20 سم عند استخدام ميزة اكتشاف بصمة العين.
- إذا قمت بوضع واقيات الشاشة (شرائط حماية الخصوصية، واقيات الزجاج المُقسّى، وما إلى ذلك)، قد يفشل التعرف.
	- •ال تستخدم ميزة اكتشاف بصمة العين مع الرضع. فإن ذلك قد يتلف بصرهم.
- يجب على الأشخاص الذين قد عانوا من الدوار أو نوبات مرضية أو فقدان الوعي أو حالات غشية أو أي أعراض أخرى مرتبطة بمرض الصرع أو لديهم تاريخ أسري بهذه الأعراض أو الأمراض، أن يستشيروا طبيب قبل استخدام ميزة اكتشاف بصمة العين.
- البيانات الطبية التي تُجمع وتُخزن محليًا بواسطة ماسح بصمة العين غير مخصصة لأي أغراض طبية تشخيصية أو عالجية أو وقائية.

#### **للتعرف على اكتشاف بصمة العين بطريقة أفضل**

يمكن أال يتعرف الهاتف على بصمة العين إذا:

- •وجود شيء ما يمنع الكاميرا من الحصول على رؤية جيدة لبصمة العين )مثل النظارات أو انخفاض الجفنين أو جراحة حديثة في العينين أو مرض أو أتربة أو تلف بالكاميرا أو الحركة الشديدة).
	- •إذا كانت اإلضاءة مختلفة بدرجة كبيرة عن اإلضاءة أثناء تسجيل بصمة العين )مثل ضوء الشمس المباشر(.

أبعد الجهاز عن وجهك بمقدار 25 – 35 سم واجعل الشاشة باتجاهك.

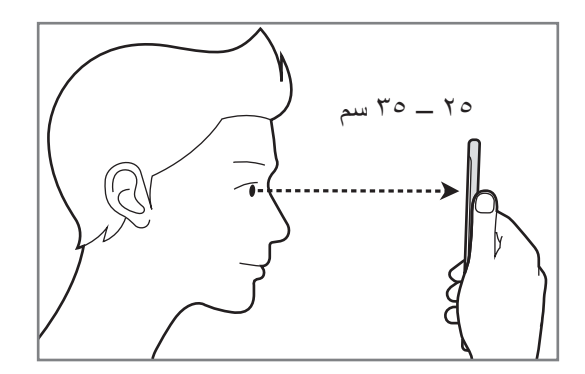
**تسجيل بصمة العين**

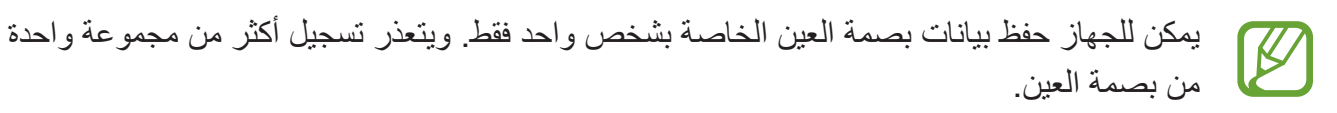

- 1 على شاشة اإلعدادات، اضغط على **المقاييس الحيوية والحماية** <sup>←</sup> **ماسح بصمة العين**.
	- .ً 2 قم بفتح قفل الشاشة باستخدام طريقة فتح قفل الشاشة المعينة مسبقا إذا لم تكن قد قمت بتعيين طريقة قفل الشاشة، فقم بتعيينها.
	- لتسجيل بصمة عين واحدة، اضغط على **تسجيل بصمة عين واحدة فقط**. <sup>3</sup> اقرأ اإلرشادات التي تظهر على الشاشة، واضغط على **متابعة**.
		- 4 ً أمسك الجهاز مع جعل الشاشة متجهة ناحيتك وانظر إلى الشاشة.

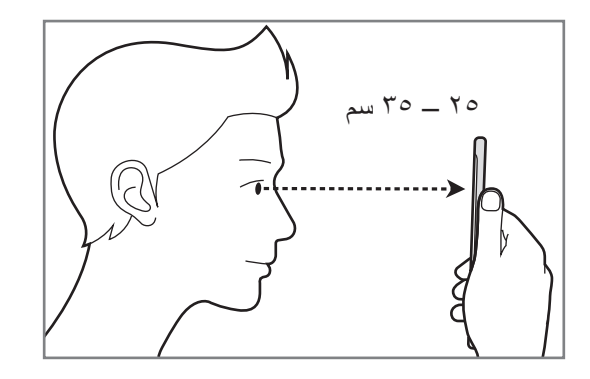

5 ً ضع العينين على الدوائر الموجودة على الشاشة وافتح العينين فتح ً ا واسعا. تقوم كاميرا اكتشاف بصمة العين بمسح بصمة عينيك. عند ظهور شاشة لفتح القفل ببصمة العين، اضغط على **تشغيل** الستخدام ببصمة عينك لفتح قفل الشاشة.

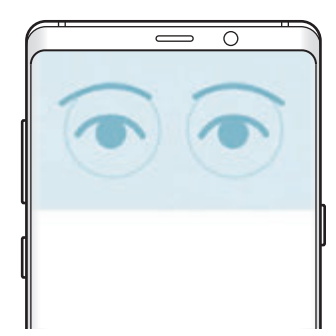

 $\cancel{K}$ 

### **حذف بيانات بصمة العين المسجلة**

يمكنك حذف بيانات بصمة العين التي قمت بتسجيلها.

- 1 على شاشة اإلعدادات، اضغط على **المقاييس الحيوية والحماية** <sup>←</sup> **ماسح بصمة العين**.
	- .ً 2 قم بفتح قفل الشاشة باستخدام طريقة فتح قفل الشاشة المعينة مسبقا
		- 3 اضغط على **إزالة بيانات بصمة العين**.

بمجرد حذف بيانات بصمة العين المسجَّلة، يتم إلغاء تنشيط كل الميزات المرتبطة بها أيضًا.

## **استخدام Pass Samsung**

عندما تقوم بتسجيل بصمة عينيك على Pass Samsung، يمكنك استخدامها للتحقق من هويتك بسهولة أو تسجيل الدخول إلى مواقع الويب. راجع [Pass Samsung](#page-258-0) للحصول على مزيد من المعلومات.

# **استخدام بصمة العين مع Pay Samsung**

يمكنك استخدام بصمة العين مع Pay Samsung إلجراء عمليات الدفع بسرعة وأمان. راجع [Pay Samsung](#page-167-0) للحصول على مزيد من المعلومات.

قد ال تتوفر ميزة Pay Samsung ّ حسب منطقتك أو مزود الخدمة الخاص بك.

**يمكنك إلغاء قفل الشاشة باستخدام بصمة عينك** يمكنك إلغاء قفل الشاشة بصمة العين بدلاً من استخدام النمط أو رمز PIN أو كلمة مرور <sub>.</sub> 1 على شاشة اإلعدادات، اضغط على **المقاييس الحيوية والحماية** <sup>←</sup> **ماسح بصمة العين**. .ً 2 قم بفتح قفل الشاشة باستخدام طريقة فتح قفل الشاشة المعينة مسبقا 3 اضغط على مفتاح **إلغاء القفل بواسطة بصمة العين** لتنشيطه.

4 على الشاشة المقفولة، اسحب في أي اتجاه وضع عينك داخل الدوائر على الشاشة لمسح بصمة العين.

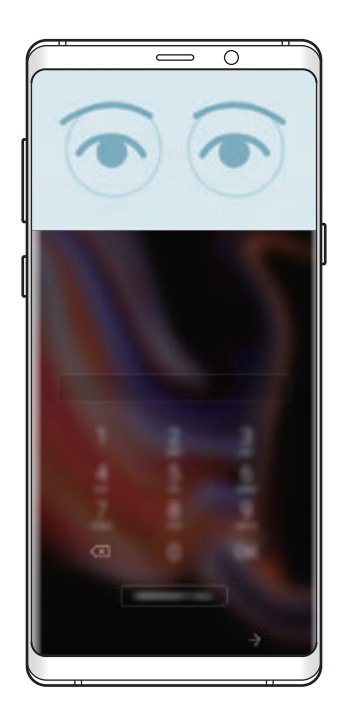

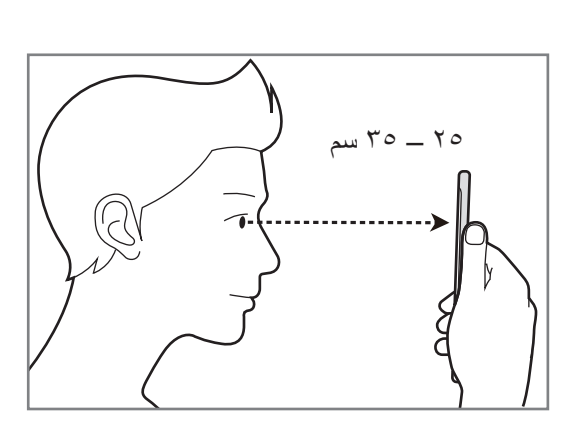

ّ إللغاء قفل الشاشة باستخدام التعرف على بصمة العين، دون السحب على الشاشة المقفلة، اضغط على مفتاح **التعرف على بصمة العين لتشغيل الشاشة** لتنشيطه.

# <span id="page-255-0"></span>**التعرف على بصمة اإلصبع**

لكي تعمل وظيفة التعرف على بصمات الأصابع، يلزم تسجيل بصمات الأصابع وتخزينها في جهازك. بعد التسجيل، يمكنك تعيين الجهاز الستخدام بصمات أصابعك للخصائص التالية:

- Samsung Pass (التحقق باستخدام Samsung account وتسجيل الدخول عبر الويب)
	- Samsung Pay .
		- •قفل الشاشة
		- •المجلد اآلمن
	- ّ قد ال تتوفر هذه الخاصية حسب منطقتك أو مزود الخدمة الخاص بك.
- •تستخدم خاصية التعرف على بصمة اإلصبع الخصائص الفريدة لكل بصمة إصبع لتحسين مستوى سالمة ً الجهاز. احتمالية تعرض مستشعر بصمة اإلصبع لالرتباك في حالة وجود بصمتين مختلفتين يعد أمرا صعبًا للغاية. في حين، في حالات نادرة تكون فيها بصمات الأصابع المنفصلة متشابهة جدًا قد يتعرف المستشعر عليها باعتبارها متطابقة.
- •إذا كنت تستخدم بصمة اإلصبع كطريقة لقفل الشاشة، فلن تتمكن من استخدام بصمة اإلصبع إللغاء قفل الشاشة أول مرة بعد تشغيل الجهاز. الستخدام الجهاز، يجب عليك إلغاء قفل الشاشة باستخدام النمط، أو رمز PIN ً ، أو كلمة المرور التي قمت بتعيينها عند تسجيل بصمة اإلصبع. كن حذرا حتى ال تنسى النمط أو رمز PIN أو كلمة مرورك.
	- •في حالة عدم التعرف على بصمة إصبعك، قم بإلغاء قفل الجهاز باستخدام النمط أو رمز PIN أو كلمة المرور التي قمت بتعيينها عند تسجيل بصمة اإلصبع، ثم أعد تسجيل بصمات أصابعك. في حالة نسيان النمط أو رمز PIN أو كلمة مرورك، لن تتمكن من استخدام الجهاز ما لم تقم بإعادة تعيينه. شركة سامسونج غير مسؤولة عن أي مشاكل أو فقدان للبيانات يحدث بسبب رموز إلغاء القفل المنسية.
	- •إذا قمت بتغيير طريقة قفل الشاشة إلى **السحب** أو **بال**، والتي ليست آمنة، ستحذف جميع بيانات مقاييسك الحيوية. إذا كنت ترغب في استخدام بيانات مقاييسك الحيوية مع تطبيقات أو ميزات، فينبغي أن تسجل بيانات مقاييسك الحيوية مرة أخرى.

## **للتعرف على بصمة اإلصبع بطريقة أفضل**

عندما تمسح بصمات أصابعك على الجهاز، احذر من الحاالت التالية والتي قد تؤثر على أداء الخاصية:

- •يقوم مستشعر التعرف على بصمة اإلصبع بالتعرف على بصمات األصابع. تأكد أن مستشعر التعرف على بصمة اإلصبع غير مخدوش أو تالف بسبب أشياء معدنية، مثل العمالت المعدنية، والمفاتيح، والعقود.
- •قد تتسبب تغطية مستشعر التعرف على بصمة اإلصبع بأشرطة واقية أو الصقات أو أي ملحقات أخرى في تقليل معدل التعرف على بصمة الإصبع. إذا كان مستشعر التعرف على بصمة الإصبع مغطى في الأساس بشريط لاصق فقم بإزالته قبل استخدام مستشعر التعرف على بصمة اإلصبع.
	- •تأكد أن مستشعر التعرف على بصمة اإلصبع وأصابعك نظيفة وجافة.
	- •ال يتعرف الجهاز على بصمات األصابع التي تكون معرضة للتجاعيد أو الشقوق.
		- •ال يتعرف الجهاز على بصمات األصابع من األصابع الصغيرة أو النحيفة.
	- •في حالة ثني إصبعك أو استخدام طرف اإلصبع، فقد ال يتعرف الجهاز على بصمات األصابع. تأكد من تغطية مستشعر التعرف على بصمة اإلصبع بالكامل بإصبعك.
	- ً لتحسين مستوى أداء التعرف على البصمات، قم بتسجيل بصمات األصابع الخاصة باليد األكثر استخداما وذلك لتنفيذ مهام في الجهاز.
- •في البيئات الجافة، يمكن أن تتجمع الكهرباء اإلستاتيكية داخل الجهاز. تجنب استخدام هذه الخاصية في البيئات غير الجافة أو قبل استخدام خاصية تفريغ الكهرباء االستاتيكية بواسطة لمس شيء معدني.

### **تسجيل بصمات األصابع**

- 1 على شاشة اإلعدادات، اضغط على **المقاييس الحيوية والحماية** <sup>←</sup> **ماسح بصمة اإلصبع**.
	- .ً 2 قم بفتح قفل الشاشة باستخدام طريقة فتح قفل الشاشة المعينة مسبقا إذا لم تكن قد قمت بتعيين طريقة قفل الشاشة، فقم بتعيينها.

3 ِّمرر إصبعك إلى األسفل على مستشعر التعرف على بصمة اإلصبع.

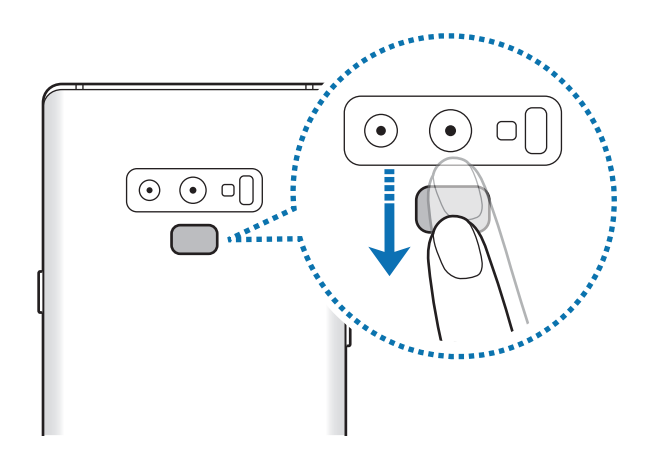

كرر هذا اإلجراء حتى يتم تسجيل بصمة اإلصبع. عند االنتهاء من تسجيل بصمات أصابعك، اضغط على **تم**. عند ظهور نافذة للقفل ببصمة اإلصبع، اضغط على **تشغيل** الستخدام بصمة إصبعك لفتح قفل الشاشة.

# **حذف بصمات األصابع المسجلة**

يمكنك حذف بصمات األصابع المسجلة.

- 1 على شاشة اإلعدادات، اضغط على **المقاييس الحيوية والحماية** <sup>←</sup> **ماسح بصمة اإلصبع**.
	- .ً 2 قم بفتح قفل الشاشة باستخدام طريقة فتح قفل الشاشة المعينة مسبقا
		- 3 اضغط على **تعديل**.
	- 4 ضع عالمة اختيار أمام بصمات األصابع المراد حذفها واضغط على **إزالة**.

### **استخدام Pass Samsung**

عندما تقوم بتسجيل بصمات أصابعك على Pass Samsung، يمكنك استخدامها للتحقق من هويتك بسهولة أو تسجيل الدخول إلى مواقع الويب. راجع [Pass Samsung](#page-258-0) للحصول على مزيد من المعلومات.

# **استخدام بصمة إصبعك مع Pay Samsung**

يمكنك استخدام بصمة إصبعك مع Pay Samsung إلجراء عمليات الدفع بسرعة وأمان. راجع [Pay Samsung](#page-167-0) للحصول على مزيد من المعلومات.

> $\mathbb{Z}$ قد ال تتوفر ميزة Pay Samsung ّ حسب منطقتك أو مزود الخدمة الخاص بك.

> > **يمكنك إلغاء قفل الشاشة باستخدام بصمة اإلصبع**

يمكنك إلغاء قفل الشاشة ببصمة إصبعك بدلاً من استخدام نموذج أو رمز PIN أو كلمة مرور <sub>.</sub>

1 على شاشة اإلعدادات، اضغط على **المقاييس الحيوية والحماية** <sup>←</sup> **ماسح بصمة اإلصبع**.

- .ً 2 قم بفتح قفل الشاشة باستخدام طريقة فتح قفل الشاشة المعينة مسبقا
	- 3 اضغط على مفتاح **إلغاء القفل ببصمة اإلصبع** لتنشيطه.
- 4 على شاشة القفل، ضع إصبعك على مستشعر التعرف على بصمة اإلصبع ودع الجهاز يمسح بصمة إصبعك.

# **Samsung Pass**

تتيح لك Samsung Pass إمكانية تسجيل الدخول إلى Samsung account أو مواقع الويب أو التطبيقات بشكل أكثر سهولة وأمان عن طريق بياناتك البيومترية، مثل بصمة الإصبع أو قزحية العين، بدلاً من إدخال معلومات تسجيل الدخول الخاصة بك.

قم بتسجيل بياناتك البيومترية في Pass Samsung وقم بتعيينها لتسجيل الدخول إلى مواقع الويب أو التطبيقات المدعومة باستخدام البيانات عبر Pass Samsung.

- <span id="page-258-0"></span>
- •لكي تستخدم هذه الميزة، يجب توصيل جهازك بشبكة Fi-Wi أو بشبكة محمول.
- •الستخدام هذه الميزة، يجب عليك التسجيل وتسجيل الدخول إلى account Samsung. لمزيد من المعلومات، راجع [account Samsung](#page-36-0).
- •ميزة تسجيل الدخول إلى موقع الويب متاحة فقط لمواقع الويب التي تفتحها عن طريق تطبيق **اإلنترنت**. قد ال تدعم بعض مواقع الويب هذه الميزة.

### **تسجيل Pass Samsung**

قبل استخدام Pass Samsung، قم بتسجيل بيانات المقاييس الحيوية الخاصة بك على Pass Samsung.

- 1 على شاشة اإلعدادات، اضغط على **المقاييس الحيوية والحماية** <sup>←</sup> **Pass Samsung**.
	- 2 اقرأ اإلرشادات التي تظهر على الشاشة، واضغط على **تسجيل الدخول**.
	- 3 أدخل معرف account Samsung واضغط على **تسجيل الدخول**.
		- 4 اقرأ ووافق على الشروط واألحكام، واضغط على **التالي**.
- 5 اضغط على **بصمات األصابع** أو **بصمة العين** وقم بتسجيل بصمات أصابعك أو بصمة عينك. راجع [التعرف على بصمة اإلصبع](#page-255-0) أو [اكتشاف بصمة العين](#page-250-0) لمزيد من المعلومات.
- 6 امسح بصمة إصبعك أو بصمة عينك اضغط على **التالي** الستكمال تسجيل Pass Samsung. إذا تم تفعيل خيار **إضافة إلى الشاشة الرئيسية**، ستضاف أيقونة Pass Samsung إلى الشاشة الرئيسية.

# **التحقق من كلمة مرور account Samsung**

يمكنك استخدام Pass Samsung للتحقق من كلمة مرور account Samsung الخاص بك. يمكنك استخدام ً من إدخال كلمة مرور، على سبيل المثال عندما تقوم بشراء محتوى من **Apps Galaxy**. بياناتك الحيوية بدال

- 1 على شاشة اإلعدادات، اضغط على **المقاييس الحيوية والحماية** <sup>←</sup> **Pass Samsung**.
	- .ً 2 قم بفتح قفل الشاشة باستخدام طريقة فتح قفل الشاشة المعينة مسبقا
- 3 اضغط على ← **الضبط** <sup>←</sup> **account Samsung** ثم اضغط على مفتاح **االستخدام مع Pass Samsung** لتنشيطه.

## **استخدام Pass Samsung في تسجيل الدخول إلى مواقع الويب**

يمكنك استخدام Pass Samsung لتسجيل الدخول بسهولة إلى مواقع الويب التي تدعم التعبئة التلقائية للمعرفات وكلمات المرور.

- 1 افتح موقع ويب تريد تسجيل الدخول إليه.
- 2 أدخل اسم المستخدم وكلمة المرور ثم اضغط على مفتاح تسجيل الدخول إلى موقع الويب.
- **Pass Samsung** واضغط على **تذكر**. <sup>3</sup> عند ظهور إطار منبثق يسألك عما إذا كنت تريد حفظ معلومات تسجيل المعلومات، اختر **تسجيل الدخول إلى**  ّ يمكنك استخدام بيانات المقاييس الحيوية التي سجلتها على Pass Samsung عند تسجيل الدخول إلى موقع الويب.

### **استخدام Pass Samsung لتسجيل الدخول إلى التطبيقات**

يمكنك استخدام Pass Samsung لتسجيل الدخول بسهولة إلى التطبيقات التي تدعم التعبئة التلقائية للمعرفات وكلمات المرور.

- 1 ً افتح تطبيقا تريد تسجيل الدخول إليه.
- 2 أدخل اسم المستخدم وكلمة المرور، ثم اضغط على مفتاح تسجيل الدخول إلى التطبيق.
- 3 عند ظهور إطار منبثق يسألك عما إذا كنت تريد حفظ معلومات تسجيل المعلومات، اضغط على **حفظ**. ّ يمكنك اآلن استخدام بيانات المقاييس الحيوية التي سجلتها على Pass Samsung عند تسجيل الدخول إلى التطبيق.

### **إدارة معلومات تسجيل الدخول**

يمكنك عرض قائمة بمواقع الويب والتطبيقات التي أعددتها الستخدام Pass Samsung ويمكنك إدارة معلومات تسجيل الدخول.

- 1 على شاشة اإلعدادات، اضغط على **المقاييس الحيوية والحماية** <sup>←</sup> **Pass Samsung**.
	- .ً 2 قم بفتح قفل الشاشة باستخدام طريقة فتح قفل الشاشة المعينة مسبقا

- 3 حدد موقع ويب أو تطبيق من القائمة.
- لحذف موقع الويب أو التطبيق، اضغط على ← **حذف**. <sup>4</sup> اضغط على ← **تعديل** وقم بتعديل المعرف وكلمة المرور واسم موقع الويب أو التطبيق.

# **استخدام Pass Samsung مع مواقع الويب والتطبيقات**

عند استخدام مواقع الويب أو التطبيقات التي تدعم Pass Samsung، يمكنك بسهولة تسجيل الدخول من خالل **Samsung Pass.** 

لالطالع على قائمة بمواقع الويب والتطبيقات التي تدعم Pass Samsung، افتح شاشة الضبط واضغط على **المقاييس الحيوية والحماية** ← **Pass Samsung** ثم حدد عالمة تبويب الموقع أو التطبيق. في حالة عدم وجود مواقع ويب أو تطبيقات تدعم Pass Samsung، لن تظهر عالمة تبويب الموقع أو التطبيق.

- ِّ قد تختلف مواقع الويب والتطبيقات المتاحة حسب منطقتك أو مزود الخدمة لديك.  $\mathbb{Z}$
- •ال تتحمل سامسونج المسؤولية عن أية خسائر أو مضايقات تنتج عن تسجيل الدخول إلى مواقع ويب أو تطبيقات من خالل Pass Samsung.

# **حذف بيانات Pass Samsung الخاصة بك**

يمكنك حذف بياناتك البيولوجية، ومعلومات تسجيل الدخول إلى الويب، وبيانات التطبيقات المسجلة على Pass Samsung من خالل **حذف البيانات**. تظل موافقتك على شروط وأحكام account Samsung سارية.

- 1 على شاشة اإلعدادات، اضغط على **المقاييس الحيوية والحماية** <sup>←</sup> **Pass Samsung**.
	- .ً 2 قم بفتح قفل الشاشة باستخدام طريقة فتح قفل الشاشة المعينة مسبقا
		- 3 اضغط على ← **الضبط** <sup>←</sup> **حذف البيانات**.
		- 4 أدخل كلمة مرور account Samsung واضغط على **تأكيد**. سيتم حذف بيانات Pass Samsung الخاصة بك.

# **المجلد اآلمن**

يحمي المجلد الآمن المحتوى والتطبيقات الخاصة بك، مثل الصور وجهات الاتصال من أن يصل إليها الآخرون. يمكنك الحفاظ على أمان المحتوى والتطبيقات الخاصة بك ولو كان الجهاز في وضع إلغاء القفل.

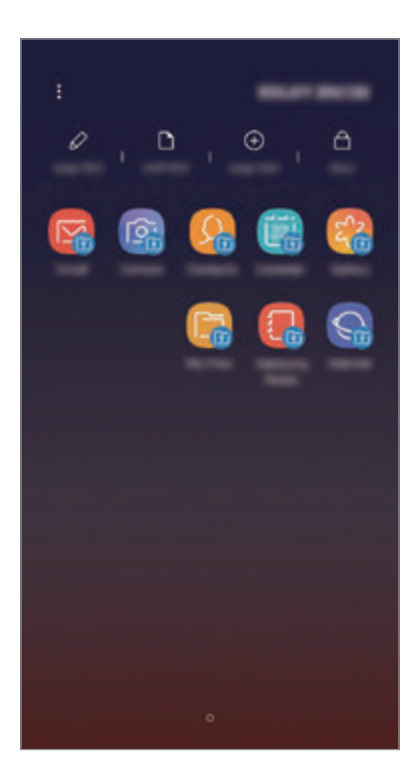

ُ كما يعد المجلد اآلمن منطقة تخزين منفصلة وآمنة. ال يمكن نقل البيانات الموجودة في المجلد اآلمن إلى أجهزة C أخرى عبر طرق مشاركة غير معتمدة، مثل USB أو Fi-Wi مباشر. إن محاولة تخصيص برنامج التشغيل أو تعديل البرنامج تقفل المجلد الأمن تلقائياً وتجعل من المتعذر الوصول إليه. وقبل حفظ البيانات في المجلد الآمن، تأكد من نسخ البيانات نسخًا احتياطيًا في موقع آمن آخر .

### **إعداد المجلد اآلمن**

- ً من ذلك، قم بتشغيل تطبيق **الضبط** واضغط على **المقاييس الحيوية والحماية** <sup>←</sup> **المجلد اآلمن**. <sup>1</sup> قم بتشغيل تطبيق **المجلد اآلمن**. بدال
	- 2 اضغط على **بدء**.

3 اضغط على **تسجيل الدخول** قم بتسجيل الدخول إلى account Samsung.

- \$ حدد طريقة القفل ليتم استخدامه للمجلد الأمن واتبع التعليمات التي تظهر على الشاشة لإكمال الإعداد<sub>.</sub><br>لتغيير اسم المجلد الأمن أو لون الأيقونة الخاصة به، اضغط على **؟** ← **تخصيص الرمز**.
- •بعد تشغيل تطبيق **المجلد اآلمن** ً ، يجب عليك فتح التطبيق باستخدام طريقة القفل المضبوطة مسبقا.
- •إذا نسيت رمز إلغاء قفل المجلد اآلمن الخاص بك، فيمكنك إعادة تعيينه باستخدام account Samsung. اضغط على مفتاح إعادة الضبط في الجزء السفلي من الشاشة المقفلة، وأدخل كلمة مرور account Samsung.

#### **ضبط قفل تلقائي للمجلد اآلمن**

يمكنك ضبط الجهاز لقفل المجلد الآمن تلقائياً عندما لا يكون قيد الاستخدام.

- .**ً** 1 قم بتشغيل تطبيق **المجلد اآلمن**، واضغط على ← **ضبط** <sup>←</sup> **قفل المجلد اآلمن تلقائيا**
	- 2 حدد خيار القفل.

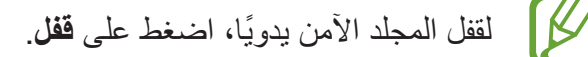

#### **نقل المحتوى للمجلد اآلمن**

قم بنقل المحتوى، مثل الصور وجهات الاتصال، إلى المجلد الأمن. وتُعد الإجراءات التالية مثالاً على نقل صورة من موقع التخزين االفتراضي إلى المجلد اآلمن.

- 1 قم بتشغيل تطبيق **المجلد اآلمن** واضغط على **إضافة ملفات**.
- 2 اضغط على **الصور**، وضع عالمة اختيار على الصور المراد نقلها، ثم اضغط على **تم**.
- سيتم حذف العناصر المحددة من المجلد األصلي ونقلها إلى المجلد اآلمن. لنسخ العناصر، اضغط على **نسخ**. <sup>3</sup> اضغط على **نقل**.
	-
	- قد تختلف طريقة نقل المحتوى بحسب نوع المحتوى.

### **نقل المحتوى من المجلد اآلمن**

انقل المحتوى من المجلد الأمن إلى التطبيق المقابل في موقع التخزين الافتراضـي. وتُعد الإجراءات التالية مثالاً على نقل صورة من المجلد اآلمن إلى موقع التخزين االفتراضي.

- 1 قم بتشغيل تطبيق **المجلد اآلمن** واضغط على **االستوديو**.
- 2 حدد صورة ثم اضغط على ← **النقل من المجلد اآلمن**. سيتم نقل العناصر المحددة إلى **االستوديو** في موقع التخزين االفتراضي.

#### **إضافة التطبيقات**

#### يمكنك إضافة تطبيق لاستخدامه في المجلد الآمن.

- 1 قم بتشغيل تطبيق **المجلد اآلمن** واضغط على **إضافة تطبيقات**.
- 2 َّ ضع عالمات اختيار على تطبيق واحد أو أكثر من التطبيقات المثبتة في الجهاز واضغط على **إضافة**. لتثبيت تطبيقات من **متجر Play** أو **Apps Galaxy**، اضغط على **التنزيل من متجر PLAY** أو **تنزيل من GALAXY APPS** 
	- **إزالة التطبيقات من المجلد اآلمن.**

اضغط على **تعديل التطبيقات**، وضع عالمة اختيار على التطبيقات، ثم اضغط على **إلغاء التثبيت**.

#### **إضافة حسابات**

أضف حسابك على Samsung account وحساب Google، أو حسابات أخرى لمزامنتها مع التطبيقات الموجودة في المجلد اآلمن.

- 1 قم بتشغيل تطبيق **المجلد اآلمن** واضغط على ← **ضبط** <sup>←</sup> **الحسابات** <sup>←</sup> **إضافة حساب**.
	- 2 حدد خدمة حساب.
	- 3 اتبع اإلرشادات التي تظهر على الشاشة الستكمال ضبط الحساب.

**إخفاء المجلد اآلمن**

يمكنك إخفاء اختصار المجلد اآلمن من شاشة التطبيقات. قم بتشغيل تطبيق **المجلد اآلمن**، واضغط على ← **ضبط**، ثم اضغط على مفتاح **إظهار المجلد اآلمن** إللغاء تنشيطه. بدلاً من ذلك، اسحب شريط الحالة لأسفل لفتح لوحة الإشعارات. ثم اسحب لأسفل على لوحة الإشعارات واضغط على **المجلد اآلمن** إللغاء تنشيط الميزة.

> **النسخ االحتياطي لمجلد األمان واسترداده** قم بعمل نسخة احتياطية من المحتوى والتطبيقات في المجلد اآلمن إلى Cloud Samsung باستخدام account Samsung واستردادها في وقت الحق.

> > **عمل نسخة احتياطية من البيانات**

- 1 قم بتشغيل تطبيق **المجلد اآلمن** واضغط على ← **ضبط** <sup>←</sup> **نسخ احتياطي واستعادة**.
- 2 اضغط على **إضافة حساب** ِّ وقم بالتسجيل وسجل الدخول إلى account Samsung الخاص بك.
	- 3 اضغط على **ً نسخ بيانات المجلد اآلمن احتياطيا**.
	- 4 حدد العناصر التي تريد عمل نسخة احتياطية منها واضغط على **نسخ احتياطي اآلن**. سيتم نسخ البيانات احتياطياً على Samsung Cloud.

**استعادة البيانات**

- 1 قم بتشغيل تطبيق **المجلد اآلمن** واضغط على ← **ضبط** <sup>←</sup> **نسخ احتياطي واستعادة**.
	- 2 اضغط على **استعادة**.
	- 3 حدد الجهاز وأنواع البيانات التي ترغب في استعادتها واضغط على **االستعادة اآلن**. ستتم استعادة النسخة االحتياطية من البيانات إلى الجهاز.

### **إلغاء تثبيت المجلد اآلمن**

يمكنك إلغاء تثبيت المجلد اآلمن بما يشمل المحتوى والتطبيقات التي توجد فيه. قم بتشغيل تطبيق **المجلد اآلمن** واضغط على ← **ضبط** ← **مزيد من الضبط** ← **إلغاء تثبيت**. لعمل نسخة احتياطية من المحتوى قبل إلغاء تثبيت مجلد األمان، حدد **نقل ملفات الوسائط إلى خارج المجلد اآلمن** واضغط على **إلغاء تثبيت**. للوصول إلى النسخة االحتياطية من البيانات من مجلد األمان، افتح مجلد **Samsung**، وقم بتشغيل تطبيق **ملفاتي**، ثم اضغط على **وحدة التخزين الداخلية** ← **Folder Secure**.

> $\boldsymbol{\mathbb{W}}$ لن يتم نسخ المالحظات المحفوظة في **Notes Samsung** ً احتياطيا.

# **السحابة والحسابات**

# **الخيارات**

ً يمكنك مزامنة بيانات جهازك أو نسخها احتياطيا أو استردادها باستخدام Cloud Samsung ً . يمكنك أيضا تسجيل وإدارة الحسابات، مثل Samsung account أو حساب Google، ونقل البيانات إلى أجهزة أخرى أو منها عبر Switch Smart.

على شاشة اإلعدادات، اضغط على **السحابة والحسابات**.

- •**Cloud Samsung**: يمكنك إدارة المحتوى الذي ترغب في تخزينه بأمان في Cloud Samsung. يمكن التحقق من حالة استخدام التخزين على Cloud Samsung الخاصة بك وإجراء المزامنة والنسخ االحتياطي واستعادة البيانات. راجع [Cloud Samsung](#page-267-0) للحصول على مزيد من المعلومات.
	- •**حسابات**: أضف حسابات سامسونج و Google، أو حسابات أخرى، لمزامنتها.
- •**نسخ احتياطي واستعادة**: احتفظ بمعلوماتك الشخصية، وبيانات التطبيق، والضبط اآلمن على الجهاز. يمكنك عمل نسخة احتياطية من المعلومات المهمة والوصول إليه فيما بعد. يجب عليك تسجيل الدخول إلى account Google أو account Samsung الخاص بك لعمل نسخة احتياطية أو الستعادة البيانات.
	- •**Switch Smart**: لتشغيل Switch Smart ونقل البيانات من جهازك السابق. راجع [Switch Smart](#page-269-0) للحصول على مزيد من المعلومات.

عليك االحتفاظ بنسخة احتياطية لبياناتك بانتظام في موقع آمن مثل Cloud Samsung أو جهاز كمبيوتر بحيث يمكنك استعادتها إذا تلفت البيانات أو فُقدت بسبب إعادة ضبط بيانات المهاتف إلى حالة المصنع بدون قصد.

# <span id="page-267-0"></span>**Samsung Cloud**

يرجى االحتفاظ بنسخة احتياطية لبيانات جهازك السابق في Cloud Samsung ثم استعادة البيانات إلى جهازك ً الجديد. يمكنك أيضا مزامنة البيانات المحفوظة في جهازك عبر Cloud Samsung وعرض البيانات المحفوظة على Cloud Samsung. يجب تسجيل account Samsung وتسجيل الدخول إليه لتتمكن من استخدام Cloud Samsung. راجع [account Samsung](#page-36-0) للحصول على مزيد من المعلومات.

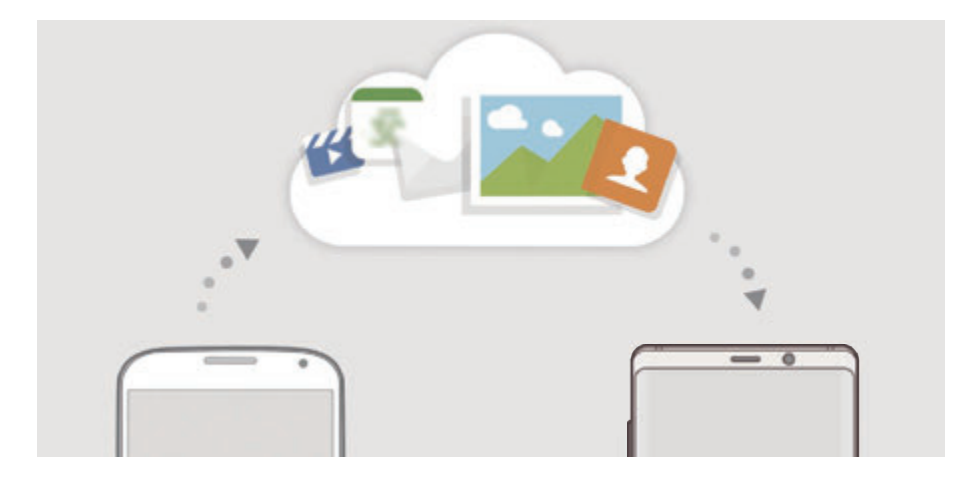

## **عمل نسخة احتياطية من البيانات**

1 في جهازك السابق، قم بتسجيل الدخول إلى account Samsung.

2 قم بتشغيل تطبيق **الضبط** ً ، وحدد خيار النسخ االحتياطي ثم انسخ بياناتك احتياطيا.

- •إذا كان الجهاز يدعم Cloud Samsung، فقم بتشغيل تطبيق **الضبط**، واضغط على **السحابة والحسابات** ← **Cloud Samsung**، وحدد جهازك أسفل **نسخ احتياطي واستعادة**، ثم اضغط على **نسخ احتياطي**، ً وانسخ البيانات احتياطيا.
	- •قد تختلف طريقة نسخ البيانات االحتياطية حسب الموديل.
- ً لن يتم إجراء نسخة احتياطية من بعض البيانات. للتحقق من البيانات التي سيتم نسخها احتياطيا، قم بتشغيل تطبيق **الضبط**، واضغط على **السحابة والحسابات** ← **Cloud Samsung**، وحدد جهازك أسفل **نسخ احتياطي واستعادة**، ثم اضغط على **نسخ احتياطي**.
- لعرض البيانات التي تم نسخها احتياطيًا على حساب Samsung account الخاص بك، قم بتشغيل تطبيق **الضبط**، واضغط على **السحابة والحسابات** ← **Cloud Samsung**، وحدد جهازك أسفل **نسخ احتياطي واستعادة**، ثم اضغط على **استعادة البيانات**.

**استعادة البيانات**

- 1 على جهازك الجديد، قم بتشغيل تطبيق **الضبط** واضغط على **السحابة والحسابات** <sup>←</sup> **Cloud Samsung**.
	- 2 حدد جهازك السابق أسفل **نسخ احتياطي واستعادة** واضغط على **استعادة البيانات**.
	- 3 ضع عالمة اختيار على أنواع البيانات التي ترغب في استعادتها واضغط على **االستعادة**.

### **مزامنة البيانات**

يمكنك مزامنة البيانات المحفوظة في جهازك مثل الصور والفيديوهات واألحداث عبر Cloud Samsung والوصول إليها من الأجهزة الأخرى.

- 1 على جهازك الجديد، قم بتشغيل تطبيق **الضبط** واضغط على **السحابة والحسابات** <sup>←</sup> **Cloud Samsung**.
	- 2 اضغط على ← **الضبط** <sup>←</sup> **ضبط المزامنة**.
	- 3 اضغط على مفاتيح التبديل الموجودة بجوار العناصر التي تريد مزامنتها.

يمكنك التحقق من البيانات المحفوظة أو تغيير الضبط بالضغط على بطاقة **االستوديو** أو **NOTES SAMSUNG** أو **DRIVE CLOUD SAMSUNG**.

# <span id="page-269-0"></span>**Smart Switch**

نقل البيانات بين الأجهزة المحمولة عبر Smart Switch. على شاشة اإلعدادات، اضغط على **السحابة والحسابات** ← **Switch Smart**.

# **نقل البيانات باستخدام موصل USB( موصل USB من النوع C)**

يمكنك توصيل جهازك السابق بجهازك الحالي من خالل موصل USB( موصل USB من النوع C )وكابل USB لنقل البيانات بسهولة وبسرعة.

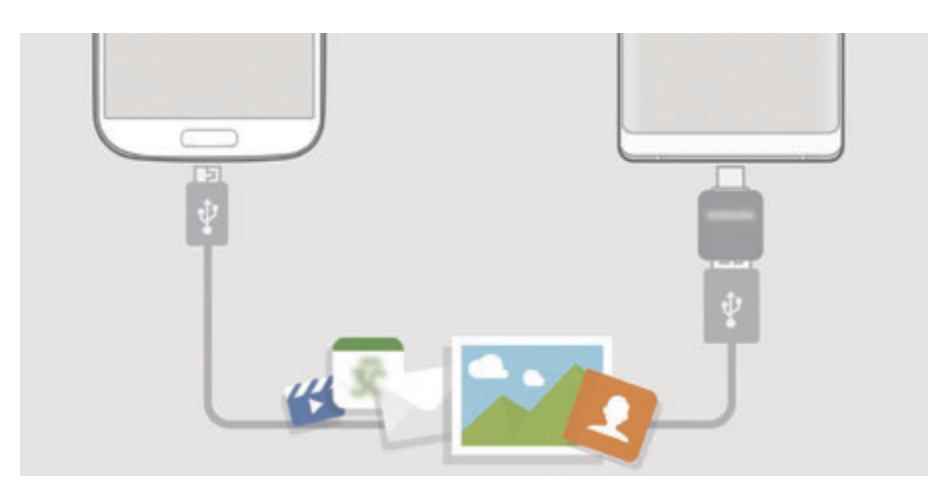

- 1 أدخل موصل USB( موصل USB من النوع C )في المقبس متعدد االستخدامات بجهازك.
	- 2 قم بتوصيل جهازك والجهاز السابق بواسطة كابل USB الخاص بالجهاز السابق.

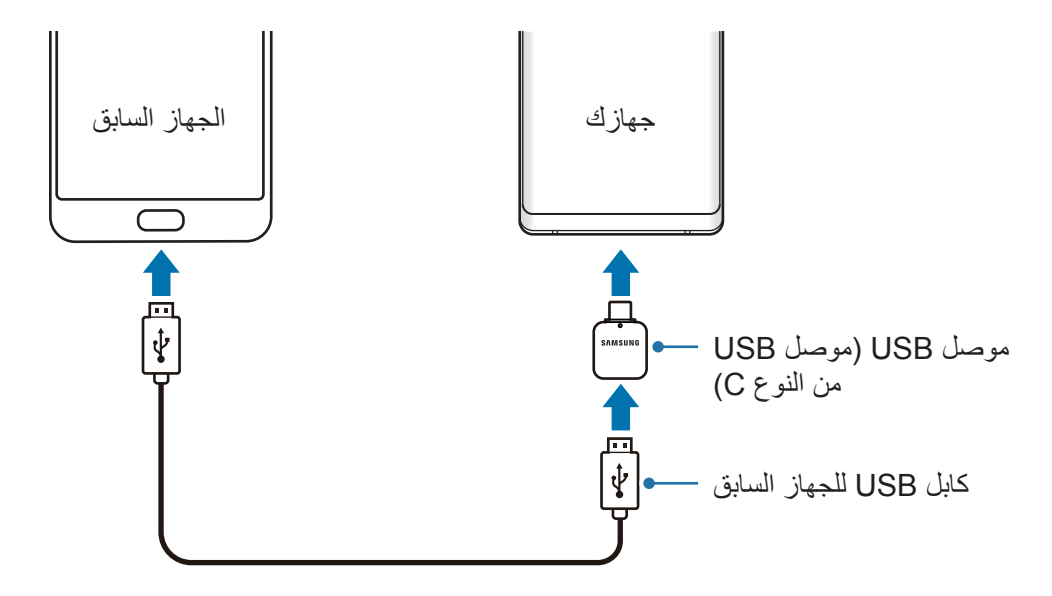

3 عندما تظهر النافذة المنبثقة لتحديد تطبيق، اضغط على **Switch Smart** <sup>←</sup> **تلقي**.

لكن إذا لم يكن لديك التطبيق، فقم بتنزيله من **Apps Galaxy** أو **متجر Play**. <sup>4</sup> في الجهاز السابق، اضغط على **السماح**. سيقوم جهازك بالتعرف على الجهاز السابق وستظهر قائمة بالبيانات التي يمكنك نقلها.

5 اتبع اإلرشادات التي تظهر على الشاشة لنقل البيانات من الجهاز السابق.

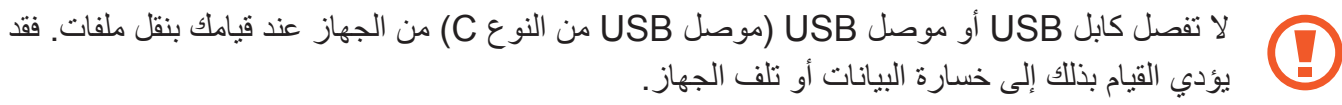

يؤدي نقل البيانات إلى زيادة استهالك جهازك لطاقة البطارية. ولذا، تأكد من شحن جهازك بما فيه الكفاية قبل نقل البيانات. حيث قد يتم انقطاع نقل البيانات إذا كانت طاقة البطارية منخفضة.

### **ً نقل البيانات السلكيا عبر Fi-Wi مباشر**

ً نقل البيانات من جهازك السابق إلى جهازك السلكيا عبر Fi-Wi مباشر.

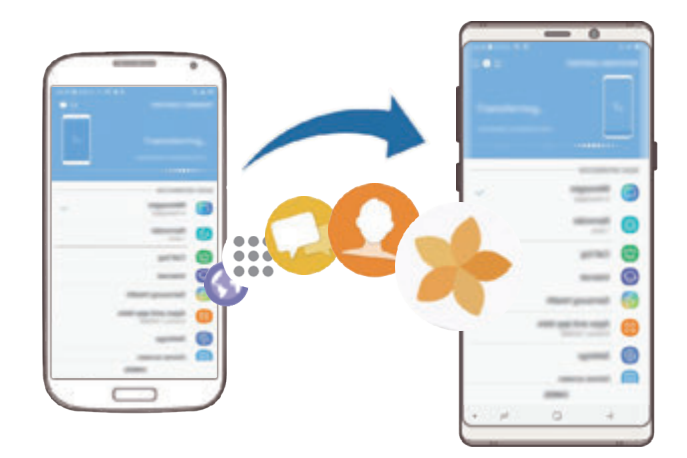

- لكن إذا لم يكن لديك التطبيق، فقم بتنزيله من **Apps Galaxy** أو **متجر Play**. <sup>1</sup> على الجهاز السابق، قم بتشغيل Switch Smart.
- 2 على جهازك، قم بتشغيل التطبيق **الضبط** واضغط على **السحابة والحسابات** <sup>←</sup> **Switch Smart**.
- 3 ضع الجهازين بجانب بعضهما البعض.
- 4 في الجهاز السابق، اضغط على **السلكي** <sup>←</sup> **إرسال**.
- 5 في جهازك، اضغط على **السلكي** <sup>←</sup> **تلقي** وحدد نوع الجهاز السابق.
- 6 اتبع اإلرشادات التي تظهر على الشاشة لنقل البيانات من جهازك السابق.

### **نقل البيانات باستخدام التخزين الخارجي**

يمكنك نقل البيانات باستخدام التخزين الخارجي، مثل بطاقة MicroSD.

- 1 نقل البيانات من جهازك السابق إلى التخزين الخارجي.
- 2 قم بإدراج أو توصيل جهاز التخزين الخارجي بجهازك.
- **التخزين الخارجية** <sup>←</sup> **استعادة**. <sup>3</sup> على جهازك، قم بتشغيل تطبيق **الضبط** واضغط على **السحابة والحسابات** <sup>←</sup> **Switch Smart** <sup>←</sup> **وحدة** 
	- 4 اتبع اإلرشادات التي تظهر على الشاشة لنقل البيانات من التخزين الخارجي.

### **نقل بيانات النسخة االحتياطية من كمبيوتر**

انقل البيانات بين جهازك والكمبيوتر. يتعين عليك تنزيل تطبيق إصدار الكمبيوتر من Switch Smart من الموقع www.samsung.com/smartswitch. عمل نسخة احتياطية من البيانات من جهازك السابق إلى كمبيوتر واستيراد البيانات إلى جهازك.

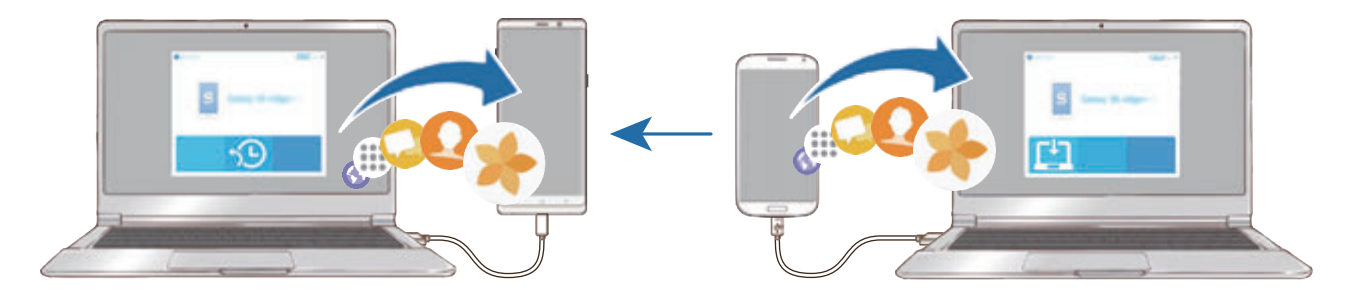

1 على الكمبيوتر، تفضل بزيارة smartswitch/com.samsung.www لتنزيل Switch Smart.

2 في الكمبيوتر، قم بتشغيل Switch Smart.

إذا لم يكن جهازك السابق هو جهاز سامسونج، فقم بعمل نسخة احتياطية من البيانات على الكمبيوتر باستخدام  ${\not\!{\!\! E}}$ برنامج مزود بواسطة الجهة المصنعة للجهاز. ثم، تخطى إلى الخطوة الخامسة.

- 3 قم بتوصيل جهازك السابق بالكمبيوتر بواسطة كابل USB.
- 4 في الكمبيوتر، اتبع اإلرشادات التي تظهر على الشاشة لعمل نسخة احتياطية من بيانات الجهاز. ثم، افصل جهازك السابق من الكمبيوتر.
	- 5 قم بتوصيل جهازك بالكمبيوتر بواسطة كابل USB.
	- 6 في الكمبيوتر، اتبع اإلرشادات التي تظهر على الشاشة لنقل البيانات إلى جهازك.

#### **عرض البيانات المستوردة**

يمكنك عرض البيانات التي تم استيرادها على نفس التطبيق من جهازك السابق. إذا لم يكن جهازك الجديد يحتوي على نفس التطبيقات لعرض البيانات التي تم استيرادها أو تشغيلها، فسيتم حفظ البيانات في تطبيق مشابه. على سبيل المثال، إذا قمت باستيراد مالحظات ولم يكن جهازك يحتوي على تطبيق المالحظات، فيمكنك رؤية المالحظات في تطبيق **Notes Samsung**.

# **Google**

قم بتهيئة الضبط لبعض الخصائص المتاحة بواسطة Google. على شاشة اإلعدادات، اضغط على **Google**.

# **إمكانية الوصول**

قم بتهيئة إعدادات عديدة لتحسين إمكانية الوصول إلى الجهاز. راجع [إمكانية الوصول](#page-276-0) للحصول على مزيد من المعلومات.

على شاشة اإلعدادات، اضغط على **إمكانية الوصول**.

# **اإلدارة العامة**

قم بتخصيص إعدادات النظام لجهازك أو إعادة تعيين الجهاز.

على شاشة اإلعدادات، اضغط على **اإلدارة العامة**.

- •**اللغة واإلدخال**: لتحديد لغات الجهاز وتغيير الضبط، مثل لوحات المفاتيح، وأنواع اإلدخال الصوتي. قد ال تتوفر بعض الوظائف، وذلك حسب نوع اللغة المحددة. راجع [إضافة لغات الجهاز](#page-274-0) للحصول على مزيد من المعلومات.
	- •**التاريخ و الوقت**: للوصول إلى إعدادات التحكم في كيفية عرض الجهاز للوقت والتاريخ وتعديلها.

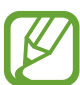

إذا ظلت البطارية غير مشحونة بالكامل، يتم إعادة ضبط الوقت والتاريخ.

- •**اتصل بنا**: لطرح األسئلة وعرض األسئلة الشائعة. راجع [Members Samsung](#page-171-0) للحصول على مزيد من المعلومات.
- •**إبالغ Samsung بمعلومات التشخيص** ً : ضبط الجهاز كي يرسل تلقائيا المعلومات التشخيصية ومعلومات االستخدام الخاصة بالجهاز إلى سامسونج.
	- •**معلومات التسويق**: لضبط إذا كنت تريد استالم معلومات تسويق سامسونج مثل العروض وفوائد العضوية والرسائل اإلخبارية، أو ال.
- •**إعادة الضبط**: قم بإعادة تعيين إعدادات جهازك أو إجراء إعادة تعيين البيانات في المصنع. يمكنك إعادة تعيين كل إعدادات جهازك وإعدادات الشبكة. يمكنك أيضًا ضبط جهازك ليُعاد تشغيله في الوقت الحالي لتخصيصه.

<span id="page-274-0"></span>**إضافة لغات الجهاز**

يمكنك إضافة لغات لاستخدامها على جهاز ك.

- لعرض كل اللغات التي يمكن إضافتها، اضغط على ← **كافة اللغات**. <sup>1</sup> على شاشة اإلعدادات، اضغط على **اإلدارة العامة** <sup>←</sup> **اللغة واإلدخال** <sup>←</sup> **اللغة** <sup>←</sup> **إضافة لغة**.
	- 2 حدد لغة إلضافتها.
- **إبقاء اللغة الحالية**. <sup>3</sup> لتعيين اللغة المحددة كلغة افتراضية، اضغط على **الضبط كلغة افتراضية**. لحفظ إعداد اللغة الحالي، اضغط على ّ ستتم إضافة اللغة المحددة إلى قائمة اللغات. إذا غيرت اللغة االفتراضية، فستتم إضافة اللغة المحددة إلى أعلى القائمة.

لتغيير اللغة االفتراضية من قائمة اللغات، اسحب بجانب لغة وحركه إلى أعلى القائمة. وبعد ذلك، اضغط على **تمت**. في حالة عدم دعم تطبيق ما للغة االفتراضية، سيتم استخدام اللغة المدعومة التالية في القائمة.

# **تحديث البرنامج**

قم بتحديث برامج جهازك بواسطة خدمة البرنامج الثابت عبر الهواء (FOTA). يمكنك ايضاً جدولة تحديثات البرامج. على شاشة اإلعدادات، اضغط على **تحديث البرنامج**.

إذا صدرت تحديثات طارئة للبرامج، فسيتم تثبيتها تلقائياً دون موافقتك، وذلك لأغراض أمان جهازك ولصد **TU** الأشكال الجديدة من تهديدات الأمان.

- **· تنزيل التحديثات يدوياً**: للتحقق من وجود التحديثات وتثبيتها يدوياً.
- **تنزيل التحديثات تلقائياً**: لضبط الجهاز لتنزيل التحديثات تلقائياً عند الاتصال بشبكة Wi-Fi.
	- •**تحديثات البرامج المجدولة**: إعداد الجهاز لتثبيت التحديثات في وقت محدد.
		- •**معلومات آخر تحديث**: عرض معلومات حول آخر تحديث للبرامج.

### **معلومات تحديثات األمان**

يتم توفير تحديثات الأمان لتعزيز أمان جهازك وحماية معلوماتك الشخصية. لتحديثات الأمان الخاصة بطراز جهازك، ُيرجى زيارة com.samsungmobile.security.

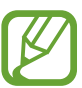

يدعم موقع الويب بعض اللغات فقط.

# **دليل المستخدم**

اعرض معلومات التعليمات للتعرف على كيفية استخدام الجهاز والتطبيقات أو تهيئة اإلعدادات المهمة. على شاشة اإلعدادات، اضغط على **دليل المستخدم**.

# **حول الهاتف**

قم بالوصول إلى معلومات جهازك. على شاشة اإلعدادات، اضغط على **حول الهاتف**. لتغيير اسم جهازك، اضغط على **تعديل**.

- •**الحالة**: لعرض معلومات الجهاز المختلفة، مثل حالة بطاقة SIM و Fi-Wi وعنوان MAC والرقم المسلسل.
	- •**معلومات قانونية**: لعرض المعلومات القانونية المرتبطة بالجهاز مثل معلومات السالمة وترخيص المصدر المفتوح.
		- •**معلومات البرنامج**: لعرض معلومات برنامج الجهاز مثل إصدار نظام التشغيل وإصدار البرنامج الثابت.
			- •**معلومات البطارية**: لعرض حالة ومعلومات بطارية الجهاز.

<span id="page-276-0"></span>**الملحق**

# **إمكانية الوصول**

# **حول إمكانية الوصول**

قم بتحسين الوصول بواسطة خصائص تجعل الجهاز اكثر سهولة في االستخدام للمستخدمين الذين يعانون من صعوبة في الرؤية، أو صعوبة في السمع، وقدرات عقلية منخفضة. قم بتشغيل تطبيق **الضبط** واضغط على **إمكانية الوصول**.

# **Assistant Voice( المالحظات الصوتية(**

### **تنشط أو إلغاء تنشيط Assistant Voice**

عند تنشيط Assistant Voice، سيبدأ الجهاز تشغيل المالحظات الصوتية. وعند الضغط على الميزة المحددة مرة ٍ واحدة، سيقوم الجهاز بقراءة النص الظاهر على الشاشة بصوت عال. بينما النقر على الميزة مرتين سيؤدي إلى تنشيطها.

قم بتشغيل تطبيق **الضبط**، واضغط على **إمكانية الوصول** ← **الرؤية** ← **Assistant Voice**، ثم اضغط على المفتاح لتنشيطه.

إللغاء تنشيط خدمة Assistant Voice، اضغط على المفتاح واضغط مرتين بسرعة على أي مكان على الشاشة. عند تنشيط Assistant Voice ألول مرة، ستبدأ البرامج التعليمية بعد التنشيط. يمكنك الرد بالضغط على **تعليمات**  *Voice Assistant* 

 $\cancel{\triangleright}$ 

ال تتوفر بعض الميزات أثناء استخدام خدمة Assistant Voice.

### **التحكم في الشاشة بإشارات األصابع**

يمكنك استخدام إشارات عديدة لألصابع للتحكم في الشاشة أثناء استخدامك لـ Assistant Voice.

#### **إشارات اإلصبع الواحد**

- •اضغط على: اقرأ العنصر الموجود تحت إصبعك بصوت مرتفع. الستكشاف الشاشة، ضع إصبعك على الشاشة وحركه عليها.
- •الضغط مرتين: فتح العنصرالمحدد. بينما يتم قراءة العناصر المحددة بصوت مرتفع، عندما تسمع اسم العنصر الذي تريده، حرر إصبعك من على اسم العنصر. ثم اضغط في أي مكان على الشاشة مرتين بسرعة.
	- •ضغطة مزدوجة وتعليق الشاشة: تحريك عنصر أو الدخول إلى اختيار متاح.
		- •التمرير إلى اليمين: لقراءة العنصر السابق.
		- •التمرير إلى اليسار: لقراءة العنصر التالي.
		- •التمرير إلى أعلى أو أسفل: تغيير آخر إعدادات في قائمة نصية.
	- •اسحب إلى اليسار ثم إلى اليمين في حركة واحدة: لالنتقال إلى أعلى الشاشة.
	- •السحب إلى اليمين ثم إلى اليسار في حركة واحدة: لالنتقال إلى أسفل الشاشة.
	- •اسحب ألعلى ثم ألسفل في حركة واحدة: لالنتقال إلى أول عنصر على الشاشة.
	- •اسحب ألسفل ثم ألعلى في حركة واحدة: لالنتقال إلى آخر عنصر على الشاشة.

**إشارات اإلصبعين**

- ً الضغط مرتين: بدء اإلجراء الحالي أو إيقافه مؤقتا أو استئنافه.
- •الضغط ثالث مرات: التحقق من الوقت الحالي أو طاقة البطارية المتبقية والمزيد. لتغيير العناصر المقروءة بصوت مرتفع، افتح تطبيق **الضبط** واضغط على **إمكانية الوصول** ← **الرؤية** ← **Assistant Voice** ← **الضبط** ← **معلومات شريط الحالة**.
	- •الضغط أربع مرات: تنشيط التعليق الصوتي أو إلغاء تنشيطه.
		- •اسحب إلى اليمين: لالنتقال إلى الصفحة التالية.
		- •السحب إلى اليسار: للعودة إلى الصفحة السابقة.
			- •السحب ألعلى: لالنتقال إلى أسفل القائمة.
			- •السحب ألسفل: لالنتقال إلى أعلى القائمة.

- •السحب ألعلى أو ألسفل على الشاشة الرئيسية: لفتح شاشة التطبيقات.
- •السحب ألعلى أو ألسفل على شاشة التطبيقات: لفتح صفحة الشاشة الرئيسية.
	- •السحب في أي اتجاه على الشاشة المقفلة: فتح الشاشة.
	- •السحب ألسفل من الجانب العلوي من الشاشة: لفتح لوحة اإلشعارات.

#### **إشارات باستخدام ثالثة أصابع**

- •الضغط: البدء في قراءة العناصر من األعلى بصوت مرتفع.
	- •الضغط مرتين: بدء القراءة من العنصر التالي.
- •الضغط ثالث مرات: قراءة أخر نص محدد ونسخه في الحافظة.
- •السحب إلى اليمين أو اليسار: فتح القائمة النصية واالنتقال عبر الخيارات.
	- •اسحب إلى أعلى أو أسفل: تغيير قراءة النص وتحديد تحبب الشبكة.
	- •اسحب ألعلى ثم ألسفل في حركة واحدة: لالنتقال إلى الشاشة السابقة.
- •اسحب ألعلى ثم ألسفل في حركة واحدة: لالنتقال إلى شاشة الصفحة الرئيسية.

#### **إشارات اإلصبع األربع**

- •النقر مرة واحدة: الرجوع إلى الشاشة السابقة.
- •النقر مرتين: الرجوع إلى شاشة الصفحة الرئيسية.
	- •النقر ثالث مرات: فتح قائمة التطبيقات الحالية.

#### **استخدام القوائم السياقية**

أثناء استخدام Assistant Voice، اسحب بثالث أصابع جهة اليمين أو اليسار. تظهر القائمة النصية ويقرأ الجهاز االختيارات بصوت مرتفع. اسحب بثالث أصابع جهة اليسار أو اليمين لالنتقال عبر الخيارات. عندما تسمع الخيار الذى تريده، اسحب ألعلى أو ألسفل الستخدام الخيار أو تعديل ضبطه. مثال، عندما تسمع **مستوى صوت الحديث** فإنه يمكنك تعديل حجم مستوى الصوت بالسحب إلى أعلى وأسفل.

### **إضافة تسميات الصور وإدارتها**

يمكنك تعيين الملصقات إلى الصور على الشاشة. يقرأ الجهاز هذه الملصقات بصوت مرتفع عند تمييز الصور. اضغط بثالث أصابع على الشاشة مرتين وعلقها إلضافة تسميات للصور غير المسماه. إلدارة التسميات، قم بتشغيل تطبيق **الضبط** واضغط على **إمكانية الوصول** ← **الرؤية** ← **Assistant Voice**←

**الضبط** ← **إدارة التسميات المخصصة**.

### **تهيئة الضبط لـ Assistant Voice**

قم بتهيئة الضبط الخاص بـ Assistant Voice بما يناسبك. قم بتشغيل تطبيق **الضبط**، واضغط على **إمكانية الوصول** ← **الرؤية** ← **Assistant Voice** ← **الضبط**.

- •**مستوى صوت الحديث**: حدد مستوى الصوت الخاص بالتعليق الصوتي.
- **نص إلى كالم**: تغيير إعدادات ميزات تحويل النص إلى كالم عندما يكون Assistant Voice ً نشط ا، مثل اللغات والسرعة وغير ذلك.
	- •**تغييرات طبقة الصوت**: ضبط الجهاز لقراءة النص بصوت مرتفع مع تغيير نغمة الصوت أثناء ادخال نص.
- **ٍ قراءة إدخال لوحة المفاتيح بصوت عال** : اضبط الجهاز لقراءة العنصر تحت إصبعك بصوت مرتفع أثناء استخدام لوحة المفاتيح.
	- •**التحدث بينما تكون الشاشة متوقفة عن التشغيل**: ضبط الجهاز لقراءة اإلشعارات عند إغالق الشاشة.
	- •**كتم باستخدام مستشعر التقارب** ً : اضبط الجهاز ليقوم بإيقاف تشغيل التعليق الصوتي مؤقتا عند وضع اليد على المستشعر الموجود في الجزء العلوي من الجهاز.
- •**االهتزاز للقراءة المتواصلة**: اضبط الجهاز لقراءة النص الموجود على الشاشة بصوت مرتفع عندما تهز الجهاز. يمكنك التحديد من بين العديد من سرعات االهتزاز العديدة.
	- •**قراءة معرف المتصل**: ضبط الجهاز لقراءة اسم المتصل بصوت مرتفع عندما تتلقى مكالمة واردة.
- الأ**حرف الأبجدية الصوتية**: اضبط الجهاز لنطق كلمة تبدأ بالحرف الذي تضغط عليه مطولاً على لوحة المفاتيح.

- **تلميحات حول الاستخدام**: ضبط الجهاز لقراءة تلميحات الاستخدام بصوت عال عندما تقوم بتحديد عنصر .
	- •**نطق كلمات المرور**: ضبط الجهاز لقراءة كلمة المرور بصوت مرتفع عند إدخال كلمة المرور .
		- .ً •**مالحظات االهتزاز**: اضبط الجهاز على االهتزاز عند تحكمك في الشاشة، تحديد عنصر مثال
	- .ً •**مالحظات حول الصوت**: اضبط الجهاز على إصدار صوت عند تحكمك في الشاشة، تحديد عنصر مثال
- •**التركيز على صوت الحديث**: ضبط الجهاز لخفض مستوى صوت الوسائط عند قيام الجهاز بقراءة عنصر ما بصوت مرتفع.
- •**مستوى صوت المالحظات الصوتية**: اضبط مستوى الصوت الذي يتم تشغيل الصوت عليه عندما تلمس الشاشة للتحكم فيه. تتوفر هذه الخاصية عند تنشيط **مالحظات حول الصوت**.
	- مؤشر كبير: تعيين الجهاز لزيادة سُمك حدود المؤشر الذي يظهر عند الضغط على العناصر.
		- **ّ لون المؤشر**: لتحديد لون المؤشر المربع الذي يظهر عند النقر على العناصر.
	- •**القائمة السريعة**: تحديد خيارات القائمة النصية ليتم عرضها عند التمرير إلى اليسار أو اليمين باستخدام ثالثة أصابع.
		- •**إدارة التسميات المخصصة**: إدارة التسميات التي أضفتها.
		- •**اختصارات لوحة المفاتيح**: عين اختصارات رئيسية الستخدامها عند استخدام لوحة مفاتيح خارجية.
- •**معلومات شريط الحالة** ٍ : تحديد العناصر لقراءتها بصوت مرتفع عند الضغط بإصبعين على الشاشة ثالث مرات.
	- •**خيارات المطور**: ضبط خيارات تطوير التطبيق.

#### **استخدام الجهاز مع إيقاف تشغيل الشاشة**

يمكنك إعداد الجهاز للعمل بالشكل الطبيعي بينما الشاشة مغلقة، وذلك ألغراض الخصوصية. لن تعمل الشاشة عند ً الضغط على المفاتيح أو على الشاشة. ال يتم إيقاف تشغيل الخصائص النشطة حاليا عندما يتم إيقاف تشغيل الشاشة. قم بتشغيل تطبيق **الضبط**، واضغط على **إمكانية الوصول** ← **الرؤية**، ثم اضغط على مفتاح **شاشة مظلمة** لتنشيطه. يمكنك تنشيط أو إلغاء تنشيط هذه الميزة عن طريق الضغط على مفتاح التشغيل مرتين بسرعة.

**إدخال النص باستخدام لوحة المفاتيح**

لعرض لوحة المفاتيح، اضغط على حقل إدخال النص، ثم اضغط مرتين بسرعة على أي مكان على الشاشة. لتنشيط ميزة اإلدخال السريع، قم بتشغيل تطبيق **الضبط**، ثم اضغط على **إمكانية الوصول** ← **الرؤية**، ثم اضغط على مفتاح **إدخال مفتاح سريع** لتنشيطه.

عندما تقوم بلمس لوحة المفاتيح بإصبعك، يقوم الجهاز بقراءة مفاتيح الحروف الموجودة تحت إصبعك بصوت مرتفع. عندما تسمع الحرف الذي تريده، حرر أصبعك من على الشاشة لتحديده. يتم إدخال الحرف ويقوم الجهاز بإدخاله بصوت مرتفع.

إذا كانت خاصية **إدخال مفتاح سريع** غير منشطة، حرر إصبعك من على الحرف الذي تريده، ثم اضغط في أي مكان على الشاشة مرتين بسرعة.

**إدخال الحروف اإلضافية**

اضغط مطولأ على أي مفتاح موجود على لوحة المفاتيح لإدخال حروف إضافية متوفرة للمفتاح. تظهر نافذة منبثقة فوق المفتاح توضح الحروف المتوفرة. لتحديد حرف، اسحب إصبعك على النافذة المنبثقة حتى تسمع صوت الحرف الذي تريده ثم حرره.

# **الرؤية**

### **إضافة تسجيالت صوتية إلى الملصقات الصوتية**

ً يمكنك استخدام الملصقات الصوتية لتمييز األشياء المتشابهة بوضع ملصقات مختلفة عليها. يمكنك تسجيل وتعيين تسجيال ًصوتيا على ملصق صوتي يدعم NFC. يتم تشغيل التسجيل الصوتي عندما تضع الجهاز بالقرب من الملصق.

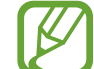

قم بتشغيل خاصية NFC قبل استخدام خاصية الملصق الصوتى.

- 1 قم بتشغيل تطبيق **الضبط**، واضغط على **إمكانية الوصول** <sup>←</sup> **الرؤية** <sup>←</sup> **التسمية الصوتية**. انطالق مسجل الصوت.
	- 2 اضغط على لبدء التسجيل. تحدث أمام الميكروفون.
		- 3 عند االنتهاء من التسجيل، اضغط على **تم** لإليقاف.
	- 4 ضع الجهاز من الخلف حول الملصق الصوتي. سيتم كتابة معلومات التسجيل الصوتي على الملصق الصوتي.

### **تغيير حجم الشاشة وحجم الخط**

تغيير حجم الشاشة وحجم الخط والنمط. قم بتشغيل تطبيق **الضبط** واضغط على **إمكانية الوصول** ← **الرؤية** ← **الخط وتكبير/تصغير الشاشة**.

### **استخدام الخطوط عالية التباين**

يمكنك ضبط لون الخطوط وحدودها الخارجية لزيادة التباين بين النص والخلفية. قم بتشغيل تطبيق **الضبط**، واضغط على **إمكانية الوصول** ← **الرؤية**، ثم اضغط على مفتاح **خطوط ذات تباينات عالية** لتنشيطه.

# **استخدام لوحة المفاتيح عالية التباين**

يمكنك زيادة حجم لوحة مفاتيح سامسونج وتغيير ألوان المفاتيح لزيادة التباين بين النص والخلفية. قم بتشغيل تطبيق **الضبط**، واضغط على **إمكانية الوصول** ← **الرؤية**، ثم اضغط على مفتاح **ٍ لوحة مفاتيح ذات تباين عال** لتنشيطه.

### **عرض أشكال المفاتيح**

يمكنك عرض أشكال المفاتيح بإطارات في الخلفية لتظهر بارزة. قم بتشغيل تطبيق **الضبط**، واضغط على **إمكانية الوصول** ← **الرؤية**، ثم اضغط على مفتاح **عرض أشكال األزرار** لتنشيطه.

#### **استخدام مكبر**

قم بتنشيط المكبر لتكبير الشاشة لعرض نسخة أكبر من المحتوى. قم بتشغيل تطبيق **الضبط**، واضغط على **إمكانية الوصول** ← **الرؤية**، ثم اضغط على مفتاح **إطار المكبر** لتنشيطه. سيظهر المكبر على الشاشة. اسحب المقبض في الجزء السفلي من المكبر لتحريك المكبر إلى الموقع الذي تريد تكبيره على الشاشة.

#### **تكبير الشاشة**

# قم بتكبير الشاشة وتكبير منطقة محددة.

قم بتشغيل تطبيق **الضبط**، واضغط على **إمكانية الوصول** ← **الرؤية** ← **التكبير**.

- ا**لنقر نقر**اً **ثلاثياً فوق الشاشة للتكبير**: يمكنك التكبير من خلال الضغط على الشاشة ثلاث مر ات. للرجوع إلى العرض العادي، اضغط على الشاشة ثالث مرات مرة أخرى.
- •**النقر فوق الزر للتكبير**: يمكنك التكبير من خالل الضغط على في شريط التنقل، ثم الضغط على المكان الذي تريد تكبيره من الشاشة. للرجوع إلى العرض العادي، اضغط على .

لاستكشاف الشاشة، اسحب إصبعين أو أكثر للتمرير عبر الشاشة المُكبّرة.

ً لضبط معدل التكبير/التصغير، ضم إصبعين أو أكثر على الشاشة المكبرة أو افردهما بعيدا عن بعضها.

ً يمكنك أيضا التكبير التلقائي للشاشة بواسطة الضغط على الشاشة ثالثة مرات مع االستمرار. أو اضغط على ، ثم اضغط مطولاً على الشاشة. مع الضغط المطول على الشاشة، اسحب إصبعك لاستعراض الشاشة. حرر إصبعك للرجوع إلى العرض العادي.

- •ال يمكن تكبير لوحات المفاتيح الموجودة على الشاشة.
- •عند تنشيط هذه الميزة، قد يتأثر أداء بعض التطبيقات.

## **تكبير الماوس ومؤشرات لوحة اللمس**

تكبير الماوس عند استخدام ماوس خارجي أو لوحة لمس. قم بتشغيل تطبيق **الضبط**، واضغط على **إمكانية الوصول** ← **الرؤية**، ثم اضغط على مفتاح **مؤشر كبير للماوس/لوحة اللمس** لتنشيطه.

### **إزالة تأثيرات الشاشة**

ً إزالة تأثيرات معينة من الشاشة إذا كنت حساسا تجاه التأثيرات المتحركة أو حركة الشاشة. قم بتشغيل تطبيق **الضبط**، واضغط على **إمكانية الوصول** ← **الرؤية**، ثم اضغط على مفتاح **إزالة الرسوم المتحركة** لتنشيطه.

### **عكس ألوان العرض**

قم بتحسين القدرة على رؤية الشاشة لمساعدة المستخدمين في تمييز النص على الشاشة بطريقة أسهل. قم بتشغيل تطبيق **الضبط**، واضغط على **إمكانية الوصول** ← **الرؤية**، ثم اضغط على مفتاح **ألوان سلبية** لتنشيطه.

#### **ضبط األلوان**

اضبط كيفية عرض الألوان على الشاشة إذا كانت لديك صعوبة في التمييز بين الألوان. يقوم الجهاز بتغيير الألوان إلى ً ألوان أكثر تمييزا.

قم بتشغيل تطبيق **الضبط**، واضغط على **إمكانية الوصول** ← **الرؤية** ← **ضبط األلوان**، ثم اضغط على المفتاح لتنشيطه. حدد خيار.

لضبط كثافة اللون، اسحب شريط الضبط أسفل **ّ القوة**.

إذا حددت **لون مخصص**، يمكنك تخصيص لون الشاشة. اتبع اإلرشادات التي تظهر على الشاشة الستكمال إجراء ضبط الألوان.

### **عدسة األلوان**

يمكنك ضبط ألوان الشاشة إذا كنت تعاني من صعوبة في قراءة النص. قم بتشغيل تطبيق **الضبط**، واضغط على **إمكانية الوصول** ← **الرؤية** ← **عدسة األلوان**، ثم اضغط على المفتاح لتنشيطه. حدد اللون الذي تريده. لضبط مستوى الشفافية، اسحب شريط الضبط أسفل **معدل الشفافية**.

# **السمع**

**أدوات اكتشاف الصوت** قم بضبط الجهاز ليهتز عند اكتشافه لصوت جرس الباب أو بكاء طفل.

 $\mathbb{Z}$ أثناء تمكين هذه الميزة، لن يعمل التعرف على الصوت.

**أداة اكتشاف بكاء الطفل**

قم بتشغيل تطبيق **الضبط**، واضغط على **إمكانية الوصول** ← **السمع** ← **أدوات اكتشاف الصوت**، ثم اضغط على مفتاح **أداة اكتشاف بكاء الطفل** لتنشيطه. سيهتز الجهاز عند اكتشافه للصوت وسيتم حفظ التنبيه كسجل.

**أداة اكتشاف جرس الباب**

- 1 قم بتشغيل تطبيق **الضبط**، واضغط على **إمكانية الوصول** <sup>←</sup> **السمع** <sup>←</sup> **أدوات اكتشاف الصوت**، ثم اضغط على مفتاح **أداة اكتشاف جرس الباب** لتنشيطه.
	- 2 اضغط على لعمل تسجيل لجرس الباب. سيقوم الجهاز بكشف صوت جرس الباب وتسجيله.
- ً بطريقة صحيحة. عندما يكتشف الجهاز صوت جرب الباب، اضغط على **موافق**. <sup>3</sup> اضغط على وقم برن جرس الباب للتحقق مما إذا كان مسجال لتغيير صوت جرس الباب، اضغط على **تغيير صوت جرس الباب**. سيهتز الجهاز عند اكتشافه للصوت وسيتم حفظ التنبيه كسجل.

### **ضبط إشعارات الضوء**

اضبط الجهاز ليومض الفالش أو الشاشة عندما يظهر تنبيه أو عندما يصلك إشعار، مثل المكالمات الواردة أو الرسائل الجديدة.

قم بتشغيل تطبيق **الضبط**، اضغط على **إمكانية الوصول** ← **السمع** ← **إشعار الفالش**، ثم اضغط على المفاتيح بجوار الخيارات التي ترغب في تفعيلها.

### **إيقاف كل األصوات**

ضبط الجهاز على كتم كل أصوات الجهاز، مثل صوت الوسائط وصوت المتصل أثناء المكالمة. في تطبيق **الضبط**، اضغط على **إمكانية الوصول** ← **السمع**، ثم اضغط على مفتاح **كتم كل األصوات** لتنشيطه.

#### **إعداد التسمية التوضيحية**

قم بتشغيل تطبيق **الضبط**، واضغط على **إمكانية الوصول** ← **السمع** ← **العناوين الفرعية لـ Samsung** أو **العناوين الفرعية لـ Google**، ثم اضغط على المفتاح لتنشيطه. ً حدد خيارا لتهيئة ضبط التسمية.

### **ضبط توازن الصوت**

اضبط الجهاز لضبط توازن الصوت عند استخدام سماعة الأنن.

- 1 قم بتوصيل سماعة أذن بالجهاز وارتديها.
- 2 قم بتشغيل تطبيق **الضبط** واضغط على **إمكانية الوصول** <sup>←</sup> **السمع**.
- 3 اسحب شريط الضبط الموجود أسفل **توازن الصوت األيمن/األيسر** إلى اليسار أو اليمين لضبط توازن الصوت.

### **صوت أحادي**

يدمج خرج الصوت الأحادي الاستريو في إشارة واحدة يتم تشغيلها عبر مكبرات صوت سماعات الأذن. استخدم هذه الوظيفة إذا كنت تعاني من إعاقة في السمع أو إذا كنت تفضل استخدام سماعة واحدة. قم بتشغيل تطبيق **الضبط**، واضغط على **إمكانية الوصول** ← **السمع**، ثم اضغط على مفتاح **صوت أحادي** لتنشيطه.

## **المهارات والتفاعل**

### **مفتاح عام**

يمكنك التحكم في شاشة اللمس من خالل االتصال بمفتاح خارجي أو الضغط على الشاشة أو باستخدام حركات الرأس وإشارات الوجه.

قم بتشغيل تطبيق **الضبط**، واضغط على **إمكانية الوصول** ← **المهارات والتفاعل** ← **مفتاح عام**، ثم اضغط على المفتاح لتنشيطه. إذا لم تكن المفاتيح الذكية مسجلة على الجهاز، فاضغط على **إضافة مفتاح** واضبط المفاتيح للتحكم في الجهاز.

> $\mathbb{Z}$ لتنشيط خاصية المفتاح الذكي، يجب على األقل تسجيل مفتاح واحد على الجهاز.

لضبط المفاتيح للتحكم في الجهاز، اضغط على **الضبط** ← **المفاتيح**. إللغاء تنشيط هذه الميزة، اضغط على مفتاح التشغيل ومفتاح رفع مستوى الصوت في الوقت ذاته.

### **قائمة المساعد**

**ُ عرض رمز االختصار المساعد**

اضبط الجهاز لعرض رمز اختصار المساعد للوصول إلى التطبيقات، والخصائص، والضبط. يمكنك بسهولة التحكم في الجهاز بواسطة الضغط على القوائم المساعدة في الرمز.

- 1 قم بتشغيل تطبيق **الضبط** واضغط على **إمكانية الوصول** <sup>←</sup> **المهارات والتفاعل** <sup>←</sup> **قائمة المساعد**.
	- 2 اضغط على المفتاح لتنشيطه. يظهر عرض رمز االختصار في الجزء األيمن السفلي من الشاشة. لضبط مستوى شفافية رمز مختصر المساعد، اسحب شريط التعديل أسفل **عدم الشفافية**.

**الوصول إلى القوائم المساعدة**

يظهر رمز الاختصار المُساعِد كرمز عائم لتوفير مزيد من السهولة للوصول إلى القوائم المُساعِدة من أي شاشة. عند الضغط على رمز الاختصار المُسِاعد، يزيد حجم الرمز قليلاً وتظهر القوائم المساعدة فوق الرمز اضغط على السهم لليسار أو اليمين لالنتقال إلى لوحات أخرى أو اسحب لليسار أو اليمين لتحديد القوائم األخرى.
**استخدام المؤشر**

ُ من القائمة الم ِساعدة، اضغط على **ّ المؤشر**. يمكنك التحكم بالشاشة باستخدام حركات صغيرة من إصبعك على منطقة ً اللمس. اسحب إصبعك على منطقة اللمس لتحريك المؤشر. أيضا، اضغط على الشاشة لتحديد العناصر ضمن المؤشر. استخدم الخيارات التالية:

- / : التمرير لليمين أو لليسار على الشاشة.
- / : التمرير لألعلى أو لألسفل من الشاشة.
	- : تكبير المنطقة التي يوجد فيها المؤشر.
		- : نقل منطقة اللمس إلى موقع آخر.
			- : إغالق منطقة اللمس.

لتغيير إعدادات منطقة اللمس والمؤشر، قم بتشغيل تطبيق **الضبط** واضغط على **إمكانية الوصول** ← **المهارات والتفاعل** ← **قائمة المساعد**. ثم، قم بتخصيص اإلعدادات في **التحكم في الشاشة والمؤشر**.

**ُ استخدام القوائم الم ِس ُ اعدة المحسنة**

ضبط الجهاز لعرض قوائم مساعِدة محسّنة للتطبيقات المحددة. قم بتشغيل تطبيق **الضبط**، واضغط على **إمكانية الوصول** ← **المهارات والتفاعل** ← **قائمة المساعد** ← **المساعد اإلضافي**، ثم اضغط على المفتاح لتنشيطه وحدد التطبيقات.

#### **تشغيل الشاشة بسهولة**

يمكنك تشغيل الشاشة عن طريق تحريك يدك فوق المستشعر الموجود في أعلى الجهاز. يمكنك تشغيل الشاشة بدون الضغط على مفتاح. عندما تستخدم هذه الخاصية، ضع الجهاز على سطحٍ مستوٍ بحيث تكون شاشته لأعلى أو أمسكه بإحكام لمنعه من التحرك.

قم بتشغيل تطبيق **الضبط**، واضغط على **إمكانية الوصول** ← **المهارات والتفاعل**، ثم اضغط على مفتاح **تشغيل الشاشة بسهولة** لتنشيطه.

## **مهلة اللمس مع االستمرار**

ّ ضبط وقت التعرف الخاص بالضغط المطول على الشاشة. قم بتشغيل تطبيق **الضبط**، واضغط على **إمكانية الوصول** ← **المهارات والتفاعل** ← **مهلة اللمس مع االستمرار**، ثم

ً حدد خيارا.

#### **النقر بعد توقف المؤشر**

ً ضبط الجهاز على اختيار العنصر تلقائيا بمجرد وضع مؤشر الفأرة فوقه. في تطبيق **الضبط**، اضغط على **إمكانية الوصول** ← **المهارات والتفاعل**، ثم اضغط على مفتاح **النقر بعد توقف المؤشر** لتنشيطه.

#### **التحكم التفاعلي**

تفعيل وضع التحكم في التفاعل لتقييد تفاعل الجهاز مع اإلدخاالت أثناء استخدام التطبيقات.

1 قم بتشغيل تطبيق **الضبط** واضغط على **إمكانية الوصول** <sup>←</sup> **المهارات والتفاعل** <sup>←</sup> **التحكم التفاعلي**.

- 2 اضغط على المفتاح لتنشيطه.
- ٣ اضغط مطولاً على مفتاح التشغيل ومفتاح رفع مستوى الصوت أثناء استخدام تطبيق ما بشكل متزامن.
	- ׇ֖֖֖֖֖֖֚֚֚֚֚֚֚֚֚֚<br>֧<u>֓</u> <sup>ك</sup>م قم بضبط حجم الإطار أو ارسم خطًا حول المنطقة التي ترغب في تقييدها.
- 5 اضغط على **تم**. ُ يعرض الجهاز المنطقة المقيدة. لن يصدر عن المنطقة المحظورة أي رد فعل عندما تلمسها ويتم تعطيل مفاتيح الجهاز. بالرغم من ذلك، يمكنك تمكين ميزات مفتاح التشغيل ومفتاح مستوى الصوت ولوحة المفاتيح في نمط التحكم التفاعلي.

لإلغاء نتشيط وضع النحكم التفاعلي، اضغط مطولاً على مفتاح التشغيل ومفتاح رفع مستوى الصوت بشكل متزامن. لضبط الجهاز على قفل الشاشة بعد إلغاء تنشيط وضع التحكم التفاعلي، قم بتشغيل شاشة **الضبط**، واضغط على **إمكانية الوصول** ← **المهارات والتفاعل** ← **التحكم التفاعلي**، ثم اضغط على مفتاح **استخدام قفل الشاشة عند إيقاف التشغيل** لتنشيطه.

## **ضبط خصائص تحويل النص إلى كالم**

تغيير إعدادات ميزات تحويل النص إلى كالم عندما يكون Assistant Voice ً نشطا، مثل اللغات والسرعة والمزيد. قم بتشغيل تطبيق **الضبط**، واضغط على **إمكانية الوصول** ← **نص إلى كالم**، ثم استخدم الوظائف التالية:

- •**المحرك المفضل**: تحديد محرك لميزة تحويل النص إلى كالم.
- •**استخدم لغة النظام**: تغيير اللغة المنطوقة لميزة تحويل النص إلى كالم.
	- •**سرعة الحديث**: حدد سرعة لخاصية تحويل النص إلى كالم.
	- •**درجة الصوت**: اضبط طبقة صوت ميزة تحويل النص إلى كالم.
	- •**تشغيل**: تشغيل عرض توضيحي قصير إلعدادات الحديث لديك.
		- •**إرجاع**: إعادة تعيين سرعة الحديث وطبقة الصوت.

### **قفل االتجاه**

قم بإنشاء مجموعة توجيهات لفتح الشاشة.

- 1 قم بتشغيل تطبيق **الضبط**، واضغط على **إمكانية الوصول** <sup>←</sup> **قفل االتجاه**، ثم اضغط على المفتاح لتنشيطه.
- 2 اسحب إصبعك إلى أعلى أو أسفل أو إلى اليمين أو اليسار من ست إلى ثماني مرات ثم اضغط على **متابعة**.
	- 3 ارسم النمط االتجاهي مرة أخرى للتحقق منه واضغط على **تأكيد**.

## **الوصول المباشر**

ً اضبط لفتح قوائم إمكانية الوصول سريعا. في تطبيق **الضبط**، اضغط على **إمكانية الوصول** ← **الوصول المباشر**، ثم اضغط على المفتاح لتنشيطه. ثم، حدد إحدى قوائم إمكانية الوصول لفتحها عندما تضغط على مفتاح التشغيل ومفتاح رفع مستوى الصوت في الوقت ذاته. يمكنك الدخول إلى قوائم الوصول التالية:

- •إمكانية الوصول
- Voice Assistant ·
	- •مفتاح عام
	- •إطار المكبر
	- •ألوان سلبية
	- ضبط الألوان
	- •التحكم التفاعلي

# **اختصار إمكانية الوصول**

تعيين بدء خدمة اختصار بسرعة. قم بتشغيل تطبيق **الضبط**، واضغط على **إمكانية الوصول** ← **اختصار إمكانية الوصول**، ثم اضغط على المفتاح لتنشيطه. ثم اضغط على ا**ختصار الخدمة** وحدد خدمة اختصار لبدئها عندما تضغط مطولاً على مفتاح رفع مستوى الصوت ٍ ومفتاح خفض مستوى الصوت في وقت واحد لمدة ثالث ثوان. يمكنك الوصول إلى خدمة االختصار التالية:

- Voice Assistant ·
- •المفتاح العام من Samsung

# **تذكير بشأن اإلشعارات**

اضبط الجهاز ليقوم بتنبيهك إلى اإلشعارات التي لم تتحقق منها في الفاصل الزمني. قم بتشغيل تطبيق **الضبط**، واضغط على **إمكانية الوصول** ← **تذكير بشأن اإلشعارات**، ثم اضغط على المفتاح لتنشيطه. لضبط الجهاز لالهتزاز عند عدم فحصك لإلشعارات، اضغط على **اهتزاز** لتنشيطه. لضبط الفاصل الزمني بين التنبيهات، اضغط على **الفاصل بين رسائل التذكير**. لضبط التطبيقات على التنبيه باإلشعارات، حدد التطبيقات المندرجة تحت **إظهار إشعارات من**.

# **الرد على المكالمات وإنهاؤها**

قم بتغيير طريقة الرد على أو إنهاء المكالمات. قم بتشغيل تطبيق **الضبط** واضغط على **إمكانية الوصول** ← **الرد على المكالمات وإنهاؤها**. حدد الطريقة المطلوبة.

# **استخدام وضع الضغطة الواحدة**

عند إصدار صوت التنبيه أو ورود مكالمة، اضغط على المفتاح لإيقاف التنبيه أو الرد على المكالمة أو رفضها بدلاً من سحب المفتاح.

قم بتشغيل تطبيق **الضبط** واضغط على **إمكانية الوصول**، ثم اضغط على مفتاح **وضع النقر المفرد** لتنشيطه.

# **إدارة ضبط إمكانية الوصول**

## **حفظ ضبط إمكانية الوصول في ملف**

قم بتصدير ضبط إمكانية الوصول في ملف. **ً** ← **استيراد/تصدير** قم بتشغيل تطبيق **الضبط** واضغط على **إمكانية الوصول** ← **نسخ ضبط إمكانية الوصول احتياطيا** ← **تصدير إلى ملفاتي**.

#### **استيراد ملف ضبط إمكانية الوصول كملف**

قم باستيراد ملف ضبط إمكانية الوصول وقم بتحديث الضبط الحالي. **ً** ← **استيراد/تصدير** قم بتشغيل تطبيق **الضبط** واضغط على **إمكانية الوصول** ← **نسخ ضبط إمكانية الوصول احتياطيا** ← **الاستيراد من ملفاتي**. حدد ملفًا لاستيراده واضغط على **تم**. سيتم تحديث ضبط إمكانية الوصول طبقًا للملف الذي تم استيراده.

#### **مشاركة ملفات ضبط إمكانية الوصول**

قم بمشاركة ملفات ضبط إمكانية الوصول مع اآلخرين عبر Fi-Wi مباشر أو البلوتوث أو المزيد. **ً** ← **مشاركة**. ثم قم بتشغيل تطبيق **الضبط** واضغط على **إمكانية الوصول** ← **نسخ ضبط إمكانية الوصول احتياطيا** حدد ملفات إمكانية الوصول ثم اضغط على **تم**. حدد طريقة المشاركة واتبع التعليمات الموجودة على الشاشة لمشاركة الملفات.

# **حل المشكالت**

ُ قبل االتصال بمركز خدمة سامسونج، يرجى تجربة الحلول التالية. قد ال تنطبق بعض المواقف على الجهاز.

### **عند تشغيل الجهاز أو أثناء استخدامه، فسوف يطلب منك إدخال أحد الرموز التالية:**

- •كلمة المرور: عند تفعيل خاصية قفل الجهاز، يجب عليك إدخال كلمة المرور التي قمت بضبطها للجهاز.
- •رمز PIN: عند استخدام الجهاز ألول مرة أو عند تفعيل طلب رمز PIN، يجب عليك إدخال رمز PIN المرفق مع بطاقة SIM أو USIM. يمكنك تعطيل هذه الخاصية باستخدام القائمة قفل بطاقة SIM.
	- •PUK: يتم إغالق بطاقة SIM أو USIM ً ، عادة كنتيجة إلدخال رمز PIN بطريقة خاطئة عدة مرات. يجب إدخال رمز PUK المقدم من جانب مزود الخدمة.
	- •رمز 2PIN: عندما تدخل إلى قائمة تطلب منك إدخال رمز 2PIN، يجب عليك إدخال رمز 2PIN المرفق ببطاقة SIM أو USIM ُ . للمزيد من المعلومات، ي ِّ رجى االتصال بمزود الخدمة الخاص بك.

## **يعرض الجهاز الشبكة أو رسائل الخطأ الخاصة بالخدمة**

- · عندما تتواجد في مناطق تكون فيها الإشارات ضعيفة أو الاستقبال ضعيفاً، فقد تفقد الاستقبال ِ انتقل إلى منطقة أخرى وحاول ثانية. أثناء التنقل، قد تظهر رسائل الخطأ بشكل متكرر.
	- ُ ال يمكنك الوصول إلى بعض الخيارات بدون اشتراك. للمزيد من المعلومات، ي ِّ رجى االتصال بمزود الخدمة الخاص بك.

### **الجهاز ال يعمل**

عندما تفرغ طاقة البطارية بالكامل، ال يعمل الجهاز. قم بشحن البطارية بالكامل قبل استخدام الجهاز.

**تستجيب شاشة اللمس ببطء أو بشكل غير صحيح**

- •في حالة قيامك بوضع واقي شاشة أو ملحقات اختيارية على شاشة اللمس، فقد ال تعمل شاشة اللمس بطريقة صحيحة.
- •في حالة ارتدائك قفازات، إذا لم تكن يديك نظيفة أثناء لمس الشاشة، أو في حالة قيامك بالضغط على الشاشة باستخدام أشياء حادة أو بواسطة أطراف أصابعك، فإن شاشة اللمس قد تتعطل.
	- •يمكن تعطل شاشة اللمس في حال وجود الرطوبة أو عند تعرضها للمياه.
		- •أعد تشغيل جهازك لمسح أي أخطاء مؤقتة بالبرنامج.
			- •تأكد من ترقية برنامج جهازك ألحدث إصدار.
	- •إذا تعرضت شاشة اللمس للخدش أو التلف، فيمكنك التفضل بزيارة مركز خدمة سامسونج.

# **ً فادحا يتجمد جهازك أو يظهر خطأ**

ّجرب أحد الحلول التالية. في حالة استمرار عدم حل المشكلة، اتصل بمركز خدمة سامسونج.

#### **إعادة تشغيل الجهاز**

في حالة تجمد جهازك أو تعلقه، فقد تحتاج إلى إغالق التطبيقات أو إيقاف تشغيل الجهاز وتشغيله مرة أخرى.

#### **فرض إعادة التشغيل**

في حالة تجمّد جهازك وعدم استجابته، اضغط مطولاً على مفتاح التشغيل ومفتاح خفض مستوى الصوت في وقت واحد ٍ ألكثر من 7 ثوان إلعادة تشغيل الجهاز.

#### **إعادة ضبط الجهاز**

إذا كانت الطرق أعاله ال تحل مشكلتك، فقم بإعادة ضبط بيانات المصنع. في تطبيق **الضبط**، اضغط على **اإلدارة العامة** ← **إعادة الضبط** ← **إعادة تعيين بيانات المصنع** ← **إعادة ضبط** ← **مسح الكل**. قبل القيام بإعادة ضبط بيانات المصنع، تذكر أن تقوم بعمل نسخة احتياطية من جميع البيانات المهمة المخزنة على الجهاز.

#### **ال يمكن إجراء المكالمات**

- •تأكد من استخدامك لشبكة الهاتف الخلوي الصحيحة.
- •تأكد من أنك لم تقم بضبط خاصية حظر المكالمات لرقم الهاتف الذي تتصل به.
	- •تأكد من أنك لم تقم بضبط خاصية حظر المكالمات لرقم الهاتف الوارد.

### **ال يمكن لآلخرين سماعك وأنت تتحدث أثناء المكالمة**

- •تأكد من أنك ال تحجب الميكروفون المضمن.
- احرص على أن يكون الميكروفون قريباً من فمك.
- •في حالة استخدام سماعة أذن، تأكد من توصيلها بشكل سليم.

### **يصدر صوت صدى أثناء إجراء المكالمة**

اضبط مستوى الصوت بالضغط على مفتاح مستوى الصوت أو انتقل إلى منطقة أخرى.

## **ً الشبكة الخلوية أو شبكة اإلنترنت مفصولة دوما، أو جودة الصوت رديئة**

- •تأكد من أنك ال تعترض طريق الهوائي الداخلي للجهاز.
- · عندما تتواجد في مناطق تكون فيها الإشارات ضعيفة أو الاستقبال ضعيفاً، فقد تفقد الاستقبال. ربما تعاني من مشكلات في الاتصال بسبب وجود مشكلات في المحطة الأساسية لمزود الخدمة. انتقل إلى منطقة أخرى وحاول ثانية.
- •عند استخدام الجهاز أثناء التنقل، فقد تتعطل خدمات الشبكة الالسلكية بسبب وجود مشكالت في شبكة مزود الخدمة.

# **رمز البطارية فارغ**

البطارية منخفضة. قم بشحن البطارية.

## **البطارية ال تشحن بطريقة صحيحة )بالنسبة للشواحن المعتمدة من سامسونج(**

- •تأكد من توصيل الشاحن بطريقة صحيحة.
- •تفضل بزيارة "مركز خدمة سامسونج" واستبدل البطارية.

## **طاقة البطارية تنفد بطريقة أسرع مقارنة بما كانت عليه عند شرائها**

- عندما يعرَ ض الجهاز أو البطار ية لدر جة حر ار ة بار دة أو ساخنة للغاية، فقد يقل الشحن المفيد.
- •يزيد استهالك البطارية عندما تستخدم ميزات أو تطبيقات معينة، مثل GPS أو األلعاب أو اإلنترنت.
	- •البطارية قابلة لالستهالك ويقل عمر طاقة البطارية بمرور الوقت.

#### **تظهر رسائل الخطأ عند تشغيل الكاميرا**

يجب توفر ذاكرة كافية في جهازك وطاقة بطارية كافية لتشغيل تطبيق الكاميرا. إذا تلقيت رسالة خطأ عند تشغيل الكاميرا، فجرب ما يلي:

- •قم بشحن البطارية.
- •قم بإخالء جزء من الذاكرة عن طريق نقل الملفات إلى جهاز كمبيوتر أو بحذف ملفات من جهازك.
- •أعد تشغيل الجهاز. إذا كنت ال تزال تواجه متاعب مع تطبيق الكاميرا بعد محاولة هذه التلميحات، فاتصل بمركز خدمة سامسونج.

#### **جودة الصور أقل من صورة المعاينة**

- •جودة الصور قد تختلف وذلك حسب ما يحيط بك وتقنيات التصوير التي تستخدمها.
- •في حالة التقاط صور في أماكن مظلمة، أو أثناء الليل، أو في أماكن مغلقة، فقد يحدث تشوش في الصورة أو قد تخرج الصور بعيداً عن التركيز ِ

### **تظهر رسائل الخطأ عند فتح ملفات الوسائط**

إذا تلقيت رسائل خطأ أو ملفات وسائط متعددة فال تقم بتشغيلها عندما تفتحها على جهازك، فجرب اآلتي:

- •قم بإخالء جزء من الذاكرة عن طريق نقل الملفات إلى جهاز كمبيوتر أو بحذف ملفات من جهازك.
- تأكد أن ملف الموسيقى ليس محمياً بنظام إدارة الحقوق الرقمية (DRM). إذا كان الملف محمياً بنظام DRM، تأكد من أن لديك الترخيص أو المفتاح السليم لتشغيل الملف.
- •تأكد أن تنسيقات الملفات مدعمة بواسطة الجهاز. إذا لم يكن هناك تنسيق ملف غير مدعم مثل DivX أو 3AC، فقم بتثبيت تطبيق يدعم ذلك. لتأكيد تنسيقات الملفات التي يدعمها جهازك، تفضل بزيارة com.samsung.www.
	- •يدعم جهازك الصور ولقطات الفيديو الملتقطة بواسطة الجهاز. الصور ولقطات الفيديو الملتقطة بواسطة أجهزة أخرى قد ال تعمل بطريقة صحيحة.
	- •جهازك يدعم ملفات الوسائط المتعددة المعتمدة بواسطة مزود خدمة الشبكة أو مزودي الخدمات اإلضافية. بعض المحتويات التي يتم نشرها على اإلنترنت، مثل نغمات الرنين، أو لقطات الفيديو، أو الخلفيات، قد ال تعمل بطريقة صحيحة.

## **ً البلوتوث ال يعمل جيدا**

في حالة عدم تحديد موقع جهاز بلوتوث آخر أو وجود مشكالت في االتصال أو أعطال في األداء، جرب ما يلي:

- •تأكد من أن الجهاز الذي ترغب في االتصال به جاهز إلجراء المسح الضوئي عليه أو االتصال به.
	- تأكد من وجود جهاز ك وجهاز البلوتوث الآخر ضمن الحد الأقصى لنطاق البلوتوث (١٠ م).
- •على الجهاز، قم بتشغيل تطبيق **الضبط**، واضغط على **االتصاالت**، ثم اضغط على مفتاح **البلوتوث** إلعادة تنشيطه.
	- •على الجهاز، قم بتشغيل تطبيق **الضبط**، واضغط على **اإلدارة العامة** ← **إعادة الضبط** ← **إعادة ضبط ضبط الشبكة** ← **إرجاع الضبط** إلعادة تعيين إعدادات الشبكة. قد تفقد المعلومات المسجلة عند تنفيذ إعادة التعيين.

إذا لم تؤد التلميحات الموضحة أعاله إلى حل المشكلة، فاتصل على مركز خدمة سامسونج.

## **ال يتم تأسيس اتصال عند توصيل الجهاز بالكمبيوتر**

- •تأكد أن كابل USB الذي تستخدمه متوافق مع الجهاز.
- •تأكد من وجود برنامج التشغيل المناسب مثبت ومحدث على جهاز الكمبيوتر الخاص بك.
- •إذا كنت من مستخدمي نظام التشغيل XP Windows، فتأكد من تثبيت 3 Pack Service XP Windows أو إصدار أحدث على الكمبيوتر.

# **الجهاز ال يمكنه البحث عن موقعك الحالي**

قد يتم إعاقة إشارات GPS في بعض المواقع مثل األماكن المغلقة. اضبط الجهاز الستخدام Fi-Wi أو شبكة المحمول للبحث عن موقعك الحالي في هذه المواقف.

# **تم فقد البيانات المخزنة على الجهاز**

قم دوماً بعمل نسخ احتياطية من جميع البيانات المهمة المخزنة على الجهاز . وإلا فلن تتمكن من استعادة البيانات في حالة تلفها أو فقدها. سامسونج ليست مسؤولة عن فقدان البيانات على الجهاز.

# **تظهر فجوة صغيرة حول الجزء الخارجي من غالف الجهاز**

- •هذه الفجوة عبارة عن خاصية صناعية مهمة وقد تحدث بعض االهتزازات البسيطة أو اهتزاز ألجزاء.
	- وبمرور الوقت، فإن الاحتكاك بين الأجزاء قد يتسبب في اتساع هذه الفجوة قليلاً ـ

# **ال توجد مساحة تخزين كافية على ذاكرة الجهاز**

يجب حذف البيانات غير الضرورية، مثل بيانات الذاكرة المؤقتة، باستخدام اإلدارة الذكية أو حذف الملفات أو التطبيقات ً غير المستخدمة يدويا لتحرير مساحة التخزين.

### **ال يظهر مفتاح التطبيقات على الشاشة الرئيسية**

ً بدون استخدام مفتاح التطبيقات، يمكنك فتح شاشة التطبيقات عن طريق التمرير صعود ً ا أو هبوطا على الشاشة الرئيسية. لعرض مفتاح التطبيقات في الجزء السفلي من شاشة الصفحة الرئيسية، قم بتشغيل تطبيق **الضبط**، واضغط على **الشاشة** ← **الشاشة الرئيسية** ← **زر التطبيقات** ← **إظهار زر التطبيقات** ← **تطبيق**.

## **ال يظهر مفتاح الصفحة الرئيسية**

قد يختفي شريط التنقل الذي يحتوي على مفتاح الصفحة الرئيسية أثناء استخدام تطبيقات أو وظائف معينة. لعرض شريط التنقل، اسحب باتجاه الأعلى من الجزء السفلي من الشاشة.

# **Bixby ال يستجيب**

- •أعد تشغيل جهازك لمسح أي أخطاء مؤقتة بالبرنامج.
	- •تأكد من ترقية برنامج جهازك ألحدث إصدار.
- •إذا كنت ال تزال تواجه متاعب مع Bixby بعد محاولة هذه التلميحات، فاتصل بمركز خدمة سامسونج.

## **ال يظهر شريط ضبط سطوع الشاشة في لوحة اإلشعارات.**

يمكنك فتح لوحة الإشعار ات بسحب شريط الحالة لأسفل، ثم سحب لوحة الإشعار ات لأسفل. اضغط على مح بجوار شريط ضبط السطوع، ثم اضغط على مفتاح **إظهار عناصر التحكم في الجزء العلوي** لتنشيطه.

# **ال تعمل Cloud Samsung**

- •تأكد من أن جهازك متصل بالشبكة بشكل صحيح.
- أثناء فحص خدمة Samsung Cloud لا يمكنك استخدام Samsung Cloud. يُرجى المحاولة مرةً أخرى لاحقًا.

## **ال يتعرف الجهاز على بصمة عيني من الشاشة المقفلة**

- •تأكد من عدم وجود أي شيء يعيق كاميرا اكتشاف بصمة العين ومصباح LED ً وحاول مرة أخرى.
- •إذا كانت ظروف اإلضاءة مختلفة إلى حد كبير عما كانت عليه عند تسجيلك بصمة العين، فقد ال يتعرف الجهاز ً على بصمة عينك. انتقل إلى موقع آخر وحاول مرة أخرى.
	- •تأكد من عدم اهتزاز أو إمالة الجهاز بدرجة كبيرة.

## **حقوق الطبع والنشر**

حقوق الطبع والنشر © 2018 سامسونج لإللكترونيات هذا الدليل محمي بموجب قوانين حقوق الطبع والنشر الدولية. ال يجوز نسخ أي جزء من هذا الدليل أو توزيعه أو ترجمته أو نقله بأي شكل أو بأي وسيلة، إلكترونية أو ميكانيكية، بما في ذلك التصوير والتسجيل، أو تخزين أي من المعلومات بأي نظام تخزين أو استرجاع، دون الحصول على إذن خطي مسبق من سامسونج لإللكترونيات.

#### **العالمات التجارية**

- •سامسونج وشعار سامسونج عبارة عن عالمتين تجاريتين مسجلتين لشركة سامسونج لإللكترونيات.
- Bluetooth هي علامة تجارية مسجلة لشركة .Bluetooth SIG, Inc في جميع أنحاء العالم.
- •RFi-Wi،™ Setup Protected Fi-Wi،™ Direct Fi-Wi،™ CERTIFIED Fi-Wi، وشعار Fi-Wi هي عالمات تجارية مسجلة خاصة بشركة Alliance Fi-Wi.
- •تم التصنيع بموجب ترخيص من معامل Dolby. إن Dolby، Atmos Dolby، ورمز D المزدوج تمثل عالمات تجارية لمعامل Dolby.
	- جميع العلامات التجارية الأخرى وحقوق الطبع والنشر هي ملك لأصحابها.

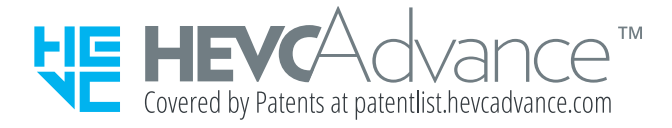